## **GARMIN.**

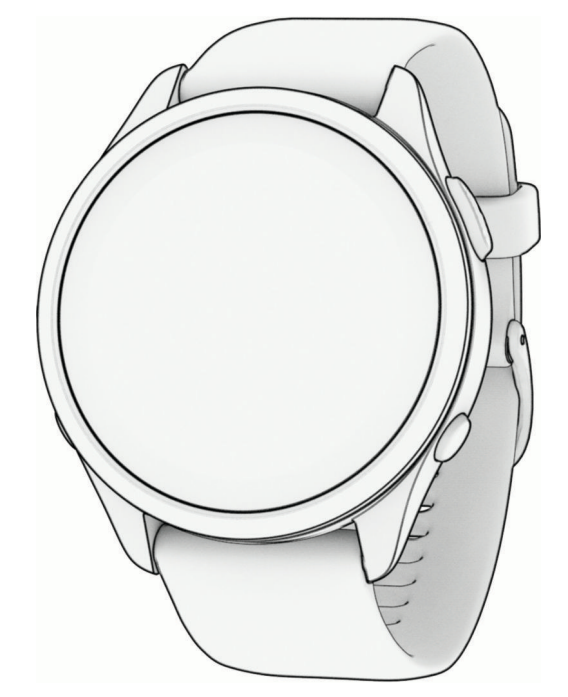

# FORERUNNER® 965 WATCH

Brugervejledning

#### © 2023 Garmin Ltd. eller dets datterselskaber

Alle rettigheder forbeholdes. I henhold til lovgivningen om ophavsret må denne vejledning ikke kopieres, helt eller delvist, uden skriftligt samtykke fra Garmin. Garmin forbeholder sig retten til at ændre eller forbedre sine produkter og til at ændre indholdet af denne vejledning uden at være forpligtet til at varsle sådanne ændringer og forbedringer til personer eller organisationer. Gå til [www.garmin.com](http://www.garmin.com) for at finde aktuelle opdatringer og supplerende oplysninger om brugen af dette produkt.

Garmin®, Garmin logoet, ANT+®, Approach®, Auto Lap®, Auto Pause®, Edge®, Forerunner®, inReach®, Move IQ®, QuickFit®, TracBack®, VIRB® og Virtual Partner® er varemærker tilhørende Garmin Ltd. eller dets datterselskaber registreret i USA og andre lande. Body Battery™, Connect IQ™, Firstbeat Analytics™, Garmin AutoShot™, Garmin Connect™, Garmin Express™, Garmin Golf™, Garmin Index™, Garmin Messenger™, Garmin Pay™, Health Snapshot™, HRM-Fit™, HRM-Pro™ series, HRM-Swim™, HRM-Tri™, PacePro™, Rally™, SatIQ™, tempe™, Varia™ og Vector™ er varemærker tilhørende Garmin Ltd. eller dets datterselskaber. Disse varemærker må ikke anvendes uden udtrykkelig tilladelse fra Garmin.

Android™ er et varemærke tilhørende Google Inc. Apple®, iPhone®, iTunes® og Mac® er varemærker tilhørende Apple Inc., registreret i USA og andre lande. Navnet BLUETOOTH® og de tilhørende logoer ejes af Bluetooth SIG, Inc., og enhver brug deraf af Garmin foregår under licens. The Cooper Institute® samt tilhørende varemærker tilhører The Cooper Institute. Avanceret pulsanalyse fra Firstbeat. iOS® er et registreret varemærke tilhørende Cisco Systems, Inc., der anvendes under licens af Apple Inc. Iridium® et registreret varemærke tilhørende Iridium Satellite LLC. Di2™ er et varemærke tilhørende Shimano, Inc. Shimano® og Shimano STEPS™ et registrerede varemærker tilhørende Shimano, Inc. STRAVA og Strava™ er varemærker tilhørende Strava, Inc. Training Stress Score™ (TSS), Intensity Factor™ (IF) og Normalized Power™ (NP) er varemærker tilhørende Peaksware, LLC. Wi‑Fi® et registreret varemærke tilhørende Wi-Fi Alliance Corporation. Windows<sup>®</sup> og Windows NT<sup>®</sup> er registrerede varemærker tilhørende Microsoft Corporation i USA og/eller andre lande. Zwift™ er et varemærke tilhørende Zwift, Inc. Andre varemærker og handelsnavne tilhører deres respektive ejere.

Dette produkt er ANT+® certificeret. Gå til [www.thisisant.com/directory](http://www.thisisant.com/directory), hvis du vil have en liste over kompatible produkter og apps. M/N: A04578

## Indholdsfortegnelse

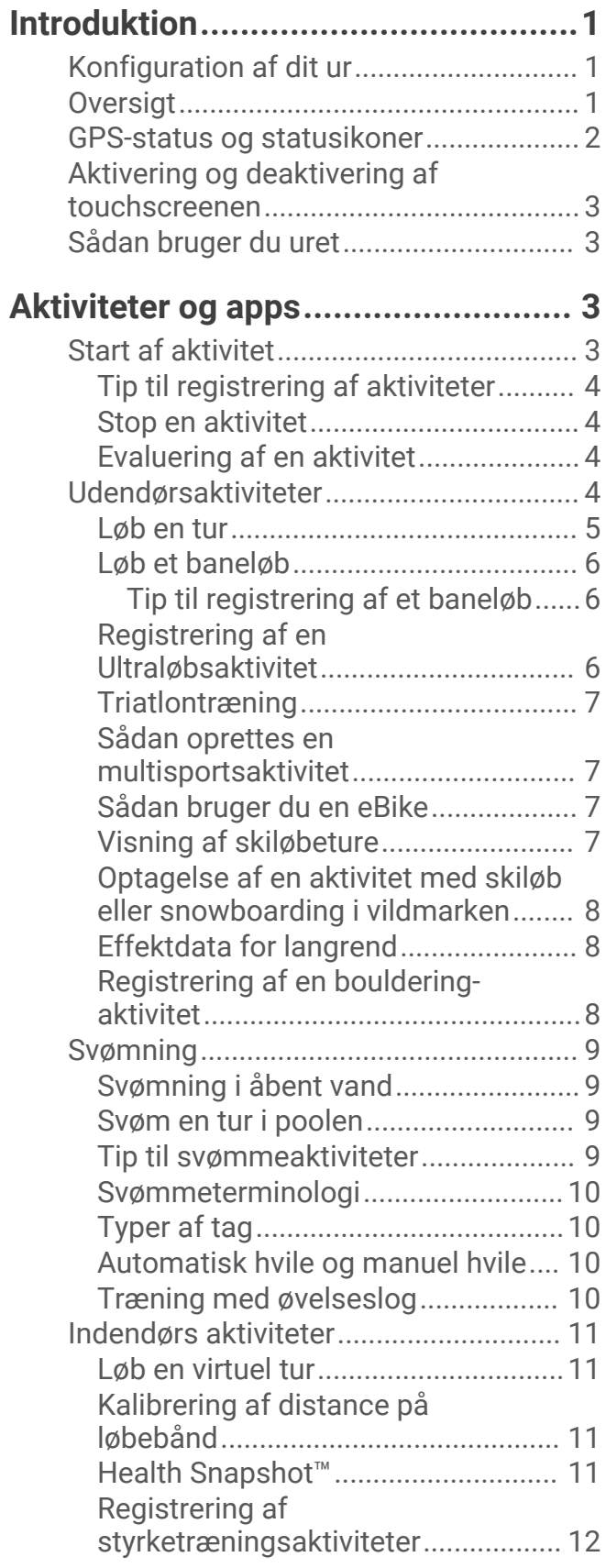

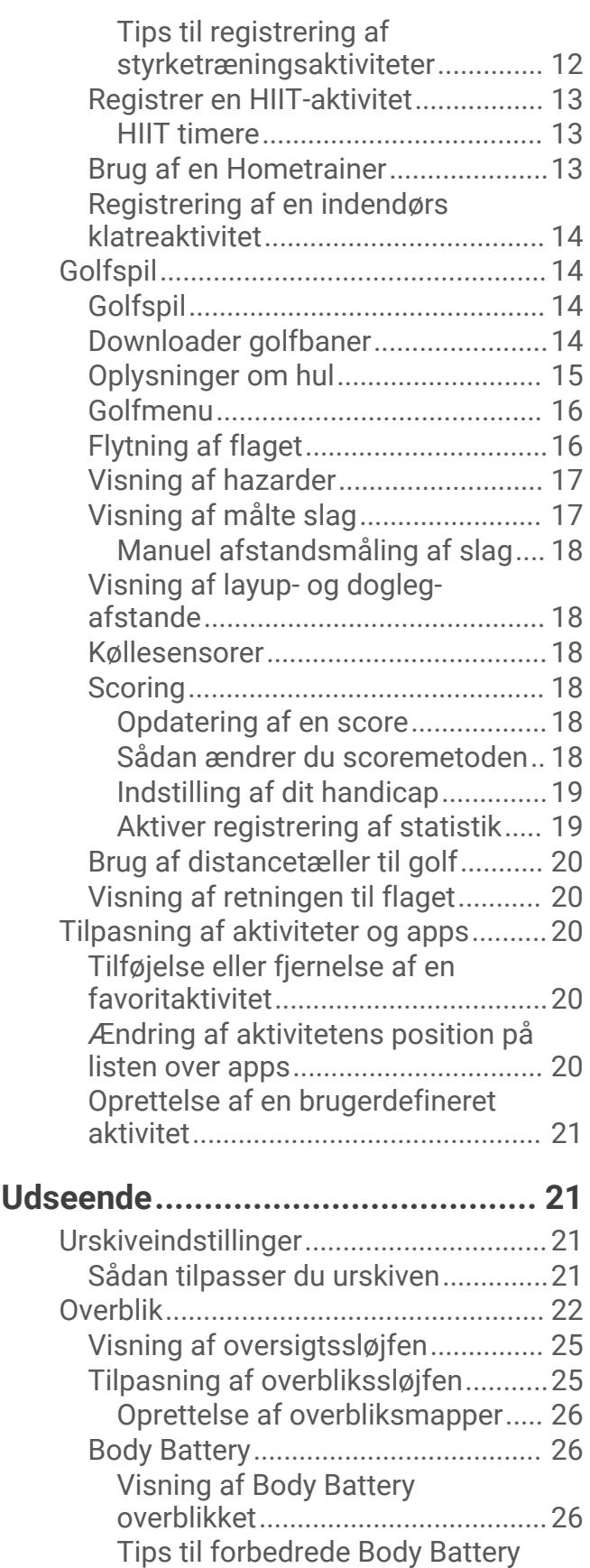

[data.................................................27](#page-34-0) [Visning af pulsoverblikket.................27](#page-34-0) [Visning af vejroverblikket..................27](#page-34-0)

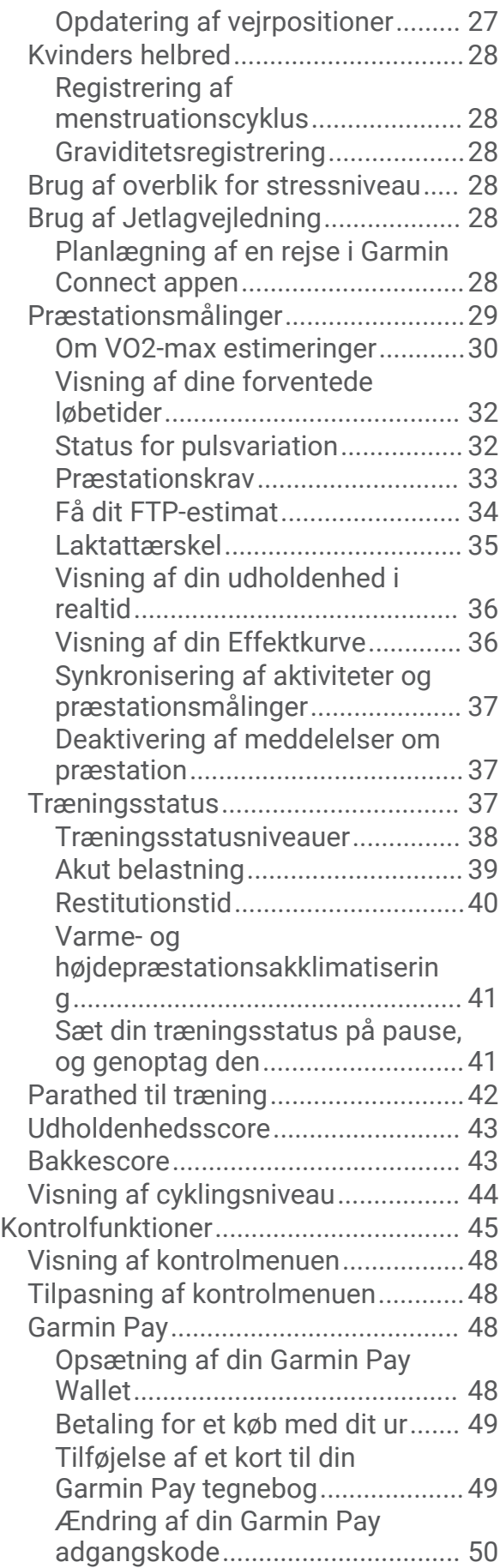

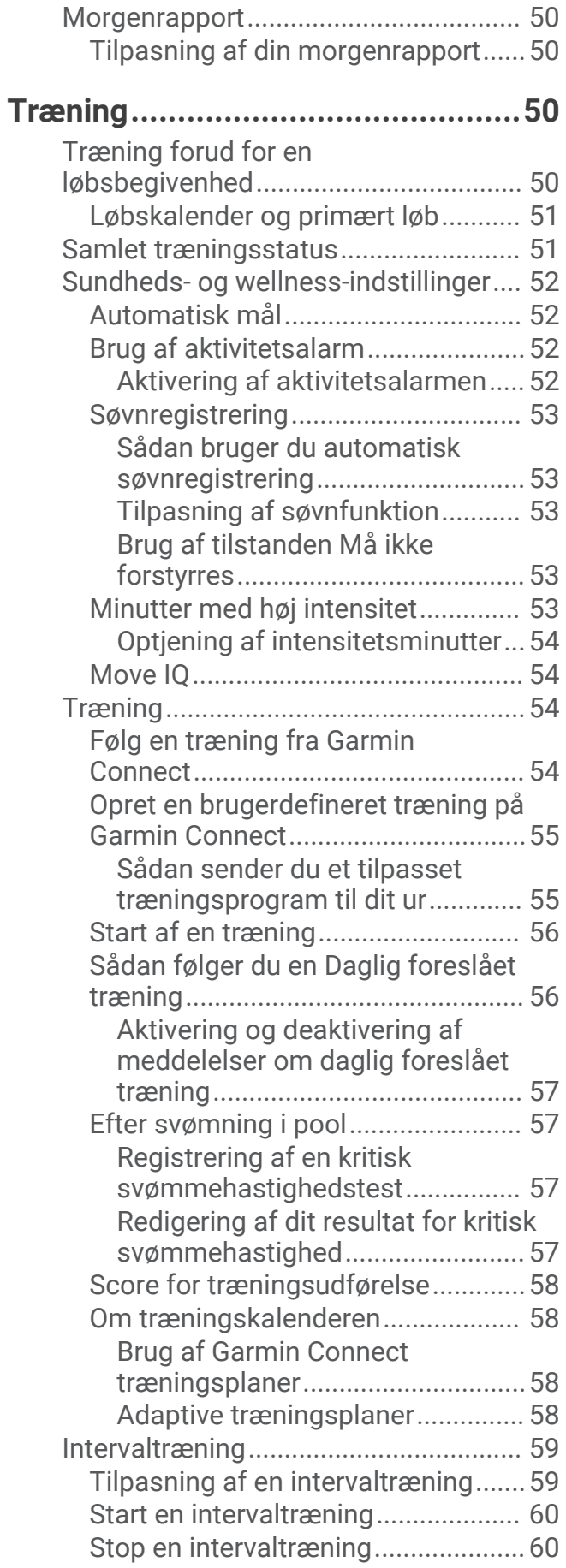

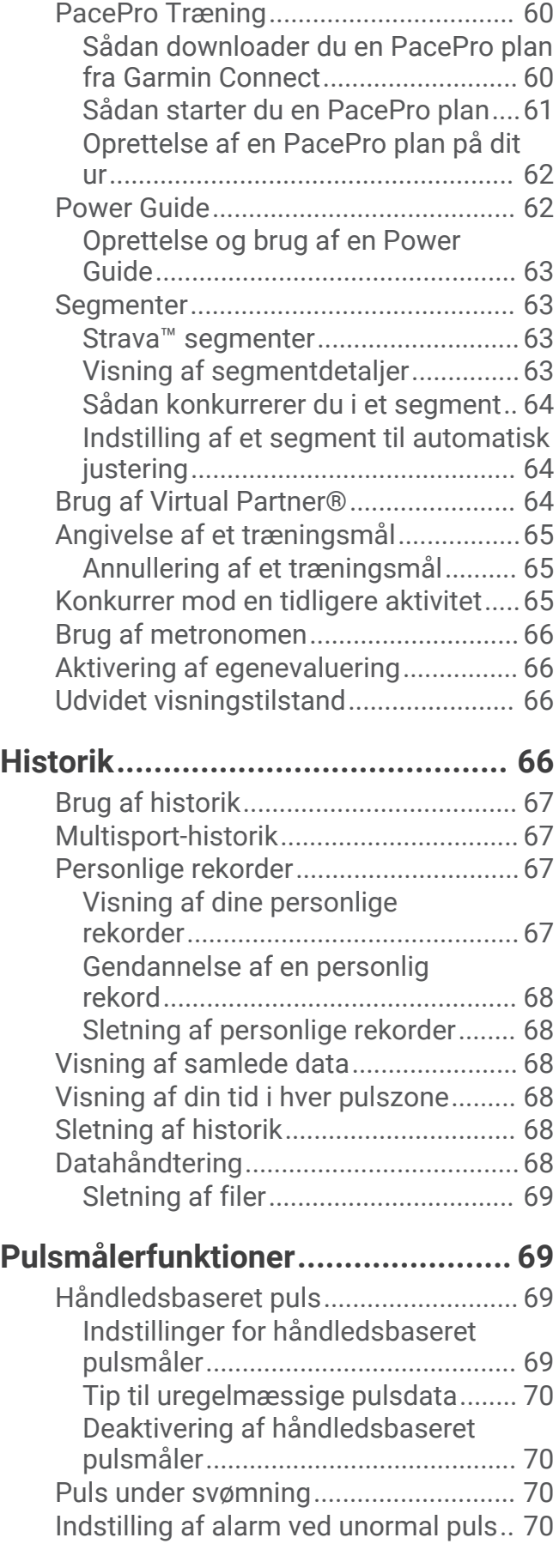

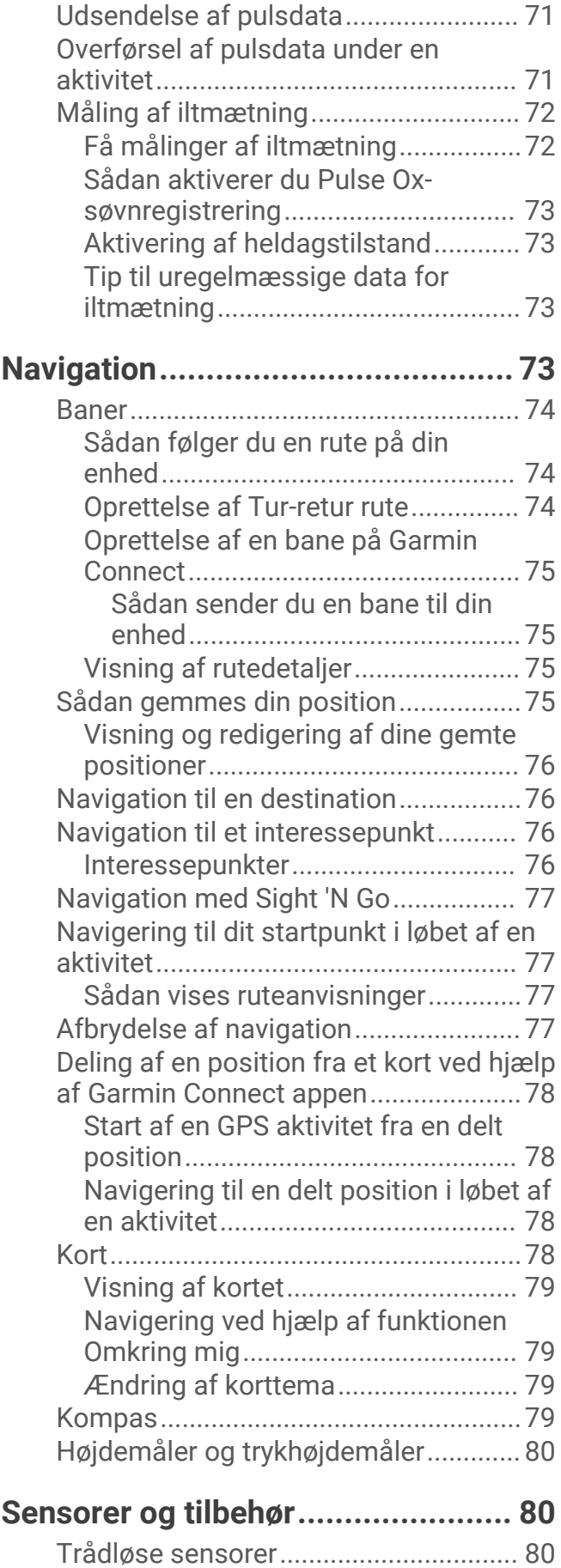

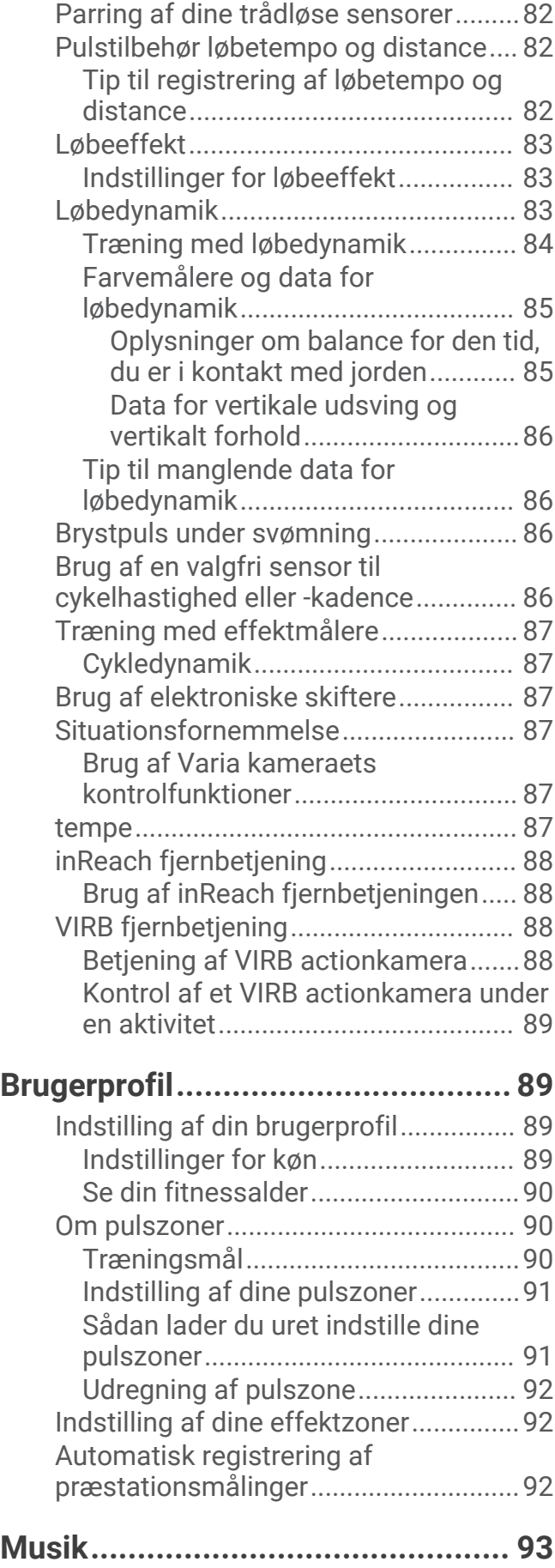

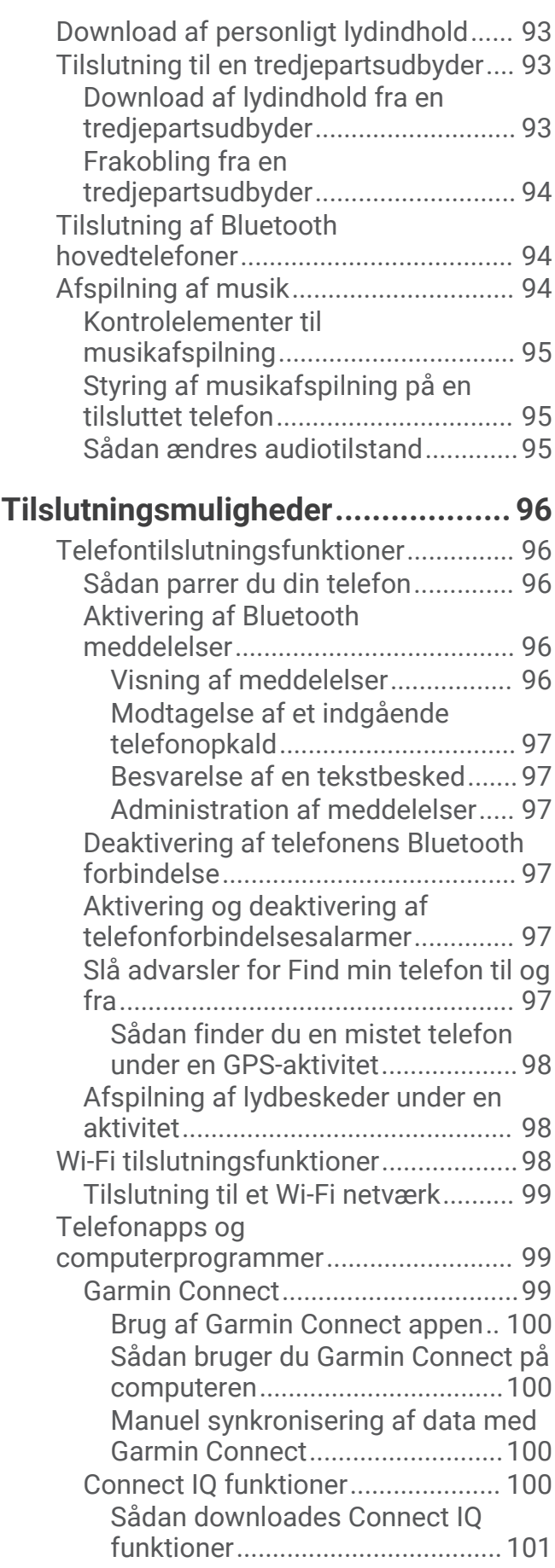

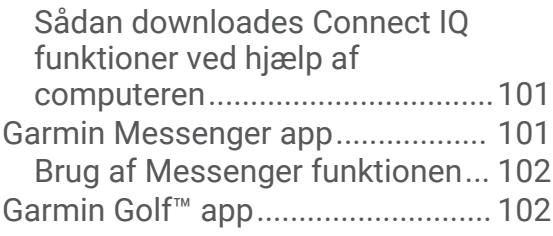

## **[Sikkerheds- og](#page-110-0)**

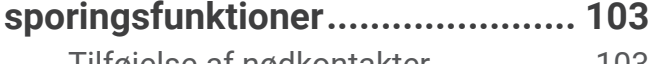

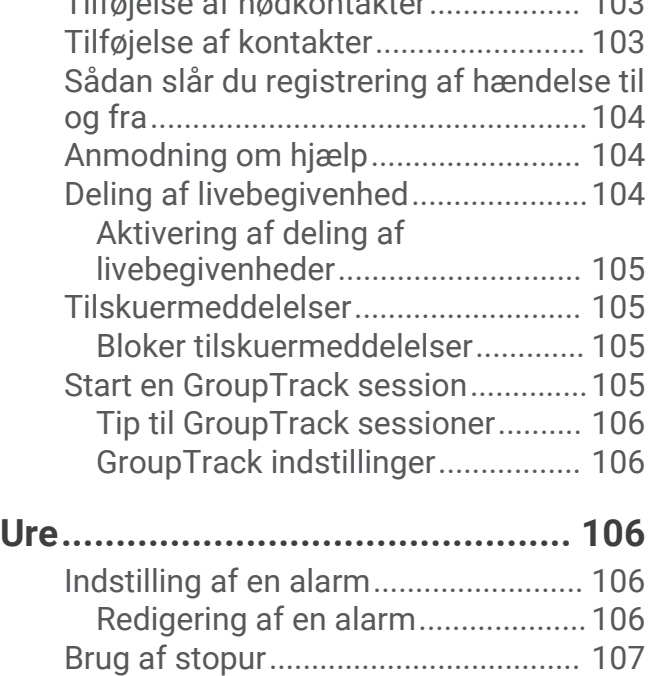

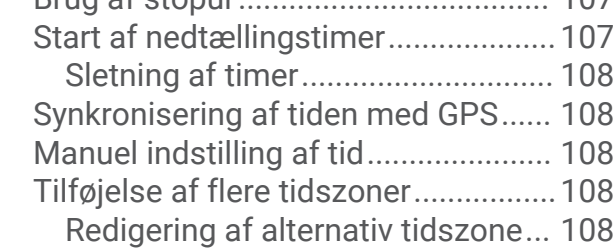

## **[Tilpas dit ur..................................](#page-116-0) 109**

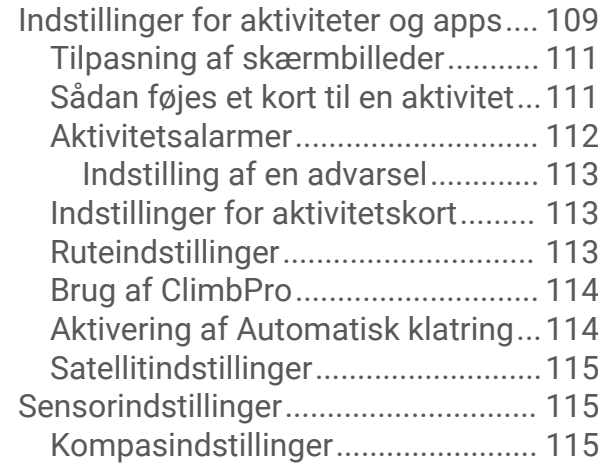

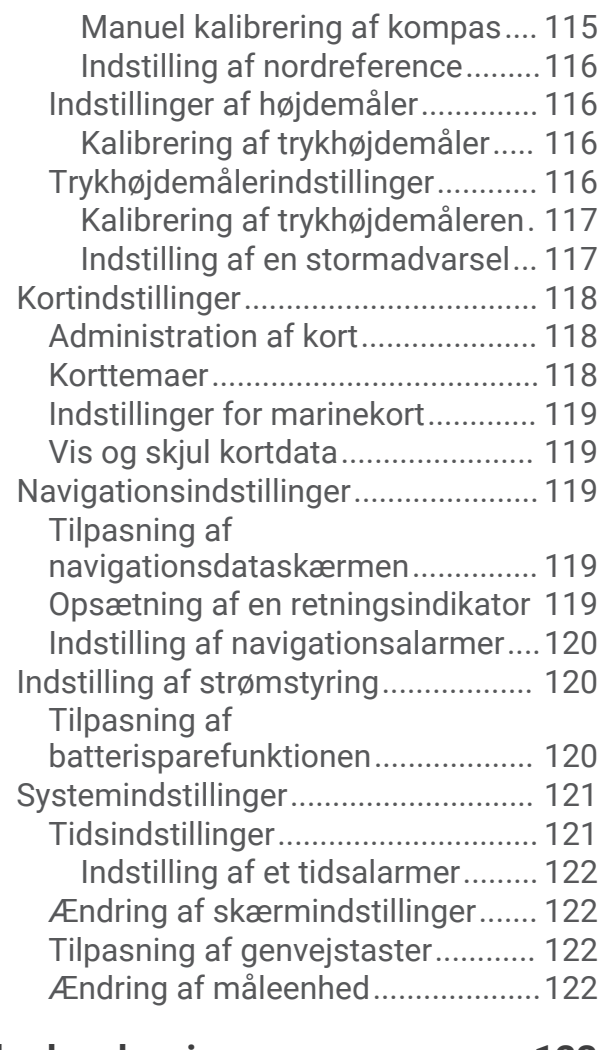

## **[Enhedsoplysninger.......................](#page-130-0) 123**

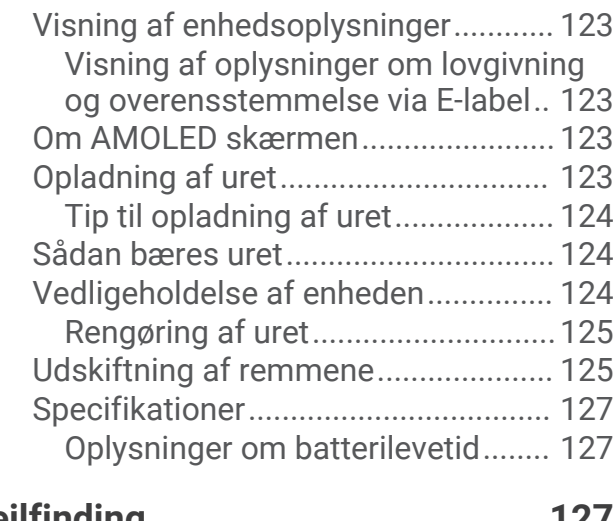

## **[Fejlfinding....................................](#page-134-0) 127**

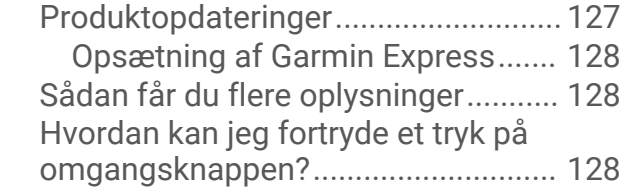

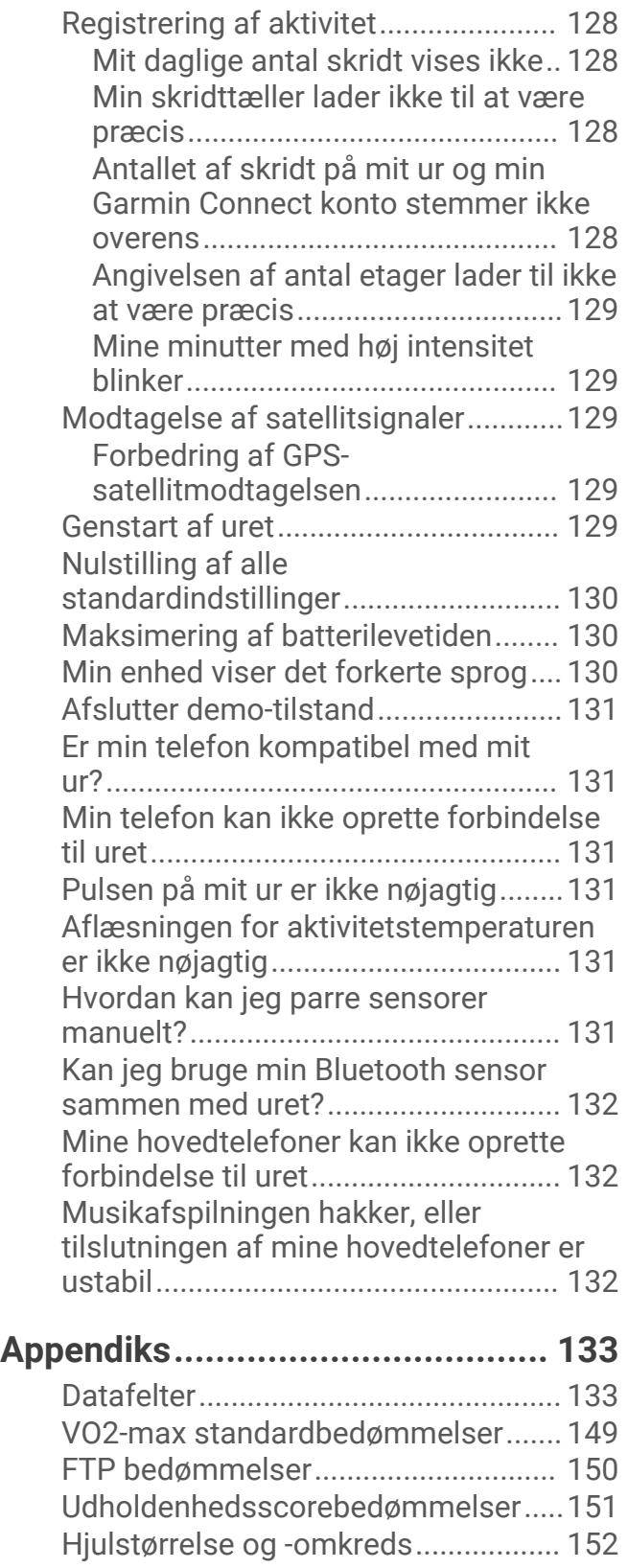

## Introduktion

#### **ADVARSEL**

<span id="page-8-0"></span>Se guiden *Vigtige produkt- og sikkerhedsinformationer* i æsken med produktet for at se produktadvarsler og andre vigtige oplysninger.

Konsulter altid din læge, inden du starter eller ændrer et træningsprogram.

## Konfiguration af dit ur

For at få fuldt udbytte af Forerunner funktionerne skal du udføre disse handlinger.

- Par Forerunner uret med din telefon ved hjælp af Garmin Connect™ appen (*[Sådan parrer du din telefon](#page-103-0)*, [side 96](#page-103-0)).
- Opsætning af Wi‑Fi® netværk (*[Tilslutning til et Wi‑Fi netværk](#page-106-0)*, side 99).
- Konfigurer sikkerhedsfunktioner (*[Sikkerheds- og sporingsfunktioner](#page-110-0)*, side 103).
- Opsætning af musik (*Musik*[, side 93](#page-100-0)).
- Konfigurer din Garmin Pay™ Wallet (*[Opsætning af din Garmin Pay Wallet](#page-55-0)*, side 48).

#### **Oversigt**

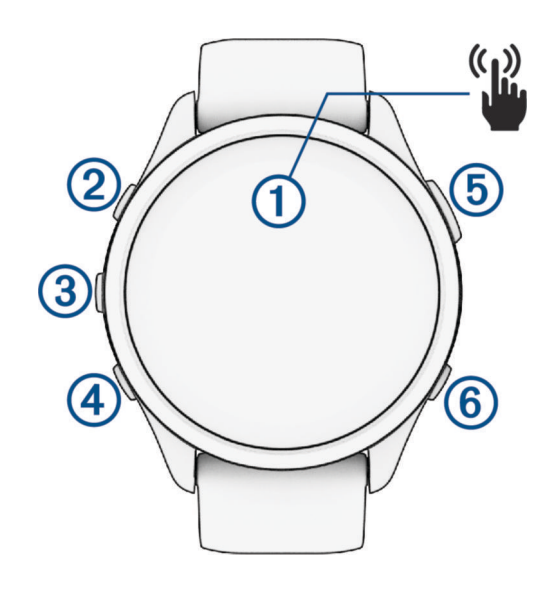

#### **Touchscreen**

- Tryk for at vælge en indstilling i en menu.
- Tryk for at åbne overblikket og få vist flere data.
- Stryg op eller ned for at rulle gennem oversigtens sløjfe og menuer.
- Stryg til højre for at vende tilbage til det forrige skærmbillede.
- Dæk skærmen med håndfladen for hurtigt at slukke for skærmen og vende tilbage til urskiven.

#### $(2)$  LIGHT  $(1)$

- Hold nede for at tænde for uret.
- Tryk for at tænde og slukke for skærmen.
- Hold nede for at se kontrolmenuen for hurtig adgang til ofte anvendte funktioner.

#### $\overline{3}$  up  $\equiv$

- Vælg for at rulle gennem overblik, dataskærmbilleder, funktioner og indstillinger.
- Hold nede for at få vist menuen.
- Hold nede for manuelt at skifte sportsgren under en aktivitet.

#### **A** DOWN **D**

• Vælg for at rulle gennem overblik, dataskærmbilleder, funktioner og indstillinger.

<span id="page-9-0"></span>• Hold nede for at åbne musikstyring (*Musik*[, side 93](#page-100-0)).

#### **START · STOP**

- Tryk for at starte og stoppe aktivitetstimeren.
- Tryk for at vælge en indstilling eller bekræfte en besked.

#### **6** BACK

- Tryk for at vende tilbage til det forrige skærmbillede.
- Tryk for at registrere en omgang, et hvil eller en overgang under en aktivitet. Du kan vælge for at kassere en omgang for bestemte aktiviteter (*[Hvordan kan jeg fortryde et tryk på](#page-135-0)  [omgangsknappen?](#page-135-0)*, side 128).

## GPS-status og statusikoner

For udendørs aktiviteter skifter statuslinjen til grøn, når GPS'en er klar. Et blinkende ikon betyder, at uret søger efter et signal. Et fast ikon betyder, at signalet blev fundet, eller at sensoren er tilsluttet.

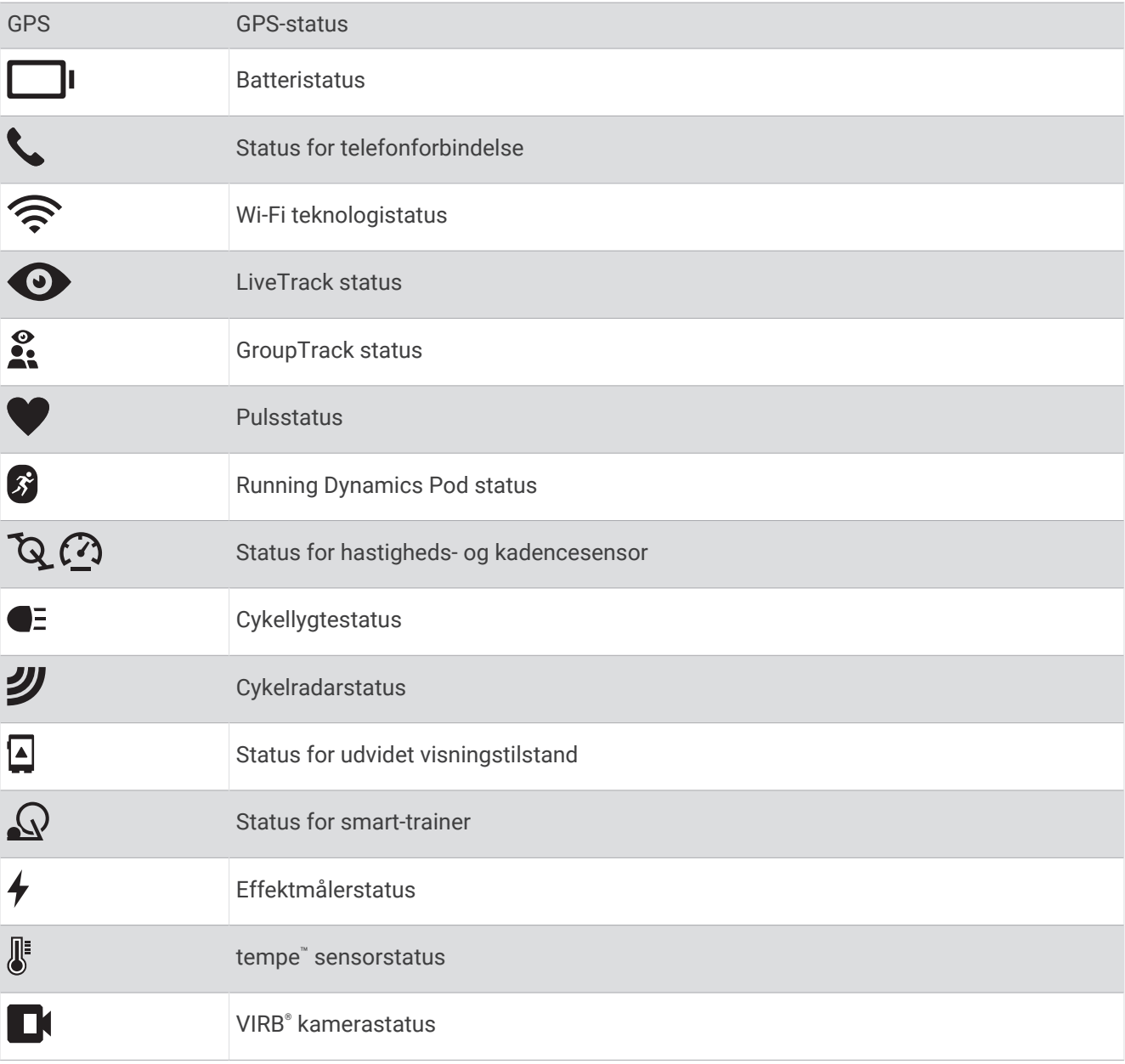

## <span id="page-10-0"></span>Aktivering og deaktivering af touchscreenen

Du kan tilpasse touchscreenen til generel brug af uret og til hver aktivitetsprofil.

**BEMÆRK:** Touchscreenen er ikke tilgængelig under svømmeaktiviteter. Touchscreenens indstilling for hver aktivitetsprofil (f.eks. løb eller cykel) gælder for den tilsvarende session i en multisportsaktivitet.

- Hvis du vil aktivere eller deaktivere touchscreenen under generel brug eller aktiviteter, skal du holde  $\equiv$  nede, vælge **System** > **Touch** og vælge en indstilling.
- Du kan føje denne indstilling til kontrolmenuen, se (*[Tilpasning af kontrolmenuen](#page-55-0)*, side 48).
- Hvis du vil tilpasse en genveistast til midlertidigt at aktivere eller deaktivere touchscreenen, skal du holde nede og vælge **System** > **Genvejstaster**.

## Sådan bruger du uret

- Hold **LIGHT** nede for at få vist kontrolmenuen (*[Kontrolfunktioner](#page-52-0)*, side 45). Kontrolmenuen giver hurtig adgang til ofte benyttede funktioner som f.eks. at aktivere Vil ikke forstyrrestilstand, gemme en position og slukke uret.
- På urskiven skal du trykke på **UP** eller **DOWN** for at rulle gennem oversigtssløjfen (*Overblik*[, side 22](#page-29-0)).
- På urskiven skal du trykke på **START** for at starte en aktivitet eller åbne en app (*Aktiviteter og apps*, side 3).
- Hold nede for at tilpasse urskiven (*[Sådan tilpasser du urskiven](#page-28-0)*, side 21), justere indstillingerne (*[Systemindstillinger](#page-128-0)*, side 121), parre trådløse sensorer (*[Parring af dine trådløse sensorer](#page-89-0)*, side 82) og meget mere.

## Aktiviteter og apps

Dit ur kan bruges til indendørs- og udendørsaktiviteter, atletik- og fitnessaktiviteter. Når du starter en aktivitet, viser og registrerer uret sensordata. Du kan oprette brugerdefinerede aktiviteter eller nye aktiviteter baseret på standardaktiviteter (*[Oprettelse af en brugerdefineret aktivitet](#page-28-0)*, side 21). Når du er færdig med dine aktiviteter, kan du gemme og dele dem med Garmin Connect fællesskabet.

Du kan også tilføje [Connect IQ](#page-107-0)™ aktiviteter og apps til dit ur ved hjælp af Connect IQ appen (*Connect IQ [funktioner](#page-107-0)*, side 100).

Du finder flere oplysninger om aktivitetssporing og nøjagtigheden af fitnessmålinger ved at gå til [garmin.com](http://garmin.com/ataccuracy) [/ataccuracy](http://garmin.com/ataccuracy).

#### Start af aktivitet

Når du starter en aktivitet, tændes GPS automatisk (hvis det er nødvendigt).

- **1** Tryk på **START**.
- **2** Vælg en mulighed:
	- Vælg en aktivitet fra dine favoritter.
	- Vælg  $\bullet$  og vælg en aktivitet fra den udvidede aktivitetsliste.
- **3** Hvis aktiviteten kræver GPS signaler, skal du gå udenfor til et område, hvor der er frit udsyn til himlen, og vente til uret er klar.

Uret er klar, når det har bestemt din puls, modtager GPS signaler (hvis nødvendigt) og er tilsluttet dine trådløse sensorer (hvis påkrævet).

**4** Tryk på **START** for at starte aktivitetstimeren.

Uret registrerer kun dataaktivitet, mens aktivitetstimeren kører.

#### <span id="page-11-0"></span>Tip til registrering af aktiviteter

- Oplad uret, før du starter en aktivitet (*[Opladning af uret](#page-130-0)*, side 123).
- Tryk på  $\Box$  for at registrere omgange, starte et nyt sæt eller en stilling eller gå videre til næste træningstrin. Du kan vælge for at kassere en omgang for bestemte aktiviteter (*[Hvordan kan jeg fortryde et tryk på](#page-135-0)  [omgangsknappen?](#page-135-0)*, side 128).
- Tryk på **UP** eller **DOWN** for at få vist yderligere skærme med data.
- Stryg op eller ned for at få vist yderligere dataskærmbilleder (*[Aktivering og deaktivering af touchscreenen](#page-10-0)*, [side 3\)](#page-10-0).
- $\cdot$  Under en aktivitet skal du holde  $\equiv$  nede og vælge **Skift sport** for at skifte til en anden aktivitetstype. Når din aktivitet omfatter to eller flere sportsgrene, optages den som en multisportsaktivitet.

#### Stop en aktivitet

- **1** Tryk på **STOP**.
- **2** Vælg en mulighed:
	- Hvis du vil genoptage aktiviteten, skal du vælge **Fortsæt**.
	- Hvis du vil gemme aktiviteten og få vist detaljerne, skal du vælge **Gem**, trykke på **START** og vælge en indstilling.

**BEMÆRK:** Når du har gemt aktiviteten, kan du indtaste selvevalueringsdata (*Evaluering af en aktivitet*, side 4).

- Hvis du vil suspendere aktiviteten og genoptage den på et senere tidspunkt, skal du vælge **Fortsæt senere**.
- Du kan markere en omgang ved at vælge **Omgang**.

Du kan vælge for at kassere en omgang for bestemte aktiviteter (*[Hvordan kan jeg fortryde et tryk på](#page-135-0)  [omgangsknappen?](#page-135-0)*, side 128).

• Du kan navigere tilbage til startpunktet for din aktivitet langs den rute, du har fulgt, ved at vælge **Tilbage til Start** > **TracBack**.

**BEMÆRK:** Denne funktion er kun tilgængelig for aktiviteter, som anvender GPS.

• Du kan navigere tilbage til startpunktet for din aktivitet ad den mest direkte vej ved at vælge **Tilbage til Start** > **Rute**.

**BEMÆRK:** Denne funktion er kun tilgængelig for aktiviteter, som anvender GPS.

- Hvis du vil måle forskellen mellem din puls ved slutningen af aktiviteten og din puls to minutter senere, skal du vælge **Restitutionspuls** og vente mens timeren tæller ned (*[Restitutionspuls](#page-48-0)*, side 41).
- Vælg **Slet** for at slette aktiviteten.

**BEMÆRK:** Når aktiviteten er stoppet, gemmer uret den automatisk efter 30 minutter.

#### Evaluering af en aktivitet

**BEMÆRK:** Denne funktion er ikke tilgængelig for alle aktiviteter.

Du kan tilpasse indstillingen for selvevaluering for visse aktiviteter (*[Aktivering af egenevaluering](#page-73-0)*, side 66).

- **1** Når du har fuldført en aktivitet, skal du vælge **Gem** (*Stop en aktivitet*, side 4).
- **2** Vælg et tal, der svarer til din opfattede indsats.

**BEMÆRK:** Du kan vælge symbolet  $\blacktriangleright$  for at springe selvevalueringen over.

**3** Vælg, hvordan du har haft det under aktiviteten.

Du kan tilpasse evalueringer i Garmin Connect appen.

#### Udendørsaktiviteter

Enheden Forerunner har forudinstallerede udendørsaktiviteter såsom løb og cykling. GPS er aktiveret for udendørs aktiviteter. Du kan tilføje nye aktiviteter baseret på standardaktiviteter såsom vandring eller roning. Du kan også tilføje brugerdefinerede aktiviteter til din enhed (*[Oprettelse af en brugerdefineret aktivitet](#page-28-0)*, side 21).

#### <span id="page-12-0"></span>Løb en tur

Den første fitnessaktivitet, du registrerer på dit ur kan være løb, cykling eller enhver anden udendørsaktivitet. Det kan være nødvendigt at oplade uret, før du starter aktiviteten (*[Opladning af uret](#page-130-0)*, side 123).

Uret registrerer kun dataaktivitet, mens aktivitetstimeren kører.

- **1** Tryk på **START**, og vælg en aktivitet.
- **2** Gå udenfor, og vent, mens uret finder satellitterne.
- **3** Tryk på **START**.
- **4** Løb en tur.

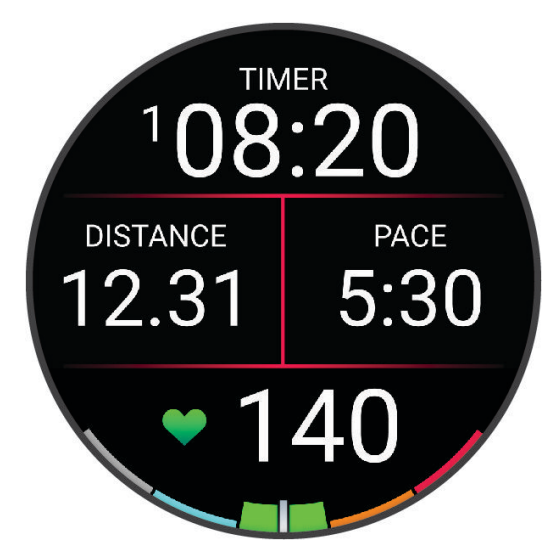

**BEMÆRK:** Under en aktivitet, kan du holde **DOWN** nede for at åbne musikstyringen (*[Kontrolelementer til](#page-102-0) [musikafspilning](#page-102-0)*, side 95).

- **5** Når du er færdig med løbeturen, skal du trykke på **STOP**.
- **6** Vælg en mulighed:
	- Vælg **Fortsæt** for at genstarte aktivitetstimeren.
	- Vælg **Gem** for at gemme din løbetur og nulstille aktivitetstimeren. Du kan vælge løbeturen for at se en oversigt.

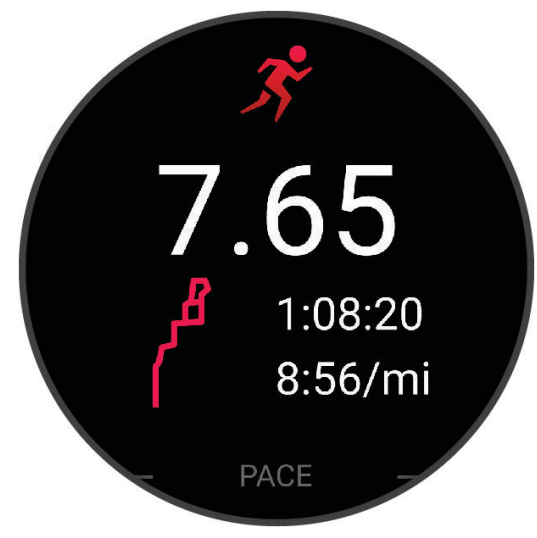

**BEMÆRK:** Du kan finde flere løbeindstillinger under *[Stop en aktivitet](#page-11-0)*, side 4.

#### <span id="page-13-0"></span>Løb et baneløb

Før du løber en baneløb, skal du sikre dig, at du løber på en 400 m standardbane.

Du kan bruge baneløbsaktiviteten til at registrere dine udendørs banedata, herunder afstand i meter og omgangstider.

- **1** Stå på udendørsbanen.
- **2** Fra urskiven skal du trykke på **START**.
- **3** Vælg **Baneløb**.
- **4** Vent, mens uret finder satellitsignaler.
- **5** Hvis du løber i bane 1, skal du gå til trin 11.
- 6 Tryk på $\equiv$ .
- **7** Vælg aktivitetsindstillingerne.
- **8** Vælg **Banenummer**.
- **9** Vælg et banenummer.
- **10** Tryk to gange på **BACK** for at vende tilbage til aktivitetstimeren.

**11** Tryk på **START**.

**12** Løb rundt på banen.

**13** Når du har gennemført din aktivitet, skal du trykke på **STOP** og vælge **Gem**.

#### Tip til registrering af et baneløb

- Vent, indtil uret modtager satellitsignaler, før du starter et baneløb.
- Under den første løbetur på en ukendt bane skal du løbe 4 omgange for at kalibrere din banedistance. Du bør løbe en smule forbi dit startpunkt for at fuldføre omgangen.
- Løb hver omgang i samme løbebane.

BEMÆRK: Standarddistancen for Auto Lap<sup>®</sup> er 1600 m eller 4 omgange rundt på banen.

• Hvis du løber i en anden løbebane end løbebane 1, skal du angive banenummeret i aktivitetsindstillingerne.

#### Registrering af en Ultraløbsaktivitet

- **1** Tryk på **START**.
- **2** Vælg **Ultraløb**.
- **3** Tryk på **START** for at starte aktivitetstimeren.
- **4** Påbegynd løbeturen.
- **5** Tryk på  $\Box$  for at registrere en omgang og starte hviletimeren. **BEMÆRK:** Du kan konfigurere indstillingen Lap-tast til at registrere en omgang og starte hviletimeren, kun starte hviletimeren eller kun registrere en omgang (*[Indstillinger for aktiviteter og apps](#page-116-0)*, side 109).
- **6** Når du er færdig med at hvile, skal du trykke på  $\Box$  for at fortsætte løbet,
- **7** Tryk på **UP** eller **DOWN** for at få vist yderligere datasider (valgfrit).
- **8** Når du har gennemført din aktivitet, skal du trykke på **STOP** og vælge **Gem**.

#### <span id="page-14-0"></span>**Triatlontræning**

Når du deltager i en triatlon, kan du bruge aktiviteten triatlon til hurtigt at skifte mellem hvert sportssegment, tage tid på de enkelte sportssegmenter og gemme aktiviteten.

- **1** Tryk på **START**.
- **2** Vælg **Triathlon**.
- **3** Tryk på **START** for at starte aktivitetstimeren.

**BEMÆRK: Auto sportsskift** er standardindstillingen for multisportsaktiviteter (*[Indstillinger for aktiviteter og](#page-116-0) apps*[, side 109\)](#page-116-0).

**4** Tryk om nødvendigt på  $\Box$  i begyndelsen og slutningen af hver overgang (*Hvordan kan jeg fortryde et tryk på [omgangsknappen?](#page-135-0)*, side 128).

Når overgangsfunktionen er aktiveret som standard, registreres overgangstiden særskilt fra aktivitetstiden. Overgangsfunktionen kan aktiveres eller deaktiveres i aktivitetsindstillingerne for triatlon. Hvis overgange er deaktiveret, skal du trykke på  $\bigodot$  for at ændre sportsaktivitet.

**5** Når du har gennemført din aktivitet, skal du trykke på **STOP** og vælge **Gem**.

#### Sådan oprettes en multisportsaktivitet

- **1** Tryk på **START**.
- **2** Vælg **Tilføj** > **Multisport**.
- **3** Vælg et multisportsaktivitetsnavn, eller indtast et brugerdefineret navn. Duplikerede aktivitetsnavne indeholder et nummer. For eksempel: Triatlon (2).
- **4** Vælg to eller flere aktiviteter.
- **5** Vælg en mulighed:
	- Vælg en indstilling for at tilpasse specifikke aktivitetsindstillinger. Du kan f.eks. vælge, om du vil medtage overgange.
	- Vælg **Fuldført** for at gemme og anvende multisportsaktiviteten.
- **6** Vælg **Ja** for at føje aktiviteten til din liste over foretrukne.

#### Sådan bruger du en eBike

Før du kan bruge en kompatibel eBike, for eksempel en Shimano STEPS™ eBike, skal du parre den med din Forerunner enhed (*[Parring af dine trådløse sensorer](#page-89-0)*, side 82).

#### Visning af skiløbeture

Uret registrerer oplysningerne for hver enkelt tur på ski eller snowboard ved hjælp af funktionen til automatisk skiløb. Denne funktion er aktiveret som standard for alpint skiløb og snowboarding. Den registrerer automatisk nye skiløb, når du begynder at bevæge dig ned ad bakke.

- **1** Start en ski- eller snowboard-aktivitet.
- 2 Hold  $\equiv$  nede.
- **3** Vælg **Vis skiløbeture**.
- **4** Tryk på **UP** og **DOWN** for at få vist oplysninger om den seneste løbetur, den aktuelle løbetur og dit samlede antal løbeture.

Skærmbilledet for løbeture omfatter tid, distance, maksimumhastighed, gennemsnitlig hastighed og samlet nedstigning.

#### <span id="page-15-0"></span>Optagelse af en aktivitet med skiløb eller snowboarding i vildmarken

Aktiviteten med offpiste eller snowboarding giver dig mulighed for at skifte mellem tilstande til registrering af stigning og nedstigning, så du nøjagtigt kan registrere din statistik. Du kan tilpasse Tracking af tilstand til automatisk eller manuelt at skifte tilstandsregistrering (*[Indstillinger for aktiviteter og apps](#page-116-0)*, side 109).

- **1** Tryk på **START**.
- **2** Vælg **Skiløb i vildmarken** eller **Off piste-snowboarding**.
- **3** Vælg en mulighed:
	- Hvis du starter din aktivitet på en stigning, skal du vælge **Stigning**.
	- Hvis du starter din aktivitet med en nedstigning, skal du vælge **Nedstigning**.
- **4** Tryk på **START** for at starte aktivitetstimeren.
- **5** Tryk på  $\Box$ , hvis nødvendigt, for at skifte mellem tilstandene til registrering af stigning og nedstigning.
- **6** Når du har gennemført din aktivitet, skal du trykke på **STOP** og vælge **Gem**.

#### Effektdata for langrend

BEMÆRK: Tilbehøret fra HRM-Pro<sup>w</sup> serien skal parres med Forerunner uret ved hjælp af ANT+® teknologi.

Du kan bruge dit kompatible Forerunner ur parret med tilbehøret fra HRM-Pro serien til at få feedback i realtid om din langrendspræstation. Udgangseffekten måles i watt. De faktorer, der påvirker effekten, omfatter din hastighed, højdeændringer, vind og sneforhold. Du kan bruge udgangseffekten til at måle og forbedre dine skipræstationer.

**BEMÆRK:** Effektværdier under skiløb er generelt lavere end effektværdier for cykling. Dette er normalt og skyldes, at mennesker er mindre effektive til at stå på ski, end de er til at cykle. Det er normalt, at værdierne for skieffekt er 30 til 40 procent lavere end effektværdierne for cykling ved samme træningsintensitet.

#### Registrering af en bouldering-aktivitet

Du kan registrere ruter under en bouldering-aktivitet. En rute er en klatresti langs en stor sten eller en lille klippeformation.

- **1** Tryk på **START**.
- **2** Vælg **Bouldering**.
- **3** Vælg et gradueringssystem.

**BEMÆRK:** Næste gang, du starter en bouldering-aktivitet, vil uret bruge dette gradueringssystem. Du kan holde **in** nede, vælge aktivitetsindstillinger og vælge Gradueringssystem for at ændre systemet.

- **4** Vælg sværhedsgraden for ruten.
- **5** Tryk på **START** for at starte rutetimeren.
- **6** Start din første rute.
- **7** Tryk på  $\Box$  for at færdiggøre ruten.
- **8** Vælg en mulighed:
	- Vælg **Fuldført** for at gemme en vellykket rute.
	- Vælg **Forsøgt** for at gemme en mislykket rute.
	- Vælg **Slet** for at slette ruten.
- **9** Tryk på  $\Box$  for at starte din næste rute, når du er færdig med at hvile.
- **10** Gentag for hver rute, indtil aktiviteten er færdig.
- **11** Tryk på **STOP** efter din sidste rute for at stoppe rutetimeren.
- **12** Vælg **Gem**.

## <span id="page-16-0"></span>Svømning

#### *BEMÆRK*

Enheden er beregnet til svømning ved overfladen. Dykning med enheden kan skade produktet, og garantien vil bortfalde.

**BEMÆRK:** Uret har håndledsbaseret puls aktiveret for svømmeaktiviteter. Uret er også kompatibelt med brystpulsmålere, såsom tilbehør i HRM-Pro serien (*[Brystpuls under svømning](#page-93-0)*, side 86). Hvis både håndledsbaserede og brystbaserede pulsdata er tilgængelige, anvender uret brystpulsdataene.

#### Svømning i åbent vand

Du kan registrere dine svømmedata, herunder distance, tempo og antal tag. Du kan føje dataskærmbilleder til standardaktiviteten for svømning i åbent vand (*[Tilpasning af skærmbilleder](#page-118-0)*, side 111).

- **1** Tryk på **START**.
- **2** Vælg **Åbent vand**.
- **3** Gå udenfor, og vent, mens uret finder satellitter.
- **4** Tryk på **START** for at starte aktivitetstimeren.
- **5** Start svømning.
- **6** Tryk på **UP** eller **DOWN** for at få vist yderligere datasider (valgfrit).
- **7** Når du har gennemført din aktivitet, skal du trykke på **STOP** og vælge **Gem**.

#### Svøm en tur i poolen

- **1** Tryk på **START**.
- **2** Vælg **Svøm i pool**.
- **3** Vælg poolstørrelsen, eller indtast en brugerdefineret størrelse.
- **4** Tryk på **START**.

Enheden registrerer kun svømmedata, mens aktivitetstimeren kører.

**5** Start svømning.

Enheden registrerer automatisk intervaller og længder for svømningen. Funktionen **Automatisk hvile** er som standard slået til (*[Automatisk hvile og manuel hvile](#page-17-0)*, side 10).

- **6** Tryk på **UP** eller **DOWN** for at få vist yderligere datasider (valgfrit).
- **7** Når du har gennemført din aktivitet, skal du trykke på **STOP** og vælge **Gem**.

#### Tip til svømmeaktiviteter

- Tryk på  $\bigodot$  for at registrere et interval under svømning i pool.
- Før du begynder på en svømmeaktivitet i swimmingpool, skal du følge instruktionerne på skærmen for at vælge størrelsen på din pool eller indtaste en brugerdefineret størrelse.

Uret måler og registrerer afstand efter fuldførte poollængder. Poolstørrelsen skal være korrekt, for at afstanden kan vises nøjagtigt. Næste gang du starter en svømmeaktivitet i pool, bruger enheden denne poolstørrelse. Du kan holde nede, vælge aktivitetsindstillinger og vælge **Poolstørrelse** for at ændre størrelsen.

- Du opnår nøjagtige resultater ved at svømme hele poollængden og bruge det samme tag til hele længden. Sæt aktivitetstimeren på pause, når du hviler dig.
- Tryk på  $\Box$  for at registrere et hvil under svømning i pool ([Automatisk hvile og manuel hvile](#page-17-0), side 10). Uret registrerer automatisk intervaller og længder for svømningen i pool.
- Du kan hjælpe uret med at tælle dine længder ved at sætte godt fra på indervæggen af poolen og glide gennem vandet inden første svømmetag.
- Når du laver øvelser, skal du enten sætte aktivitetstimeren på pause eller bruge funktionen til logning af øvelser (*[Træning med øvelseslog](#page-17-0)*, side 10).

#### <span id="page-17-0"></span>Svømmeterminologi

**Længde**: En tur til den anden ende af poolen.

**Interval**: En eller flere på hinanden følgende længder. Et nyt interval starter, når du har hvilet dig.

**Tag**: Et tag tælles, hver gang den arm, hvor du bærer uret, gennemfører en hel cyklus.

- **Swolf**: Din swolf-score er summen af tiden for en pool-længde og antallet af tag i den pågældende længde. 30 sekunder plus 15 tag svarer f.eks. til en swolf-score på 45. For svømning i åbent vand beregnes swolf over 25 meter. Swolf er en måleenhed for svømmeeffektivitet, og jo lavere score, jo bedre, ligesom i golf.
- **Kritisk svømmehastighed (CSS)**: Din CSS er den teoretiske hastighed, som du kan opretholde kontinuerligt uden at blive udmattet. Du kan bruge din CSS som en guide til dit træningstempo og til at følge dine fremskridt.

#### Typer af tag

Du kan kun identificere typen af tag for svømning i pool. Din type af tag identificeres ved slutningen af en længde. Typer af svømmetag vises i din svømmehistorik og på din Garmin Connect konto. Du kan også vælge tagtype som et brugerdefineret datafelt (*[Tilpasning af skærmbilleder](#page-118-0)*, side 111).

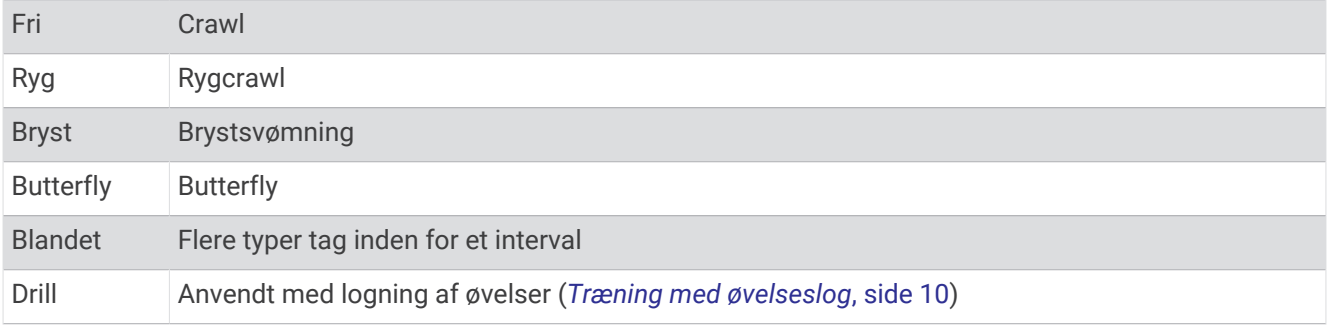

#### Automatisk hvile og manuel hvile

**BEMÆRK:** Der registreres ikke svømmedata under hvile. Du kan få vist andre dataskærmbilleder ved at trykke på UP eller DOWN.

Den automatiske hvilefunktion er kun tilgængelig for svømning i pool. Uret registrerer automatisk, når du hviler, og hvileskærmbilledet vises. Hvis du hviler i mere end 15 sekunder, opretter uret automatisk et hvileinterval. Når du genoptager svømningen, starter uret automatisk et nyt svømmeinterval. Du kan slå den automatiske hvilefunktion fra i aktivitetsindstillingerne (*[Indstillinger for aktiviteter og apps](#page-116-0)*, side 109).

**TIP:** Du opnår de bedste resultater med den automatiske hvilefunktion, hvis du minimerer dine armbevægelser, mens du hviler.

Under en svømmeaktivitet i pool eller åbent vand kan du manuelt markere et hvileinterval ved at trykke på  $\Box$ .

#### Træning med øvelseslog

Øvelseslogfunktionen er kun tilgængelig for svømning i pool. Du kan bruge øvelseslogfunktionen til manuel registrering af kick-sæt, svømning med én arm eller enhver anden type svømning, der ikke er et af de fire overordnede tag.

- **1** Under aktiviteten med svømning i pool skal du trykke på **UP** eller **DOWN** for at få vist skærmbilledet med øvelseslog.
- **2** Tryk på  $\Box$  for at starte øvelsestimeren.
- **3** Når du er færdig med et øvelsesinterval, skal du trykke på  $\Box$ . Øvelsestimeren stopper, men aktivitetstimeren forsætter med at registrere hele svømmesessionen.
- **4** Vælg en distance for den fuldførte øvelse.

Distanceintervaller er baseret på poolstørrelsen for den valgte aktivitetsprofil.

- **5** Vælg en mulighed:
	- Hvis du vil starte et andet øvelsesinterval, skal du trykke på  $\Box$ .
	- Hvis du vil starte et svømmeinterval, skal du trykke på **UP** eller **DOWN** for at vende tilbage til skærmbillederne for svømmetræning.

## <span id="page-18-0"></span>Indendørs aktiviteter

Uret kan bruges til indendørs træning, f.eks. løb på en indendørs bane eller ved brug af en motionscykel eller Hometrainer. GPS er slukket ved indendørs aktiviteter (*[Indstillinger for aktiviteter og apps](#page-116-0)*, side 109).

Når du løber eller går med GPS slukket, beregnes fart og distance ved hjælp af accelerometeret i uret. Accelerometeret er selvkalibrerende. Nøjagtigheden af dataene for fart og distance forbedres efter et par udendørs løb eller gåture med GPS.

**TIP:** Hvis du holder fast i løbebåndets gelændere, reduceres nøjagtigheden.

Hvis du cykler samtidig med, at GPS'en er slået fra, kan oplysninger om hastighed og distance ikke vises, medmindre du har en sensor (tilbehør), som sender oplysninger om hastighed og distance til uret, f.eks. en hastigheds- eller kadencesensor.

#### Løb en virtuel tur

Du kan parre uret med en kompatibel tredjepartsapp for at overføre data for hastighed, puls eller kadence.

- **1** Tryk på **START**.
- **2** Vælg **Virtuelt løb**.
- **3** Åbn Zwift™ appen eller en anden app til virtuel træning på din tablet, bærbare computer eller telefon.
- **4** Følg instruktionerne på skærmen for at starte en løbeaktivitet og parre enhederne.
- **5** Tryk på **START** for at starte aktivitetstimeren.
- **6** Når du har gennemført din aktivitet, skal du trykke på **STOP** og vælge **Gem**.

#### Kalibrering af distance på løbebånd

Hvis du vil registrere mere præcise afstande for dine løb på løbebånd, kan du kalibrere løbebåndsdistancen, efter at du har løbet mindst 2,4 km (1,5 mi.) på et løbebånd. Hvis du bruger forskellige løbebånd, kan du kalibrere løbebåndsdistancen manuelt på hvert løbebånd eller efter hvert løb.

- **1** Start en aktivitet på løbebåndet (*[Start af aktivitet](#page-10-0)*, side 3).
- **2** Løb på løbebåndet, indtil uret registrerer mindst 2,4 km (1,5 mile).
- **3** Når du er færdig med din aktivitet, skal du trykke på **STOP** for at stoppe aktivitetstimeren.
- **4** Vælg en mulighed:
	- Kalibrer løbebåndsdistancen for første gang ved at vælge **Gem**.

Enheden beder dig om at fuldføre løbebåndskalibreringen.

- Hvis du manuelt vil kalibrere løbebåndsdistancen efter den første kalibrering, skal du vælge **Kalibrer og gem** > **Ja**.
- **5** Kontrollér den tilbagelagte distance på løbebåndets display, og indtast distancen på dit ur.

#### Health Snapshot<sup>™</sup>

Funktionen Health Snapshot er en aktivitet på dit ur, der registrerer flere vigtige sundhedsparametre, mens du ikke bevæger dig i to minutter. Det giver et øjebliksbillede af den overordnede tilstand for dit hjerte-kar-system. Uret registrerer målinger som f.eks. din gennemsnitlige puls, stressniveau og vejrtrækningsfrekvens. Du kan føje Health Snapshot aktiviteten til listen over dine foretrukne aktiviteter (*[Tilføjelse eller fjernelse af en favoritaktivitet](#page-27-0)*, [side 20](#page-27-0)).

#### <span id="page-19-0"></span>Registrering af styrketræningsaktiviteter

Du kan registrere sæt under en styrketræningsaktivitet. Et sæt er flere gentagelser af en enkelt bevægelse. Du kan oprette og finde styrketræninger med Garmin Connect og sende dem til uret.

- **1** Tryk på **START**.
- **2** Vælg **Styrke**.

Første gang, du registrerer en styrketræningsaktivitet, skal du vælge hvilket håndled, du har dit ur på.

**3** Vælg en træning.

**BEMÆRK:** Hvis du ikke har downloadet styrketræninger til dit ur, kan du vælge **Fri** > **START** og gå til trin 6.

**4** Tryk på **DOWN** for at få vist en liste over træningstrin (valgfrit).

**TIP:** Under visningen af træningstrin kan du trykke på START for at få vist en animation af den valgte øvelse, hvis den er tilgængelig.

- **5** Tryk på **START** > **Start træningen** > **START** > **Start træning** for at starte sæt-timeren.
- **6** Start dit første sæt.

Enheden tæller dine gentagelser. Optællingen af dine gentagelser vises, når du har gennemført mindst fire gentagelser.

**TIP:** Enheden kan kun tælle gentagelser i en enkelt bevægelse for hvert sæt. Hvis du vil skifte bevægelser, skal du afslutte sættet og starte et nyt.

**7** Tryk på  $\Box$  for at færdiggøre sættet.

Uret viser det samlede antal gentagelser for sættet. Hviletimeren vises efter nogle sekunder.

- **8** Hvis det er nødvendigt, skal du redigere antallet af gentagelser.
	- **TIP:** Du kan også tilføje hvor meget vægt, du bruger til sættet.
- **9** Tryk på  $\Box$  for at starte dit næste sæt, når du er færdig med at hvile.

**10** Gentag for hvert styrketræningssæt, indtil aktiviteten er færdig.

- **11** Tryk på **STOP** efter dit sidste sæt for at stoppe sæt-timeren.
- **12** Vælg **Stop træningen** > **Gem**.

#### Tips til registrering af styrketræningsaktiviteter

• Kig ikke på uret, mens du udfører gentagelser.

Du skal interagere med uret i begyndelsen og ved afslutningen af hvert sæt, og i hvileperioder.

- Fokuser på din form, mens du udfører gentagelser.
- Udfør kropsvægts- eller håndvægtsøvelser.
- Udfør gentagelser i et ensartet, bredt dækkende bevægelsesområde. Hver enkelt gentagelse tælles, når armen, som bærer uret, vender tilbage til udgangspositionen. **BEMÆRK:** Ben-øvelser tælles muligvis ikke.
- Aktiver automatisk registrering af sæt for at starte og stoppe dine sæt.
- Gem og send styrketræningsaktiviteten til din Garmin Connect konto. Du kan bruge værktøjerne på din Garmin Connect konto til at se og redigere aktivitetsdetaljerne.

#### <span id="page-20-0"></span>Registrer en HIIT-aktivitet

Du kan bruge specialiserede timere til at registrere en HIIT-aktivitet (high-intensity interval training).

- **1** Tryk på **START**.
- **2** Vælg **HIIT**.
- **3** Vælg en mulighed:
	- Vælg **Fri** for at registrere en åben, ustruktureret HIIT-aktivitet.
	- Vælg **HIIT timere** (*HIIT timere*, side 13).
	- Vælg **Træning** for at følge en gemt træning.
- **4** Følg om nødvendigt instruktionerne på skærmen.
- **5** Tryk på **START** for at starte din første runde.

Enheden viser en nedtællingstimer og din aktuelle puls.

- **6** Tryk om nødvendigt på  $\Box$  for manuelt at gå til næste runde eller hvile.
- **7** Når du har gennemført din aktivitet, skal du trykke på **STOP** og vælge **Gem**.

#### **HIIT timere**

Du kan bruge specialiserede timere til at registrere en HIIT-aktivitet (high-intensity interval training).

**AMRAP**: AMRAP timeren registrerer så mange runder som muligt i en angivet tidsperiode.

**EMOM**: EMOM timeren registrerer et indstillet antal bevægelser hvert minut på minuttet.

**Tabata**: Tabata timeren skifter mellem intervaller på 20 sekunder med maksimal indsats med 10 sekunders hvile.

**Brugerdefineret**: Du kan indstille din bevægelsestid, hviletid, antal bevægelser og antal runder.

#### Brug af en Hometrainer

Før du kan bruge en kompatibel Hometrainer, skal du parre træningsenheden med dit ur ved hjælp af ANT+ teknologi (*[Parring af dine trådløse sensorer](#page-89-0)*, side 82).

Du kan bruge uret sammen med en Hometrainer til at simulere modstand, mens du følger en rute, tur eller træning. Når du bruger en hometrainer, bliver GPS automatisk deaktiveret.

- **1** Tryk på **START**.
- **2** Vælg **Cykling inde**.
- $3$  Hold  $\equiv$  nede.
- **4** Vælg **Indstillinger for smart træningsenhed**.
- **5** Vælg en mulighed:
	- Vælg **Frihjul** for at køre en tur.
	- Vælg **Følg en træning** for at følge en gemt træning (*Træning*[, side 54](#page-61-0)).
	- Vælg **Følg bane** for at følge en gemt rute (*Baner*[, side 74](#page-81-0)).
	- Vælg **Indstil effekt** for at angive den ønskede effektværdi.
	- Vælg **Indstil målniveau** for at angive den simulerede stigningsværdi.
	- Vælg **Indstil modstand** for at angive den modstandskraft, som påføres af træningsenheden.
- **6** Tryk på **START** for at starte aktivitetstimeren.

Træningsenheden øger eller mindsker modstanden baseret på højdeoplysningerne for banen eller turen.

#### <span id="page-21-0"></span>Registrering af en indendørs klatreaktivitet

Du kan registrere ruter under en indendørs klatreaktivitet. En rute er en klatresti på en indendørs klippevæg.

- **1** Tryk på **START**.
- **2** Vælg **Klatring indendørs**.

Første gang du starter en aktivitet, kan du aktivere rutestatistik.

**3** Vælg et gradueringssystem.

**BEMÆRK:** Næste gang, du starter en indendørs klatreaktivitet, vil uret bruge disse aktivitetsindstillinger.

- **4** Vælg sværhedsgraden for ruten.
- **5** Tryk på **START**.
- **6** Start din første rute.
- **7** Når du er færdig med ruten, skal du vende tilbage til gulvet. Hviletimeren starter automatisk, når du er på gulvet. **BEMÆRK:** Hvis det er nødvendigt, kan du trykke på  $\blacktriangledown$  for at afslutte ruten.
- **8** Vælg en mulighed:
	- Vælg **Fuldført** for at gemme en vellykket rute.
	- Vælg **Forsøgt** for at gemme en mislykket rute.
	- Vælg **Slet** for at slette ruten.
- **9** Indtast antallet af fald på ruten.

**10** Tryk på  $\Box$  for at begynde din næste rute, når du er færdig med at hvile.

**11** Gentag for hver rute, indtil aktiviteten er færdig.

**12** Når du har gennemført din aktivitet, skal du trykke på **STOP** og vælge **Gem**.

## **Golfspil**

#### **Golfspil**

Før du spiller golf, bør du oplade enheden (*[Opladning af uret](#page-130-0)*, side 123).

- **1** Tryk på **START**.
- **2** Vælg **Golf**.

Enheden finder satellitter, beregner din position og vælger en bane, hvis der kun er én bane i nærheden.

- **3** Hvis banelisten vises, skal du vælge en bane fra listen.
- **4** Vælg ✔ for at holde styr på resultaterne.
- **5** Vælg et tee-sted.
- **6** Vælg **UP** eller **DOWN** for at rulle gennem hullerne.

Enheden skifter automatisk, når du bevæger dig til næste hul.

**TIP:** Du kan trykke på START for at åbne golfmenuen (*[Golfmenu](#page-23-0)*, side 16).

**7** Når du er færdig med din aktivitet, skal du vælge **START** > **Afslut runde** > **Afslut runde**.

#### Downloader golfbaner

Før du spiller en bane for første gang, skal du downloade den fra Garmin Connect appen.

- 1 I Garmin Connect appen skal du vælge ...
- **2** Vælg **Download golfbaner**  $> +$ .
- **3** Vælg en golfbane.
- **4** Vælg **Download**.

Når banen er blevet downloadet, vises den på listen over baner på dit Forerunner ur.

## <span id="page-22-0"></span>Oplysninger om hul

Uret beregner afstanden til den forreste og bageste kant af greenen samt til den valgte flagplacering (*[Flytning af](#page-23-0)  flaget*[, side 16\)](#page-23-0).

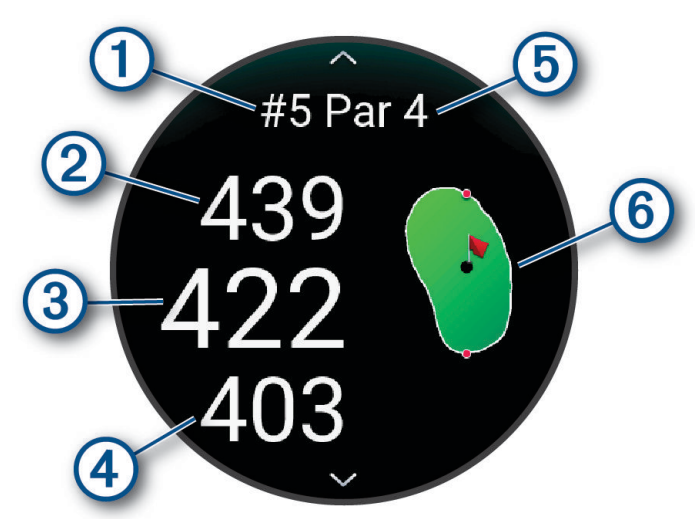

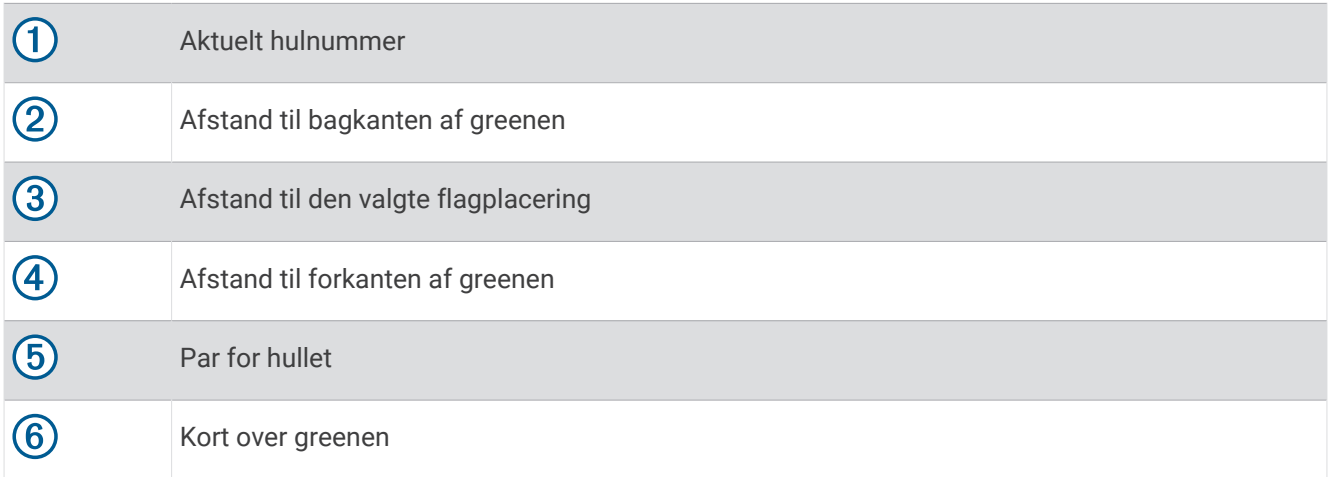

#### <span id="page-23-0"></span>Golfmenu

Under en runde kan du trykke på **START** for at få vist yderligere funktioner i golfmenuen.

**Afslut runde**: Afslutter den nuværende runde.

- **Pause i runde**: Afbryder den aktuelle runde midlertidigt. Du kan når som helst genoptage runden ved at starte en Golf aktivitet.
- **Flyt flag**: Giver dig mulighed for at flytte flagplaceringen for at få en mere præcis afstandsmåling (*Flytning af flaget*, side 16).

**Hazards**: Viser bunkere og Vandhazarder for det aktuelle hul.

- **Mål slag**: Viser afstanden for det forrige slag, der er registreret med Garmin AutoShot™ funktionen (Visning af *[målte slag](#page-24-0)*, side 17). Du kan også registrere et slag manuelt (*[Manuel afstandsmåling af slag](#page-25-0)*, side 18).
- **Layups**: Viser layup- og afstandsindstillingerne for det aktuelle hul (kun par 4- og par 5-huller).
- **Scorekort**: Åbner scorecard for runden (*Scoring*[, side 18](#page-25-0)).
- **Triptæller**: Viser den registrerede tid, distance og antal skridt, du har tilbagelagt. Distancetælleren starter og stopper automatisk, når du starter på eller afslutter en runde. Du kan nulstille distancetælleren under en runde.
- **PinPointer**: Funktionen PinPointer er et kompas, der viser retningen mod flagets placering, når du ikke kan se greenen. Denne funktion kan hjælpe dig med at placere dit slag, selv når du befinder dig mellem træer eller i en dyb sandgrav.

**BEMÆRK:** Brug ikke funktionen PinPointer, mens du er i en golfbil. Interferens fra golfbilen kan påvirke kompassets nøjagtighed.

**Køllestatistik**: Viser din statistik for hver golfkølle, for eksempel oplysninger om distance og præcision. Vises, når du parrer Approach® CT10 sensorer eller aktiverer indstillingen Køllemeddelelse.

## Flytning af flaget

Du kan du se nærmere på greenen og flytte flagplaceringen.

- **1** Fra skærmbilledet med oplysninger om hullet skal du trykke på **START**.
- **2** Vælg **Flyt flag**.
- **3** Tryk på **UP** eller **DOWN** for at flytte flagplaceringen.
- **4** Tryk på **START**.

Afstandene på skærmbilledet med oplysninger om hul opdateres for at vise den nye flagplacering. Flagplaceringen gemmes kun for den aktuelle runde.

#### <span id="page-24-0"></span>Visning af hazarder

Du kan se afstande til hazarder langs fairwayen for par 4- og 5-huller. Hazarder, der påvirker valget af slag, vises enkeltvist eller i grupper for at hjælpe dig med at fastslå afstanden til layup eller carry.

- **1** Fra skærmbilledet med oplysninger om hullet skal du trykke på **START**.
- **2** Vælg **Hazards**.

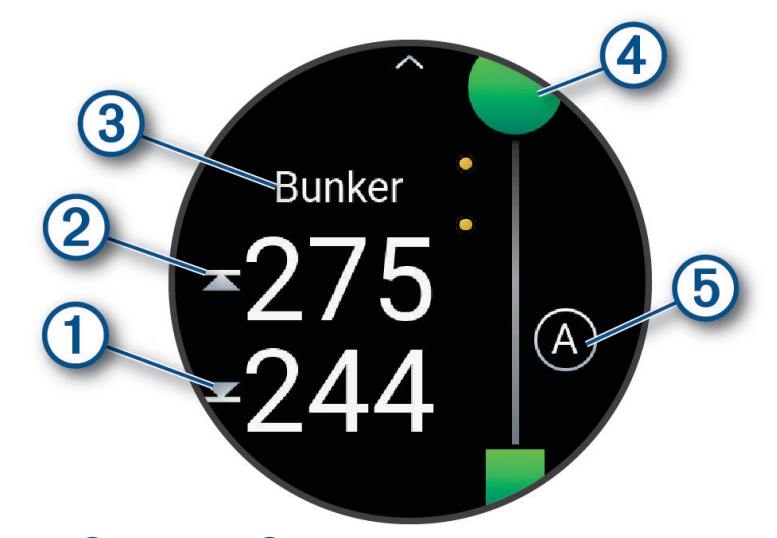

- Afstandene til forreste  $\bigcirc$  og bageste  $\emptyset$  del af den nærmeste hazard vises på skærmen.
- Hazardernes type  $\left(3\right)$  vises øverst på skærmbilledet.
- Greenen vises som en halvcirkel  $\overline{4}$ ) øverst på skærmbilledet. Linjen under greenen angiver midten af fairwayen.
- Hazarder 5 angives med et bogstav, der angiver rækkefølgen af hazarderne ved hullet, og vises under greenen på omtrentlige placeringer i forhold til fairwayen.
- **3** Tryk på **UP** eller **DOWN** for at få vist andre hazarder for det aktuelle hul.

#### Visning af målte slag

Før enheden kan registrere og måle slag automatisk, skal du aktivere scoring.

Enheden har automatisk registrering og lagring af slag. Hver gang du udfører et slag langs fairwayen, registrerer enheden din slaglængde, så du kan få den vist senere.

**TIP:** Automatisk registrering af slag fungerer bedst, når du bærer enheden på dit primære håndled og får god kontakt med bolden. Put registreres ikke.

- **1** Tryk på **START**, mens du spiller golf.
- **2** Vælg **Mål slag**.

Din seneste slaglængde vises.

**BEMÆRK:** Længden bliver automatisk nulstillet, når du rammer bolden igen, putter på greenen eller går videre til næste hul.

- **3** Tryk på **DOWN**.
- **4** Vælg **Tidligere slag** for at få vist alle registrerede slaglængder.

#### <span id="page-25-0"></span>Manuel afstandsmåling af slag

Du kan tilføje et slag manuelt, hvis uret ikke registrerer det. Du skal tilføje slaget fra det sted, hvor slaget blev misset.

- **1** Gennemfør et slag, og se, hvor din bold lander.
- **2** Fra skærmbilledet med oplysninger om hullet skal du trykke på **START**.
- **3** Vælg **Mål slag**.
- **4** Tryk på **DOWN**.
- **5** Vælg **Tilføj slag** >  $\sqrt{\phantom{a}}$ .
- **6** Indtast om nødvendigt den kølle, du brugte til slaget.
- **7** Gå eller kør hen til bolden.

Næste gang du udfører et slag, registrerer uret automatisk din seneste slagdistance. Hvis det er nødvendigt, kan du manuelt tilføje endnu et slag.

#### Visning af layup- og dogleg-afstande

Du kan få vist en liste med layup- og dogleg-distancer for par 4- og 5-huller. Brugerdefinerede mål vises også på denne liste.

- **1** Fra skærmbilledet med oplysninger om hullet skal du trykke på **START**.
- **2** Vælg **Layups**.

Hver layup og distancen indtil du når til hver layup vises på skærmen.

**BEMÆRK:** Distancerne fjernes fra listen, når du passerer dem.

#### Køllesensorer

Dit ur er kompatibelt med Approach CT10 golfkøllesensorer. Du kan bruge parrede køllesensorer til automatisk at registrere dine golfslag, herunder position, distance og kølletype. Du kan finde flere oplysninger i brugervejledningen til dine køllesensorer ([garmin.com/manuals/ApproachCT10](http://garmin.com/manuals/approachct10)).

#### Scoring

- **1** Fra skærmbilledet med oplysninger om hullet skal du trykke på **START**.
- **2** Vælg **Scorekort**.

Scorekortet vises, når du er på greenen.

- **3** Tryk på **UP** eller **DOWN** for at rulle gennem hullerne.
- **4** Tryk på **START** for at vælge et hul.
- **5** Tryk på **UP** eller **DOWN** for at angive scoren. Din samlede score bliver opdateret.

#### Opdatering af en score

- **1** Fra skærmbilledet med oplysninger om hullet skal du trykke på **START**.
- **2** Vælg **Scorekort**.
- **3** Tryk på **UP** eller **DOWN** for at rulle gennem hullerne.
- **4** Tryk på **START** for at vælge et hul.
- **5** Tryk på **UP** eller **DOWN** for at ændre scoren for det pågældende hul. Din samlede score bliver opdateret.

#### Sådan ændrer du scoremetoden

Du kan ændre den metode, som enheden bruger til at gemme score.

- **1** Fra skærmbilledet med oplysninger om hullet skal du holde  $\equiv$  nede.
- **2** Vælg aktivitetsindstillingerne.
- **3** Vælg **Scoremetode**.
- **4** Vælg en scoremetode.

#### <span id="page-26-0"></span>Om Stableford-score

Når du vælger Stableford scoremetoden (*[Sådan ændrer du scoremetoden](#page-25-0)*, side 18), tildeles antal point baseret på antallet af slag, der er brugt i forhold til par. Ved slutningen af hver runde vinder den højeste score. Enheden tildeler point som angivet af United States Golf Association.

Scorekortet for et spil med Stableford-score viser point i stedet for slag.

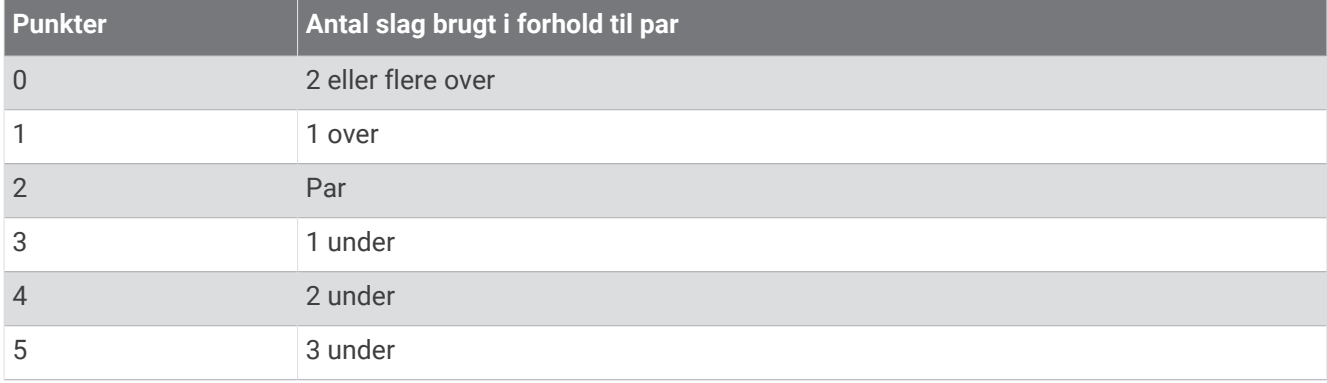

#### Indstilling af dit handicap

- **1** Fra skærmbilledet med oplysninger om hullet skal du holde nede.
- **2** Vælg aktivitetsindstillingerne.
- **3** Vælg **Handicapscore**.
- **4** Vælg en handicapscoremulighed:
	- Vælg **Lokalt handicap** for at angive det antal slag, som skal trækkes fra din samlede score.
	- Vælg **Indeks/hældning** for at indtaste dit handicapindeks og banens Slope Rating til brug for beregningen af dit banehandicap.
- **5** Angiv dit handicap.

#### Aktiver registrering af statistik

Funktionen Stat Tracking gør det muligt at registrere detaljeret statistik, når du spiller golf.

- **1** Fra skærmbilledet med oplysninger om hullet skal du holde  $\equiv$  nede.
- **2** Vælg aktivitetsindstillingerne.
- **3** Vælg **Stat Tracking**.

#### Registrering af statistik

Før du kan optage statistik, skal du aktivere statistikregistrering (*Aktiver registrering af statistik*, side 19).

- **1** Vælg et hul på dit scorecard.
- **2** Indtast det samlede antal slag, inklusive put, og tryk på **START**.
- **3** Indstil antallet af put, og tryk på **START**. **BEMÆRK:** Antal put bruges kun til statistisk registrering og øger ikke din score.
- **4** Vælg om nødvendigt en indstilling:

**BEMÆRK:** Hvis du befinder dig på et par 3-hul, vises oplysninger om fairway ikke.

- Hvis bolden ramte fairwayen, skal du vælge **På fairway**.
- Hvis din bold gik forbi fairwayen, skal du vælge **Forbi til højre** eller **Forbi til venstre**.
- **5** Indtast om nødvendigt antallet af strafslag.

#### <span id="page-27-0"></span>Brug af distancetæller til golf

Du kan bruge distancetælleren til at registrere tiden, distancen og det antal skridt, der er tilbagelagt. Distancetælleren starter og stopper automatisk, når du starter på eller afslutter en runde.

- **1** Fra skærmbilledet med oplysninger om hullet skal du trykke på **START**.
- **2** Vælg **Triptæller**.
- **3** Vælg om nødvendigt **Nulstil** for at nulstille distancetælleren til nul.

#### Visning af retningen til flaget

Funktionen PinPointer er et kompas, der giver retningshjælp, når du ikke kan se greenen. Denne funktion kan hjælpe dig med at placere dit slag, selv når du befinder dig mellem træer eller i en dyb sandgrav.

**BEMÆRK:** Brug ikke funktionen PinPointer, mens du er i en golfbil. Interferens fra golfbilen kan påvirke kompassets nøjagtighed.

- **1** Fra skærmbilledet med oplysninger om hullet skal du trykke på **START**.
- **2** Vælg **PinPointer**.

Pilen peger på flagplaceringen.

#### Tilpasning af aktiviteter og apps

Du kan tilpasse listen over aktiviteter og apps, dataskærmbilleder, datafelter og andre indstillinger.

#### Tilføjelse eller fjernelse af en favoritaktivitet

Listen over dine foretrukne aktiviteter vises, når du trykker på **START** fra urskiven og giver nem adgang til de aktiviteter, du bruger mest. Du kan tilføje eller fjerne favoritaktiviteter til enhver tid.

- $1$  Hold  $\equiv$  nede.
- **2** Vælg **Aktiviteter og apps**.

Dine favoritaktiviteter vises øverst på listen.

- **3** Vælg en mulighed:
	- Hvis du vil tilføje en favoritaktivitet, skal du vælge aktiviteten og vælge **Indstil som favorit**.
	- Hvis du vil fjerne en favoritaktivitet, skal du vælge aktiviteten og vælge **Fjern fra favoritter**.

#### Ændring af aktivitetens position på listen over apps

- 1 Hold  $\equiv$  nede.
- **2** Vælg **Aktiviteter og apps**.
- **3** Vælg en aktivitet.
- **4** Vælg **Omorganiser**.
- **5** Tryk på **UP** eller **DOWN** for at tilpasse aktivitetens position på listen over apps.

#### <span id="page-28-0"></span>Oprettelse af en brugerdefineret aktivitet

- **1** Tryk på **START**.
- **2** Vælg **Tilføj**.
- **3** Vælg en mulighed:
	- Vælg **Kopier aktivitet** for at oprette din brugerdefinerede aktivitet ud fra en af dine gemte aktiviteter.
	- Vælg **Andre** > **Andre** for at oprette en ny brugerdefineret aktivitet.
- **4** Vælg evt. en aktivitetstype.
- **5** Vælg et navn, eller indtast et brugerdefineret navn.
	- Duplikerede aktivitetsnavne indeholder et tal, f.eks. Cykel(2).
- **6** Vælg en mulighed:
	- Vælg en indstilling for at tilpasse specifikke aktivitetsindstillinger. Du kan for eksempel tilpasse skærmbilleder eller autofunktioner.
	- Vælg **Fuldført** for at gemme og anvende den tilpassede aktivitet.
- **7** Vælg **Ja** for at føje aktiviteten til din liste over foretrukne.

## Udseende

Du kan tilpasse urskivens udseende og de hurtige adgangsfunktioner i oversigtssløjfen og kontrolmenuen.

## Urskiveindstillinger

Du kan brugertilpasse urskivens udseende ved at vælge layout, farver og ekstra data. Du kan også downloade brugerdefinerede urskiver fra Connect IQ butikken.

#### Sådan tilpasser du urskiven

Før du kan aktivere en Connect IQ urskive, skal du installere en urskive fra Connect IQ store (*[Connect IQ](#page-107-0)  [funktioner](#page-107-0)*, side 100).

Du kan tilpasse urskiveoplysninger og udseende eller aktivere en installeret Connect IQ urskive.

- **1** På urskiven skal du holde  $\equiv$  nede.
- **2** Vælg **Urskive**.
- **3** Tryk på **UP** eller **DOWN** for at gennemse urskivefunktionerne.
- **4** Vælg **Tilføj ny** for at rulle gennem flere forudinstallerede urskiver.
- **5** Vælg **START** > **Anvend** for at aktivere en forudinstalleret urskive eller en installeret Connect IQ urskive.
- **6** Hvis du bruger en forudinstalleret urskive, skal du vælge **START** > **Tilpas**.
- **7** Vælg en mulighed:
	- For at ændre taltypen på den analoge urskive skal du vælge **Urskive**.
	- For at ændre visertypen på den analoge urskive skal du vælge **Visere**.
	- Vil du ændre taltypen på den digitale urskive, skal du vælge **Sidelayout**.
	- Vil du ændre stilen for sekunder på den digitale urskive, skal du vælge **Sekunder**.
	- Vil du ændre de data, der vises på urskiven, skal du vælge **Data**.
	- Vil du tilføje eller ændre en farvetone for urskiven, skal du vælge **Farvetone**.
	- For at gemme ændringerne skal du vælge **Fuldført**.
- **8** Vælg **Anvend** for at gemme alle ændringer.

## <span id="page-29-0"></span>Overblik

Uret leveres med forudindlæste overblik, der giver hurtige oplysninger (*[Visning af oversigtssløjfen](#page-32-0)*, side 25). Nogle overblik kræver en Bluetooth® forbindelse til en kompatibel telefon.

Nogle overblik er ikke synlige som standard. Du kan tilføje dem til overblikssløjfen manuelt (*[Tilpasning af](#page-32-0)  [overblikssløjfen](#page-32-0)*, side 25).

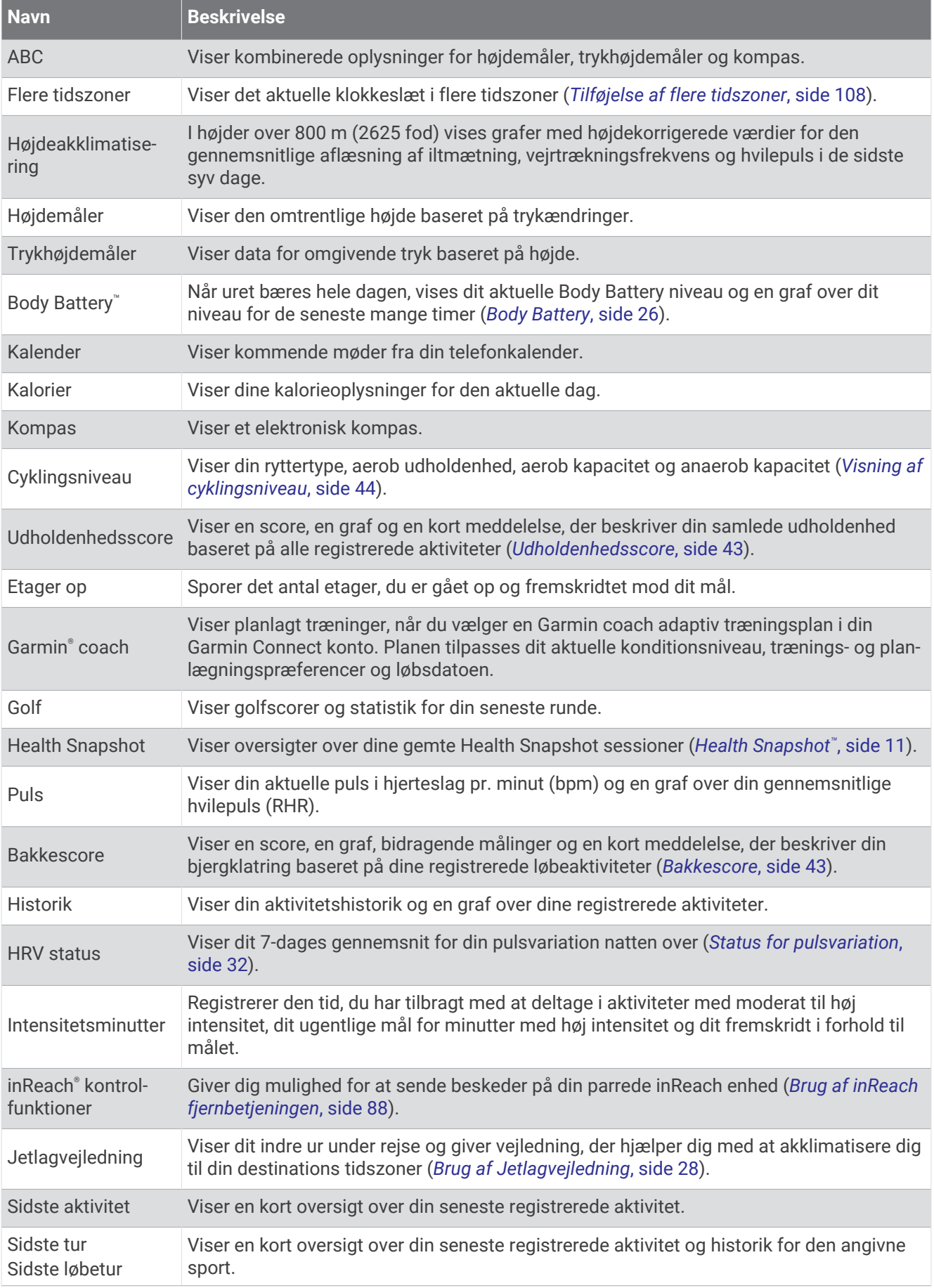

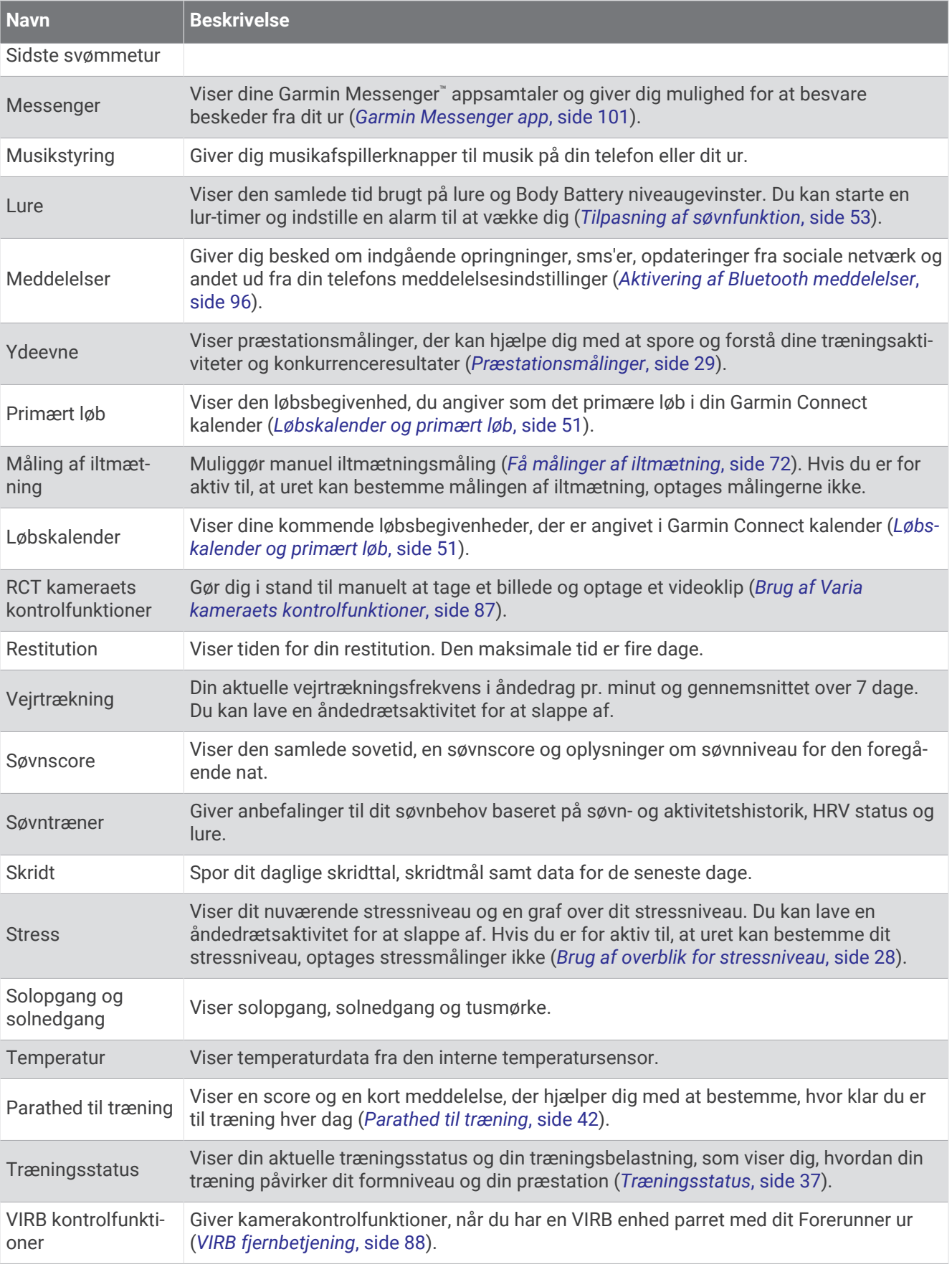

<span id="page-32-0"></span>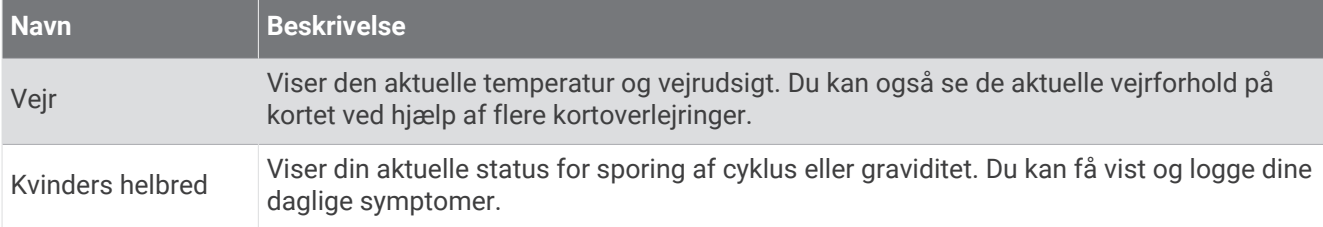

#### Visning af oversigtssløjfen

Oversigt giver hurtig adgang til helbredsdata, aktivitetsoplysninger, indbyggede sensorer og meget mere. Når du parrer dit ur, kan du få vist data fra din telefon, f.eks. meddelelser, vejrudsigter og kalenderbegivenheder.

**1** Tryk på **UP** eller **DOWN**.

Uret ruller gennem oversigtssløjfen og viser oversigtsdata for hvert overblik.

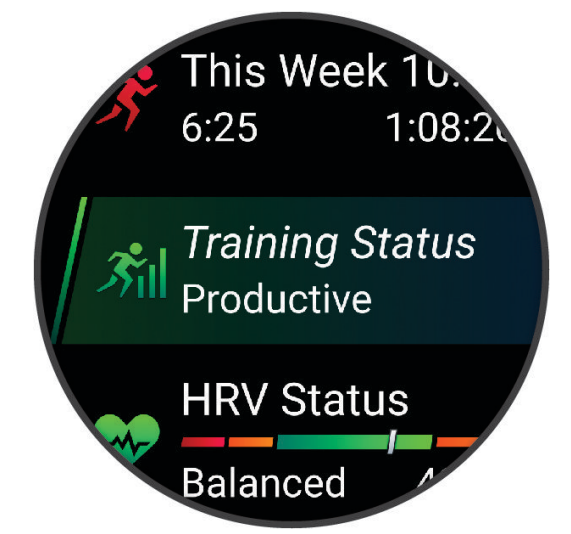

**TIP:** Du kan også stryge for at rulle eller trykke for at vælge indstillinger.

- **2** Tryk på **START** for at få vist flere oplysninger.
- **3** Vælg en mulighed:
	- Tryk på **DOWN** for at få vist oplysninger om en oversigt.
	- Vælg **START** for at få vist yderligere indstillinger og funktioner for en oversigt.

#### Tilpasning af overblikssløjfen

- 1 Hold  $\equiv$  nede.
- **2** Vælg **Udseende** > **Overblik**.
- **3** Vælg en mulighed:
	- Hvis du vil ændre positionen for et overblik i sløjfen, skal du vælge et overblik og trykke på **UP** eller **DOWN**.
	- For at fjerne et overblik fra sløjfen skal du vælge et overblik og vælge  $\overline{w}$ .
	- Hvis du vil tilføje et overblik til sløjfen, skal du vælge **Tilføj** og vælge et overblik.

**TIP:** Du kan vælge **Opret mappe** for at oprette mapper, der indeholder flere overblik (*[Oprettelse af](#page-33-0) [overbliksmapper](#page-33-0)*, side 26).

#### <span id="page-33-0"></span>Oprettelse af overbliksmapper

Du kan tilpasse overblikssløjfen til at oprette mapper med relaterede overblik.

- 1 Hold  $\equiv$  nede.
- **2** Vælg **Udseende** > **Overblik** > **Tilføj** > **Opret mappe**.
- **3** Vælg de overblik, der skal medtages i mappen, og vælg **Fuldført**. **BEMÆRK:** Hvis overblikkene allerede er i overblikssløjfen, kan du flytte eller kopiere dem til mappen.
- **4** Vælg eller indtast et navn til mappen.
- **5** Vælg et ikon for mappen.
- **6** Vælg om nødvendigt en indstilling:
	- $\cdot$  Hvis du vil redigere mappen, skal du rulle til mappen i overblikssløjfen og holde  $\equiv$  nede.
	- Hvis du vil redigere overblik i mappen, skal du åbne mappen og vælge **Rediger** (*[Tilpasning af](#page-32-0)  [overblikssløjfen](#page-32-0)*, side 25).

#### Body Battery

Dit ur analyserer dine pulsudsving, dit stressniveau, din søvnkvalitet og dine aktivitetsdata for at vurdere dit overordnede Body Battery niveau. Den indikerer den mængde energi, du har i reserve, lidt ligesom benzinmåleren på en bil. Body Battery niveauet er fra 5 til 100, hvor 5 til 25 er en meget lav mængde reserveenergi, 26 til 50 er en lav mængde reserveenergi, 51 til 75 er en mellemstor mængde reserveenergi, og 76 til 100 er en stor mængde reserveenergi.

Du kan synkronisere uret med din Garmin Connect konto for at få vist dit mest opdaterede Body Battery niveau, langsigtede tendenser og yderligere detaljer (*[Tips til forbedrede Body Battery data](#page-34-0)*, side 27).

#### Visning af Body Battery overblikket

Body Battery overblikket viser dit aktuelle Body Battery niveau og en graf over dit Body Battery niveau i de seneste mange timer.

**1** Tryk på **UP** eller **DOWN** for at få vist Body Battery overblikket.

**BEMÆRK:** Du skal muligvis føje overblikket til din overblikssløjfe (*[Tilpasning af overblikssløjfen](#page-32-0)*, side 25).

**2** Tryk på **START** for at få vist en graf over dit Body Battery og stressniveau siden midnat.

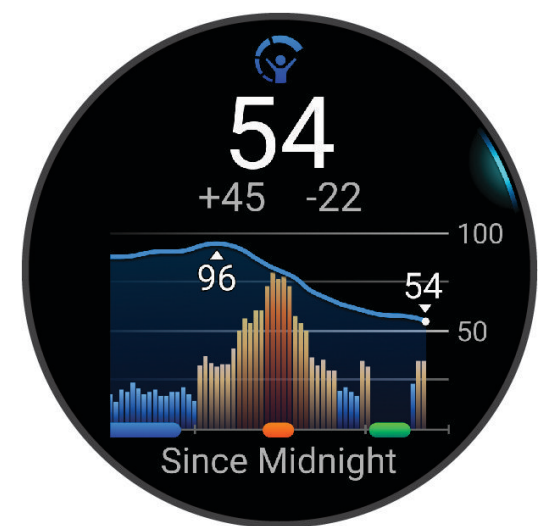

- **3** Tryk på **DOWN** for at få vist en mere detaljeret graf over dine Body Battery og stressniveauer.
	- Blå søjler angiver perioder med hvile.
	- Orange søjler angiver perioder med stress.
	- Grønne bjælker angiver aktiviteter med tidtagning.
	- Grå søjler angiver perioder, hvornår du var for aktiv til at bestemme dit stressniveau.
- **4** Tryk på **DOWN** for at få vist en liste over faktorer, der påvirker dit Body Battery niveau. **TIP:** Vælg hver faktor for at få vist flere detaljer.

#### <span id="page-34-0"></span>Tips til forbedrede Body Battery data

- For at opnå mere præcise resultater kan du have uret på, mens du sover.
- God søvn oplader din Body Battery.
- Anstrengende aktivitet og højt stressniveau kan få din Body Battery til at blive afladet hurtigere.
- Fødeindtagelse samt stimulanser som koffein har ingen indflydelse på din Body Battery.

#### Visning af pulsoverblikket

- **1** På urskiven skal du trykke på **UP** eller **DOWN** for at få vist pulsoverblikket. **BEMÆRK:** Du skal muligvis føje overblikket til dit overbliksloop (*[Tilpasning af overblikssløjfen](#page-32-0)*, side 25).
- **2** Tryk på **START** for at se din aktuelle puls i slag pr. minut (bpm) og en graf, der viser din puls de seneste 4 timer.

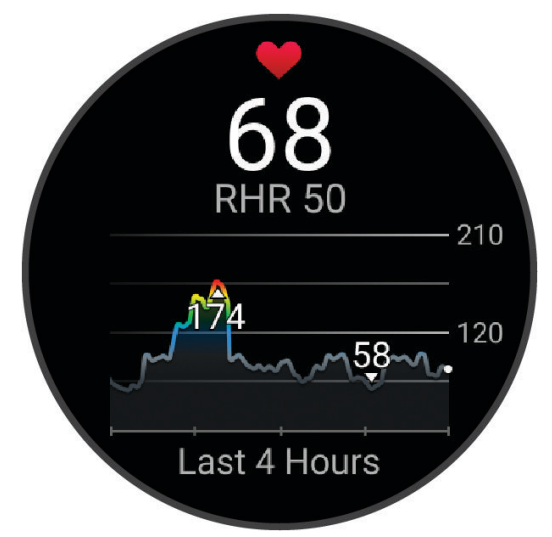

- **3** Tryk på grafen for at få vist retningspilene, og stryg til venstre eller højre for at panorere grafen.
- **4** Tryk på **DOWN** for at se din gennemsnitlige hvilepuls for de sidste 7 dage.

#### Visning af vejroverblikket

- **1** På urskiven skal du trykke på **UP** eller **DOWN** for at få vist vejroverblikket. **BEMÆRK:** Du skal muligvis føje overblikket til dit overbliksloop (*[Tilpasning af overblikssløjfen](#page-32-0)*, side 25).
- **2** Tryk på **START** for at få vist vejroplysninger.
- **3** Tryk på **UP** eller **DOWN** for at få vist for hver time, dag og yderligere vejrdata.

#### Opdatering af vejrpositioner

- **1** På urskiven skal du trykke på **UP** eller **DOWN** for at få vist vejroverblikket.
- **2** Tryk på **START**.
- **3** Ved første overblik skal du trykke på **START**.
- **4** Vælg en mulighed:
	- Vælg **Tilføj en placering**, og søg efter en position.
	- Vælg **Vejrindstillinger** > **Opdater aktuel position** >  $\blacktriangledown$  for at få vist vejroplysningerne for din aktuelle GPS-position.

**TIP:** Du bør vente mens uret finder satellitter (*[Modtagelse af satellitsignaler](#page-136-0)*, side 129).

#### <span id="page-35-0"></span>Kvinders helbred

#### Registrering af menstruationscyklus

Din menstruationscyklus er en vigtig del af dit helbred. Du kan bruge din enhed til at logge fysiske symptomer, sexlyst, seksuel aktivitet, ægløsningsdage og meget mere. Du kan få mere at vide og konfigurere denne funktion under indstillingerne for Sundhedsstatistik Garmin Connect appen.

- Registrering af menstruationscyklus og detaljer
- Fysiske og følelsesmæssige symptomer
- Menstruations- og fertilitetsforudsigelser
- Information om sundhed og ernæring

**BEMÆRK:** Du kan bruge Garmin Connect appen til at tilføje og fjerne overblik.

#### Graviditetsregistrering

Funktionen til registrering af graviditet viser ugentlige opdateringer om din graviditet og giver oplysninger om sundhed og ernæring. Du kan bruge dit ur til at registrere fysiske og følelsesmæssige symptomer, blodsukkermålinger og babyens bevægelser. Du kan få mere at vide og konfigurere denne funktion under indstillingerne for Sundhedsstatistik Garmin Connect appen.

#### Brug af overblik for stressniveau

Overblikket for stressniveau viser dit aktuelle stressniveau og en graf over dit stressniveau de sidste mange timer. Den kan også føre dig gennem en vejrtrækningsaktivitet for at hjælpe dig med at slappe af (*[Tilpasning af](#page-32-0) [overblikssløjfen](#page-32-0)*, side 25).

- **1** Mens du sidder ned eller er inaktiv, skal du trykke på **UP** eller **DOWN** for at få vist overblikket for stressniveau.
- **2** Tryk på **START**.
- **3** Vælg en mulighed:
	- Tryk på **DOWN** for at få vist yderligere detaljer.

**TIP:** Blå søjler angiver perioder med hvile. Orange søjler angiver perioder med stress. Grå søjler angiver perioder, hvornår du var for aktiv til at bestemme dit stressniveau.

• Tryk på **START** for at starte en aktivitet med **Åndedrætsarbejde**.

#### Brug af Jetlagvejledning

Før du kan bruge Jetlagvejledning hurtigt, skal du planlægge en rejse i Garmin Connect appen (*Planlægning af en rejse i Garmin Connect appen*, side 28).

Du kan bruge Jetlagvejledning hurtigt, mens du rejser, til at se, hvordan dit indre ur er i forhold til den lokale tid, og til at få vejledning om, hvordan du kan reducere effekten af jetlag.

- **1** På urskiven skal du trykke på **UP** eller **DOWN** for at se **Jetlagvejledning** hurtigt.
- **2** Tryk på **START** for at se, hvordan dit indre ur er i forhold til den lokale tid og dit jetlag.
- **3** Vælg en mulighed:
	- Tryk på **START** for at få vist en oplysningsmeddelelse om dit aktuelle jetlagniveau
	- Hvis du vil se en tidslinje over anbefalede handlinger, der kan hjælpe med at reducere symptomerne på jetlag, skal du trykke på **DOWN**.

#### Planlægning af en rejse i Garmin Connect appen

- 1 Fra Garmin Connect appen skal du vælge ...
- **2** Vælg **Træning & Planlægning** > **Jetlagvejledning** > **Tilføj rejseoplysninger**.
- **3** Følg instruktionerne på skærmen.
### Præstationsmålinger

Disse præstationsmålinger er estimater, der kan hjælpe dig med at spore og forstå dine træningsaktiviteter og konkurrenceresultater. Målingerne kræver et par aktiviteter med brug af håndledsbaseret pulsmåler eller en kompatibel brystpulsmåler. Præstationsmålinger for cykling kræver en pulsmåler og en effektmåler.

Disse estimater leveres og understøttes af Firstbeat Analytics™. Du kan finde flere oplysninger på [www.garmin](https://www.garmin.com/performance-data/running/) [.com/performance-data/running/.](https://www.garmin.com/performance-data/running/)

**BEMÆRK:** Estimaterne kan synes upræcise i starten. Uret kræver, at du gennemfører nogle aktiviteter for at indsamle oplysninger om din præstation.

- **VO2-max**: VO2-max er den maksimale mængde ilt (i milliliter), du kan forbruge i minuttet pr. kg. legemsvægt ved maksimal ydeevne (*[Om VO2-max estimeringer](#page-37-0)*, side 30).
- **Forventede konkurrencetider**: Uret bruger VO2-max estimeringen og din træningshistorik til at give en målløbetid på basis af din nuværende form (*[Visning af dine forventede løbetider](#page-39-0)*, side 32).
- **HRV status**: Uret analyserer dine pulsmålinger på håndleddet, mens du sover, for at bestemme din status for pulsvariation (HRV) baseret på dine personlige, langsigtede HRV gennemsnit (*[Status for pulsvariation](#page-39-0)*, [side 32](#page-39-0)).
- **Præstationskrav**: Dit præstationskrav er en vurdering i realtid efter 6 til 20 minutters aktivitet. Det kan tilføjes som et datafelt, så du kan se dit præstationskrav under resten af aktiviteten. Det sammenligner dit præstationskrav med dit gennemsnitlige konditionsniveau (*[Præstationskrav](#page-40-0)*, side 33).
- **Functional Threshold Power (FTP)**: Uret bruger dine profildata fra den første opsætning til at estimere din FTP. Du kan få en mere nøjagtig vurdering ved at gennemføre en guidet test (*[Få dit FTP-estimat](#page-41-0)*, side 34).
- **Syregrænse**: Syregrænse kræver pulsmåler med brystrem. Syregrænsen er det punkt, hvor dine muskler begynder hurtigt at blive trætte. Dit ur måler dit syregrænseniveau ved hjælp af pulsdata og tempo (*[Laktattærskel](#page-42-0)*, side 35).
- **Udholdenhed**: Uret bruger dit VO2-max estimat og dine pulsdata til at levere udholdenhedsestimater i realtid. Det kan tilføjes som et dataskærmbillede, så du kan få vist din potentielle og øjeblikkelige udholdenhed under din aktivitet (*[Visning af din udholdenhed i realtid](#page-43-0)*, side 36).
- **Effektkurve (cykling)**: Effektkurven viser den vedvarende effekt over tid. Du kan se din effektkurve for den forrige måned, tre måneder eller tolv måneder (*[Visning af din Effektkurve](#page-43-0)*, side 36).

#### <span id="page-37-0"></span>Om VO2-max estimeringer

VO2-max er den maksimale mængde ilt (i milliliter), du kan forbruge i minuttet pr. kg. legemsvægt ved maksimal ydeevne. Med andre ord er VO2-max er en indikation af atletisk ydeevne og bør stige, efterhånden som din form bliver bedre. Forerunner enheden kræver håndledsbaseret pulsmåler eller en kompatibel brystpulsmåler for at kunne vise din VO2-max estimering. Enheden har separate VO2-max estimeringer for løb og cykling. Du skal løbe enten udendørs med GPS eller køre med en kompatibel effektmåler i et moderat intensitetsniveau i flere minutter for at få et nøjagtigt VO2-max estimering.

På enheden vises din VO2-max estimering som et tal, en beskrivelse og et niveau på måleren. På din Garmin Connect konto kan du få vist yderligere detaljer om din VO2-max estimering, herunder hvor den er placeret i forhold til din alder og dit køn.

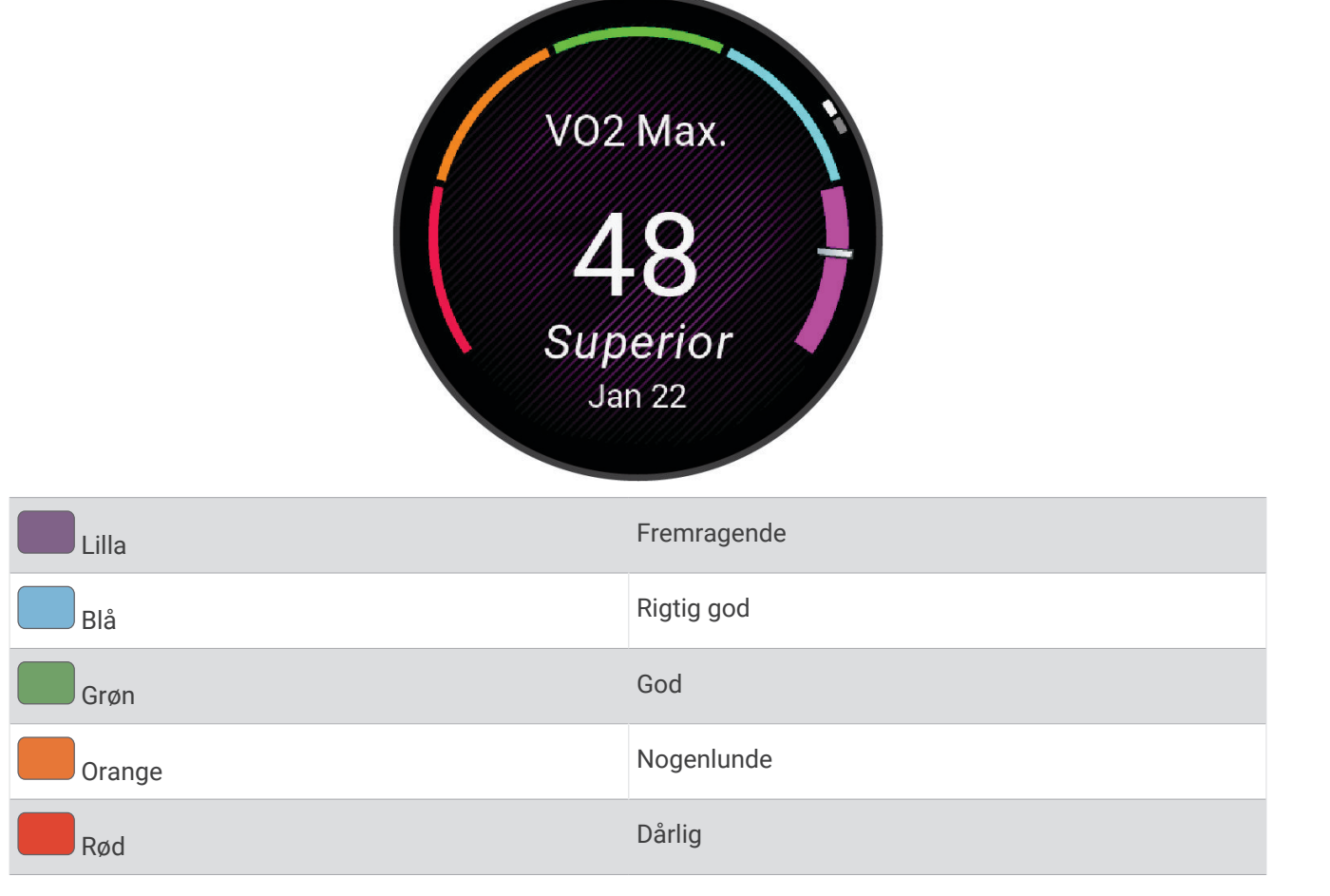

VO2-max data kommer fra Firstbeat Analytics. VO2-max analyse oplyses med tilladelse fra The Cooper Institute® . Hvis du ønsker yderligere oplysninger, kan du se bilaget (*[VO2-max standardbedømmelser](#page-156-0)*, side 149) og gå til [www.CooperInstitute.org](http://www.CooperInstitute.org).

### <span id="page-38-0"></span>Få din VO2-max estimering for løb

Denne funktion kræver en håndledsbaseret pulsmåler eller en kompatibel brystpulsmåler. Hvis du bruger en brystpulsmåler, skal du tage den på og parre den med uret (*[Parring af dine trådløse sensorer](#page-89-0)*, side 82).

For at få det mest præcise estimat skal du fuldføre opsætningen af brugerprofilen (*[Indstilling af din brugerprofil](#page-96-0)*, [side 89](#page-96-0)) og indstille din maksimale puls (*[Indstilling af dine pulszoner](#page-98-0)*, side 91). Estimatet kan synes upræcist i starten. Uret kræver nogle få løb for at indsamle oplysninger om din løbepræstation. Du kan deaktivere VO2-max registrering for ultraløbs- og stiløbsaktiviteter, hvis du ikke ønsker, at disse løbstyper skal påvirke dit VO2-max estimering (*Deaktivering af VO2-max registrering*, side 31).

- **1** Start en løbeaktivitet.
- **2** Løb i mindst 10 minutter udenfor.
- **3** Efter din løbetur vælger du **Gem**.
- **4** Tryk på **UP** eller **DOWN** for at rulle igennem præstationsmålingerne.

#### Sådan finder du dit VO2-max. estimat for cykling

Denne funktion kræver en effektmåler og en håndledsbaseret pulsmåler eller en kompatibel brystpulsmåler. Effektmåleren skal parres med dit ur (*[Parring af dine trådløse sensorer](#page-89-0)*, side 82). Hvis du bruger en brystpulsmåler, skal du tage den på og parre den med uret.

For at få det mest præcise estimat, skal du fuldføre opsætningen af brugerprofilen (*[Indstilling af din brugerprofil](#page-96-0)*, [side 89](#page-96-0)) og indstille din maksimale puls (*[Indstilling af dine pulszoner](#page-98-0)*, side 91). Estimatet kan synes upræcist i starten. Uret kræver nogle få køreture for at indsamle oplysninger om din cykelpræstation.

- **1** Start cykelaktiviteten.
- **2** Kør med vedvarende, høj intensitet i mindst 20 minutter.
- **3** Efter køreturen skal du vælge **Gem**.
- **4** Tryk på **UP** eller **DOWN** for at rulle igennem præstationsmålingerne.

#### Deaktivering af VO2-max registrering

Du kan deaktivere VO2-max registrering for ultraløbs- og trailløbsaktiviteter, hvis du ikke ønsker, at disse løbstyper skal påvirke din VO2-max estimering (*[Om VO2-max estimeringer](#page-37-0)*, side 30).

- 1 Hold  $\equiv$  nede.
- **2** Vælg **Aktiviteter og apps**.
- **3** Vælg **Trailløb** eller **Ultraløb**.
- **4** Vælg aktivitetsindstillingerne.
- **5** Vælg **Registrer VO2-max** > **Fra**.

#### <span id="page-39-0"></span>Visning af dine forventede løbetider

For at få det mest præcise resultat skal du fuldføre opsætningen af brugerprofilen (*[Indstilling af din brugerprofil](#page-96-0)*, [side 89](#page-96-0)) og indstille din maksimale puls (*[Indstilling af dine pulszoner](#page-98-0)*, side 91).

Dit ur bruger VO2-max. estimering og din træningshistorik til at give en målløbetid (*[Om VO2-max estimeringer](#page-37-0)*, [side 30](#page-37-0)). Uret analyserer flere ugers træningsdata for at finjustere de anslåede løbetidsestimater.

- **1** På urskiven skal du trykke på **UP** eller **DOWN** for at få vist præstationsoversigten.
- **2** Tryk på **START** for at få vist præstationsoplysninger.
- **3** Tryk på **UP** eller **DOWN** for at få vist en forventet konkurrencetid.

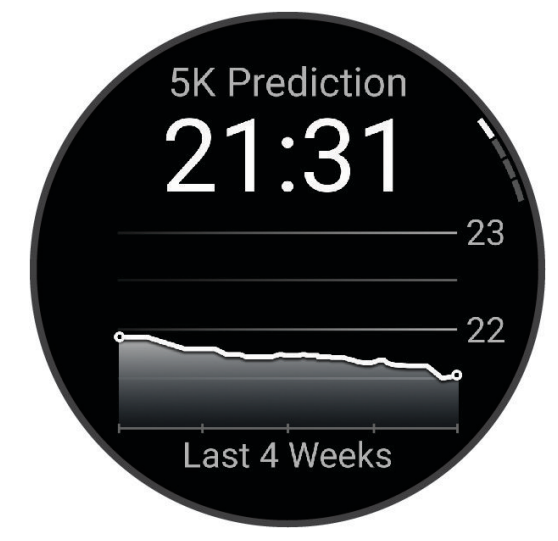

**4** Tryk på **START** for at få vist forudsigelser for andre afstande.

**BEMÆRK:** Forudsigelserne kan virke upræcise i starten. Uret kræver nogle få løb for at indsamle oplysninger om din løbepræstation.

#### Status for pulsvariation

Uret analyserer dine pulsmålinger på håndleddet, mens du sover, for at bestemme din pulsvariation (HRV). Træning, fysisk aktivitet, søvn, ernæring og sunde vaner påvirker alle sammen din pulsvariation. HRV værdier kan variere meget afhængigt af køn, alder og formniveau. En balanceret HRV status kan indikere positive tegn på sundhed, f.eks. god balance mellem træning og restitution, bedre hjerte-kar-form og større modstandsdygtighed over for stress. En ubalanceret eller dårlig status kan være tegn på træthed, større behov for restitution eller øget stress. For at opnå det bedste resultat skal du have uret på, mens du sover. Uret kræver tre ugers ensartede søvndata for at kunne vise din status for pulsvariation.

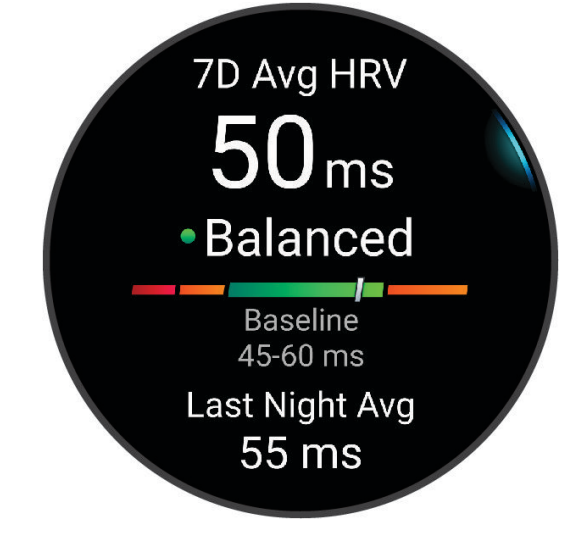

<span id="page-40-0"></span>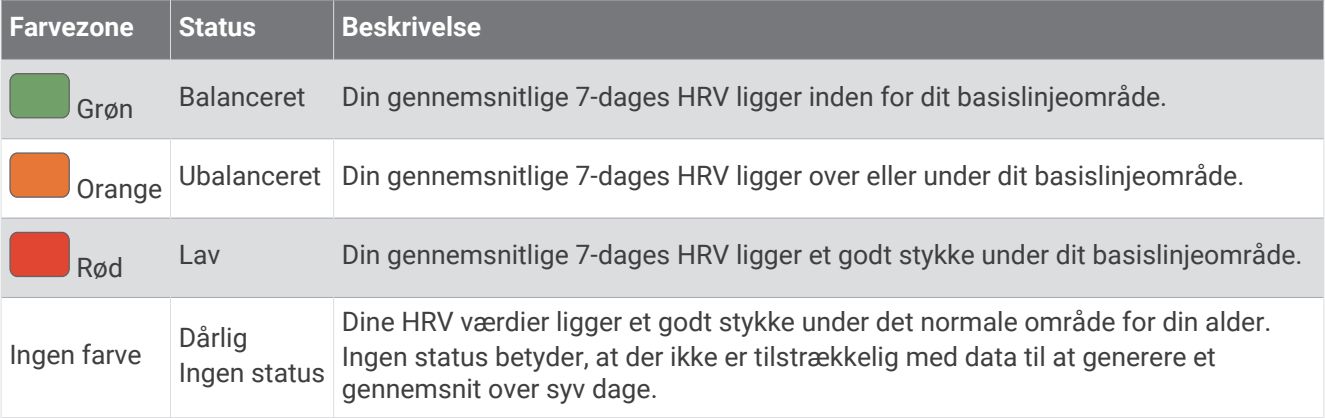

Du kan synkronisere uret med din Garmin Connect konto for at få vist din aktuelle status for pulsvariation, tendenser og undervisningsfeedback.

#### Præstationskrav

Mens du udfører din aktivitet, f.eks. løb eller cykling, analyserer funktionen Præstationskrav dit tempo, din hjerterytme og dine pulsudsving for at lave en realtidsvurdering af din evne til at præstere sammenlignet med dit gennemsnitlige fitnessniveau. Det er ca. din procentvise afvigelse i realtid fra din grundlæggende VO2-max estimering.

Præstationskravsværdier spænder fra -20 til +20. Efter de første 6 til 20 minutter af aktiviteten viser enheden din score for præstationskravet. For eksempel betyder en score på +5, at du er udhvilet, frisk og kan klare en god løbe- eller køretur. Du kan tilføje præstationskrav som et datafelt i ét af dine træningsskærmbilleder og holde øje med din form under aktiviteten. Præstationskravet kan også være en indikator for træthedsniveau, især efter en lang løbe- eller køretur.

**BEMÆRK:** Enheden kræver nogle enkelte løbe- eller køreture med en pulsmåler for at få en præcis VO2-max estimering og få mere at vide om din løbe- eller køreform (*[Om VO2-max estimeringer](#page-37-0)*, side 30)).

#### Sådan vises dit præstationskrav

Denne funktion kræver en håndledsbaseret pulsmåler eller en kompatibel brystpulsmåler.

- **1** Føj **Præstationskrav** til et dataskærmbillede (*[Tilpasning af skærmbilleder](#page-118-0)*, side 111).
- **2** Løb eller cykl en tur.

Efter 6 til 20 minutter vises dit præstationskrav.

**3** Rul til dataskærmbilledet for at få vist dit præstationskrav under hele løbe- eller køreturen.

### <span id="page-41-0"></span>Få dit FTP-estimat

Før du kan se dit FTP-estimat (Functional Threshold Power), skal du parre en brystpulsmåler og en effektmåler med dit ur (*[Parring af dine trådløse sensorer](#page-89-0)*, side 82), og du skal have dit VO2-max-estimat (*[Sådan finder du dit](#page-38-0) [VO2-max. estimat for cykling](#page-38-0)*, side 31).

Uret bruger dine profildata fra den første opsætning og dit VO2-max-estimat til at estimere dit FTP. Uret registrerer automatisk dit FTP under kørsler ved en stabil, høj puls- og effektintensitet.

- **1** Tryk på **UP** eller **DOWN** for at få vist præstationsoversigten.
- **2** Tryk på **START** for at få vist oversigtsoplysninger.
- **3** Tryk på **UP** eller **DOWN** for at få vist dit FTP-estimat.

FTP-estimatet vises som en værdi målt i W pr. kg, effekten vises i W, og en position vises på farvemåleren.

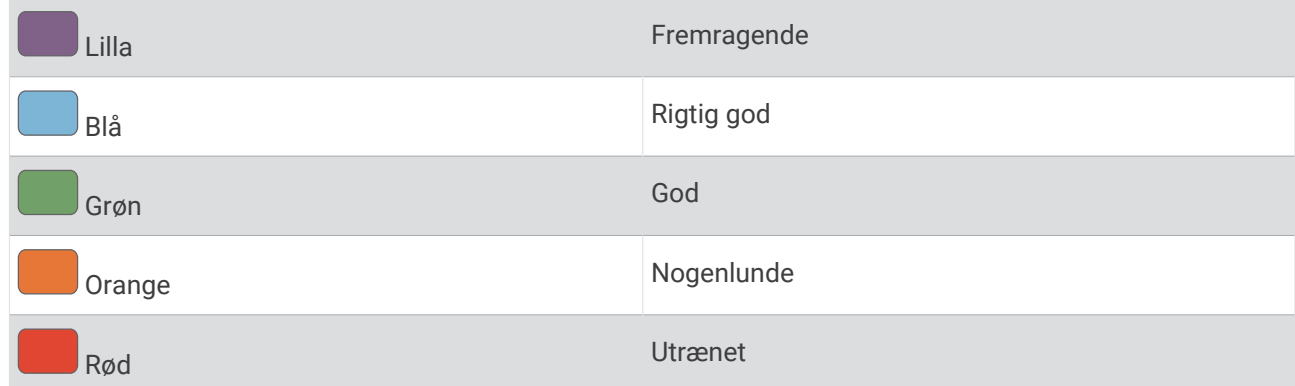

Se appendiks (*[FTP bedømmelser](#page-157-0)*, side 150) for yderligere oplysninger.

**BEMÆRK:** Når en præstationsmeddelelse fortæller dig om en ny FTP, kan du vælge Accepter for at gemme den nye FTP eller Afslå for at beholde din aktuelle FTP.

#### Udførelse af en FTP-test

Før du kan gennemføre en test og bestemme dit FTP (Functional Threshold Power), skal du parre en brystpulsmåler og en effektmåler med din enhed (*[Parring af dine trådløse sensorer](#page-89-0)*, side 82), og du skal have din VO2-max estimering (*[Sådan finder du dit VO2-max. estimat for cykling](#page-38-0)*, side 31).

**BEMÆRK:** FTP-testen er en udfordrende træningsøvelse, der tager ca. 30 minutter at gennemføre. Vælg en praktisk og så vidt muligt flad rute, hvor du kan køre med en stabilt stigende kraftudfoldelse som ved en tidtagning.

- **1** Fra urskiven vælges **START**.
- **2** Vælg en cykleaktivitet.
- $\overline{\mathbf{3}}$  Hold  $\overline{\mathbf{3}}$  nede.
- **4** Vælg **Træning** > **Test under FTP-vejledning**.
- **5** Følg instruktionerne på skærmen.

Når du har startet en tur, viser enheden varigheden af hvert trin, målet og de aktuelle effektdata. Der vises en besked, når testen er fuldført.

**6** Når du har gennemført en guidet test, skal du køle af, stoppe timeren og gemme aktiviteten.

FTP vises som en værdi målt i W pr. kg, effekten vises i W, og en position vises på farvemåleren.

- **7** Vælg en funktion:
	- Vælg **Accepter** for at gemme den nye FTP.
	- Vælg **Afslå** for at beholde den aktuelle FTP.

### <span id="page-42-0"></span>Laktattærskel

Laktattærsklen er den træningsintensitet, hvormed laktatet (mælkesyren) begynder at ophobes i blodbanerne. Under løb estimeres dette intensitetsniveau i forhold til tempo, puls eller effekt. Når en løber overstiger tærsklen, begynder trætheden at øges med rivende hast. For erfarne løbere optræder tærsklen ved ca. 90 % af deres maksimale puls og en løbehastighed på mellem 10 km og en halvmaraton. For den gennemsnitlige løber optræder laktattærsklen ofte et godt stykke under 90 % af den maksimale puls. At kende din laktattærskel kan hjælpe dig med at bestemme, hvor hårdt du skal træne, eller hvornår du skal presse dig selv under et løb.

Hvis du allerede kender pulsværdien for din laktattærskel, kan du angive den i dine brugerprofilindstillinger (*[Indstilling af dine pulszoner](#page-98-0)*, side 91).Du kan aktivere funktionen **Automatisk registrering** til automatisk at registrere din syregrænse under en aktivitet.

#### Sådan foretages en guidet test for at bestemme din syregrænse

Denne funktion kræver en Garmin brystpulsmåler. Før du kan foretage en guidet test, skal du sætte pulsmåleren på og parre den med din enhed (*[Parring af dine trådløse sensorer](#page-89-0)*, side 82).

Enheden bruger dine profildata fra den første opsætning og din VO2-max estimering til at estimere syregrænsen. Enheden registrerer automatisk din syregrænse under løb ved en stabil, høj pulsintensitet.

**TIP:** Enheden kræver nogle enkelte løbeture med en brystpulsmåler for at få en præcis maksimal pulsværdi og VO2-max estimering. Hvis du har problemer med at få et syregrænseestimat, skal du prøve manuelt at sænke din maksimale pulsværdi.

- **1** Fra urskiven vælges **START**.
- **2** Vælg en udendørs løbeaktivitet.
	- GPS er nødvendig for at gennemføre testen.
- $3$  Hold  $\equiv$  nede.
- **4** Vælg **Træning** > **Guidet test for syregrænse**.
- **5** Start timeren, og følg anvisningerne på skærmen. Når du begynder på en tur, viser enheden varigheden af hvert trin, målet og de aktuelle pulsdata. Der vises en besked, når testen er fuldført.
- **6** Når du har gennemført en guidet test, stoppes timeren, og aktiviteten gemmes.

Hvis det er dit første syregrænseestimat, beder enheden dig om at opdatere dine pulszoner baseret på din syregrænsepuls. For hvert yderligere syregrænseestimat beder enheden dig om at acceptere eller afvise estimatet.

### <span id="page-43-0"></span>Visning af din udholdenhed i realtid

Dit ur kan give estimeringer af udholdenhed baseret på dine pulsdata og dit VO2-max-estimat i realtid (*[Om](#page-37-0) [VO2-max estimeringer](#page-37-0)*, side 30).

- 1 Hold  $\equiv$  nede.
- **2** Vælg **Aktiviteter og apps**.
- **3** Vælg et løb eller en cykelaktivitet.
- **4** Vælg aktivitetsindstillingerne.
- **5** Vælg **Skærmbilleder** > **Tilføj ny** > **Udholdenhed**.
- **6** Tryk på **UP** eller **DOWN** for at ændre positionen af dataskærmen (valgfrit).
- **7** Tryk på **START** for at redigere det primære datafelt for udholdenhed (valgfrit).
- **8** Start din aktivitet (*[Start af aktivitet](#page-10-0)*, side 3).
- **9** Tryk på **UP** eller **DOWN** for at rulle ned til dataskærmbilledet.

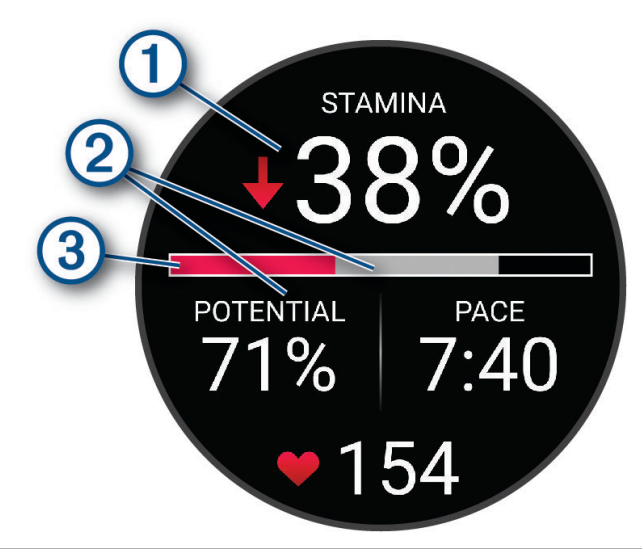

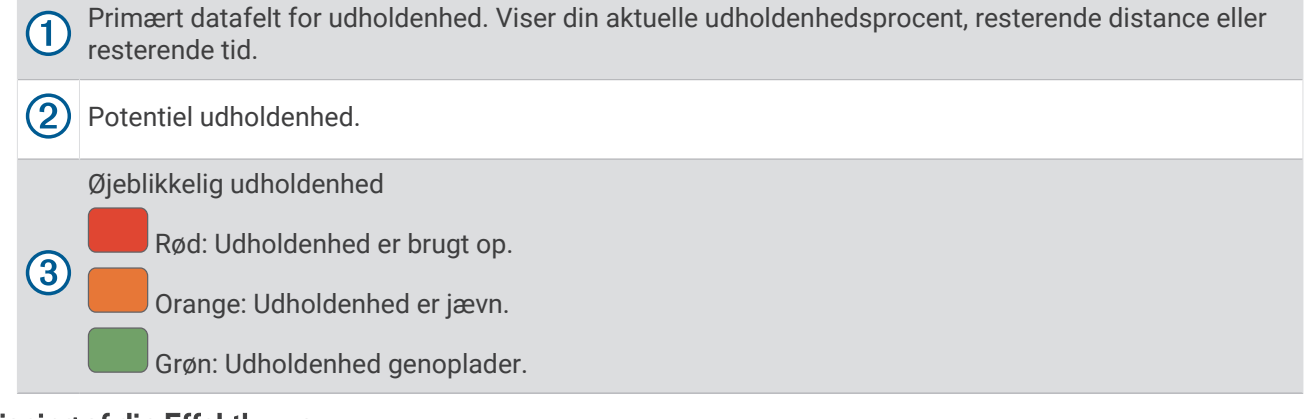

#### Visning af din Effektkurve

Før du kan få vist din effektkurve, skal du optage en tur, der er mindst en time lang, ved hjælp af en effektmåler i de seneste 90 dage (*[Parring af dine trådløse sensorer](#page-89-0)*, side 82).

Du kan oprette træninger i din Garmin Connect konto. Effektkurven viser den vedvarende effekt over tid. Du kan se din effektkurve for den forrige måned, tre måneder eller tolv måneder.

- 1 I Garmin Connect appen skal du vælge ...
- **2** Vælg **Resultatstatistik** > **Effektkurve**.

#### <span id="page-44-0"></span>Synkronisering af aktiviteter og præstationsmålinger

Du kan synkronisere aktiviteter og præstationsmålinger fra andre Garmin enheder til dit Forerunner ur ved at bruge din Garmin Connect konto. Dette gør dit ur i stand til mere præcist at angive din træningsstatus og form. Du kan f.eks. registrere en cykeltur med en Edge® cykelcomputer, og få vist dine aktivitetsdetaljer og overordnede træningsbelastning på dit Forerunner ur.

Synkroniser dit Forerunner ur og andre Garmin enheder med din Garmin Connect konto.

**TIP:** Du kan indstille en primær træningsenhed og et primært wearable i Garmin Connect appen (*[Samlet](#page-58-0) [træningsstatus](#page-58-0)*, side 51).

De seneste aktiviteter og præstationsmålinger fra dine andre Garmin enheder vises på dit Forerunner ur.

#### Deaktivering af meddelelser om præstation

Nogle meddelelser om præstation vises ved afslutningen af din aktivitet. Nogle meddelelser om præstation vises under en aktivitet eller, når du når et nyt præstationskrav, for eksempel et nyt VO2-max estimat. Du kan deaktivere funktionen Præstationskrav for at undgå nogle af disse meddelelser.

- 1 Hold  $\equiv$  nede.
- **2** Vælg **System** > **Præstationskrav**.

#### **Træningsstatus**

Disse målinger er estimater, der kan hjælpe dig med at spore og forstå dine træningsaktiviteter. Målingerne kræver, at du skal fuldføre aktiviteter i to uger med brug af håndledsbaseret pulsmåler eller en kompatibel brystpulsmåler. Præstationsmålinger for cykling kræver en pulsmåler og en effektmåler. Målingerne kan virke unøjagtige i starten, når uret stadig lærer om din præstation.

Disse estimater leveres og understøttes af Firstbeat Analytics. Du kan finde flere oplysninger på [www.garmin](https://www.garmin.com/performance-data/running/) [.com/performance-data/running/.](https://www.garmin.com/performance-data/running/)

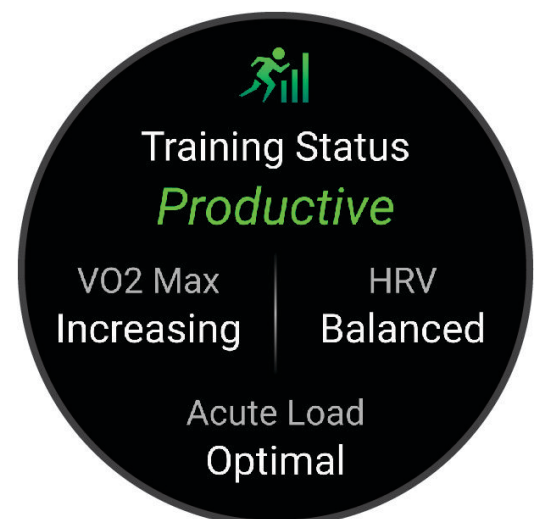

**Træningsstatus**: Træningsstatus viser dig, hvordan din træning påvirker din kondition og dine præstationer. Din træningsstatus er baseret på ændringer i din VO2-max, akutte belastning og HRV status over en længere periode.

**VO2-max**: VO2-max er den maksimale mængde ilt (i milliliter), du kan forbruge i minuttet pr. kg. legemsvægt ved maksimal ydeevne (*[Om VO2-max estimeringer](#page-37-0)*, side 30). Uret viser maks. værdier for varme og højde rettet mod VO2-max, når du nærmer dig områder med høj varme eller højder (*[Varme- og](#page-48-0) [højdepræstationsakklimatisering](#page-48-0)*, side 41).

**HRV**: HRV er din status for pulsvariation over de seneste syv dage (*[Status for pulsvariation](#page-39-0)*, side 32).

**Akut belastning**: Akut belastning er en vægtet sum af dine seneste træningsbelastningsscorer, herunder træningsvarighed og intensitet. (*[Akut belastning](#page-46-0)*, side 39).

- **Fokus på træningsbelastning**: Uret analyserer og fordeler din træningsbelastning i forskellige kategorier baseret på intensiteten og strukturen for hver registreret aktivitet. Fokus på træningsbelastning omfatter den samlede akkumulerede belastning pr. kategori og fokus på træningen. Uret viser din belastningsfordeling i løbet af de sidste 4 uger (*[Træningsbelastningsfokus](#page-46-0)*, side 39).
- **Restitutionstid**: Restitutionstiden viser, hvor lang tid der er tilbage, før du er fuldt restitueret og klar til den næste, hårde træning (*[Restitutionstid](#page-47-0)*, side 40).

#### Træningsstatusniveauer

Træningsstatus viser dig, hvordan din træning påvirker dit konditionsniveau og din præstation. Din træningsstatus er baseret på ændringer i din VO2-max, akutte belastning og HRV status over en længere periode. Du kan bruge din træningsstatus til at hjælpe dig med at planlægge fremtidig træning og fortsat forbedre dit konditionsniveau.

- **Ingen status**: Uret har brug for, at du registrerer flere aktiviteter i en periode på to uger med VO2-max resultater fra løb eller cykling for at kunne bestemme din træningsstatus.
- **Afvikling af træningseffekt**: Du har en pause i din træningsrutine, eller du træner meget mindre end normalt i en uge eller mere. Afvikling af træningseffekt betyder, at du ikke kan opretholde dit formniveau. Du kan prøve at forøge din træningsbelastning for at opleve forbedring.
- **Restitution**: Din lettere træningsbelastning tillader din krop at restituere, hvilket er af afgørende betydning i længere perioder med hård træning. Du kan gå tilbage til en højere træningsbelastning, når du er føler, at du er klar.
- **Vedligeholdelse**: Din aktuelle træningsbelastning er tilstrækkelig til at opretholde dit konditionsniveau. Hvis du vil opleve forbedring, kan du prøve at variere dine træninger mere eller øge din træningsmængde.
- **Produktiv**: Din aktuelle træningsbelastning flytter dit konditionsniveau og din præstation i den rigtige retning. Du skal planlægge restitutionsperioder i din træning for at vedligeholde dit konditionsniveau.
- **Top**: Du er i den perfekte kondition til et løb. Din nyligt reducerede træningsbelastning tillader din krop at restituere sig og helt kompensere for tidligere træning. Du bør planlægge forud, da denne toptilstand kun kan opretholdes i et kort tidsrum.
- **Formforbedrende**: Din træningsbelastning er meget høj og gør mere skade end gavn. Din krop har brug for hvile. Du bør give dig selv tid til at restituere ved at tilføje lettere træning i din plan.
- **Uproduktiv**: Din træningsbelastning er på et godt niveau, men din kondition aftager. Prøv at fokusere på hvile, ernæring og stresshåndtering.
- **Belastet**: Der er ubalance mellem din restitutions- og træningsbelastning. Det er et normalt resultat efter en hård træning eller større begivenhed. Din krop kæmper muligvis for at restituere, så du bør være opmærksom på din overordnede sundhed.

#### Tips til at hente din træningsstatus

Træningsstatusfunktionen afhænger af opdaterede vurderinger af dit formniveau, herunder mindst én VO2-max måling om ugen (*[Om VO2-max estimeringer](#page-37-0)*, side 30). Indendørs løbeaktiviteter genererer ikke en VO2-max estimering for at bevare nøjagtigheden af trenden i dit formniveau. Du kan deaktivere VO2-max registrering for ultraløbs- og stiløbsaktiviteter, hvis du ikke ønsker, at disse løbstyper skal påvirke dit VO2-max estimering (*[Deaktivering af VO2-max registrering](#page-38-0)*, side 31).

For at få mest muligt ud af træningsstatusfunktionen kan du prøve disse tips.

• Løb eller cykl udendørs mindst én gang om ugen med en effektmåler, og få din puls op på mere end 70 % af din maksimale puls i mindst 10 minutter.

Når du har brugt uret en uge eller to, bør din træningsstatus være tilgængelig.

- Registrer alle dine fitnessaktiviteter på din primære træningsenhed, så uret kan indsamle oplysninger om din præstation (*[Synkronisering af aktiviteter og præstationsmålinger](#page-44-0)*, side 37).
- Bær uret hele tiden, mens du sover, for at fortsætte med at generere en opdateret HRV status. Hvis du har en gyldig HRV status, kan det hjælpe med at opretholde en gyldig træningsstatus, når du ikke har så mange aktiviteter med VO2-max målinger.

### <span id="page-46-0"></span>Akut belastning

Akut belastning er en vægtet sum af dit ekstra iltbehov efter træning (EPOC) i de seneste mange dage. Måleren angiver, om din aktuelle belastning er lav, optimal, høj eller meget høj. Det optimale område er baseret på dit individuelle formniveau og din træningshistorik. Området justeres, når din træningstid og -intensitet øges eller mindskes.

#### Træningsbelastningsfokus

For at maksimere præstations- og konditionsforbedringer skal træningen fordeles i tre kategorier: Lav aerob, høj aerob og anaerob. Træningsbelastningsfokus viser dig, hvor meget af din træning der i øjeblikket befinder sig i hver kategori, og giver målsætninger for træningen. Træningsbelastningsfokus kræver mindst 7 dages træning for at afgøre, om din træningsbelastning er lav, optimal eller høj. Efter 4 ugers træningshistorik vil dit træningsbelastningsestimat have fået mere detaljerede måloplysninger, der kan hjælpe dig med at afbalancere dine træningsaktiviteter.

- **Under målsætningen**: Din træningsbelastning er lavere end optimal i alle intensitetskategorier. Prøv at øge varigheden eller hyppigheden af din træning.
- **Manglende lav aerob belastning**: Prøv at tilføje flere lave aerobe aktiviteter for at give restitution og balance i dine aktiviteter med højere intensitet.
- **Manglende høj aerob belastning**: Prøv at tilføje flere høje aerobe aktiviteter for at hjælpe med at forbedre din laktattærskel og VO2-max. over tid.
- **Manglende anaerob belastning**: Prøv at tilføje et par mere intense anaerobe aktiviteter for at forbedre din hastighed og anaerobe kapacitet over tid.
- **Balanceret**: Din træningsbelastning er afbalanceret og giver generel træningsnyttevirkning, efterhånden som du fortsætter træningen.
- **Lavt aerobt fokus**: Din træningsbelastning er for det meste lav aerob aktivitet. Det giver et solidt fundament og forbereder dig på at tilføje mere intens træning.
- **Højt aerobt fokus**: Din træningsbelastning er for det meste høj aerob aktivitet. Disse aktiviteter hjælper med at forbedre laktattærsklen, VO2-max. og udholdenhed.
- **Anaerobt fokus**: Din træningsbelastning er for det meste intens aktivitet. Dette fører til hurtige konditionsforbedringer, men bør afbalanceres med lave aerobe aktiviteter.
- **Over målsætningen**: Din træningsbelastning er højere end optimal, og du bør overveje at mindske varigheden og hyppigheden af din træning.

#### Belastningsforhold

Belastningsforhold er forholdet mellem din akutte (kortsigtede) træningsbelastning og din kroniske (langsigtede) træningsbelastning. Det er nyttigt til at spore ændringer i din træningsbelastning.

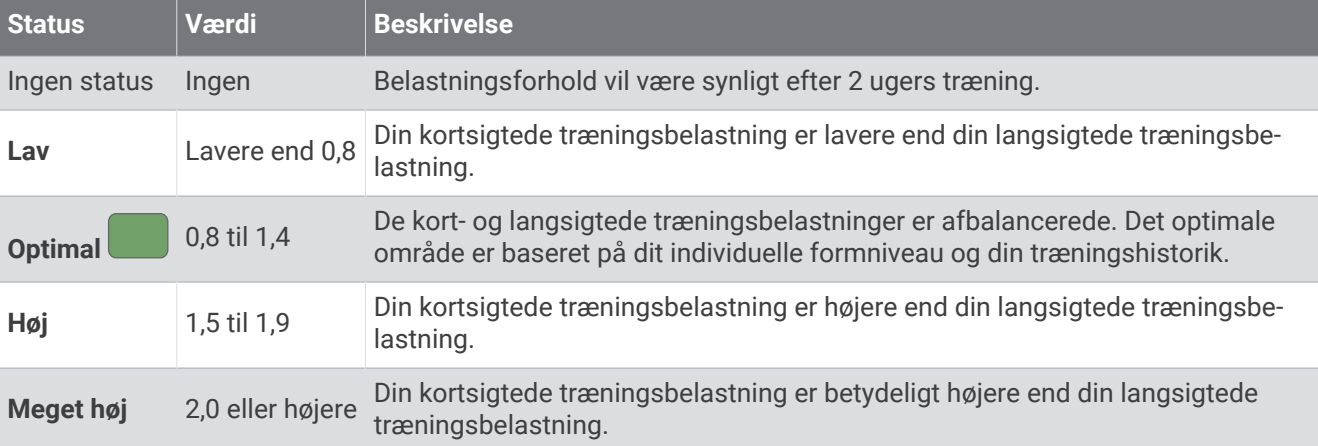

### <span id="page-47-0"></span>Om Training Effect

Training Effect måler, hvilken indvirkning træningen har på din aerobe og anaerobe kondition. Training Effect stiger under aktiviteten. Efterhånden som aktiviteten skrider frem, øges værdien af Training Effect. Training Effect bestemmes af din brugerprofils oplysninger og din træningshistorik samt puls, varighed og aktivitetens intensitet. Der er syv forskellige etiketter for Training Effect, som beskriver den primære fordel ved din aktivitet. Hver etiket er farvekodet og svarer til dit træningsbelastningsfokus (*[Træningsbelastningsfokus](#page-46-0)*, side 39). Hver feedbacksætning, f.eks. "Stor påvirkning af VO2-max", har en tilsvarende beskrivelse i dine Garmin Connect aktivitetsdetaljer.

Aerob Training Effect bruger din puls til at måle, hvordan den akkumulerede intensitet af træningen påvirker din aerobe kondition, og angiver, om træningen vedligeholder din nuværende kondition eller forbedrer den. Dit overskydende iltforbrug efter træning (EPOC), der akkumuleres under træning, knyttes til en række værdier, der redegør for dit konditionsniveau og dine træningsvaner. Stabil træning ved moderat anstrengelse eller træning med længere intervaller (>180 sekunder) har en positiv indvirkning på dit aerobe stofskifte og resulterer i en forbedret aerob Training Effect.

Anaerob Training Effect bruger puls og hastighed (eller effekt) til at bestemme, hvordan en træning påvirker din evne til at præstere med meget høj intensitet. Du modtager en værdi baseret på det anaerobe bidrag til EPOC og aktivitetstypen. Gentagne intervaller med høj intensitet fra 10 til 120 sekunder har en yderst gavnlig indvirkning på din anaerobe kapacitet og giver en forbedret anaerob træningseffekt.

Du kan tilføje Aerob Træningseffekt og Anaerob Træningseffekt som datafelter i ét af dine træningsskærmbilleder og holde øje med dine tal under aktiviteten.

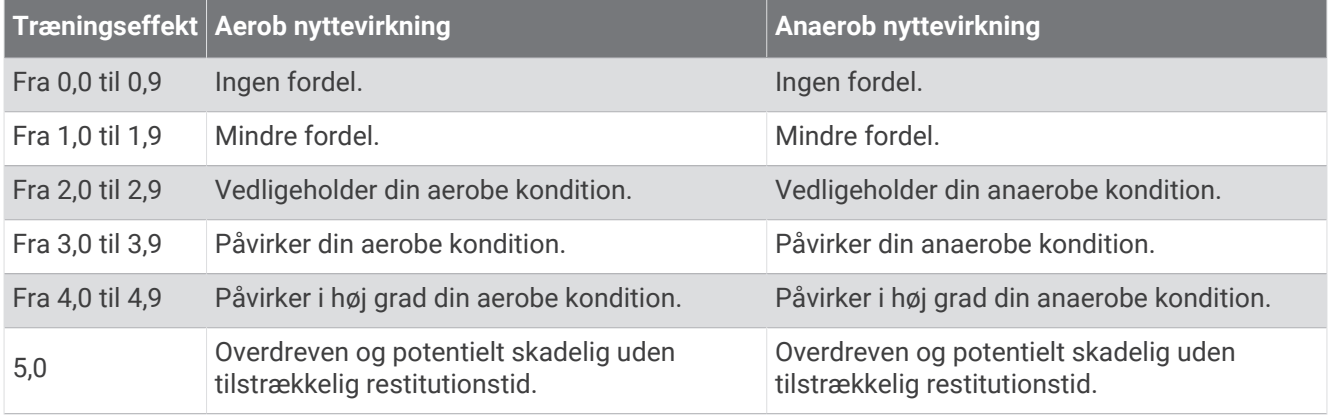

Træningseffektteknologien leveres og understøttes af Firstbeat Analytics. Der er flere oplysninger på [www](http://www.firstbeat.com) [.firstbeat.com](http://www.firstbeat.com).

#### **Restitutionstid**

Du kan bruge din Garmin enhed med en håndledsbaseret pulsmåler eller en kompatibel brystpulsmåler til at vise, hvor lang tid der er tilbage, før du er fuldt restitueret og klar til næste hårde træning.

**BEMÆRK:** Restitutionstidsanbefalingen bruger dit VO2 Maks. estimat og kan synes unøjagtigt i starten. Enheden kræver, at du gennemfører nogle aktiviteter for at indsamle oplysninger om din præstation.

Restitutionstiden vises umiddelbart efter en aktivitet. Tiden tæller ned, indtil det er optimalt for dig at forsøge en anden type hård træning. Enheden opdaterer din restitutionstid i løbet af dagen baseret på ændringer i søvn, stressniveau, afslapning og fysisk aktivitet.

#### Visning af din restitutionstid

For at få det mest præcise estimat skal du fuldføre opsætningen af brugerprofilen (*[Indstilling af din brugerprofil](#page-96-0)*, [side 89](#page-96-0)) og indstille din maksimale puls (*[Indstilling af dine pulszoner](#page-98-0)*, side 91).

- **1** Start en løbeaktivitet.
- **2** Efter din løbetur vælger du **Gem**.

Restitutionstiden vises. Den maksimale tid er 4 dage.

**BEMÆRK:** På urskiven kan du trykke på UP eller DOWN for at få vist træningsstatusoverblikket, og du kan trykke på START for at rulle gennem målingerne og se din restitutionstid.

### <span id="page-48-0"></span>**Restitutionspuls**

Hvis du træner med en håndledsbaseret pulsmåler eller en kompatibel brystpulsmåler, kan du kontrollere din restitutionspuls efter hver aktivitet. Restitutionspuls er forskellen mellem din puls, mens du træner, og din puls to minutter efter, at træningen er stoppet. For eksempel kan du efter en typisk løbetræning stoppe timeren. Din puls er 140 slag pr. minut. Efter to minutter uden aktivitet eller med nedkøling, er din puls 90 slag pr. minut. Din restitutionspuls er 50 slag pr. minut (140 minus 90). Nogle studier har fundet en forbindelse mellem restitutionspuls og hjertesundhed. Et højere tal er generelt et tegn på et sundt hjerte.

**TIP:** For at få de mest præcise resultater skal du holde op med at bevæge dig i to minutter, mens enheden udregner din restitutionspuls.

**BEMÆRK:** Din restitutionspuls beregnes ikke for aktiviteter med lav effekt, såsom yoga.

#### Varme- og højdepræstationsakklimatisering

Miljømæssige faktorer som f.eks. høj temperatur og højde påvirker din træning og præstation. Træning i store højder kan f.eks. have en positiv indvirkning på din form, men højder kan også forårsage et midlertidigt dyk i VO2-max. Dit Forerunner ur udsender akklimatiseringsmeddelelser og rettelser til dit VO2-max. estimat og din træningsstatus, når temperaturen er over 22 °C (72 °F), og når højden er over 800 m (2625 fod). Du kan holde styr på din varme- og højdeakklimatisering i træningsstatusens overblik.

**BEMÆRK:** Varmeakklimatiseringsfunktionen er kun tilgængelig for GPS-aktiviteter og kræver vejrdata fra din tilsluttede telefon.

#### Sæt din træningsstatus på pause, og genoptag den

Hvis du er skadet eller syg, kan du sætte din træningsstatus på pause. Du kan fortsætte med at registrere fitnessaktiviteter, men din træningsstatus, fokus på træningsbelastning, feedback om restitution og anbefalinger til træning deaktiveres midlertidigt.

Du kan genoptage din træningsstatus, når du er klar til at starte træningen igen. For at opnå de bedste resultater skal du udføre mindst én VO2-max måling hver uge (*[Om VO2-max estimeringer](#page-37-0)*, side 30).

- **1** Når du vil sætte din træningsstatus på pause, skal du vælge en indstilling:
	- På træningsstatusoverblikket skal du holde nede og vælge **Muligheder** > **Sæt træningsstatus på pause**.
	- I Garmin Connect indstillingerne skal du vælge **Resultatstatistik** > **Træningsstatus** > > **Sæt træningsstatus på pause**.
- **2** Synkroniser uret med din Garmin Connect konto.
- **3** Når du vil genoptage din træningsstatus, skal du vælge en indstilling:
	- I træningsstatusoverblikket skal du holde nede og vælge **Muligheder** > **Fortsæt træningsstatus**.
	- Fra indstillingen Garmin Connect skal du vælge **Resultatstatistik** > **Træningsstatus** > > **Fortsæt træningsstatus**.
- **4** Synkroniser uret med din Garmin Connect konto.

### Parathed til træning

Din parathed til træning er en score og en kort meddelelse, der hjælper dig med at bestemme, hvor klar du er til træning hver dag. Scoren beregnes og opdateres løbende i løbet af dagen ved hjælp af følgende faktorer:

- Søvnscore (sidste nat)
- Restitutionstid
- HRV status
- Akut belastning
- Søvnhistorik (de sidste 3 nætter)
- Stresshistorik (de sidste 3 dage)

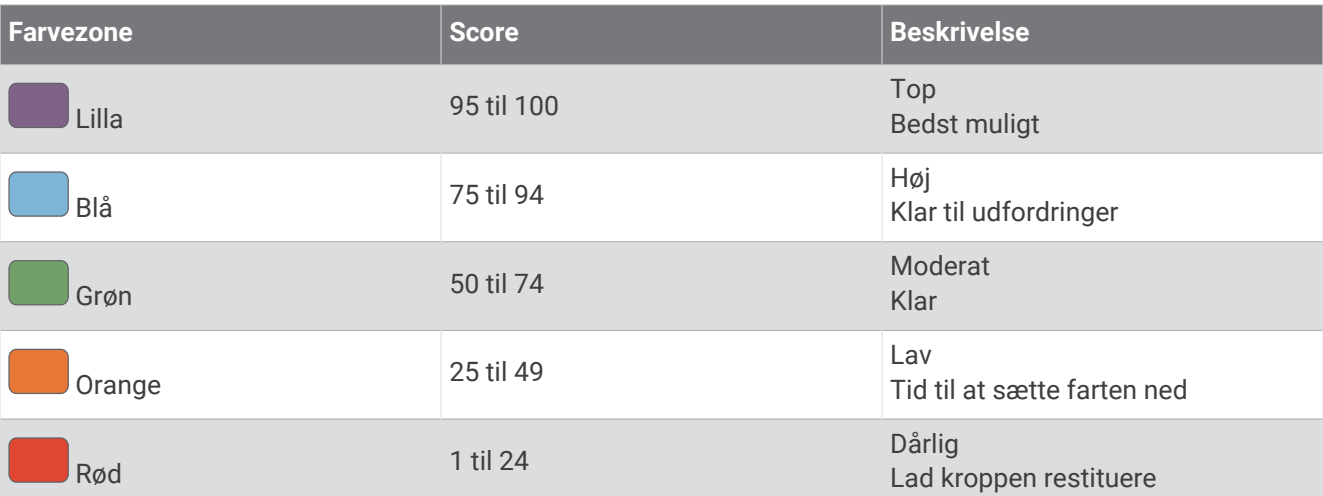

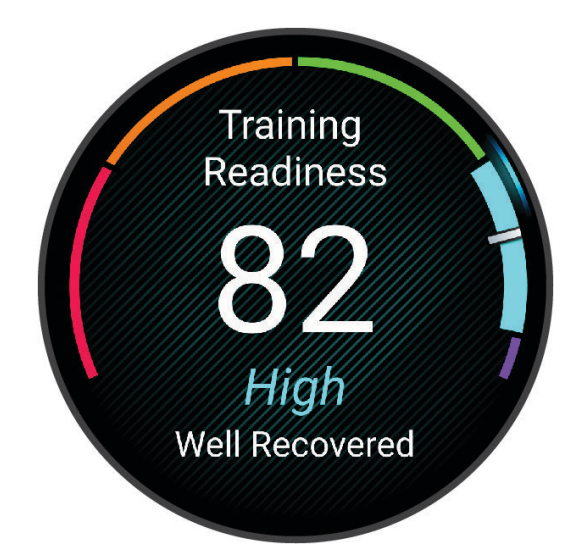

Hvis du vil se dine trends for parathed til træning over tid, skal du gå til din Garmin Connect konto.

### Udholdenhedsscore

Din udholdenhedsscore hjælper dig med at forstå din samlede udholdenhed baseret på alle registrerede aktiviteter med pulsdata. Du kan se anbefalinger til at forbedre din udholdenhedsscore, og de bedste sportsgrene bidrager til din score over tid.

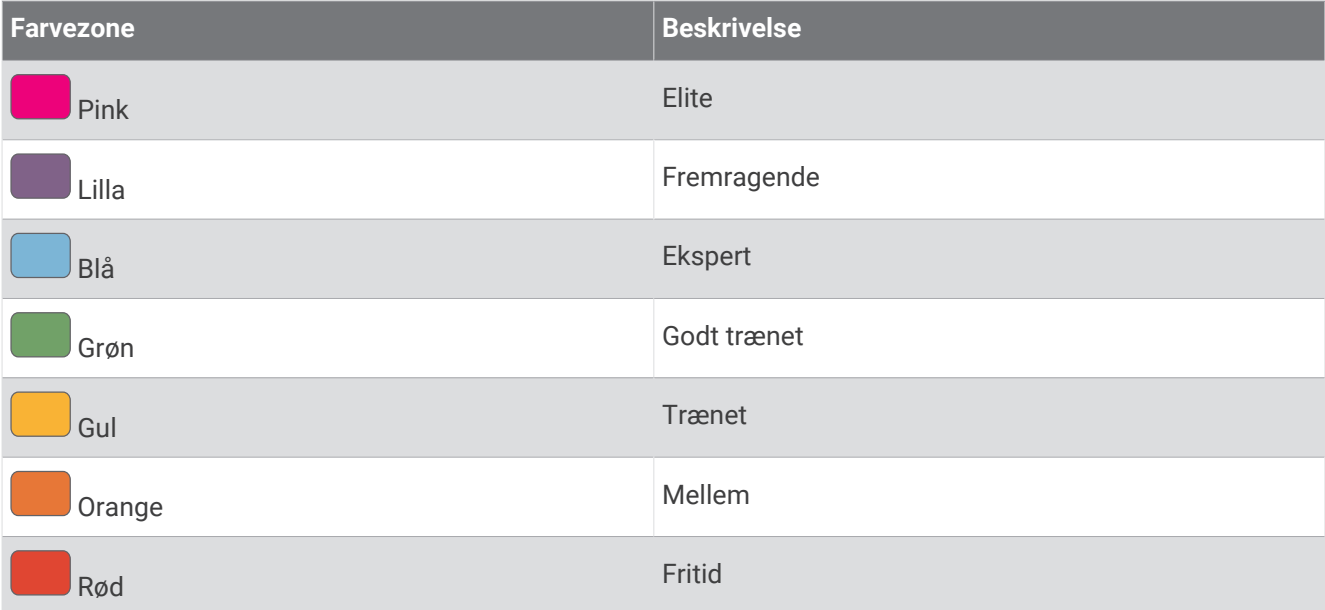

Se appendiks for flere oplysninger (*[Udholdenhedsscorebedømmelser](#page-158-0)*, side 151).

#### **Bakkescore**

Din bakkescore hjælper dig med at forstå din nuværende kapacitet til løb op ad bakke baseret på din træningshistorik og Vo2-max estimering. Dit ur registrerer segmenter op ad bakke med 2 % stigningsgrad eller mere under en udendørs løbeaktivitet. Du kan se din udholdenhed på bakker, styrke på bakker samt ændringer i din bakkescore over tid.

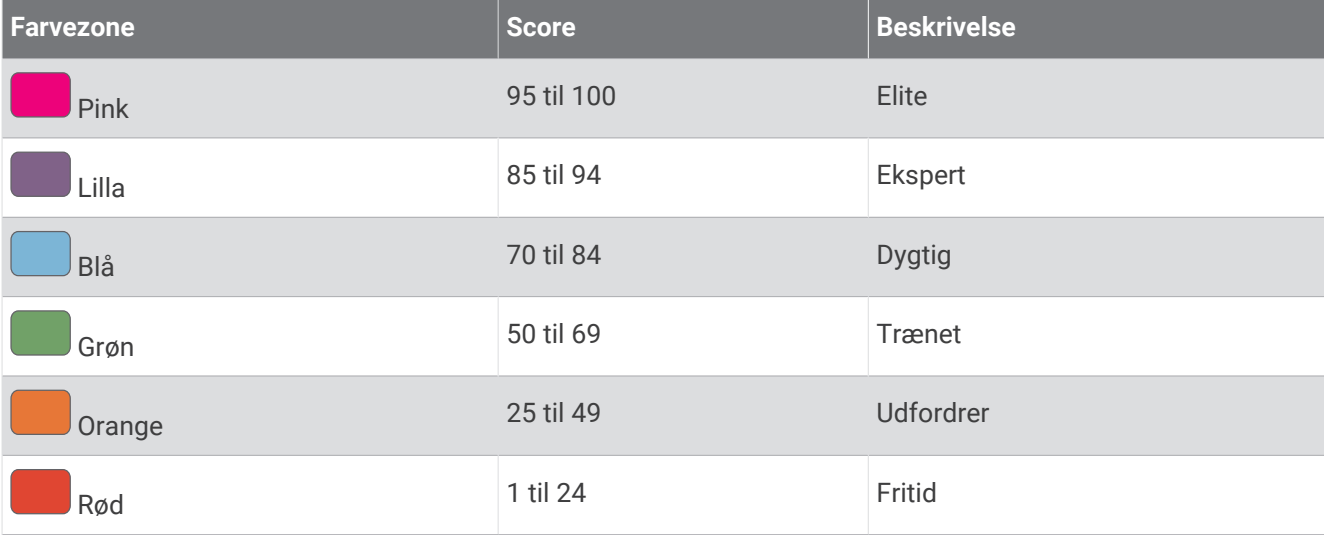

### Visning af cyklingsniveau

Før du kan se dit cyklingsniveau, skal du have en syv-dages træningshistorik, VO2-max data registreret i din brugerprofil (*[Om VO2-max estimeringer](#page-37-0)*, side 30), og effektkurvedata fra en parret effektmåler (*[Visning af din](#page-43-0) [Effektkurve](#page-43-0)*, side 36).

Cyklingsniveauet er en måling af din præstation på tværs af tre kategorier: Aerob udholdenhed, aerob kapacitet og anaerob kapacitet. Cyklingsniveauet omfatter din aktuelle kørertype, eksempelvis klatrer. Oplysninger, du indtaster i din brugerprofil, eksempelvis kropsvægt, hjælper også med at bestemme din ryttertype (*[Indstilling af](#page-96-0) [din brugerprofil](#page-96-0)*, side 89).

- **1** Tryk på **UP** eller **DOWN** for at få vist overblikket for cyklingsniveau.
- **BEMÆRK:** Du skal muligvis føje overblikket til din overblikssløjfe (*[Tilpasning af overblikssløjfen](#page-32-0)*, side 25).
- **2** Tryk på **START** for at se din aktuelle ryttertype.

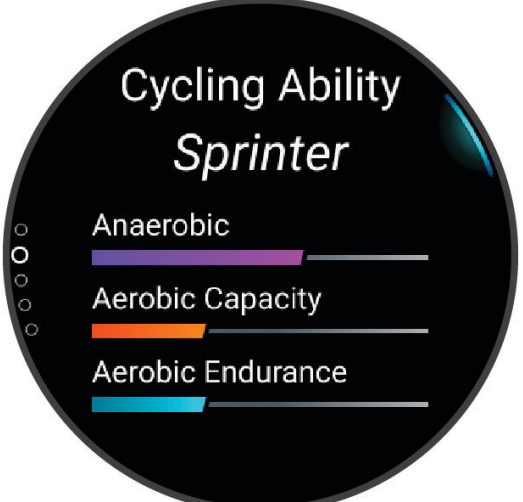

**3** Tryk på **START** for at få vist en detaljeret analyse over dit cyklingsniveau (valgfrit).

# <span id="page-52-0"></span>Kontrolfunktioner

Kontrolmenuen giver dig hurtig adgang til urets funktioner og indstillinger. Du kan tilføje, omorganisere og fjerne funktioner i menuen Styring (*[Tilpasning af kontrolmenuen](#page-55-0)*, side 48).

Hold **LIGHT** nede fra et vilkårligt skærmbillede.

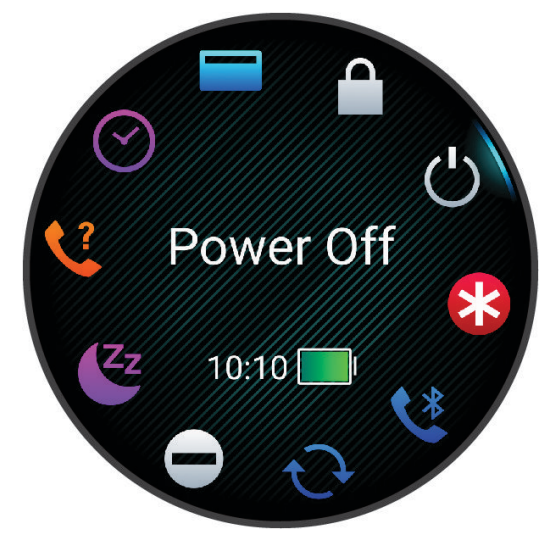

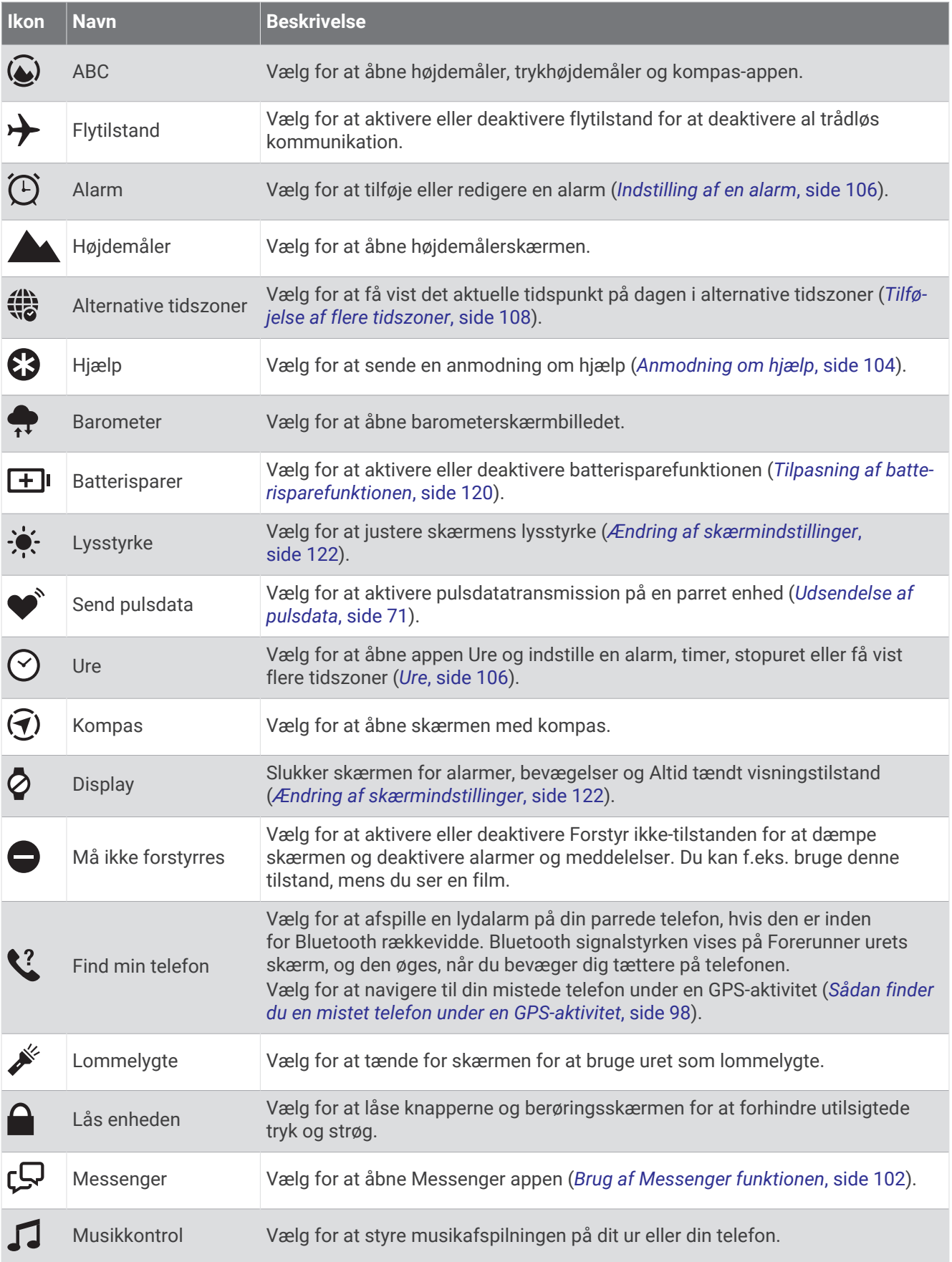

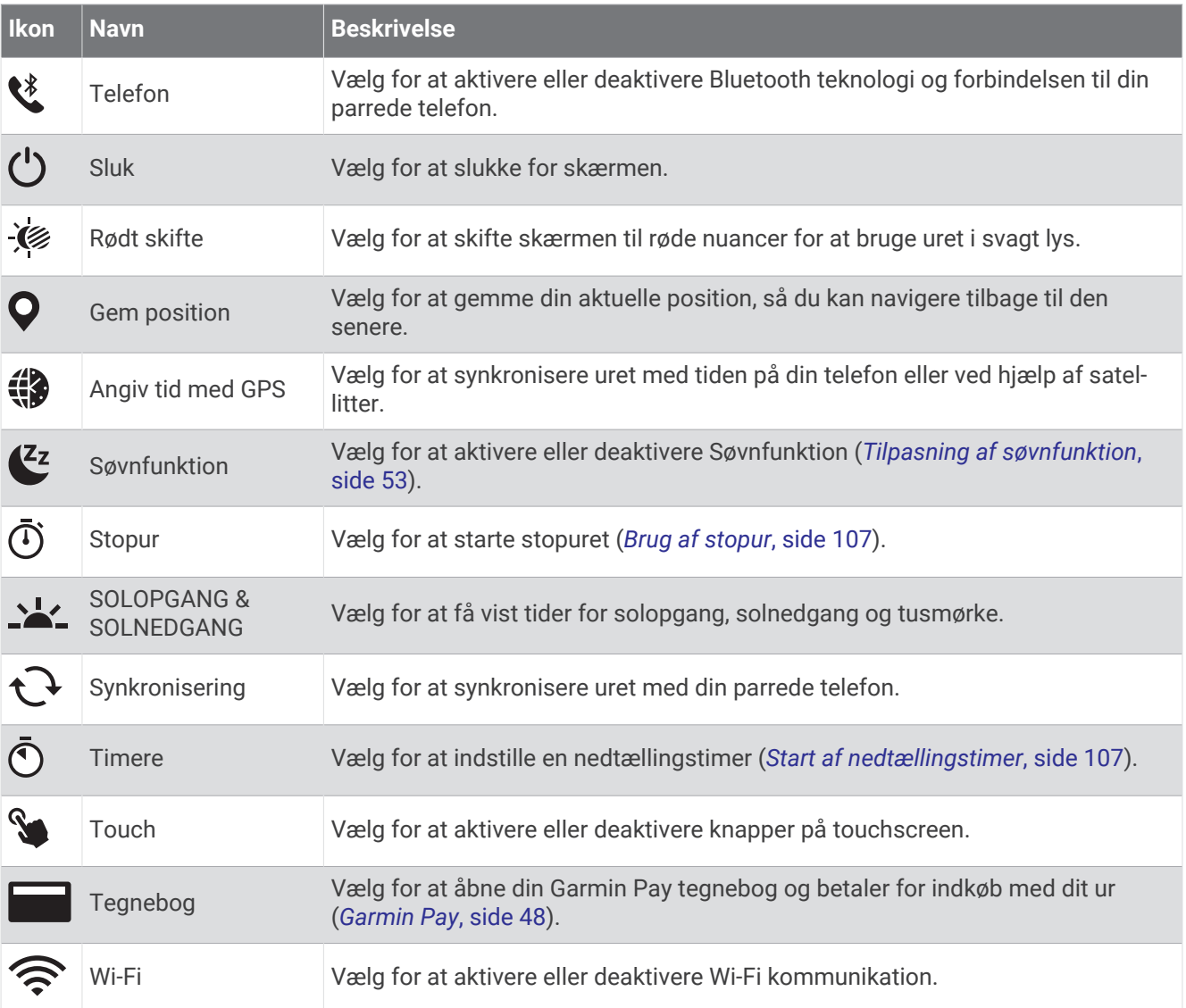

### <span id="page-55-0"></span>Visning af kontrolmenuen

Kontrolmenuen indeholder indstillinger, f.eks. stopuret, lokalisering af din forbundne telefon og slukning af uret. Du kan også åbne Garmin Pay Wallet.

**BEMÆRK:** Du kan tilføje, omorganisere og fjerne valgmulighederne i kontrolmenuen (*Tilpasning af kontrolmenuen*, side 48).

**1** Hold **LIGHT** nede fra et vilkårligt skærmbillede.

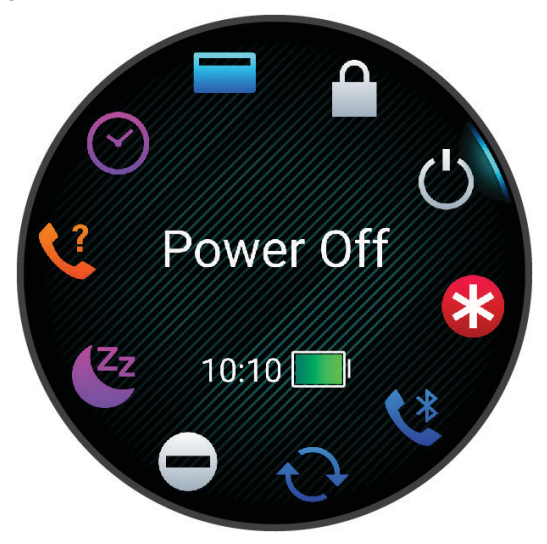

**2** Tryk på **UP** eller **DOWN** for at rulle gennem indstillingsmulighederne. **TIP:** Du kan også trække touchscreenen for at rotere indstillingerne.

### Tilpasning af kontrolmenuen

Du kan tilføje, fjerne og ændre rækkefølgen af genvejsmenupunkter i kontrolmenuen (*[Kontrolfunktioner](#page-52-0)*, side 45).

- 1 Hold  $\equiv$  nede.
- **2** Vælg **Udseende** > **Kontrolfunktioner**.
- **3** Vælg den genvej, der skal tilpasses.
- **4** Vælg en mulighed:
	- Vælg **Omorganiser** for at ændre genvejens placering i kontrolmenuen.
	- Vælg **Fjern** for at fjerne genvejen fra kontrolmenuen.
- **5** Vælg om nødvendigt **Tilføj ny** for at tilføje en yderligere genvej i kontrolmenuen.

### Garmin Pay

Funktionen Garmin Pay giver dig mulighed for at bruge dit ur til at betale for køb i udvalgte placeringer med kredit- eller hævekort fra et deltagende pengeinstitut.

#### Opsætning af din Garmin Pay Wallet

Du kan tilføje et eller flere deltagende kredit- eller hævekort til din Garmin Pay Wallet. Gå til [garmin.com](http://garmin.com/garminpay/banks) [/garminpay/banks](http://garmin.com/garminpay/banks) for at finde deltagende pengeinstitutter.

- 1 I Garmin Connect appen skal du vælge ...
- **2** Vælg **Garmin Pay** > **Kom i gang**.
- **3** Følg instruktionerne på skærmen.

### Betaling for et køb med dit ur

Før du kan bruge dit ur til at betale for køb, skal du konfigurere mindst ét betalingskort.

Du kan bruge dit ur til at betale for indkøb hos en deltagende forhandler.

- **1** Hold nede på **LIGHT**.
- 2 Vælg $\Box$
- **3** Indtast din firecifrede adgangskode.

**BEMÆRK:** Hvis du indtaster din adgangskode forkert tre gange, spærres din tegnebog, og du skal nulstille din adgangskode i Garmin Connect appen.

Det senest anvendte betalingskort vises.

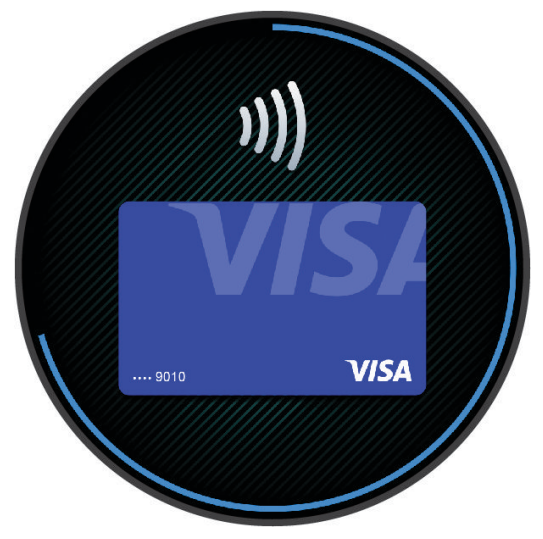

- **4** Hvis du har føjet flere kort til din Garmin Pay tegnebog, skal du vælge **DOWN** for at skifte til et andet kort (valgfrit).
- **5** Hold uret i nærheden af betalingslæseren inden for 60 sekunder med uret vendt mod læseren. Uret vibrerer og viser et flueben, når det er færdigt med at kommunikere med læseren.
- **6** Følg om nødvendigt instruktionerne på kortlæseren for at fuldføre transaktionen.

**TIP:** Når du har indtastet din adgangskode, kan du foretage betalinger uden en adgangskode i 24 timer, så længe du bærer dit ur. Hvis du fjerner uret fra dit håndled eller deaktiverer pulsmåling, skal du indtaste adgangskoden igen, inden du kan foretage en betaling.

### Tilføjelse af et kort til din Garmin Pay tegnebog

Du kan føje op til 10 kredit- eller hævekort til din Garmin Pay tegnebog.

- 1 I Garmin Connect appen skal du vælge ...
- **2** Vælg **Garmin Pay** > > **Tilføj et kort**.
- **3** Følg instruktionerne på skærmen.

Når kortet er tilføjet, kan du vælge kortet på dit ur, når du foretager en betaling.

### Administration af dine Garmin Pay kort

Du kan suspendere eller slette et kort midlertidigt.

**BEMÆRK:** I nogle lande kan de deltagende pengeinstitutter begrænse Garmin Pay funktionerne.

- 1 Fra Garmin Connect appen skal du vælge ...
- **2** Vælg **Garmin Pay**.
- **3** Vælg et kort.
- **4** Vælg en mulighed:
	- Hvis du midlertidigt vil suspendere eller ophæve suspenderingen af kortet, skal du vælge **Suspendér kort**. Kortet skal være aktivt, for at du kan foretage køb med dit Forerunner ur.
	- For at slette kortet skal du vælge  $\blacksquare$

#### Ændring af din Garmin Pay adgangskode

Du skal kende din aktuelle adgangskode for at ændre den. Hvis du glemmer din adgangskode, skal du nulstille Garmin Pay funktionen for dit Forerunner ur, oprette en ny adgangskode og genindtaste dine kortoplysninger.

- 1 I Garmin Connect appen skal du vælge ...
- **2** Vælg **Garmin Pay** > **Skift adgangskode**.
- **3** Følg instruktionerne på skærmen.

Næste gang du betaler med dit Forerunner ur, skal du indtaste den nye adgangskode.

# **Morgenrapport**

Uret viser en morgenrapport baseret på dit normale vækketidspunkt. Tryk på DOWN, og vælg  $\blacktriangledown$  for at få vist rapporten, som omfatter vejr, søvn, status for døgnets pulsvariation og meget mere (*Tilpasning af din morgenrapport*, side 50).

### Tilpasning af din morgenrapport

**BEMÆRK:** Du kan tilpasse disse indstillinger på uret eller i din Garmin Connect konto.

- 1 Hold  $\equiv$  nede.
- **2** Vælg **Udseende** > **Morgenrapport**.
- **3** Vælg en mulighed:
	- Vælg **Vis rapport** for at aktivere eller deaktivere morgenrapporten.
	- Vælg **Rediger rapport** for at tilpasse rækkefølgen og typen af data, der vises i din morgenrapport.
	- Vælg **Dit navn** for at tilpasse det viste navn.

# Træning

### Træning forud for en løbsbegivenhed

Uret kan foreslå daglige træninger for at hjælpe dig med at træne forud for en løbe- eller cyklebegivenhed, hvis du har en VO2-max estimering (*[Om VO2-max estimeringer](#page-37-0)*, side 30).

- **1** Gå til din Garmin Connect kalender på din telefon eller computer.
- **2** Vælg dagen for begivenheden, og tilføj løbsbegivenheden.
	- Du kan søge efter en begivenhed i dit område, eller du kan oprette din egen begivenhed.
- **3** Tilføj oplysninger om begivenheden, og tilføj banen, hvis den er tilgængelig.
- **4** Synkroniser uret med din Garmin Connect konto.
- **5** På uret skal du rulle til det primære begivenhedsoverblik for at se en nedtælling til din primære løbsbegivenhed.
- **6** Tryk på **START** på urskiven, og vælg en løbe- eller cykleaktivitet.

**BEMÆRK:** Hvis du har gennemført mindst ét udendørs løb med pulsdata eller én tur med puls- og effektdata, vises daglige anbefalede træninger på uret.

### <span id="page-58-0"></span>Løbskalender og primært løb

Når du føjer en løbsbegivenhed til din Garmin Connect kalender, kan du få vist begivenheden på uret ved at tilføje det primære løbsoverblik (*Overblik*[, side 22\)](#page-29-0). Begivenhedsdatoen skal være inden for de næste 365 dage. Uret viser en nedtælling til begivenheden, din måltid eller forventede sluttid (kun løbsbegivenheder) samt vejroplysninger.

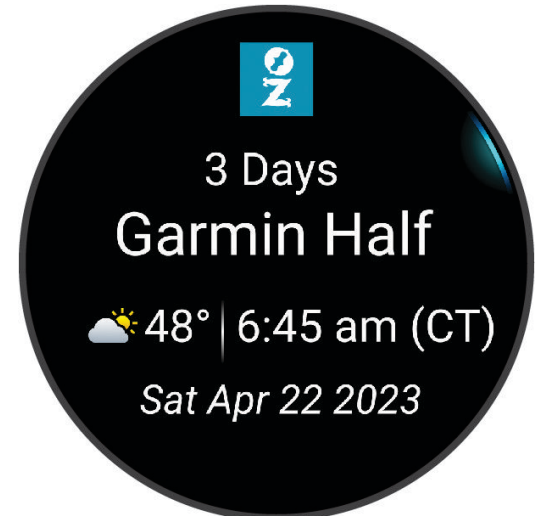

**BEMÆRK:** Historiske vejroplysninger for positionen og datoen er tilgængelige med det samme. Data for lokale vejrudsigter vises ca. 14 dage før begivenheden.

Hvis du tilføjer mere end én løbsbegivenhed, bliver du bedt om at vælge en primær begivenhed.

Afhængigt af de tilgængelige banedata for din begivenhed kan du få vist højdedata, banekortet og tilføje en PacePro™ plan (*[PacePro Træning](#page-67-0)*, side 60).

### Samlet træningsstatus

Når du bruger mere end én Garmin enhed med din Garmin Connect konto, kan du vælge, hvilken enhed der er den primære datakilde til hverdagsbrug og til træningsformål.

Fra Garmin Connect appen skal du vælge > **Indstillinger**.

- **Primær træningsenhed**: Indstiller datakilden med prioritet til træningsmålinger som f.eks. din træningsstatus og belastningsfokus.
- **Primær wearable**: Indstiller den prioriterede datakilde for daglige målinger af helse som f.eks. skridt og søvn. Dette bør være det ur, du oftest bærer.

**TIP:** For at få de mest nøjagtige resultater anbefaler Garmin, at du synkroniserer ofte med din Garmin Connect konto.

# Sundheds- og wellness-indstillinger

Hold nede, og vælg **Sundhed & Wellness**.

- **Pulsmål. håndled**: Giver dig mulighed for at tilpasse håndledspulsmålerens indstillinger (*[Indstillinger for](#page-76-0) [håndledsbaseret pulsmåler](#page-76-0)*, side 69).
- **Måling af iltmætning**: Giver dig mulighed for at vælge en tilstand for måling af iltmætning (*[Aktivering af](#page-80-0)  [heldagstilstand](#page-80-0)*, side 73).
- **Daglig oversigt**: Aktiverer den daglige Body Battery oversigt, der vises et par timer før starten af din soveperiode. Den daglige oversigt giver indsigt i hvordan din daglige stress og aktivitetshistorik har påvirket dit Body Battery niveau (*[Body Battery](#page-33-0)*, side 26).

**Stressalarmer**: Giver dig besked, når stressperioder har drænet dit Body Battery niveau.

**Hvilealarmer**: Giver dig besked, når du har en rolig periode, og dens indvirkning på dit Body Battery niveau.

**Aktivitetsalarm**: Aktiverer og deaktiverer funktionen Aktivitetsalarm (*Brug af aktivitetsalarm*, side 52).

- **Alarm ved mål**: Gør det muligt at aktivere og deaktivere alarmer ved mål eller kun at deaktivere dem under aktiviteter. Alarmer ved mål vises for dit daglige skridtmål, daglige mål for antal etager og ugentlige mål for minutter med høj intensitet.
- Move IQ: Lader dig slå Move IQ<sup>®</sup> begivenheder til og fra. Når dine bevægelser matcher velkendte træningsmønstre, registrerer Move IQ funktionen automatisk hændelsen og viser den i tidslinjen. Move IQ Hændelserne viser aktivitetstype og varighed, men de vises hverken på aktivitetslisten eller i dit newsfeed. Få flere detaljer og større nøjagtighed ved at optage en aktivitet med tidtagning på enheden.

### Automatisk mål

Uret opretter automatisk et dagligt mål for antallet af skridt og etager baseret på dine tidligere

aktivitetsniveauer. I løbet af dagen viser uret dit fremskridt i forhold til dagens mål (1).

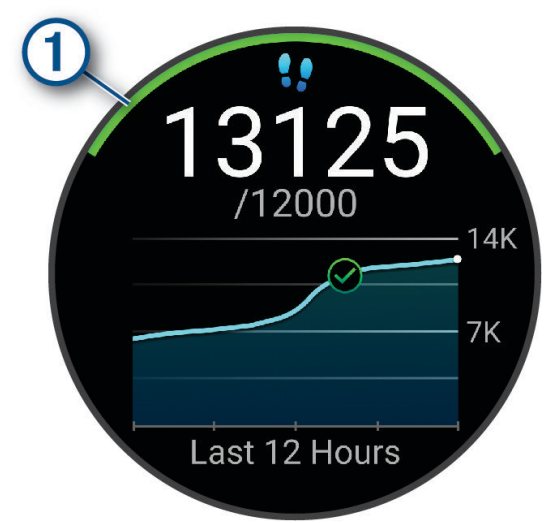

Hvis du vælger ikke at bruge funktionen automatisk mål, kan du indstille et personligt mål for antal skridt og etager på din Garmin Connect konto.

### Brug af aktivitetsalarm

Hvis du sidder ned i længere tid, kan det medføre uønskede forandringer i stofskiftet. Aktivitetsalarmen minder dig om at holde dig i bevægelse. Efter en times inaktivitet vises Bevæg dig!. Enheden bipper eller vibrerer, hvis hørbare toner slås til (*[Systemindstillinger](#page-128-0)*, side 121).

Tag en kort gåtur (mindst et par minutter) for at nulstille aktivitetsalarmen.

### Aktivering af aktivitetsalarmen

- 1 Hold  $\equiv$  nede.
- **2** Vælg **Notifikationer og alarmer** > **Systemalarmer** > **Sundhed & Wellness** > **Aktivitetsalarm** > **Til**.

### <span id="page-60-0"></span>Søvnregistrering

Når du sover, registrerer uret automatisk din søvn og overvåger dine bevægelser i din normale sovetid. Du kan indstille dine normale søvntimer i Garmin Connect appen eller i urindstillingerne (*Tilpasning af søvnfunktion*, side 53). Søvnstatistik omfatter samlet antal timers søvn, søvnstadier, bevægelse under søvn og søvnresultater. Din søvntræner giver anbefalinger til søvnbehov baseret på din søvn- og aktivitetshistorik, HRV status og lure (*Overblik*[, side 22\)](#page-29-0). Lure føjes til din søvnstatistik og kan også påvirke din restitution. Du kan se detaljeret søvnstatistik på din Garmin Connect konto.

**BEMÆRK:** Du kan bruge Må ikke forstyrres-tilstanden til at slå meddelelser og advarsler, bortset fra alarmer, fra (*Brug af tilstanden Må ikke forstyrres*, side 53).

#### Sådan bruger du automatisk søvnregistrering

- **1** Hav uret på, mens du sover.
- **2** Upload dine søvnregistreringsdata på din Garmin Connect konto (*[Manuel synkronisering af data med Garmin](#page-107-0)  Connect*[, side 100\)](#page-107-0).

Du kan se din søvnstatistik på din Garmin Connect konto.

Du kan få vist oplysninger om søvn fra den forrige nat på dit Forerunner ur (*Overblik*[, side 22](#page-29-0)).

### Tilpasning af søvnfunktion

- 1 Hold  $\equiv$  nede.
- **2** Vælg **System** > **Søvnfunktion**.
- **3** Vælg en mulighed:
	- Vælg **Planlæg**, vælg en dag, og indtast din normale sovetid.
	- Vælg **Urskive** for at bruge søvnurskiven.
	- Vælg **Display** for at konfigurere skærmindstillingerne.
	- Vælg **Lur-alarm** for at indstille luralarmer til at afspille som en tone, vibration eller begge dele.
	- Vælg **Touch** for at aktivere/deaktivere touchscreenen.
	- Vælg **Må ikke forstyrres** for at aktivere eller deaktivere Vil ikke forstyrres-tilstand.
	- Vælg **Batterisparer** for at aktivere eller deaktivere batterisparetilstanden (*[Tilpasning af](#page-127-0) [batterisparefunktionen](#page-127-0)*, side 120).

### Brug af tilstanden Må ikke forstyrres

Du kan bruge tilstanden Må ikke forstyrres til at deaktivere skærmen, lyd- og vibrationsalarmer. Du kan f.eks. bruge denne tilstand, mens du sover eller ser en film.

**BEMÆRK:** Du kan indstille din normale sovetid i brugerindstillingerne på din Garmin Connect konto. Du kan aktivere indstillingen Under søvn i systemindstillingerne for automatisk at angive Vil ikke forstyrres-tilstanden under din normale sovetid (*[Systemindstillinger](#page-128-0)*, side 121).

**BEMÆRK:** Du kan tilføje indstillinger til kontrolmenuen (*[Tilpasning af kontrolmenuen](#page-55-0)*, side 48).

- **1** Hold **LIGHT** nede.
- **2** Vælg **Må ikke forstyrres**.

### Minutter med høj intensitet

For at forbedre sundheden anbefaler organisationer såsom Verdenssundhedsorganisationen (WHO) mindst 150 minutters aktivitet om ugen med moderat intensitet, f.eks. frisk gang, eller 75 minutters aktivitet om ugen med høj intensitet, f.eks. løb.

Uret overvåger din aktivitets intensitet og registrerer den tid, du har tilbragt med aktiviteter med moderat til høj intensitet (pulsdata er påkrævet for at beregne høj intensitet). Uret lægger antallet af minutter med moderat aktivitet sammen med antallet af minutter med kraftig aktivitet. Dit samlede antal minutter med høj intensitet fordobles, når tallene sammenlægges.

### <span id="page-61-0"></span>Optiening af intensitetsminutter

Forerunner uret beregner intensitetsminutter ved at sammenligne dine pulsdata med din gennemsnitlige hvilepuls. Hvis puls er slået fra, beregner uret minutter med moderat intensitet ved at analysere antallet af skridt pr. minut.

- Start en aktivitet med tidtagning for at få den mest nøjagtige beregning af intensitetsminutter.
- Hav uret på hele dagen og natten for at opnå den mest nøjagtige hvilepuls.

### Move IQ

Når dine bevægelser matcher velkendte træningsmønstre, registrerer Move IQ funktionen automatisk hændelsen og viser den i tidslinjen. Move IQ Hændelserne viser aktivitetstype og varighed, men de vises hverken på aktivitetslisten eller i dit newsfeed. Få flere detaljer og større nøjagtighed ved at optage en aktivitet med tidtagning på enheden.

# Træning

Du kan oprette brugerdefinerede træningsture, der inkluderer mål for hvert træningstrin og forskellige distancer, tider og kalorier. Under din aktivitet kan du få vist træningsspecifikke dataskærmbilleder, der indeholder oplysninger om træningstrin, såsom distancen for træningstrinnet eller aktuelle tempo.

**På dit ur**: Du kan åbne træningsappen fra aktivitetslisten for at få vist alle træninger, der aktuelt er indlæst på dit ur (*[Tilpasning af aktiviteter og apps](#page-27-0)*, side 20).

Du kan også se din træningshistorik.

**På appen**: Du kan oprette og finde flere træninger, eller vælge en træningsplan med indbyggede træninger og indlæse dem på dit ur.*Følg en træning fra Garmin Connect*, side 54.

Du kan planlægge træning.

Du kan opdatere og redigere din aktuelle træning.

### Følg en træning fra Garmin Connect

Før du kan indlæse en træning fra Garmin Connect, skal du have en Garmin Connect konto (*[Garmin Connect](#page-106-0)*, [side 99](#page-106-0)).

- **1** Vælg en mulighed:
	- $\cdot$  Åben Garmin Connect appen og vælg  $\bullet \bullet \bullet$ .
	- Gå til (*[Garmin Connect](#page-106-0)*, side 99).
- **2** Vælg **Træning & Planlægning** > **Træning**.
- **3** Find en træning, eller opret og gem en ny træning.
- **4** Vælg **a** eller **Send til enhed**.
- **5** Følg instruktionerne på skærmen.

### Opret en brugerdefineret træning på Garmin Connect

Før du kan oprette en træning på Garmin Connect appen, skal du have en Garmin Connect konto (*[Garmin](#page-106-0) Connect*[, side 99\)](#page-106-0).

- 1 I Garmin Connect appen skal du vælge ...
- **2** Vælg **Træning & Planlægning** > **Træning** > **Opret en træning**.
- **3** Vælg en aktivitet.
- **4** Opret en brugerdefineret træning.
- **5** Vælg **Lydnote** for at optage en kort bemærkning om din træning eller et træningstrin (tilgængelig for al træning undtagen svømning).

Lydnoter afspilles på dine tilsluttede Bluetooth hovedtelefoner, hvis de er tilgængelige (*[Tilslutning af](#page-101-0)  [Bluetooth hovedtelefoner](#page-101-0)*, side 94).

- **6** Vælg **Gem**.
- **7** Indtast et navn på træningen, og tryk på **Gem**. Den nye træning vises på din liste over træninger. **BEMÆRK:** Du kan sende denne træning til dit ur (*[Følg en træning fra Garmin Connect](#page-61-0)*, side 54).

#### Sådan sender du et tilpasset træningsprogram til dit ur

Du kan sende et tilpasset træningsprogram, du har oprettet med Garmin Connect appen, til dit ur (*Opret en brugerdefineret træning på Garmin Connect*, side 55).

- 1 I Garmin Connect appen skal du vælge ...
- **2** Vælg **Træning & Planlægning** > **Træning**.
- **3** Vælg en træning på listen.
- 4 Vælg $\bigcap$ .
- **5** Vælg dit kompatible ur.
- **6** Følg instruktionerne på skærmen.

### Start af en træning

Dit ur kan guide dig gennem en række trin i et træningsprogram.

- **1** Tryk på **START**.
- **2** Vælg en aktivitet.
- **3** Vælg > **Træning** > **Træning**.
- **4** Vælg en træning.

**BEMÆRK:** Kun træninger, der er forenelige med den valgte aktivitet, vises på listen. Hvis det er tilgængeligt, skal du trykke på muskelkortet  $\Omega$  for at få vist målets muskelgrupper.

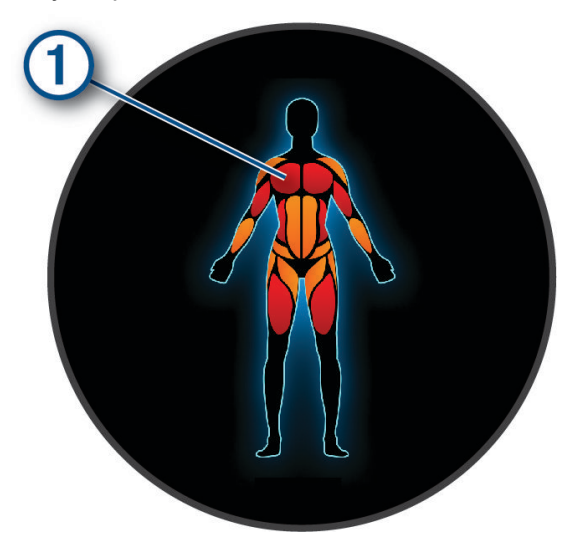

**5** Vælg **DOWN** for at få vist træningstrin (valgfrit).

**TIP:** Du kan trykke på START for at få vist en animation af den valgte øvelse, eller lytte til lydnoter med Bluetooth hovedtelefoner (valgfrit).

- **6** Vælg **START** > **Start træningen**.
- **7** Tryk på **START** for at starte aktivitetstimeren.

Når du har startet en træning, viser uret hvert trin i træningen, skridt- og lydnoter samt de aktuelle træningsdata.

### Sådan følger du en Daglig foreslået træning

Før uret kan foreslå en daglig løbetur, skal du have en VO2-max estimering for den aktivitet (*[Om VO2-max](#page-37-0) [estimeringer](#page-37-0)*, side 30).

- **1** Tryk på **START**.
- **2** Vælg **Løb** eller **Cykel**.

Den daglige foreslåede træning vises.

- **3** Tryk på **DOWN** for at få vist oplysninger om træningen, for eksempel antal skridt og estimeret gavnlig effekt (valgfrit).
- **4** Tryk på **START**, og vælg en mulighed:
	- Vælg **Start træningen** for at gennemføre træningen.
	- Vælg **Afslut** for at springe træningen over.
	- Hvis du vil se forslag til træning for den kommende uge, skal du vælge **Flere forslag**.
	- Hvis du vil have vist træningsindstillingerne, for eksempel **Måltype**, skal du vælge **Indstillinger**.

Den foreslåede træning opdateres automatisk til ændringer i træningsvaner, restitutionstid og VO2-max.

### Aktivering og deaktivering af meddelelser om daglig foreslået træning

Daglig foreslået træning anbefales baseret på dine tidligere aktiviteter, der er gemt på din Garmin Connect konto.

- **1** Tryk på **START**.
- **2** Vælg **Løb** eller **Cykel**.
- $3$  Hold  $\equiv$  nede.
- **4** Vælg **Træning** > **Træning** > **Foreslået træning** > **Indstillinger** > **Træningsmeddelelse**.
- **5** Tryk på **START** for at deaktivere eller aktivere meddelelser.

### Efter svømning i pool

Uret kan guide dig gennem en række trin i en svømmetræning. Oprettelse og afsendelse af en svømmetræning i pool minder om *Træning*[, side 54](#page-61-0) og *[Følg en træning fra Garmin Connect](#page-61-0)*, side 54.

- **1** Tryk på **START**.
- **2** Vælg **Svøm i pool**.
- $\overline{\mathbf{3}}$  Hold  $\overline{\mathbf{3}}$  nede.
- **4** Vælg **Træning**.
- **5** Vælg en mulighed:
	- Vælg **Træning** for at udføre træninger, som er downloadet fra Garmin Connect.
	- Vælg **Kritisk svømmehast** for at registrere en kritisk svømmehastighedstest (CSS) eller indtaste en CSS værdi manuelt (*Registrering af en kritisk svømmehastighedstest*, side 57).
	- Vælg **Træningskalender** for at udføre eller få vist dine planlagte træninger.
- **6** Følg instruktionerne på skærmen.

#### Registrering af en kritisk svømmehastighedstest

Værdien af din kritiske svømmehastighed (CSS) er resultatet af en svømmetest på tid udtrykt som et tempo for hver 100 meter. Din CSS er den teoretiske hastighed, som du kan opretholde kontinuerligt uden at blive udmattet. Du kan bruge din CSS som en guide til dit træningstempo og til at følge dine fremskridt.

- **1** Tryk på **START**.
- **2** Vælg **Svøm i pool**.
- $3$  Hold  $\equiv$  nede.
- **4** Vælg **Træning** > **Kritisk svømmehast** > **Udfør test af kritisk svømmehastighed**.
- **5** Tryk på **DOWN** for at se en forhåndsvisning af træningstrin (valgfrit).
- **6** Tryk på **START**.
- **7** Tryk på **START** for at starte aktivitetstimeren.
- **8** Følg instruktionerne på skærmen.

### Redigering af dit resultat for kritisk svømmehastighed

Du kan redigere eller angive et nyt tidspunkt for CSS-værdien (kritisk svømmehastighed) manuelt.

- **1** Fra urskiven skal du trykke på **START**.
- **2** Vælg **Svøm i pool**.
- $\overline{\mathbf{3}}$  Hold  $\overline{\mathbf{3}}$  nede.
- **4** Vælg **Træning** > **Kritisk svømmehast** > **Kritisk svømmehast**.
- **5** Indtast minutterne.
- **6** Indtast sekunderne.

### Score for træningsudførelse

Når du har gennemført en træning, viser uret din score for træningsudførelse baseret på, hvor nøjagtigt du har gennemført træningen. Hvis din 60 minutters træning eksempelvis har et område for måltempo, og du bliver inden for dette område i 50 minutter, er din score for træningsudførelse 83 %.

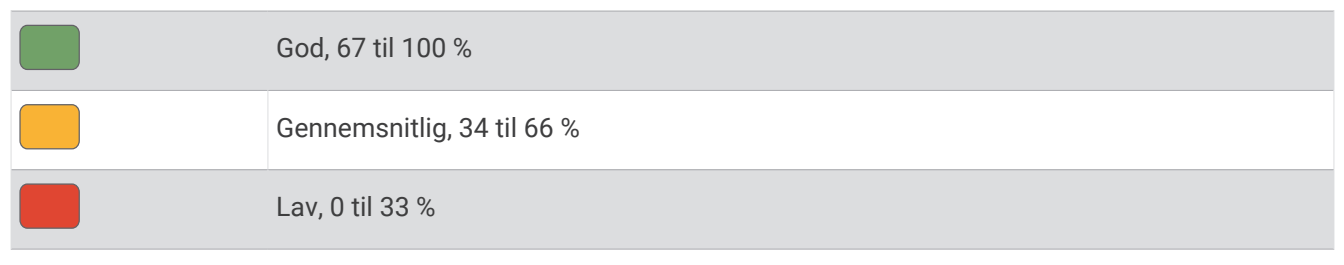

### Om træningskalenderen

Træningskalenderen på dit ur er en udvidelse af den træningskalender eller plan, du har sat op i din Garmin Connect konto. Når du har føjet nogle træninger til Garmin Connect kalenderen, kan du sende dem til enheden. Alle planlagte træninger, der sendes til enheden, vises i kalenderoverblikket. Når du vælger en dag i kalenderen, kan du få vist eller gennemføre træningen. Den planlagte træning forbliver på uret, uanset om du gennemfører den eller springer den over. Når du sender planlagte træninger fra Garmin Connect, overskriver de den eksisterende træningskalender.

#### Brug af Garmin Connect træningsplaner

Før du kan downloade og bruge en træningsplan, skal du have en Garmin Connect konto (*[Garmin Connect](#page-106-0)*, [side 99](#page-106-0)), og du skal parre Forerunner uret med en kompatibel telefon.

- 1 Fra Garmin Connect appen skal du vælge ...
- **2** Select **Træning & Planlægning** > **Træningsplaner**.
- **3** Vælg og planlæg en træningsplan.
- **4** Følg instruktionerne på skærmen.
- **5** Gennemse træningsplanen i din kalender.

#### Adaptive træningsplaner

Din Garmin Connect konto har en adaptiv træningsplan og Garmin træner, som passer til dine træningsmål. Du kan f.eks. svare på nogle få spørgsmål og finde en plan, der kan hjælpe dig med at fuldføre et 5 km løb. Planen tilpasses dit aktuelle konditionsniveau, trænings- og planlægningspræferencer og løbsdatoen. Når du starter en plan, tilføjes Garmin coach-overblikket til overblik-loopet på dit Forerunner ur.

#### Start af dagens træning

Når du sender en Garmin Coach træningsplan til dit ur, vises Garmin Coach overblikket i overbliksloopet (*[Tilpasning af overblikssløjfen](#page-32-0)*, side 25).

**1** På urskiven skal du trykke på **UP** eller **DOWN** for at få vist Garmin Coach overblikket.

Hvis der er planlagt en træning for denne aktivitet til i dag, viser uret træningsnavnet og beder dig om at starte den.

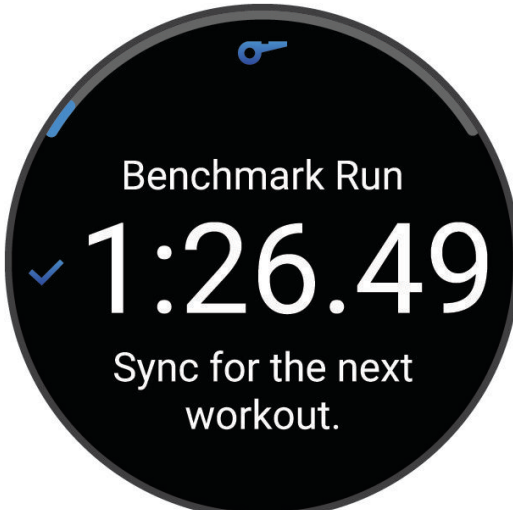

- **2** Tryk på **START**.
- **3** Tryk på **DOWN** for at få vist træningstrin (valgfrit).
- **4** Tryk på **START**, og vælg **Start træningen**.
- **5** Følg instruktionerne på skærmen.

### Intervaltræning

Intervaltræning kan være åben eller struktureret. Strukturerede gentagelser kan baseres på distance eller tid. Enheden gemmer din brugerdefinerede intervaltræning, indtil du redigerer træningen igen.

**TIP:** Al intervaltræning omfatter et åbent nedkølingstrin.

### Tilpasning af en intervaltræning

- **1** Tryk på **START**.
- **2** Vælg en aktivitet.
- 3 Tryk på  $\equiv$
- **4** Vælg **Træning** > **Intervaller** > **Strukturerede gentagelser**. En træning vises.
- **5** Tryk på **START**, og vælg **Rediger træning**.
- **6** Vælg en eller flere valgmuligheder:
	- Hvis du vil angive intervalvarighed og -type, skal du vælge **Interval**.
	- Hvis du vil angive hvilevarighed og -type, skal du vælge **Hvile**.
	- Hvis du vil angive antallet af gentagelser, skal du vælge **Gentag**.
	- Hvis du vil tilføje en opvarmning uden fast tidsramme til træningen, skal du vælge **Opvarmning** > **Til**.
- **7** Tryk på **BACK**.

### <span id="page-67-0"></span>Start en intervaltræning

- **1** Tryk på **START**.
- **2** Vælg en aktivitet.
- $3$  Hold  $\equiv$  nede.
- **4** Vælg **Træning** > **Intervaller**.
- **5** Vælg en mulighed:
	- Vælg **Åbn gentagelser** for at markere dine intervaller og hvileperioder manuelt ved at trykke på  $\bullet$ .
	- Vælg **Strukturerede gentagelser** > **START** > **Start træningen** for at bruge en intervaltræning baseret på distance eller tid.
- **6** Tryk på **START** for at starte aktivitetstimeren.
- **7** Hvis intervaltræningen omfatter opvarmning, skal du trykke på  $\Box$  for at starte det første interval.
- **8** Følg instruktionerne på skærmen.

Efter alle intervaller er fuldført, vises en meddelelse.

### Stop en intervaltræning

- På et hvilket som helst tidspunkt kan du trykke på  $\bigodot$  for at stoppe det aktuelle interval eller den aktuelle hvileperiode og gå videre til det næste interval eller den næste hvileperiode.
- Efter alle intervaller og hvileperioder er fuldført, skal du trykke på  $\bigodot$  for at afslutte intervaltræningen og gå videre til en timer, der kan bruges til at køle ned.
- Du kan til enhver tid trykke på **STOP** for at stoppe aktivitetstimeren. Du kan genstarte timeren eller afslutte intervaltræningen.

# PacePro Træning

Mange løbere kan godt lide at træne med et tempobånd under et løb for at hjælpe med at nå deres mål for løbet. PacePro funktionen giver dig mulighed for at oprette et brugerdefineret tempobånd baseret på distance og tempo eller distance og tid. Du kan også oprette et tempobånd for en kendt rute for at optimere din tempoindsats baseret på højdeændringer.

Du kan oprette PacePro en plan ved hjælp af Garmin Connect appen. Du kan få en forhåndsvisning af delmålene og højdeplottet, før du løber ruten.

### Sådan downloader du en PacePro plan fra Garmin Connect

Før du kan indlæse en PacePro plan fra Garmin Connect, skal du have en Garmin Connect konto (*[Garmin](#page-106-0)  Connect*[, side 99\)](#page-106-0).

- **1** Vælg en mulighed:
	- Åben Garmin Connect appen og vælg •••.
	- Gå til (*[Garmin Connect](#page-106-0)*, side 99).
- **2** Select **Træning & Planlægning** > **PacePro tempostrategier**.
- **3** Følg vejledningen på skærmen for at oprette og gemme en PacePro plan.
- 4 Vælg **a** eller **Send til enhed**.

### Sådan starter du en PacePro plan

Før du kan starte en PacePro plan, skal du indlæse en plan fra din Garmin Connect konto.

- **1** Tryk på **START**.
- **2** Vælg en udendørs løbeaktivitet.
- $\overline{\mathbf{3}}$  Hold  $\overline{\mathbf{2}}$  nede.
- **4** Vælg **Træning** > **PacePro planer**.
- **5** Vælg en plan.
- **6** Tryk på **START**.
- **7** Vælg en mulighed:
	- Vælg **Brug plan** >  $\bigvee$  for at aktivere banenavigation og starte planen.
	- Vælg **Kort** for at gennemse banen.
- **8** Tryk på **START** for at starte aktivitetstimeren.

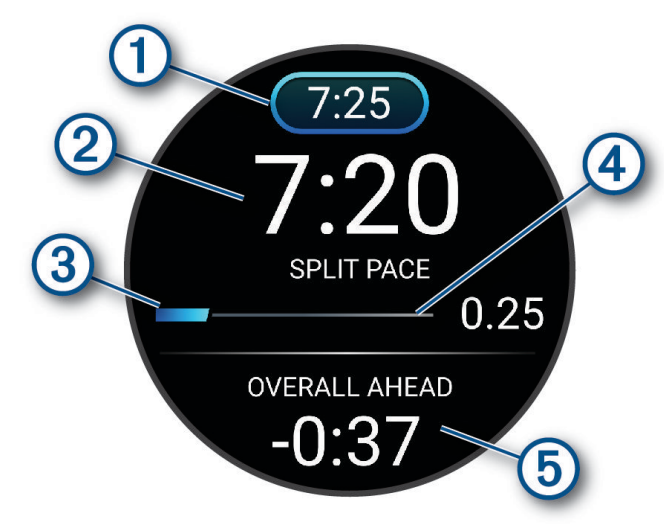

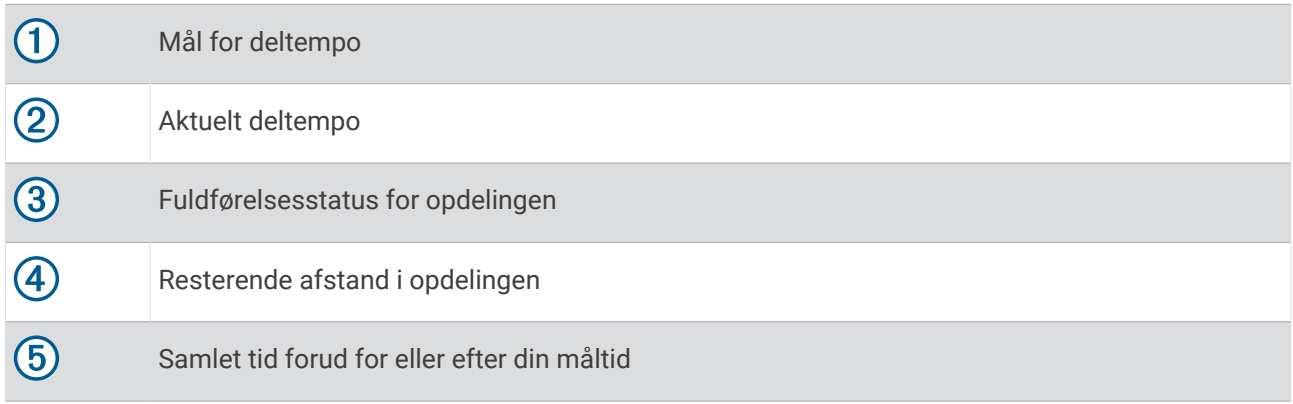

TIP: Du kan holde **inde** nede og vælge Stop PacePro > ↓ for at stoppe PacePro planen. Aktivitetstimeren fortsætter med at køre.

### Oprettelse af en PacePro plan på dit ur

Før du kan oprette en PacePro plan på dit ur, skal du oprette en bane og indlæse den til dit ur (*[Oprettelse af en](#page-82-0)  [bane på Garmin Connect](#page-82-0)*, side 75).

- **1** Fra urskiven vælges **START**.
- **2** Vælg en udendørs løbeaktivitet.
- $\overline{\mathbf{3}}$  Hold  $\overline{\mathbf{3}}$  nede.
- **4** Vælg **Navigation** > **Baner**.
- **5** Vælg en bane.
- **6** Vælg **PacePro** > **Opret ny**.
- **7** Vælg en mulighed:
	- Vælg **Måltempo**, og indtast dit måltempo.
	- Vælg **Mål for tid**, og indtast din måltid.

Enheden viser dit brugerdefinerede tempobånd.

**TIP:** Du kan trykke på **DOWN** for at gennemse delmålene.

- **8** Vælg **START**.
- **9** Vælg en mulighed:
	- $\cdot$  Vælg **Brug plan**  $\geq$  for at aktivere banenavigation og starte planen.
	- Vælg **Kort** for at gennemse banen.

# Power Guide

Du kan oprette og bruge en effektstrategi til at planlægge din indsats på en rute. Din Forerunner enhed bruger din FTP, højden af banen og den forventede tid, det vil tage dig at gennemføre banen for at oprette en brugerdefineret power guide.

Et af de vigtigste trin i planlægningen af en vellykket power guide strategi er at vælge dit anstrengelsesniveau. Hvis du anstrenger dig mere på ruten, vil det øge effektanbefalingerne, mens det vil reducere dem, hvis du vælger en mindre anstrengelse (*[Oprettelse og brug af en Power Guide](#page-70-0)*, side 63). Det primære mål med en power guide er at hjælpe dig med at gennemføre ruten ud fra det, der vides om det, du kan. Det er ikke at nå en bestemt målsat tid. Du kan justere anstrengelsesniveauet under din tur.

Power guides er altid tilknyttet en rute og kan ikke bruges til træninger eller segmenter. Du kan få vist og redigere din strategi i Garmin Connect appen og synkronisere den med kompatible Garmin enheder. Denne funktion kræver en effektmåler, som skal parres med din enhed (*[Parring af dine trådløse sensorer](#page-89-0)*, side 82).

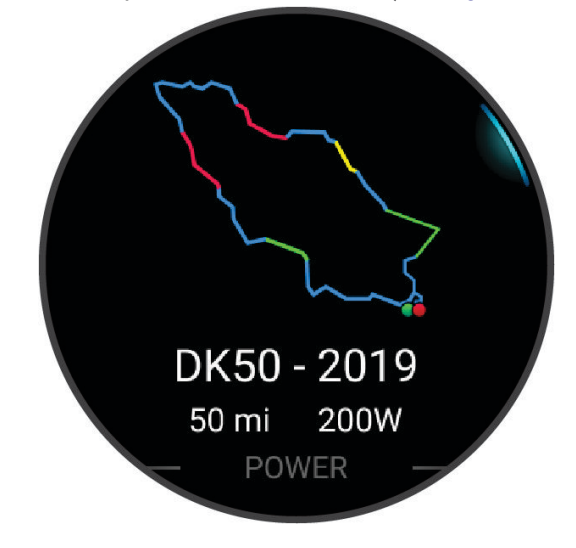

### <span id="page-70-0"></span>Oprettelse og brug af en Power Guide

Før du kan oprette en power guide, skal du parre en effektmåler med dit ur (*[Parring af dine trådløse sensorer](#page-89-0)*, [side 82](#page-89-0)). Du skal også have indlæst en bane på uret (*[Oprettelse af en bane på Garmin Connect](#page-82-0)*, side 75).

Du kan også oprette en Power Guide i Garmin Connect appen.

- **1** Tryk på **START**.
- **2** Vælg en udendørs cykelaktivitet.
- $\overline{\mathbf{3}}$  Hold  $\overline{\mathbf{3}}$  nede.
- **4** Vælg **Træning** > **Effektguide** > **Opret ny**.
- **5** Vælg en bane (*Baner*[, side 74](#page-81-0)).
- **6** Vælg en køreposition.
- **7** Vælg en udstyrsvægt.
- **8** Tryk på **START**, og vælg **Brug plan**.

**TIP:** Du kan få vist kortet, højdeplot, indsatsen, indstillingerne og opdelingerne. Du kan også justere indsatsen, terrænet, kørestillingen og gearvægten, før du begynder at køre.

# **Segmenter**

Du kan sende løbe- eller cyklingssegmenter fra din Garmin Connect konto til din enhed. Når et segment er gemt på din enhed, kan du konkurrere i et segment og forsøge at matche eller overgå din personlige rekord eller andre deltagere, som har gennemført segmentet.

**BEMÆRK:** Når du downloader et kursus fra din Garmin Connect konto, kan du downloade alle tilgængelige segmenter i kurset.

### Strava™ segmenter

Du kan downloade Strava segmenter til din Forerunner enhed. Følg Strava segmenter for at sammenligne din præstation med dine tidligere ture, venner og professionelle, der har kørt det samme segment.

Hvis du vil være Strava medlem, skal du gå til menuen Segmenter på din Garmin Connect konto. Du kan finde yderligere oplysninger på [www.strava.com](http://www.strava.com).

Oplysningerne i denne brugervejledning gælder for både Garmin Connect segmenter og Strava segmenter.

### Visning af segmentdetaljer

- **1** Tryk på **START**.
- **2** Vælg en aktivitet.
- $\overline{\mathbf{3}}$  Hold  $\overline{\mathbf{5}}$  nede.
- **4** Vælg **Træning** > **Garmin segmenter**.
- **5** Vælg et segment.
- **6** Vælg en mulighed:
	- Vælg **Konkurrencetider** for at få vist tid og gennemsnitshastighed eller -tempo for den, som fører segmentet.
	- Vælg **Kort** for at se segmentet på kortet.
	- Vælg **Højdeplot** for at se en højdeangivelse for segmentet.

### Sådan konkurrerer du i et segment

Segmenter er virtuelle konkurrencebaner. Du kan konkurrere i et segment og sammenligne din præstation med tidligere aktiviteter, andres præstationer, forbindelser på din Garmin Connect konto eller andre medlemmer i løbe- eller cykelfællesskaber. Du kan overføre oplysninger om din aktivitet til din Garmin Connect konto for at se din segmentplacering.

**BEMÆRK:** Hvis din Garmin Connect konto og Strava konto er forbundne, sendes din aktivitet automatisk til din Strava konto, så du kan gennemse segmentplacering.

- **1** Tryk på **START**.
- **2** Vælg en aktivitet.
- **3** Løb eller cykl en tur.
	- Når du går ind i et segment, vises en meddelelse, og du kan konkurrere i segmentet.
- **4** Begynd at konkurrere i segmentet.

Der vises en besked, når segmentet er fuldført.

### Indstilling af et segment til automatisk justering

Du kan indstille enheden til automatisk at justere beregnet løbstid for et segment baseret på din præstation i det segment.

**BEMÆRK:** Denne indstilling er aktiveret som standard for alle segmenter.

- **1** Tryk på **START**.
- **2** Vælg en aktivitet.
- $\overline{\mathbf{3}}$  Hold  $\overline{\mathbf{3}}$  nede.
- **4** Vælg **Træning** > **Garmin segmenter** > **Automatisk indsats**.

# Brug af Virtual Partner

Din Virtual Partner er et træningsredskab til at hjælpe dig med at nå dine mål. Du kan angive et tempo for Virtual Partner og konkurrere mod den.

**BEMÆRK:** Denne funktion er ikke tilgængelig for alle aktiviteter.

- 1 Hold  $\equiv$  nede.
- **2** Vælg **Aktiviteter og apps**.
- **3** Vælg en aktivitet.
- **4** Vælg aktivitetsindstillingerne.
- **5** Vælg **Skærmbilleder** > **Tilføj ny** > **Virtual Partner**.
- **6** Indtast en værdi for tempo eller hastighed.
- **7** Tryk på **UP** eller **DOWN** for at ændre placeringen af Virtual Partner skærmen (valgfrit).
- **8** Start din aktivitet (*[Start af aktivitet](#page-10-0)*, side 3).
- **9** Tryk på **UP** eller **DOWN** for at rulle til Virtual Partner skærmbilledet og se, hvem der fører.
# Angivelse af et træningsmål

Træningsmålfunktionen fungerer med Virtual Partner funktionen, så du kan træne imod et angivet mål for distance, distance og tid, distance og tempo eller distance og hastighed. Under træningsaktiviteten giver uret dig feedback i realtid om, hvor tæt du er på at nå dit træningsmål.

- **1** Tryk på **START**.
- **2** Vælg en aktivitet.
- 3 Hold  $\equiv$  nede.
- **4** Vælg **Træning** > **Angiv et mål**.
- **5** Vælg en mulighed:
	- Vælg **Kun distance** for at vælge en forudindstillet distance, eller angiv en brugerdefineret distance.
	- Vælg **Distance og tid** for at vælge et mål for distance og tid.
	- Vælg **Distance og tempo** eller **Distance og hastighed** for at vælge et mål for distance og tempo eller hastighed.

Skærmen for træningsmålet vises med en angivelse af din anslåede sluttid. Den anslåede sluttid er baseret på din aktuelle indsats og den resterende tid.

**6** Tryk på **START** for at starte aktivitetstimeren.

**TIP:** Du kan holde nede og vælge **Annuller mål** > **Ja** for at annullere træningsmålet.

### Annullering af et træningsmål

- **1** Hold  $\equiv$  nede under en aktivitet.
- **2** Vælg **Annuller mål** > **Ja**.

# Konkurrer mod en tidligere aktivitet

Du kan konkurrere mod en tidligere registreret eller downloadet aktivitet. Denne funktion fungerer med funktionen Virtual Partner, så du kan se, hvor langt bagud eller foran du er i løbet af aktiviteten.

**BEMÆRK:** Denne funktion er ikke tilgængelig for alle aktiviteter.

- **1** Tryk på **START**.
- **2** Vælg en aktivitet.
- $3$  Hold  $\equiv$  nede.
- **4** Vælg **Træning** > **Konkurrer i en aktivitet**.
- **5** Vælg en mulighed:
	- Vælg **Fra historik** for at vælge en tidligere registreret aktivitet fra enheden.
	- Vælg **Downloadet** for at vælg en aktivitet, du har downloadet fra din Garmin Connect konto.
- **6** Vælg aktiviteten.

Skærmbilledet for Virtual Partner vises med en angivelse af din anslåede sluttid.

- **7** Tryk på **START** for at starte aktivitetstimeren.
- **8** Når du har gennemført din aktivitet, skal du trykke på **STOP** og vælge **Gem**.

# Brug af metronomen

Metronomfunktionen afspiller toner i en fast rytme, så du kan forbedre din præstation ved at træne i en hurtigere, langsommere eller mere ensartet kadence.

**BEMÆRK:** Denne funktion er ikke tilgængelig for alle aktiviteter.

- **1** Tryk på **START**.
- **2** Vælg en aktivitet.
- 3 Hold  $\equiv$  nede.
- **4** Vælg aktivitetsindstillingerne.
- **5** Vælg **Metronom** > **Status** > **Til**.
- **6** Vælg en mulighed:
	- Vælg **Slag/minut** for at indtaste en værdi ud fra den kadence, du vil opretholde.
	- Vælg **Alarmfrekvens** for at tilpasse taktslagenes frekvens.
	- Vælg **Lyd og vibration** for at tilpasse metronomens tone og vibration.
- **7** Vælg evt. **Gennemse** for at lytte til metronomen, før du løber.
- **8** Løb en tur (*[Løb en tur](#page-12-0)*, side 5).

Metronomen starter automatisk.

**9** Under løbeturen skal du trykke **UP** eller **DOWN** for at få vist metronomskærmbilledet.

**10** Du kan om nødvendigt holde **nede for at ændre metronomindstillingerne.** 

# Aktivering af egenevaluering

Når du gemmer en aktivitet, kan du evaluere din opfattede indsats, og hvordan du havde det under aktiviteten. Dine egenevalueringsoplysninger kan ses på din Garmin Connect konto.

- 1 Hold  $\equiv$  nede.
- **2** Vælg **Aktiviteter og apps**.
- **3** Vælg en aktivitet.
- **4** Vælg aktivitetsindstillingerne.
- **5** Vælg **Egenevaluering**.
- **6** Vælg en mulighed:
	- Hvis du kun vil udføre egenevaluering efter træning, skal du vælge **Kun træning**.
	- Hvis du vil udføre egenevaluering efter hver aktivitet, skal du vælge **Altid**.

# Udvidet visningstilstand

Du kan bruge tilstanden Udvidet visning til at vise dataskærmbilleder fra dit Forerunner ur på en kompatibel Edge cykelcomputer under en cykeltur eller et triatlon. Se Edge brugervejledningen for yderligere oplysninger.

# Historik

Historik omfatter tid, afstand, kalorier, gennemsnitlig tempo eller fart, omgangsdata og evt. sensoroplysninger. **BEMÆRK:** Når enhedens hukommelse er fuld, vil dine ældste data blive overskrevet.

# Brug af historik

Historikken indeholder tidligere aktiviteter, som du har gemt på uret.

Uret har en historikoversigt, der giver hurtig adgang til dine aktivitetsdata (*Overblik*[, side 22\)](#page-29-0).

- **1** På urskiven skal du holde  $\equiv$  nede.
- **2** Vælg **Historik**.
- **3** Vælg en mulighed:
	- Hvis du vil se en aktivitet fra denne uge, skal du vælge **Denne uge**.
	- Hvis du vil se en ældre aktivitet, skal du vælge **Forrige uger** og vælge en uge.
	- Hvis du vil have vist dine personlige rekorder efter sportsgren, skal du vælge **Rekorder** (*Personlige rekorder*, side 67).
	- Hvis du vil have vist dine ugentlige eller månedlige totaler, skal du vælge **Totaler**.
- **4** Vælg en aktivitet.
- **5** Tryk på **START**.
- **6** Vælg en mulighed:
	- Hvis du vil have vist yderligere oplysninger om aktiviteten, skal du vælge **Al statistik**.
	- For at se virkningen af aktiviteten på din aerobe og anaerobe kondition skal du vælge **Træningseffekt (TE)**  (*[Om Training Effect](#page-47-0)*, side 40).
	- For at se din tid i hver enkelt pulszone skal du vælge **Puls** (*[Visning af din tid i hver pulszone](#page-75-0)*, side 68).
	- Hvis du vil have vist en oversigt over din løbeeffekt, skal du vælge **Løbeeffekt**.
	- Vælg **Intervaller** for at vælge et interval og få vist flere oplysninger om hvert interval.
	- Vælg **Omgange** for at vælge en omgang og få vist flere oplysninger om hver omgang.
	- Vælg **Løb** for at vælge et ski- eller snowboard-løb og få vist flere oplysninger om hvert løb.
	- Vælg **Sæt** for at vælge et træningssæt og få vist flere oplysninger om hvert sæt.
	- Vælg **Bevægelser**. for at vælge et træningssæt, og få vist flere oplysninger om hvert sæt.
	- Hvis du vil have vist punktet på et kort, skal du vælge **Kort**.
	- Du kan få vist en stigningsprofil for aktiviteten ved at vælge **Højdeplot**.
	- Hvis du vil slette aktiviteten, skal du vælge **Slet**.

# Multisport-historik

Enheden gemmer den samlede multisportoversigt for aktiviteten, herunder samlet distance, tid, kalorier og data for valgfrit tilbehør. Enheden adskiller også aktivitetsdata for hvert sportssegment og skift, så du kan sammenligne tilsvarende træningsaktiviteter og spore, hvor hurtigt du bevæger dig gennem skiftene. Historik for skift omfatter distance, tid, gennemsnitshastighed og kalorier.

# Personlige rekorder

Når du har afsluttet en aktivitet, viser uret eventuelle nye personlige rekorder, som du har sat under den pågældende aktivitet. Personlige rekorder omfatter din hurtigste tid over flere typiske distancer, højeste styrkeaktivitetsvægt for større bevægelser og længste løb, tur eller svømning.

**BEMÆRK:** For cykling omfatter personlige rekorder også største stigning og bedste effekt (effektmåler påkrævet).

### Visning af dine personlige rekorder

- **1** På urskiven skal du holde $\equiv$  nede.
- **2** Vælg **Historik** > **Rekorder**.
- **3** Vælg en sport.
- **4** Vælg en rekord.
- **5** Vælg **Vis rekord**.

### <span id="page-75-0"></span>Gendannelse af en personlig rekord

Du kan stille alle personlige rekorder tilbage til tidligere registrerede rekorder.

- **1** På urskiven skal du holde $\equiv$  nede.
- **2** Vælg **Historik** > **Rekorder**.
- **3** Vælg en sport.
- **4** Vælg den rekord, der skal gendannes.
- **5** Vælg **Forrige** > **Ja**. **BEMÆRK:** Dette sletter ikke gemte aktiviteter.

### Sletning af personlige rekorder

- 1 På urskiven skal du holde nede.
- **2** Vælg **Historik** > **Rekorder**.
- **3** Vælg en sport.
- **4** Vælg en mulighed:
	- Hvis du vil slette en rekord, skal du vælge en rekord og vælge **Slet rekord** > **Ja**.
	- Hvis du vil slette alle rekorder for sporten, skal du vælge **Slet alle rekorder** > **Ja**.

**BEMÆRK:** Dette sletter ikke gemte aktiviteter.

# Visning af samlede data

Du kan se de akkumulerede data for distance og tid, der er gemt på uret.

- **1** På urskiven skal du holde $\equiv$  nede.
- **2** Vælg **Historik** > **Totaler**.
- **3** Vælg en aktivitet.
- **4** Vælg en indstilling for se ugentlige og månedlige totaler.

# Visning af din tid i hver pulszone

Visning af tiden i hver pulszone kan være en hjælp til at justere træningens intensitet.

- **1** På urskiven skal du holde $\equiv$  nede.
- **2** Vælg **Historik**.
- **3** Vælg **Denne uge** eller **Forrige uger**
- **4** Vælg en aktivitet.
- **5** Tryk på **START**, og vælg **Puls**.

# Sletning af historik

- 1 På urskiven skal du holde nede.
- **2** Vælg **Historik** > **Muligheder**.
- **3** Vælg en funktion:
	- Vælg **Slet alle aktiviteter** for at slette alle aktiviteter fra historikken.
	- Vælg **Nulstil totaler** for at nulstille alle totalværdier for distancer og tider. **BEMÆRK:** Dette sletter ikke gemte aktiviteter.

# Datahåndtering

BEMÆRK: Enheden er ikke kompatibel med Windows<sup>®</sup> 95, 98, Me, Windows NT<sup>®</sup> og Mac® OS 10.3 og tidligere.

### Sletning af filer

#### *BEMÆRK*

Hvis du ikke ved, hvad en fil skal bruges til, må du ikke slette den. Hukommelsen i din enhed indeholder vigtige systemfiler, som ikke må slettes.

- **1** Åbn drevet eller disken **Garmin**.
- **2** Åbn en mappe eller diskenhed, hvis det er nødvendigt.
- **3** Vælg en fil.

 $\boldsymbol{\mathcal{G}}$ 

 $\infty$ 

**4** Tryk på tasten **Slet** på tastaturet.

**BEMÆRK:** Mac operativsystemer giver begrænset understøttelse af MTP-filoverførselstilstand. Åbn drevet Garmin på et Windows operativsystem. Brug Garmin Express® programmet til at slette musikfiler fra din enhed.

# Pulsmålerfunktioner

Uret har en håndledspulsmåler og er kompatibel med pulsmålere med brystrem. Du kan få vist pulsdata på pulsmåler-overblikket. Hvis både håndledsbaserede og brystbaserede pulsdata er tilgængelige, anvender uret brystpulsdataene.

Der er flere pulsrelaterede funktioner, som er tilgængelige i standard-overblikssløjfen.

Din nuværende puls i hjerteslag pr. minut (bpm). Der er en graf over din puls for de sidste fire timer, hvor din højeste og laveste puls bliver fremhævet.

Dit aktuelle stressniveau. Uret måler din pulsvariation, mens du er inaktiv, for at estimere dit stressniveau. Et lavere tal indikerer et lavere stressniveau.

Dit aktuelle Body Battery energiniveau. Uret beregner dine nuværende energireserver baseret på søvn,  $\mathbf{y}$ stress og aktivitetsdata. Højere tal angiver en højere energireserve.

Den nuværende iltmætning i dit blod. At kende iltmætningen kan hjælpe dig med at vurdere, hvordan din krop tilpasser sig til motion og stress.

**BEMÆRK:** Sensoren til måling af iltmætning er placeret på bagsiden af uret.

## Håndledsbaseret puls

#### Indstillinger for håndledsbaseret pulsmåler

Hold , nede, og vælg **Sundhed & Wellness** > **Pulsmål. håndled**.

**Status**: Aktiverer eller deaktiverer pulsmåler på håndleddet. Standardværdien er Automatisk, som automatisk bruger pulsmåleren på håndleddet, medmindre du parrer en ekstern pulsmåler.

**BEMÆRK:** Hvis pulsmåleren på håndleddet deaktiveres, bliver den håndledsbaserede sensor til måling af iltmætning også deaktiveret. Du kan udføre en manuel måling fra oversigten over måling af iltmætning.

- **Kildeskift**: Gør det muligt for uret at vælge den bedste kilde til pulsdata, når du bærer dit ur og en ekstern pulsmåler. Du kan finde flere oplysninger på [www.garmin.com/dynamicsourceswitching/](http://www.garmin.com/dynamicsourceswitching/).
- **Under svømning**: Aktiverer eller deaktiverer pulsmåleren på håndleddet under svømmeaktiviteter.
- **Alarm ved unormal puls**: Giver dig mulighed for at indstille uret til at advare dig, når din puls er over eller under en målværdi (*[Indstilling af alarm ved unormal puls](#page-77-0)*, side 70).
- **Send pulsdata**: Giver dig mulighed for at begynde at sende dine pulsdata til en parret enhed (*[Udsendelse af](#page-78-0) [pulsdata](#page-78-0)*, side 71).

### <span id="page-77-0"></span>Tip til uregelmæssige pulsdata

Hvis data for puls er uregelmæssige eller ikke vises, kan du afprøve følgende tip.

- Vask og tør din arm, før du tager uret på.
- Undgå at have solcreme, lotion og insektmidler på under uret.
- Undgå at ridse pulssensoren på bagsiden af uret.
- Bær uret over håndledsknoglen. Uret bør sidde tæt men behageligt.
- Vent, indtil  $\blacktriangledown$  lyser konstant, før du starter din aktivitet.
- Varm op i 5 til 10 minutter, og få en pulsmåling, før du begynder på din aktivitet. **BEMÆRK:** Hvis det er koldt udenfor, kan du varme op indendørs.
- Skyl uret med rent vand efter hver træning.

#### Deaktivering af håndledsbaseret pulsmåler

Standardværdien for Pulsmål. håndled indstillingen er Automatisk. Uret bruger automatisk den håndledsbaserede pulsmåler, medmindre du parrer en kompatibel pulsmåler med ANT+ eller Bluetooth teknologi med uret.

**BEMÆRK:** Hvis du slår den håndledsbaserede pulsmåler fra, slår du også den håndledsbaserede sensor for iltmætningsmåleren og indstillingen for håndledsbevægelser fra (*[Ændring af skærmindstillinger](#page-129-0)*, side 122).

- **1** På urskiven skal du holde $\equiv$  nede.
- **2** Vælg **Sundhed & Wellness** > **Pulsmål. håndled** > **Status** > **Fra**.

# Puls under svømning

*BEMÆRK*

Enheden er beregnet til svømning ved overfladen. Dykning med enheden kan skade produktet, og garantien vil bortfalde.

Uret har håndledsbaseret puls aktiveret for svømmeaktiviteter. Uret er også kompatibelt med brystpulsmålere, såsom tilbehør fra HRM-Pro serien. Hvis både håndledsbaserede og brystbaserede pulsdata er tilgængelige, anvender uret brystpulsdataene (*[Brystpuls under svømning](#page-93-0)*, side 86).

# Indstilling af alarm ved unormal puls

#### **FORSIGTIG**

Denne funktion giver dig kun besked, når din puls kommer over eller under et bestemt antal slag i minuttet, som brugeren har valgt, efter en periode med inaktivitet. Denne funktion giver dig ikke besked, når din puls falder under den valgte tærskel under den valgte soveperiode, der er konfigureret i Garmin Connect appen. Denne funktion giver dig ikke besked om nogen potentiel hjertesygdom og er ikke beregnet til at behandle eller diagnosticere nogen medicinsk lidelse eller sygdom. Ret dig altid efter din læges anvisninger angående eventuelle hjerterelaterede problemer.

Du kan indstille tærskelværdien for pulsen.

- **1** På urskiven skal du holde $\equiv$  nede.
- **2** Vælg **Sundhed & Wellness** > **Pulsmål. håndled** > **Alarm ved unormal puls**.
- **3** Vælg **Høj alarm** eller **Lav alarm**.
- **4** Indstil tærskelværdien for pulsen.

Hver gang din puls kommer over eller under tærskelværdien, vises en meddelelse, og uret vibrerer.

# <span id="page-78-0"></span>Udsendelse af pulsdata

Du kan udsende pulsdata fra uret og se dem på parrede enheder. Når du sender pulsdata, reduceres batterilevetiden.

**TIP:** Du kan tilpasse aktivitetsindstillingerne til automatisk at udsende dine pulsdata, når du starter en aktivitet (*[Indstillinger for aktiviteter og apps](#page-116-0)*, side 109). Du kan for eksempel sende dine pulsdata til en Edge cykelcomputer, mens du cykler.

- **1** Vælg en mulighed:
	- Hold nede, og vælg **Sundhed & Wellness** > **Pulsmål. håndled** > **Send pulsdata**.
	- $\cdot$  Hold LIGHT nede for at åbne kontrolmenuen, og vælg  $\bullet$ .

**BEMÆRK:** Du kan tilføje indstillinger til kontrolmenuen (*[Tilpasning af kontrolmenuen](#page-55-0)*, side 48).

**2** Tryk på **START**.

Uret begynder at udsende dine pulsdata.

**3** Par uret med din kompatible enhed.

**BEMÆRK:** Parringsinstruktionerne er forskellige for hver Garmin kompatible enhed. Se brugervejledningen.

**4** Tryk på **STOP** for at stoppe med at udsende dine pulsdata.

# Overførsel af pulsdata under en aktivitet

Du kan konfigurere dit Forerunner ur til at overføre dine pulsdata automatisk, når du starter på en aktivitet. Du kan for eksempel sende dine pulsdata til en Edge cykelcomputer, mens du cykler.

**BEMÆRK:** Når du sender pulsdata, reduceres batterilevetiden.

- **1** Tryk på **START**.
- **2** Vælg en aktivitet.
- 3 Tryk på  $\equiv$ .
- **4** Vælg aktivitetsindstillingerne.
- **5** Vælg **Send pulsdata**.

Forerunner uret begynder at sende dine pulsdata i baggrunden.

**BEMÆRK:** Der er intet, der tyder på, at uret sender dine pulsdata under en aktivitet.

- **6** Påbegynd aktiviteten (*[Start af aktivitet](#page-10-0)*, side 3).
- **7** Par uret med din kompatible enhed.

**BEMÆRK:** Parringsinstruktionerne er forskellige for hver Garmin kompatible enhed. Se brugervejledningen. **TIP:** Hvis du vil afbryde overførslen af dine pulsdata, skal du stoppe aktiviteten (*[Stop en aktivitet](#page-11-0)*, side 4).

# Måling af iltmætning

Uret har en håndledsbaseret iltmætningsmåler til måling af blodets perifere iltmætning (SpO2). I takt med, at højden over havet øges, kan iltindholdet i blodet falde.

Du kan starte en iltmætningsmåling manuelt ved at se på iltmætningsoversigten (*Få målinger af iltmætning*, side 72). Du kan også aktivere heldagsmålinger (*[Aktivering af heldagstilstand](#page-80-0)*, side 73). Når du får vist overblikket for måling af iltmætning, mens du står stille, analyserer uret iltmætningen og højden. Højdeprofilen hjælper med til at angive, hvordan dine iltmætningsværdier ændrer sig i forhold til højden.

På uret vises iltmætningsværdien som en iltmætningsprocentdel og en farve på grafen. På din Garmin Connect konto kan du se yderligere detaljer om dine iltmætningsværdier, herunder tendenser for flere dage.

Du finder flere oplysninger om iltmætningsmålingernes nøjagtighed ved at gå til [garmin.com/ataccuracy.](http://garmin.com/ataccuracy)

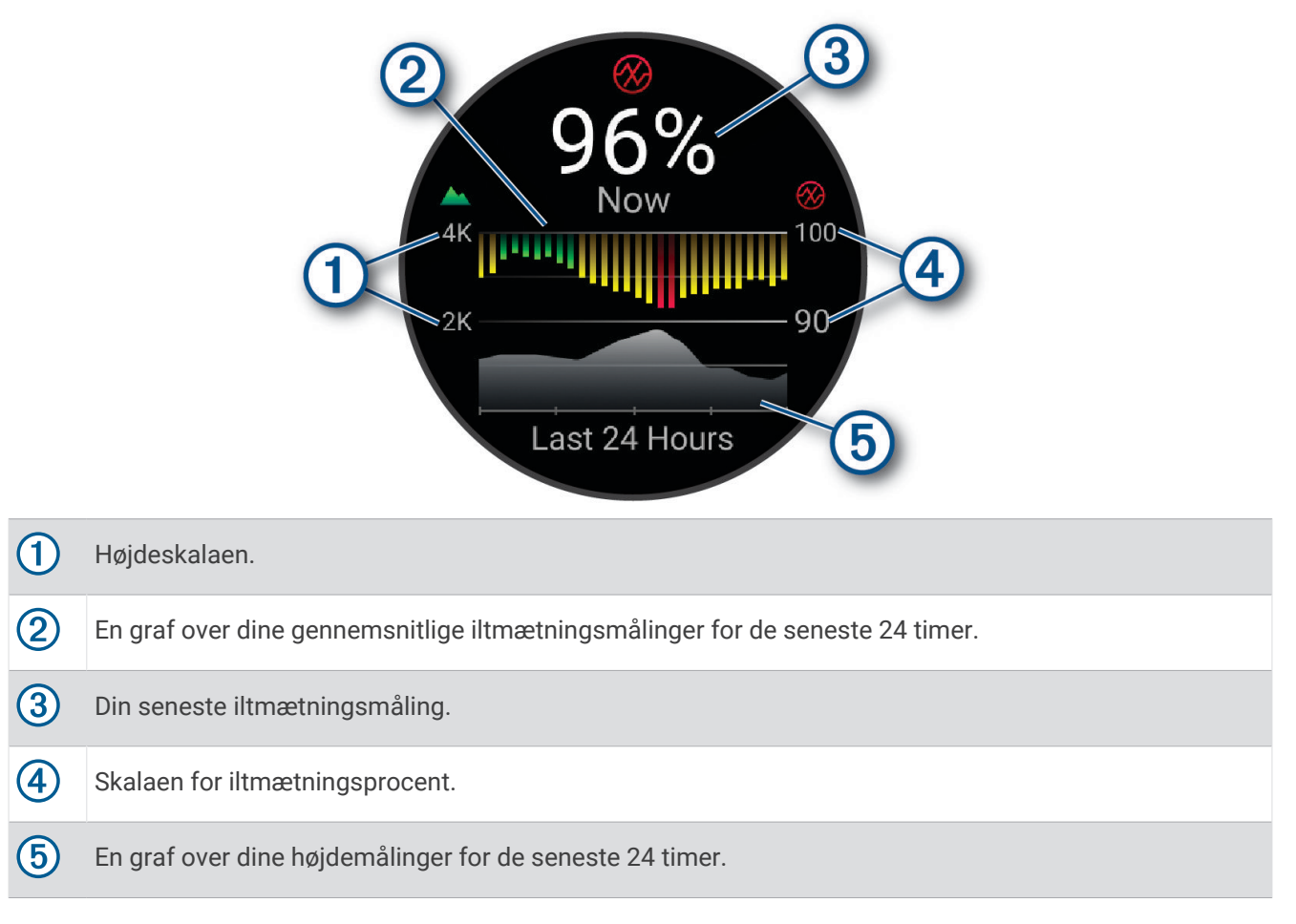

### Få målinger af iltmætning

Du kan starte en iltmætningsmåling manuelt ved at se iltmætningsoversigten. Oversigten viser dit blods seneste iltmætningsprocent, en graf over dine gennemsnitlige timeværdier for de seneste 24 timer og en graf over din højde for de seneste 24 timer.

**BEMÆRK:** Første gang du får vist oversigten over iltmætningsmålingen, skal uret opfange satellitsignaler for at bestemme din højde over havet. Du bør gå udenfor og vente, mens uret finder satellitterne.

- **1** Mens du sidder eller er inaktiv, skal du trykke på **UP** eller **DOWN** for at se iltmætningsoversigten.
- **2** Tryk på **START** for at få vist præstationsoplysninger.
- **3** Tryk på **START**, og vælg **Foretag aflæsning** for at begynde en iltmætningsmåling.
- **4** Stå stille i op til 30 sekunder.

**BEMÆRK:** Hvis du er for aktiv til, at uret kan lave en iltmætningsmåling, vises der en meddelelse i stedet for en procentangivelse. Du kan tjekke igen efter nogle minutters inaktivitet. For at opnå det bedste resultat skal du holde den arm, uret sidder på, på højde med hjertet, mens uret aflæser dit blods iltmætning.

### <span id="page-80-0"></span>Sådan aktiverer du Pulse Ox-søvnregistrering

Du kan indstille dit ur til løbende at måle din iltmætning i blodet, mens du sover.

**BEMÆRK:** Unormale søvnstillinger kan forårsage usædvanligt lave SpO2-aflæsninger for søvn.

- **1** Fra overblikket for måling af iltmætning skal du holde nede.
- **2** Vælg **Pulse Ox indstillinger** > **Under søvn**.

### Aktivering af heldagstilstand

- **1** Fra overblikket for måling af iltmætning skal du holde nede.
- **2** Vælg **Pulse Ox indstillinger** > **Hele dagen**.

Uret analyserer automatisk din iltmætning dagen igennem, når du ikke bevæger dig. **BEMÆRK:** Aktivering af heldagstilstand reducerer batterilevetid.

### Tip til uregelmæssige data for iltmætning

Hvis data for iltmætning er uregelmæssige eller ikke vises, kan du prøve følgende tip.

- Forhold dig i ro, mens uret aflæser dit blods iltmætning.
- Bær uret over håndledsknoglen. Uret bør sidde tæt til men komfortabelt.
- Hold den arm, uret sidder på, på højde med hjertet, mens uret aflæser dit blods iltmætning.
- Brug en silikone- eller nylonrem.
- Vask og tør din arm, før du tager uret på.
- Undgå at have solcreme, lotion og insektmidler på under uret.
- Undgå at ridse den optiske sensor på bagsiden af uret.
- Skyl uret med rent vand efter hver træning.

# **Navigation**

Du kan bruge GPS-navigationsfunktionerne på din enhed til at se din sti på et kort, gemme positioner og finde hjem.

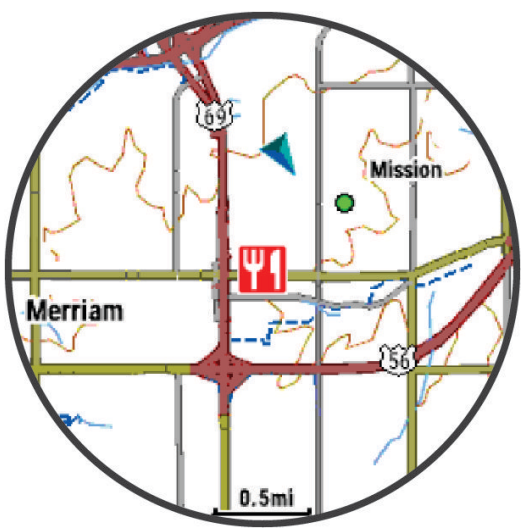

## Baner

#### **ADVARSEL**

Denne funktion giver brugerne mulighed for at downloade baner, der er oprettet af andre brugere. Garmin fremsætter ingen påstande eller garantierklæringer om nøjagtigheden, pålideligheden, fuldstændigheden eller rettidigheden af de baner, der oprettes af tredjeparter. Enhver brug af eller tillid til baner, der er oprettet af tredjepart, sker på eget ansvar.

Du kan sende en rute fra din Garmin Connect konto til enheden. Når ruten er gemt på din enhed, kan du navigere den på din enhed.

Du kan følge en gemt rute, blot fordi det er en god rute. Du kan f.eks. gemme og følge en cykelvenlig vej til arbejde.

Du kan også følge en gemt bane for at prøve at nå eller slå tidligere opstillede præstationsmål. Hvis banen oprindeligt blev gennemført på 30 minutter, kan du konkurrere med en Virtual Partner om at prøve at gennemføre banen på under 30 minutter.

### Sådan følger du en rute på din enhed

- **1** Fra urskiven skal du trykke på **START**.
- **2** Vælg en aktivitet.
- $\overline{\mathbf{3}}$  Hold  $\overline{\mathbf{3}}$  nede.
- **4** Vælg **Navigation** > **Baner**.
- **5** Vælg en bane.
- **6** Vælg **Start på banen**.

Der vises navigationsoplysninger.

**7** Tryk på **START** for at starte navigationen.

#### Oprettelse af Tur-retur rute

Enheden kan oprette en tur-retur rute baseret på en angivet distance og navigationsretning.

- **1** Tryk på **START**.
- **2** Vælg **Løb** eller **Cykel**.
- $\overline{\mathbf{3}}$  Hold  $\overline{\mathbf{2}}$  nede.
- **4** Vælg **Navigation** > **Tur-retur bane**.
- **5** Indtast den samlede distance for ruten.
- **6** Vælg en retning.

Enheden opretter op til tre ruter. Du kan trykke på **DOWN** for at få vist banerne.

- **7** Tryk på **START** for at vælge en bane.
- **8** Vælg en mulighed:
	- Vælg **Start** for at starte navigationen.
	- Vælg **Kort** for at se ruten på kortet og panorere eller zoome på kortet.
	- Vælg **Sving-for-sving** for at få vist en liste over sving på ruten.
	- Du kan få vist en stigningsprofil for ruten ved at vælge **Højdeplot**.
	- For at gemme ruten skal du vælge **Gem**.
	- Vælg **Se stigninger** for at få vist en liste over stigninger på banen.

### Oprettelse af en bane på Garmin Connect

Før du kan oprette en bane i Garmin Connect appen, skal du have en Garmin Connect konto (*[Garmin Connect](#page-106-0)*, [side 99](#page-106-0)).

- 1 I Garmin Connect appen skal du vælge ...
- **2** Vælg **Træning & Planlægning** > **Baner** > **Opret bane**.
- **3** Vælg en banetype.
- **4** Følg instruktionerne på skærmen.
- **5** Vælg **Udført**.

**BEMÆRK:** Du kan sende denne bane til din enhed (*Sådan sender du en bane til din enhed*, side 75).

#### Sådan sender du en bane til din enhed

Du kan sende en bane, som du har oprettet ved hjælp af Garmin Connect appen til din enhed (*Oprettelse af en bane på Garmin Connect*, side 75).

- 1 I Garmin Connect appen skal du vælge ...
- **2** Vælg **Træning & Planlægning** > **Baner**.
- **3** Vælg en bane.
- 4 Vælg  $\bigwedge$
- **5** Vælg din kompatible enhed.
- **6** Følg instruktionerne på skærmen.

### Visning af rutedetaljer

Du kan få vist baneoplysninger, før du navigerer på en bane.

- **1** Tryk på **START**.
- **2** Vælg en aktivitet.
- $\overline{\mathbf{3}}$  Hold  $\overline{\mathbf{3}}$  nede.
- **4** Vælg **Navigation** > **Baner**.
- **5** Tryk på **START** for at vælge en bane.
- **6** Vælg en mulighed:
	- Vælg **Start på banen** for at begynde navigationen.
	- Hvis du vil oprette et brugerdefineret tempobånd, skal du vælge **PacePro**.
	- Hvis du vil oprette eller få vist en analyse af din indsats på banen, skal du vælge **Effektguide**.
	- Vælg **Kort** for at se banen på kortet og panorere eller zoome på kortet.
	- Hvis du vil begynde på banen i modsat retning, skal du vælge **Gennemfør bane fra slut til start**.
	- Du kan få vist en stigningsprofil for banen ved at vælge **Højdeplot**.
	- Vælg **Navn** for at ændre banens navn.
	- Vælg **Se stigninger** for at få vist en liste over stigninger på banen.
	- Vælg **Slet** for at slette banen.

## Sådan gemmes din position

Du kan gemme din aktuelle position, så du kan navigere tilbage til den senere.

**BEMÆRK:** Du kan tilføje punkter til kontrolmenuen (*[Tilpasning af kontrolmenuen](#page-55-0)*, side 48).

- **1** Hold **LIGHT** nede.
- **2** Vælg **Gem position**.
- **3** Følg instruktionerne på skærmen.

### <span id="page-83-0"></span>Visning og redigering af dine gemte positioner

**TIP:** Du kan gemme en position fra kontrolmenuen (*[Kontrolfunktioner](#page-52-0)*, side 45).

- **1** Tryk på **START**.
- **2** Vælg **Navigation** > **Gemte positioner**.
- **3** Vælg en gemt position.
- **4** Vælg en indstilling for at vise eller redigere positionsoplysningerne.

# Navigation til en destination

Du kan bruge enheden til at navigere til en destination eller følge en planlagt rute.

- **1** Tryk på **START**.
- **2** Vælg en aktivitet.
- $\overline{\mathbf{3}}$  Hold  $\overline{\mathbf{3}}$  nede.
- **4** Vælg **Navigation**.
- **5** Vælg en kategori.
- **6** Besvar skærmbeskederne for at vælge en destination.
- **7** Vælg **Gå til**.

Der vises navigationsoplysninger.

**8** Tryk på **START** for at starte navigationen.

## Navigation til et interessepunkt

Hvis de kortdata, der er installeret på dit ur, omfatter interessepunkter, kan du navigere til dem.

- **1** Tryk på **START**.
- **2** Vælg en aktivitet.
- $\overline{\mathbf{3}}$  Hold  $\overline{\mathbf{3}}$  nede.
- **4** Vælg **Navigation** > **Interessepunkter**, og vælg en kategori.

Der vises en liste med interessepunkter i nærheden af der, hvor du er.

- **5** Vælg om nødvendigt en indstilling:
	- Hvis du vil søge i nærheden af et andet sted, skal du vælge **Søg nær** og vælge et sted.
	- Hvis du vil søge efter et interessepunkt på navnet, skal du vælge **Stav søgning** og indtaste et navn.
	- Hvis du vil søge efter interessepunkter i nærheden, skal du vælge **Omkring mig** (*[Navigering ved hjælp af](#page-86-0)  [funktionen Omkring mig](#page-86-0)*, side 79).
- **6** Vælg et interessepunkt fra søgeresultaterne.
- **7** Vælg **Start**.

Der vises navigationsoplysninger.

**8** Tryk på **START** for at starte navigationen.

#### Interessepunkter

#### *BEMÆRK*

Du er ansvarlig for at forstå og overholde alle gældende regler, love eller bestemmelser for interessepunkter.

Et interessepunkt er et sted, du muligvis finder nyttigt eller interessant. Interessepunkter er organiseret efter kategori og kan omfatte populære rejsedestinationer, f.eks. tankstationer, restauranter, hoteller og underholdningssteder.

# Navigation med Sight 'N Go

Du kan rette enheden mod et objekt på afstand, f.eks. et vandtårn, fastlåse retningen og derefter navigere til objektet.

- **1** Tryk på **START**.
- **2** Vælg en aktivitet.
- 3 Hold  $\equiv$  nede.
- **4** Vælg **Navigation** > **Sigt og gå**.
- **5** Peg urets øverste del mod en genstand, og tryk på **START**. Der vises navigationsoplysninger.
- **6** Tryk på **START** for at starte navigationen.

# Navigering til dit startpunkt i løbet af en aktivitet

Du kan navigere tilbage til startpunktet for din aktuelle aktivitet i en lige linje eller langs den rute, du har tilbagelagt. Denne funktion er kun tilgængelig for aktiviteter, som anvender GPS.

- **1** Tryk på **STOP** under en aktivitet.
- **2** Vælg **Tilbage til Start**, og vælg en indstilling:
	- Du kan navigere tilbage til startpunktet for din aktivitet langs den rute, du har fulgt, ved at vælge **TracBack**.
	- Hvis du ikke har et understøttet kort, eller du bruger direkte rutevejledning, skal du vælge **Rute** for at navigere tilbage til startpunktet for din aktivitet i en lige linje.
	- Hvis du ikke bruger direkte rutevejledning, skal du vælge **Rute** for at navigere tilbage til startpunktet for din aktivitet ved hjælp af rutevejledning sving for sving.

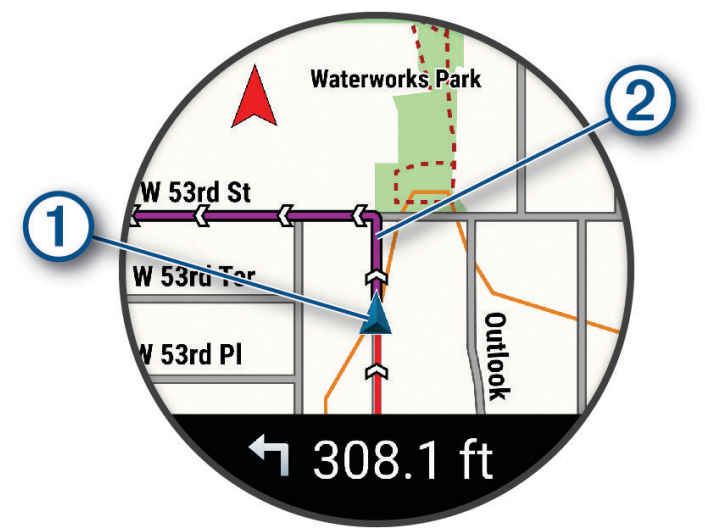

Din nuværende position  $\Omega$  og sporet, du skal følge  $\Omega$ , vises på kortet.

### Sådan vises ruteanvisninger

Du kan se en liste over anvisningerne sving-for-sving for din rute.

- **1** Under navigationen skal du holde  $\equiv$  nede.
- **2** Vælg **Sving-for-sving**.

Der vises en liste over anvisninger sving-for-sving.

**3** Tryk på **DOWN** for at få vist yderligere anvisninger.

# Afbrydelse af navigation

- Hvis du vil stoppe navigationen og fortsætte med din aktivitet, skal du holde **nede og vælge Stop navigation** eller **Stop banen**.
- Hvis du vil stoppe navigationen og gemme din aktivitet, skal du trykke på **STOP** og vælge **Gem**.

# Deling af en position fra et kort ved hjælp af Garmin Connect appen

#### *BEMÆRK*

Det er dit ansvar at udvise diskretion, når du deler positionsoplysninger med andre. Sørg altid for, at du er opmærksom på og tryg ved de personer, som du deler dine positionsoplysninger med.

BEMÆRK: Denne funktion er kun tilgængelig, hvis din kursuskompatible Garmin enhed er tilsluttet en iPhone<sup>®</sup> enhed ved hjælp af Bluetooth teknologi.

Du kan dele placeringsoplysninger og data fra Apple® Maps til din kompatible Garmin enhed.

- **1** Vælg en position fra Apple Maps.
- 2 Vælg $\hat{1}$  >  $\hat{2}$ .
- **3** Vælg Garmin enheden fra Garmin Connect appen, hvis det er nødvendigt.

Der vises en meddelelse i Garmin Connect appen, der angiver, at positionen i nu er tilgængelig på din enhed (*Start af en GPS aktivitet fra en delt position*, side 78).

#### Start af en GPS aktivitet fra en delt position

Du kan bruge Garmin Connect appen til at dele en position fra Apple Maps til dit ur og navigere til den pågældende position (*Deling af en position fra et kort ved hjælp af Garmin Connect appen*, side 78).

1 Når du modtager positionsmeddelelsen på dit ur, skal du vælge  $\blacktriangleright$ .

Uret viser positionsoplysninger.

**TIP:** Positionen gemmes på dit ur. Hvis du vil se positionen senere, skal du trykke på **START** og vælge **Navigation** > **Gemte positioner**.

- **2** Vælg **Gå til**, og vælg en aktivitet.
- **3** Følg instruktionerne på skærmen for at fortsætte til din destination.

### Navigering til en delt position i løbet af en aktivitet

Denne funktion er designet til aktiviteter, som anvender GPS. Hvis GPS er slået fra for din aktivitet, kan du se positionen senere.

**TIP:** Positionen gemmes på dit ur. Hvis du vil se positionen senere, skal du trykke på **START** og vælge **Navigation** > **Gemte positioner**.

Du kan modtage delte positioner på dit ur og navigere til disse positioner (*Deling af en position fra et kort ved hjælp af Garmin Connect appen*, side 78).

**1** Start en GPS aktivitet (*[Start af aktivitet](#page-10-0)*, side 3).

Uret viser en meddelelse, der angiver navnet på en delt position.

- 2 Vælg  $\sqrt{\ }$  for at navigere til den delte position.
- **3** Følg instruktionerne på skærmen for at fortsætte til din destination.

# Kort

Uret kan vise adskillige typer Garmin kortdata, herunder topografiske konturer og interessepunkter i nærheden, kort over skisportssteder og golfbaner. Du kan bruge Kortstyrer til at downloade flere kort eller administrere kortlagring.

For at købe ekstra kortdata og få vist kompatibilitetsoplysninger skal du gå til [garmin.com/maps](http://garmin.com/maps).

angiver din position på kortet. Når du navigerer til en destination, markeres din rute med en linje på kortet.

### <span id="page-86-0"></span>Visning af kortet

Du kan tilføje kortet som et dataskærmbillede til enhver GPS-aktivitet (*[Tilpasning af skærmbilleder](#page-118-0)*, side 111).

- **1** Vælg en indstilling for at åbne kortet:
	- Tryk på **START**, og vælg **Kort** for at få vist kortet uden at starte en aktivitet.
	- Gå udenfor, start en GPS-aktivitet (*[Start af aktivitet](#page-10-0)*, side 3), og tryk på **UP** eller **DOWN** for at rulle til kortskærmbilledet.
- **2** Vent om nødvendigt, mens uret finder satellitter.
- **3** Vælg en indstilling for at panorere og zoome på kortet:
	- Hvis du vil bruge berøringsskærmen, skal du trykke på kortet, trykke og trække for at placere trådkorsene og trykke på **UP** eller **DOWN** for at zoome ind eller ud.
		- **BEMÆRK:** Touchscreen er ikke aktiveret for alle aktiviteter (*[Indstillinger for aktiviteter og apps](#page-116-0)*, side 109).
	- Hvis du vil bruge knapperne, skal du holde nede, vælge **Panorer/zoom** og trykke på **UP** eller **DOWN** for at zoome ind eller ud.

**BEMÆRK:** Du kan trykke på **START** for at skifte mellem at panorere op og ned, panorere mod venstre og højre eller zoome.

#### Navigering ved hjælp af funktionen Omkring mig

Du kan bruge funktionen Omkring mig til at navigere til interessepunkter og waypoints i nærheden.

**BEMÆRK:** De kortdata, der er installeret på dit ur, skal omfatte interessepunkter, for at du kan navigere til dem.

- **1** Tryk på  $\equiv$  fra kortet, og hold den nede.
- **2** Vælg **Omkring mig**.

Der vises ikoner på kortet, som angiver interessepunkter og waypoints.

- **3** Tryk på **UP** eller **DOWN** for at fremhæve et område på kortet.
- **4** Tryk på **START**.

Der vises en oversigt over interessepunkter og waypoints i det fremhævede område på kortet.

- **5** Vælg en position.
- **6** Vælg en mulighed:
	- For at starte navigation til stedet skal du vælge **Start**.
	- For at få vist positionen på kortet skal du vælge **Kort**.
	- For at gemme stedet skal du vælge **Gem position**.
	- For at få vist oplysninger om stedet skal du vælge **Gennemse**.

### Ændring af korttema

Du kan ændre korttemaet for at få vist kortdata, der er optimeret til din aktivitetstype. Korttemaer med høj kontrast giver f.eks. bedre synlighed i udfordrende miljøer.

- **1** Start en udendørs aktivitet.
- 2 Hold  $\equiv$  nede.
- **3** Vælg aktivitetsindstillingerne.
- **4** Vælg **Kort** > **Korttema**.
- **5** Vælg en funktion.

### Kompas

Uret har et 3-akset kompas med automatisk kalibrering. Kompassets funktioner og udseende ændres alt afhængig af aktiviteten, om GPS er aktiveret, og om du navigerer til en destination. Du kan ændre kompasindstillingerne manuelt (*[Kompasindstillinger](#page-122-0)*, side 115).

# <span id="page-87-0"></span>Højdemåler og trykhøjdemåler

Uret har en integreret højdemåler og en trykhøjdemåler. Uret indsamler kontinuerligt data om højde og tryk, selv i strømbesparende tilstand. Højdemåleren viser din omtrentlige højde baseret på trykændringer. Trykhøjdemåleren viser data for omgivelsernes tryk baseret på den faste højde, hvor højdemåleren senest blev kalibreret (*[Indstillinger af højdemåler](#page-123-0)*, side 116).

# Sensorer og tilbehør

Forerunner uret har flere interne sensorer, og du kan parre flere trådløse sensorer til dine aktiviteter.

# Trådløse sensorer

Uret kan parres og bruges med trådløse sensorer ved hjælp af ANT+ eller Bluetooth teknologi (*[Parring af](#page-89-0)  [dine trådløse sensorer](#page-89-0)*, side 82). Efter enhederne er parret, kan du tilpasse de valgfri datafelter (*[Tilpasning af](#page-118-0) [skærmbilleder](#page-118-0)*, side 111). Hvis uret blev leveret med en sensor, er de allerede parret.

For oplysninger om specifik Garmin sensorkompatibilitet, indkøb eller for at se brugervejledningen, kan du gå til [buy.garmin.com](http://buy.garmin.com) for den pågældende sensor.

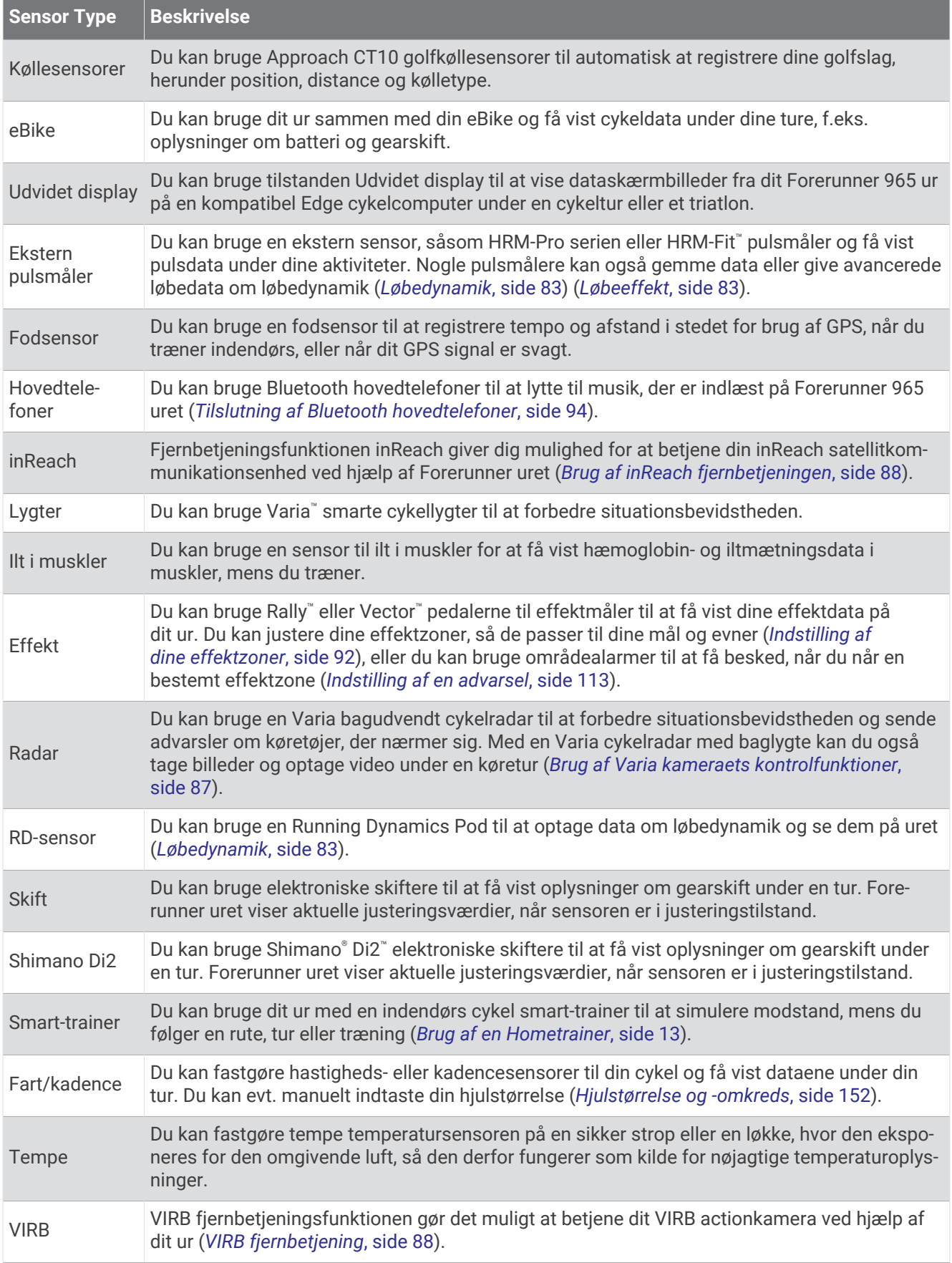

# <span id="page-89-0"></span>Parring af dine trådløse sensorer

Før du kan foretage parring, skal du tage pulsmåleren på eller installere sensoren.

Første gang, du slutter en trådløs sensor til uret ved hjælp af ANT+ eller Bluetooth teknologi, skal du parre uret og sensoren. Hvis sensoren har både ANT+ og Bluetooth teknologi, anbefaler Garmin, at du parrer ved hjælp af ANT+ teknologi. Når de er blevet parret, opretter uret automatisk forbindelse til sensoren, når du starter en aktivitet, og sensoren er aktiv og inden for rækkevidde.

**1** Placer uret inden for 3 m (10 fod) fra sensoren.

**BEMÆRK:** Hold dig 10 m (33 fod) væk fra andre trådløse sensorer under parringen.

- 2 Hold nede  $p\ddot{a}$   $\equiv$
- **3** Vælg **Sensorer og tilbehør** > **Tilføj ny**.

**TIP:** Når du starter en aktivitet med indstillingen Automatisk reg. aktiveret, søger uret automatisk efter sensorer i nærheden og spørger, om du vil parre dem.

- **4** Vælg en mulighed:
	- Vælg **Søg efter alle sensorer**.
	- Vælg sensortypen.

Efter sensoren er parret med uret, ændrer sensorens status sig fra Søger til Tilsluttet. Sensordata vises i sløjfen af dataskærme eller i et brugerdefineret datafelt. Du kan tilpasse de valgfri datafelter (*[Tilpasning af](#page-118-0)  [skærmbilleder](#page-118-0)*, side 111).

# Pulstilbehør løbetempo og distance

Tilbehøret til HRM-Fit og HRM-Pro serien beregner dit løbetempo og din distance baseret på din brugerprofil og den bevægelse, der måles af sensoren for hvert skridt. Pulsmåleren giver løbehastighed og distance, når GPS ikke er tilgængelig, f.eks. ved løb på løbebånd. Du kan få vist dit løbetempo og din distance på dit kompatible Forerunner ur, når det er tilsluttet ved hjælp af ANT+ teknologi. Du kan også få vist den på kompatible tredjepartstræningsapps der er forbundet via Bluetooth teknologi.

Nøjagtigheden af tempo og distance forbedres med kalibrering.

**Automatisk kalibrering**: Standardindstillingen for uret er **Autokalibrering**. Pulstilbehøret kalibreres, hver gang du løber udenfor med det tilsluttet dit kompatible Forerunner ur.

**BEMÆRK:** Automatisk kalibrering fungerer ikke for aktivitetsprofilerne indendørs, trail eller ultraløb (*Tip til registrering af løbetempo og distance*, side 82).

**Manuel kalibrering**: Du kan vælge **Kalibrer og gem** efter en løbetur på løbebåndet med dit tilsluttede pulstilbehør (*[Kalibrering af distance på løbebånd](#page-18-0)*, side 11).

### Tip til registrering af løbetempo og distance

- Opdater Forerunner urets software (*[Produktopdateringer](#page-134-0)*, side 127).
- Gennemfør flere udendørs løbeture med GPS og dit tilsluttede tilbehør fra HRM-Fit eller HRM-Pro serien. Det er vigtigt, at dine udendørs tempointervaller matcher dine tempointervaller på løbebåndet.
- Hvis din løbetur omfatter sand eller dyb sne, skal du gå til sensorindstillingerne og slå **Autokalibrering** fra.
- Hvis du tidligere har tilsluttet en kompatibel fodsensor ved hjælp af ANT+ teknologi, skal du indstille status for fodsensoren til **Fra** eller fjerne den fra listen over tilsluttede sensorer.
- Gennemfør en løbetur på løbebåndet med manuel kalibrering (*[Kalibrering af distance på løbebånd](#page-18-0)*, side 11).
- Hvis automatiske og manuelle kalibreringer ikke virker nøjagtige, skal du gå til sensorindstillingerne og vælge **HRM tempo og distance** > **Nulstil kalibreringsdata**.

**BEMÆRK:** Du kan prøve at deaktivere **Autokalibrering** og derefter kalibrere igen manuelt (*[Kalibrering af](#page-18-0)  [distance på løbebånd](#page-18-0)*, side 11).

# <span id="page-90-0"></span>Løbeeffekt

Garmin løbeeffekt beregnes ved hjælp af oplysninger om målt løbedynamik, brugermasse, miljødata og andre sensordata. Effektmålingen estimerer den effekt, en løber yder på vejoverfladen, og den vises i watt. Hvis du bruger løbeeffekt som en måler af indsats, kan det passe nogle løbere bedre end at bruge enten tempo eller puls. Løbeeffekt kan være mere reaktionsdygtig end puls til at indikere indsatsniveauet, og den kan tage højde for løb op ad bakke, ned ad bakke og vind, hvilket en tempomåling ikke gør. Du kan finde flere oplysninger på [www.garmin.com/performance-data/running/](https://www.garmin.com/performance-data/running/).

Løbeeffekt kan måles ved hjælp af et kompatibelt tilbehør til løbedynamik eller urets sensorer. Du kan tilpasse datafelterne for løbeeffekt for at få vist din effekt og foretage justeringer af din træning (*[Datafelter](#page-140-0)*, side 133). Du kan konfigurere effektalarmer for at få besked, når du når en indstillet effektzone (*[Aktivitetsalarmer](#page-119-0)*, side 112).

Effektzoner til løb svarer til effektzoner til cykling. Zoneværdierne er standardværdier baseret på køn, vægt og gennemsnitlig formåen og svarer muligvis ikke til din personlige formåen. Du kan manuelt justere dine zoner på uret eller ved at bruge din Garmin Connect konto (*[Indstilling af dine effektzoner](#page-99-0)*, side 92).

### Indstillinger for løbeeffekt

Hold nede, vælg **Aktiviteter og apps**, vælg en løbeaktivitet, vælg indstillinger for aktiviteten, og vælg **Løbeeffekt**.

- **Status**: Aktiverer eller deaktiverer registrering af Garmin løbeeffekt. Du kan bruge denne indstilling, hvis du foretrækker at bruge data om løbeeffekt fra tredjepart.
- **Kilde**: Giver dig mulighed for at vælge, hvilken enhed der skal bruges til at registrere løbeeffekt. Smarttilstand registrerer og bruger automatisk det aktive dynamiske tilbehør, når det er tilgængeligt. Uret bruger håndledsbaserede data om løbeeffekt, når der ikke er tilsluttet tilbehør.
- **Tag højde for vind**: Aktiverer eller deaktiverer brug af vinddata ved beregning af din løbeeffekt. Vinddata er en kombination af hastigheden, kursen og barometerdataen fra dit ur og de tilgængelige vinddata fra din telefon.

# Løbedynamik

Løbedynamik er feedback i realtid om din løbeform. Forerunner uret har et accelerometer til beregning af fem målinger af løbeform. For alle seks løbeformsdata skal du parre dit Forerunner ur med tilbehør i HRM-Fit, HRM-Pro serien eller andet tilbehør med løbedynamik, der måler torsoens bevægelse. Du kan finde flere oplysninger på [www.garmin.com/performance-data/running/.](https://www.garmin.com/performance-data/running/)

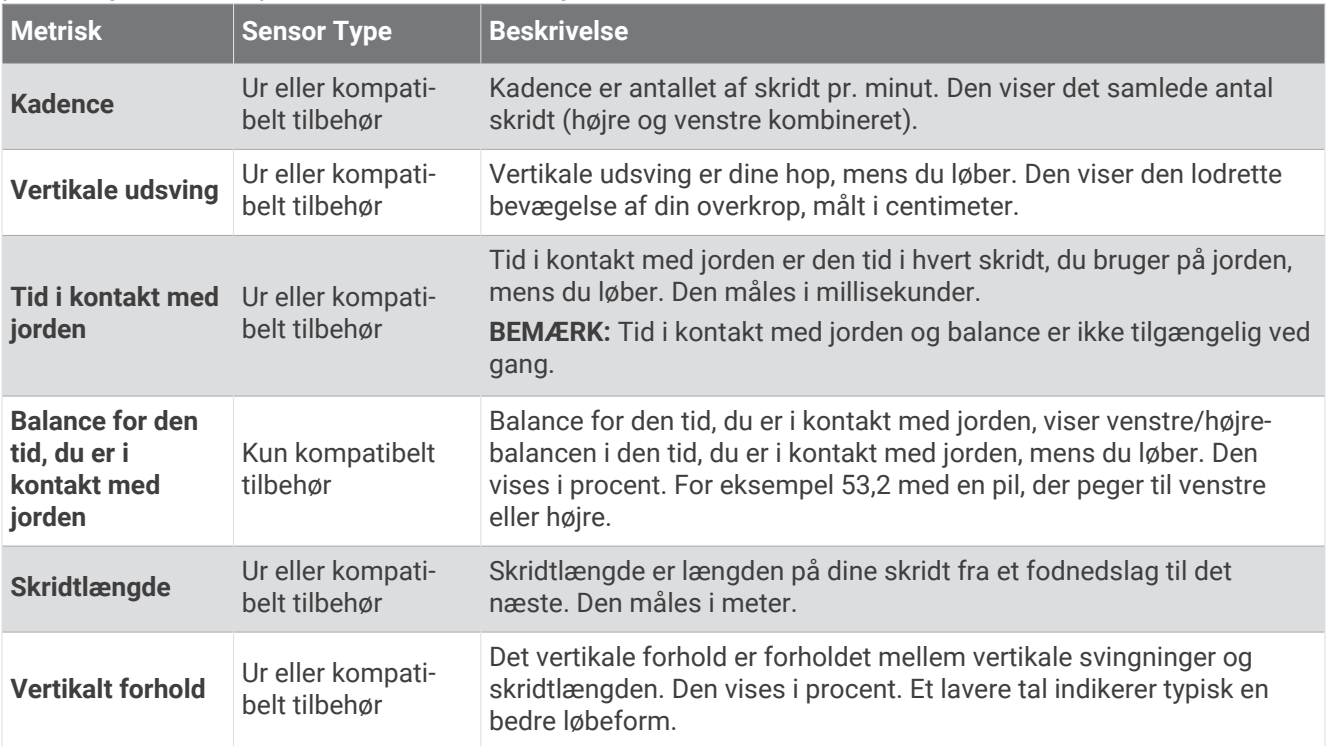

### Træning med løbedynamik

Uret bruger automatisk håndledsbaseret løbedynamik, medmindre du parrer et kompatibelt tilbehør til løbedynamik (*[Parring af dine trådløse sensorer](#page-89-0)*, side 82). Du kan tilføje et skærmbillede for løbedynamik til en hvilken som helst løbeaktivitet (*[Tilpasning af skærmbilleder](#page-118-0)*, side 111).

- **1** Tryk på **START**, og vælg en løbeaktivitetet.
- **2** Tryk på **START** for at starte aktivitetstimeren.
- **3** Løb en tur.
- **4** Skift til løbedynamikskærmbilledet for at se dine målinger.

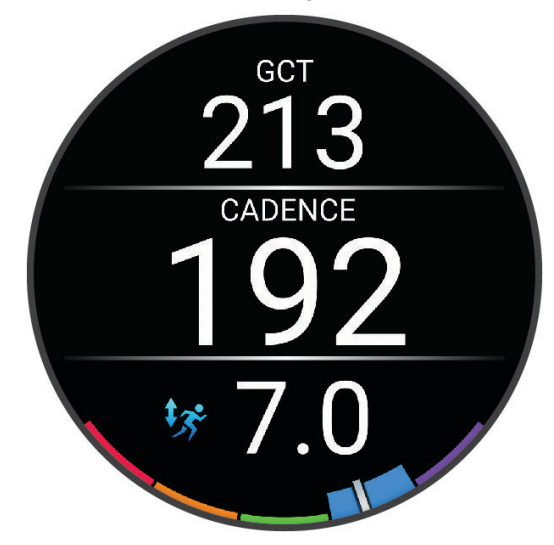

**HUSK:** Tid med jordkontakt pr. skridt er kun tilgængelig, hvis du bruger et kompatibelt tilbehør til løbedynamik.

**5** Hold om nødvendigt nede for at redigere, hvordan data for løbedynamik skal vises.

### Farvemålere og data for løbedynamik

Skærmbillederne for løbedynamik viser en farvemåler for den primære måling. Du kan få vist kadence, lodrette svingninger, tid i kontakt med jorden, balance for den tid, du er i kontakt med jorden eller vertikalt forhold som den primære måling. Farvemåleren viser, hvordan dataene for din løbedynamik er i forhold til andre løberes. Farvezonerne er baseret på fraktiler.

Garmin har undersøgt mange løbere på mange forskellige niveauer. Dataværdierne i den røde eller orange zone er typiske for mindre erfarne eller langsommere løbere. Dataværdierne i den grønne, blå eller lilla zone er typiske for mere erfarne eller hurtigere løbere. Mere erfarne løbere har tendens til at udvise kortere tid i kontakt med jorden, lavere lodrette svingninger, et lavere vertikalt forhold og højere kadence end mindre erfarne løbere. Dog har højere løbere typisk en smule langsommere kadencer, længere skridtlængde og en smule højere lodrette svingninger. Vertikalt forhold er dit vertikale udsving divideret med skridtlængden. Det har ingen sammenhæng med højden.

Gå til [www.garmin.com/performance-data/running/](https://www.garmin.com/performance-data/running/) for at få flere oplysninger om løbedynamik. For yderligere teorier og fortolkninger af løbedynamikdata kan du søge i anerkendte løbetidsskrifter og -websteder.

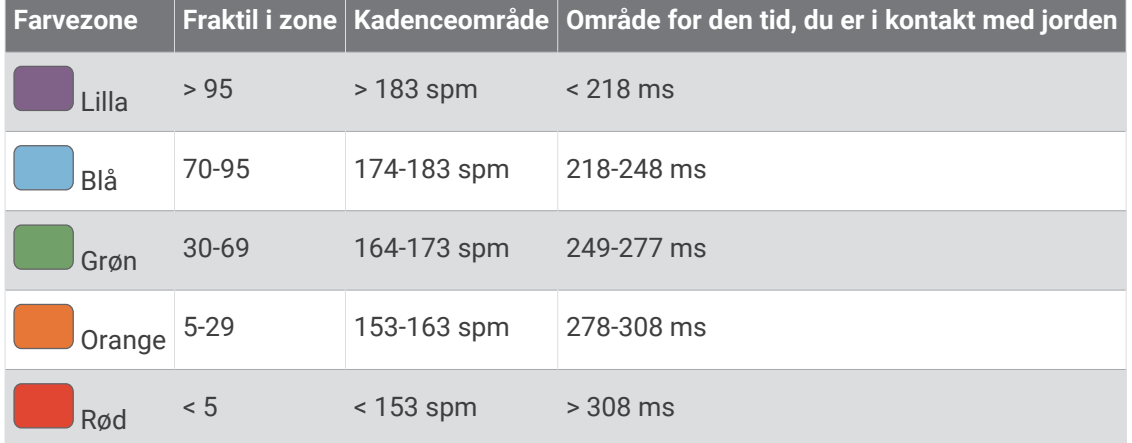

#### Oplysninger om balance for den tid, du er i kontakt med jorden

Balance for den tid, du er i kontakt med jorden måler din løbesymmetri og vises som en procentdel af din samlede kontakt med jorden. F.eks. angiver 51,3 % med en pil, der peger til venstre, at løberen bruger mere tid på jorden med venstre fod. Hvis dataskærmbilledet viser begge tal, f.eks. 48-52, er 48 % den venstre fod, og 52 % er den højre fod.

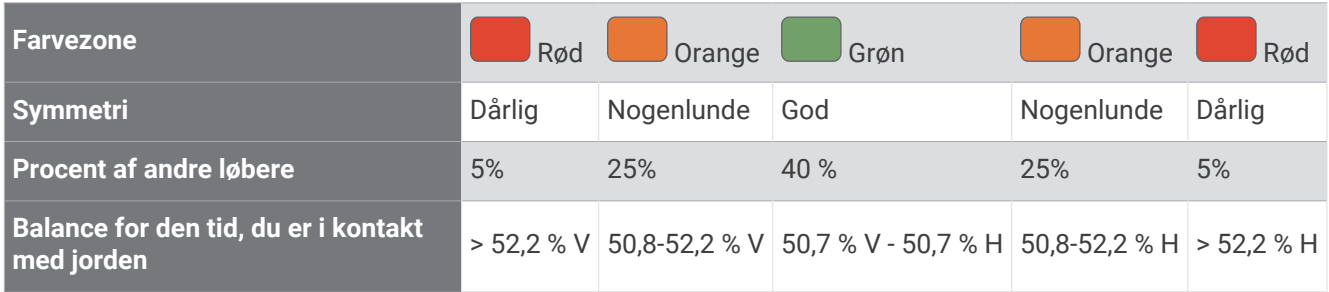

Mens løbedynamikken blev udviklet og afprøvet, fandt Garmin teamet sammenhænge mellem skader og større ubalancer hos bestemte løbere. For mange løbere har balancen for den tid, de er i kontakt med jorden, tendens til at afvige fra 50-50, når de løber op eller ned ad bakke. De fleste løbetrænere er enige i, at en symmetrisk løbemåde er god. Eliteløbere synes at have hurtige og afbalancerede skridtlængder.

Du kan se måleren eller datafeltet, mens du løber, eller få vist opsummeringen på din Garmin Connect konto efter løbeturen. Som med de andre data vedrørende løbedynamik er balancen for den tid, du er i kontakt med jorden, en kvantitativ måling, der kan hjælpe dig til at lære mere om dine løbemåde.

#### <span id="page-93-0"></span>Data for vertikale udsving og vertikalt forhold

Dataintervallerne for vertikalt udsving og vertikalt forhold er lidt forskellige afhængig af sensoren, og om den er anbragt på brystet (tilbehør i HRM-Fit eller HRM-Pro serien) eller omkring livet (Running Dynamics Pod tilbehør).

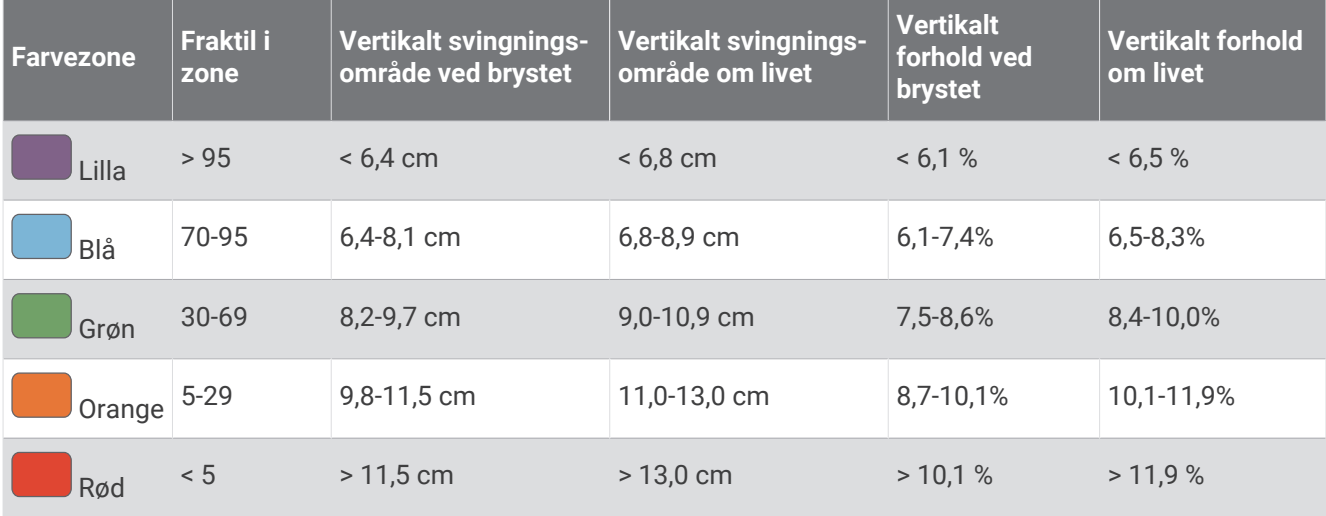

### Tip til manglende data for løbedynamik

Dette emne indeholder tip til brug af et kompatibelt tilbehør med løbedynamik. Hvis tilbehøret ikke er forbundet til uret, skifter uret automatisk til håndledsbaseret løbedynamik.

- Kontrollér, at du har et tilbehør med løbedynamik, såsom HRM-Fit eller tilbehør i HRM-Pro serien.
- Par tilbehøret til løbedynamik med uret igen i overensstemmelse med instruktionerne.
- Hvis du bruger et tilbehør i HRM-Fit eller HRM-Pro serien, skal du parre det med uret ved hjælp af ANT+ teknologi i stedet for Bluetooth teknologi.
- Hvis dataene for løbedynamik kun viser nuller, skal du kontrollere, at tilbehøret vender den rigtige side opad. **BEMÆRK:** Tid i kontakt med jorden og balance vises kun, mens du løber. Den beregnes ikke, mens du går. **HUSK:** Tid med jordkontakt pr. skridt beregnes ikke med håndledsbaseret løbedynamik.

# Brystpuls under svømning

HRM-Pro serien, HRM-Swim™ og HRM-Tri™ pulstilbehøret registrerer og gemmer dine pulsdata, mens du svømmer. Hvis du vil have vist dine pulsdata, kan du tilføje pulsdatafelter (*[Tilpasning af skærmbilleder](#page-118-0)*, [side 111\)](#page-118-0).

**BEMÆRK:** Brystpulsdata er ikke synlige på kompatible ure, mens pulsmåleren er under vand.

Du skal starte en aktivitet med tidtagning på dit parrede ur for at få vist gemte pulsdata senere. Under hvileintervaller, hvor du er oppe af vandet, sender pulstilbehøret dine pulsdata til uret. Uret downloader automatisk gemte pulsdata, når du gemmer din svømmeaktivitet med tidtagning. Dit pulstilbehør skal være oppe af vandet, aktivt og inden for urets rækkevidde (3 m), mens data downloades. Dine pulsdata kan gennemses i urets historik og på din Garmin Connect konto.

Hvis både håndledsbaserede og brystbaserede pulsdata er tilgængelige, anvender uret brystpulsdataene.

# Brug af en valgfri sensor til cykelhastighed eller -kadence

Du kan bruge en kompatibel sensor til cykelhastighed eller -kadence til at sende data til dit ur.

- Par sensoren med dit ur (*[Parring af dine trådløse sensorer](#page-89-0)*, side 82).
- Indstil din hjulstørrelse (*[Hjulstørrelse og -omkreds](#page-159-0)*, side 152).
- Kør en tur (*[Start af aktivitet](#page-10-0)*, side 3).

# <span id="page-94-0"></span>Træning med effektmålere

- Gå til [buy.garmin.com](http://buy.garmin.com) for at se en liste over effektmålere, der er kompatible med din Forerunner enhed (for eksempel Rally og Vector).
- Se brugervejledningen til effektmåleren for at få flere oplysninger.
- Juster dine effektzoner efter dine mål og evner (*[Indstilling af dine effektzoner](#page-99-0)*, side 92).
- Brug områdealarmer for at få besked, når du når en indstillet effektzone (*[Indstilling af en advarsel](#page-120-0)*, side 113).
- Tilpas effektdatafelter (*[Tilpasning af skærmbilleder](#page-118-0)*, side 111).

### Cykledynamik

Målingsangivelse af cyklingsdynamik viser, hvordan du påfører kraft i hele pedalbevægelsen, og hvor du påfører kraft på pedalen, så du får mulighed for at forstå din specifikke måde at cykle på. Ved at forstå, hvordan og hvor du producerer effekt, får du mulighed for at træne mere effektivt og evaluere, hvordan cyklen passer til dig.

**BEMÆRK:** Du skal have en kompatibel effektmåler med to sensorer tilsluttet for at kunne bruge ANT+ teknologi til målinger af cykledynamik.

Du kan finde flere oplysninger på [www.garmin.com/performance-data](http://www.garmin.com/performance-data).

## Brug af elektroniske skiftere

Før du kan bruge kompatible elektroniske skiftere, for eksempel Shimano Di2 skiftere, skal du parre dem med din Forerunner enhed (*[Parring af dine trådløse sensorer](#page-89-0)*, side 82). Du kan tilpasse de valgfri datafelter (*[Tilpasning af skærmbilleder](#page-118-0)*, side 111). Forerunner enheden viser aktuelle justeringsværdier, når sensoren er i justeringstilstand.

## **Situationsfornemmelse**

#### **ADVARSEL**

Varia enheden kan øge din opmærksomhed på de omgivende forhold. Den skal ikke fungere som erstatning for opmærksomhed og god dømmekraft fra cyklistens side. Vær altid opmærksom på dine omgivelser, så du kan cykle på en sikker måde. Det modsatte kan medføre alvorlig personskade eller dødsfald.

Forerunner enheden kan bruges sammen med de intelligente Varia cykellygter og den bagudvendte radar (*[Trådløse sensorer](#page-87-0)*, side 80). Se brugervejledningen til din Varia enhed for at få yderligere oplysninger.

#### Brug af Varia kameraets kontrolfunktioner

#### *BEMÆRK*

Nogle retskredse kan forbyde eller regulere optagelsen af video, lyd eller fotografering eller kræve, at alle parter har kendskab til optagelsen og giver samtykke. Det er dit ansvar at kende til og overholde alle love, bestemmelser og andre begrænsninger i den jurisdiktion, hvor du planlægger at bruge denne enhed.

Før du kan bruge Varia kameraets kontrolfunktioner, skal du parre tilbehøret med dit ur (*[Parring af dine trådløse](#page-89-0)  [sensorer](#page-89-0)*, side 82).

- **1** Føj **RCT KAMERA** overblikket til dit ur (*Overblik*[, side 22\)](#page-29-0).
- **2** Fra **RCT KAMERA** overblikket skal du vælge en indstilling:
	- Vælg: for at få vist kameraindstillingerne.
	- $\cdot$  Vælg  $\bullet$  for at tage et billede.
	- Vælg $\blacktriangleright$  for at gemme et klip.

#### tempe

Din enhed er kompatibel med tempe temperatursensoren. Du kan fastgøre sensoren på en sikker strop eller en løkke, hvor den eksponeres for den omgivende luft, så den derfor fungerer som kilde for nøjagtige temperaturoplysninger. Du skal parre tempe sensoren med din enhed for at få vist temperaturoplysninger. Se instruktionerne til tempe sensoren for at få flere oplysninge[rwww.garmin.com/manuals/tempe.](http://www.garmin.com/manuals/tempe)

# <span id="page-95-0"></span>inReach fjernbetjening

inReach fjernbetjeningsfunktionen gør det muligt at betjene din inReach satellitkommunikationsenhed ved hjælp af dit Forerunner ur. Gå til [buy.garmin.com](http://buy.garmin.com) for at få yderligere oplysninger om kompatible enheder.

### Brug af inReach fiernbetieningen

Før du kan bruge inReach fjernbetjeningsfunktionen, skal du føje inReach oversigten til oversigtssløjfen (*[Tilpasning af overblikssløjfen](#page-32-0)*, side 25).

- **1** Tænd for inReach satellitsenderen.
- **2** På Forerunner uret skal du trykke på **UP** eller **DOWN** på urskiven for at få vist inReach oversigten.
- **3** Tryk på **START** for at søge efter din inReach satellitkommunikationsenhed.
- **4** Tryk på **START** for at parre din inReach satellitkommunikationsenhed.
- **5** Tryk på **START**, og vælg en indstilling:
	- For at sende en SOS-meddelelse skal du vælge **Start SOS**. **BEMÆRK:** Du bør kun bruge SOS-funktionen i en reel nødsituation.
	- Du kan sende en sms-besked ved at vælge **Beskeder** > **Ny besked**, vælge kontaktpersonerne til smsbeskeden og indtaste teksten eller vælge en hurtig tekstbesked.
	- Du kan sende en forudindstillet meddelelse ved at vælge **Send forudindstilling** og vælge en meddelelse.
	- Hvis du vil have vist timeren og den tilbagelagte afstand under en aktivitet, skal du vælge **Sporing**.

# VIRB fjernbetjening

VIRB fjernbetjeningsfunktionen gør det muligt at betjene dit VIRB actionkamera ved hjælp af enheden.

### Betjening af VIRB actionkamera

Før du kan bruge VIRB fjernbetjeningsfunktionen, skal du aktivere fjernbetjeningsindstillingen på dit VIRB kamera. Se *VIRB seriens brugervejledning* for at få yderligere oplysninger.

- **1** Tænd for VIRB kameraet.
- **2** Par dit VIRB kamera med dit Forerunner ur (*[Parring af dine trådløse sensorer](#page-89-0)*, side 82). VIRB oversigten føjes automatisk til oversigtssløjfen.
- **3** Tryk på **UP** eller **DOWN** på urskiven for at få vist VIRB oversigten.
- **4** Hvis det er nødvendigt, skal du vente, mens dit ur opretter forbindelse til dit kamera.
- **5** Vælg en mulighed:
	- For at optage video skal du vælge **Start optagelse**. Videotælleren vises på Forerunner skærmen.
	- Hvis du vil tage et foto under optagelse af video skal du trykke på **DOWN**.
	- For at stoppe optagelsen af video skal du trykke på **STOP**.
	- Hvis du vil tage et foto, skal du vælge **Tag foto**.
	- Hvis du vil tage flere fotos i burst-tilstand, skal du vælge **Tag Burst**.
	- Hvis du vil sende kameraet til dvaletilstand, skal du vælge **Sæt kamera i dvaletilstand**.
	- Hvis du vil vække kameraet fra dvaletilstand, skal du vælge **Tænd kamera**.
	- For at ændre video- og fotoindstillinger skal du vælge **Indstillinger**.

### <span id="page-96-0"></span>Kontrol af et VIRB actionkamera under en aktivitet

Før du kan bruge VIRB fjernbetjeningsfunktionen, skal du aktivere fjernbetjeningsindstillingen på dit VIRB kamera. Se *VIRB seriens brugervejledning* for at få yderligere oplysninger.

- **1** Tænd for VIRB kameraet.
- **2** Par dit VIRB kamera med dit Forerunner ur (*[Parring af dine trådløse sensorer](#page-89-0)*, side 82). Når et kamera er parret, føjes der automatisk et VIRB dataskærmbillede til aktiviteter.
- **3** Tryk på **UP** eller **DOWN** under en aktivitet for at få vist VIRB dataskærmbilledet.
- **4** Hvis det er nødvendigt, skal du vente, mens dit ur opretter forbindelse til dit kamera.
- $5$  Hold  $\equiv$  nede.
- **6** Vælg **VIRB**.
- **7** Vælg en mulighed:
	- Hvis du vil styre kameraet ved hjælp af aktivitetstimeren, skal du vælge **Indstillinger** > **Optagetilstand** > **Start/stop for timer**.
		- **BEMÆRK:** Videooptagelse starter og stopper automatisk, når du starter og stopper en aktivitet.
	- Hvis du vil styre kameraet ved hjælp af menupunkterne, skal du vælge **Indstillinger** > **Optagetilstand** > **Manuel**.
	- Hvis du vil optage video manuelt, skal du vælge **Start optagelse**. Videotælleren vises på Forerunner skærmen.
	- Hvis du vil tage et foto under optagelse af video skal du trykke på **DOWN**.
	- For manuelt at stoppe optagelsen af video skal du trykke på **STOP**.
	- Hvis du vil tage flere fotos i burst-tilstand, skal du vælge **Tag Burst**.
	- Hvis du vil sende kameraet til dvaletilstand, skal du vælge **Sæt kamera i dvaletilstand**.
	- Hvis du vil vække kameraet fra dvaletilstand, skal du vælge **Tænd kamera**.

# **Brugerprofil**

Du kan opdatere din brugerprofil på uret eller i Garmin Connect appen.

# Indstilling af din brugerprofil

Du kan opdatere køn, fødselsdato, højde, vægt, håndled samt indstillinger for pulszone, effektzone og kritisk svømmehastighed (CSS) (*[Registrering af en kritisk svømmehastighedstest](#page-64-0)*, side 57). Uret anvender disse oplysninger til at beregne nøjagtige træningsdata.

- 1 Hold nede på  $\equiv$
- **2** Vælg **Brugerprofil**.
- **3** Vælg en funktion.

#### Indstillinger for køn

Når du først konfigurerer uret, skal du vælge et køn. De fleste fitness- og træningsalgoritmer er binære. Garmin anbefaler, at du vælger det køn, du har fået tildelt ved fødslen, for at opnå de mest nøjagtige resultater. Efter den første opsætning kan du tilpasse profilindstillingerne på din Garmin Connect konto.

**Profil og privatliv**: Giver dig mulighed for at tilpasse dataene på din offentlige profil.

**Brugerindstillinger**: Indstiller dit køn. Hvis du vælger Ikke angivet, vil de algoritmer, der kræver et binært input, bruge det køn, du angav, da du første gang konfigurerede uret.

### Se din fitnessalder

Din fitnessalder giver dig et indtryk af, hvordan din form er sammenlignet med en person af samme køn. Dit ur bruger oplysninger som f.eks. din alder, BMI (body mass index), hvilepulsdata og historik over energisk aktivitet for at give en fitnessalder. Hvis du har en Garmin Index™ skala, bruger dit ur målingen af kropsfedtprocenten i stedet for BMI til at bestemme din fitnessalder. Ændringer af motion og livsstil kan påvirke din fitnessalder.

**BEMÆRK:** For at få den mest nøjagtige fitnessalder skal du fuldføre opsætningen af brugerprofilen (*[Indstilling af](#page-96-0)  [din brugerprofil](#page-96-0)*, side 89).

- 1 Hold nede på
- **2** Vælg **Brugerprofil** > **Fitnessalder**.

# Om pulszoner

Mange atleter bruger pulszoner til at måle og øge deres hjerte-kar-systems styrke og forbedre deres kondition. En pulszone er et givet interval af hjerteslag pr. minut. De fem almindeligt accepterede pulszoner er nummereret 1-5 i forhold til forøget intensitet. Generelt beregnes pulszoner baseret på procentdele af den maksimale puls.

### Træningsmål

Kendskab til dine pulszoner kan hjælpe til at måle og forbedre formen ved at forstå og anvende disse principper.

- Pulsen er en god indikator for træningens intensitet.
- Træning inden for bestemte pulszoner kan hjælpe med at forbedre hjerte-kar-systemets kapacitet og styrke.

Hvis du kender din maksimale puls, kan du bruge tabellen (*[Udregning af pulszone](#page-99-0)*, side 92) til at fastsætte den pulszone, der passer bedst til dine træningsmål.

Hvis du ikke kender din maksimale puls, kan du bruge et af de beregningsredskaber, der findes på internettet. Nogle fitnesscentre og andre træningscentre har en test til at måle maksimal puls. Standardmaksimumpulsen er 220 minus din alder.

### Indstilling af dine pulszoner

Uret bruger dine profildata fra den første opsætning til at fastsætte dine standardpulszoner. Du kan indstille separate pulszoner for sportsprofiler som f.eks. løb, cykling og svømning. Indstil din maksimale puls for at få de mest nøjagtige kaloriedata under aktiviteten. Du kan også indstille hver pulszone og indtaste din hvilepuls manuelt. Du kan manuelt justere dine zoner på uret eller bruge din Garmin Connect konto.

- 1 Hold nede på  $\equiv$
- **2** Vælg **Brugerprofil** > **Puls og effektzoner** > **Puls**.
- **3** Vælg **Maksimal puls**, og indtast din maksimale puls.

Du kan bruge funktionen Automatisk registrering til automatisk at registrere din maksimale puls under en aktivitet (*[Automatisk registrering af præstationsmålinger](#page-99-0)*, side 92).

**4** Vælg **Laktat-tærskel**, og indtast din laktat-tærskelpuls.

Du kan udføre en guidet test for at vurdere din syregrænse (*[Laktattærskel](#page-42-0)*, side 35). Du kan bruge funktionen Automatisk registrering til automatisk at registrere din laktattærskel under en aktivitet (*[Automatisk](#page-99-0) [registrering af præstationsmålinger](#page-99-0)*, side 92).

**5** Vælg **Hvilepuls** > **Indstil brugerdefineret**, og indtast din hvilepuls.

Du kan bruge den gennemsnitlige hvilepuls, der er målt på dit ur, eller du kan indstille en brugerdefineret hvilepuls.

- **6** Vælg **Zoner** > **Baseret på**.
- **7** Vælg en mulighed:
	- Vælg **%maksimal puls** for at få vist og redigere zonerne som en procentsats af din maksimale puls.
	- Vælg **%HRR** for at få vist og redigere zonerne som en procentdel af din pulsreserve (maksimal puls minus hvilepuls).
	- Vælg **%Laktat-tærskel** for at få vist og redigere zonerne som en procentsats af din syregrænsepuls.
- **8** Vælg en zone, og indtast en værdi for hver zone.
- **9** Vælg **Puls for sport**, og vælg en sportsprofil for at tilføje separate pulszoner (valgfrit).

**10** Gentag trinnene for at tilføje yderligere sportspulszoner (valgfrit).

### Sådan lader du uret indstille dine pulszoner

Standardindstillingerne gør uret i stand til at registrere din maksimale puls og indstille dine pulszoner som en procentdel af din maksimale puls.

- Kontroller, at dine brugerprofilindstillinger er korrekte (*[Indstilling af din brugerprofil](#page-96-0)*, side 89).
- Løb ofte med den håndledsbaserede pulsmåler eller pulsmåleren med brystrem.
- Prøv nogle få pulstræningsplaner, som findes på din Garmin Connect konto.
- Få vist dine pulskurver og tid i zoner med din Garmin Connect konto.

### <span id="page-99-0"></span>Udregning af pulszone

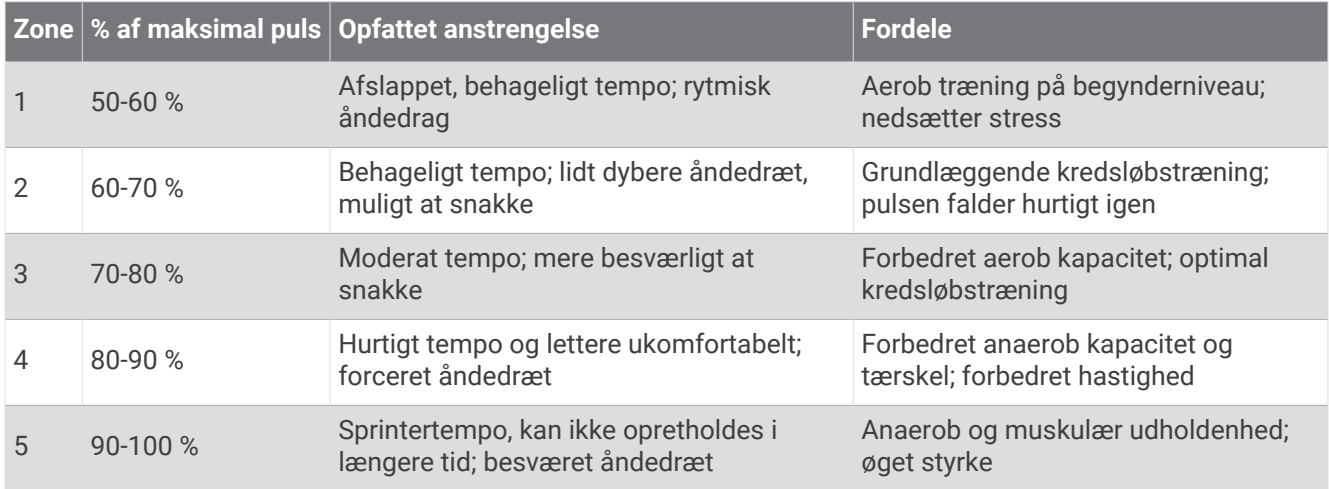

# Indstilling af dine effektzoner

Effektzonerne bruger standardværdier baseret på køn, vægt og gennemsnitlig evne og stemmer muligvis ikke overens med dine personlige evner. Hvis du kender værdien for din funktionelle tærskeleffekt (FTP) eller tærskeleffekt (TP), kan du indtaste den og lade softwaren beregne dine effektzoner automatisk. Du kan manuelt justere dine zoner på uret eller bruge din Garmin Connect konto.

- 1 Hold  $\equiv$  nede.
- **2** Vælg **Brugerprofil** > **Puls og effektzoner** > **Effekt**.
- **3** Vælg en aktivitet.
- **4** Vælg **Baseret på**.
- **5** Vælg en mulighed:
	- Vælg **Watt** for at få vist og redigere zonerne i watt.
	- Vælg **% FTP** eller **% TP** for at få vist og redigere zonerne som en procentsats af din funktionelle tærskeleffekt.
- **6** Vælg **FTP** eller **Tærskeleffekt**, og indtast din værdi.

Du kan bruge funktionen Automatisk registrering til automatisk at registrere din tærskeleffekt under en aktivitet (*Automatisk registrering af præstationsmålinger*, side 92).

- **7** Vælg en zone, og indtast en værdi for hver zone.
- **8** Vælg om nødvendigt **Minimum**, og angiv den minimale effektværdi.

# Automatisk registrering af præstationsmålinger

Funktionen Automatisk registrering er som standard aktiveret. Uret kan automatisk registrere din maksimale puls og syregrænse under en aktivitet. Når det er parret med en kompatibel effektmåler, kan uret automatisk registrere din FTP (funktionel tærskeleffekt) under en aktivitet.

- **1** Hold nede på  $\equiv$
- **2** Vælg **Brugerprofil** > **Puls og effektzoner** > **Automatisk registrering**.
- **3** Vælg en funktion.

# Musik

<span id="page-100-0"></span>**BEMÆRK:** Der er tre forskellige indstillinger for musikafspilning på dit Forerunner 965 ur.

- Musik fra tredjepartsudbyder
- Personligt lydindhold
- Musik, der er gemt på telefonen

Du kan downloade lydindhold på et Forerunner 965 ur fra din computer eller fra en tredjepartsudbyder, så du kan lytte, når din telefon ikke er i nærheden. Du kan lytte til lydindhold gemt på uret ved at forbinde Bluetooth hovedtelefoner.

# Download af personligt lydindhold

Før du kan sende din personlige musik til dit ur, skal du installere appen Garmin Express på din computer ([www](http://www.garmin.com/express) [.garmin.com/express](http://www.garmin.com/express)).

Du kan indlæse dine personlige lydfiler, såsom .mp3 og .m4a filer til et Forerunner 965 ur fra din computer. Du kan finde flere oplysninger på [www.garmin.com/musicfiles.](http://www.garmin.com/musicfiles)

- **1** Slut uret til din computer med det medfølgende USB kabel.
- **2** På computeren skal du åbne Garmin Express appen, vælge dit ur og vælge **Musik**.

**TIP:** På Windows computere kan du vælge **og søge efter mappen med dine lydfiler.** På Apple computere vil Garmin Express programmet bruge dit iTunes® bibliotek.

- **3** I **Min musik** eller **iTunes Library** skal du vælge en lydfilskategori såsom sange eller afspilningslister.
- **4** Vælg afkrydsningsfelterne for lydfilerne, og vælg **Send til enhed**.
- **5** I Forerunner 965 listen kan du, om nødvendigt, vælge afkrydsningsfelterne og vælge **Fjern fra enhed** for at fjerne lydfiler.

# Tilslutning til en tredjepartsudbyder

Før du kan downloade musik eller andre lydfiler til dit ur fra en understøttet tredjepartsudbyder, skal du oprette forbindelse til udbyderen af dit ur.

Du kan downloade Connect IQ appen på din telefon [\(garmin.com/connectiqapp\)](http://www.garmin.com/connectiqapp) for at få flere indstillinger.

- **1** Tryk på **START**.
- **2** Vælg **Connect IQ™ butik**.
- **3** Følg vejledningen på skærmen for at installere en tredjeparts-musikudbyder.
- **4** Hold **DOWN** nede fra en hvilken som helst skærm for at åbne musikstyringen.
- **5** Vælg musikudbyderen.

**BEMÆRK:** Hvis du vil vælge en anden udbyder, skal du holde **inde** nede, vælge Musikudbydere og følge instruktionerne på skærmen.

### Download af lydindhold fra en tredjepartsudbyder

Før du kan downloade lydindhold fra en tredjepartsudbyder, skal du oprette forbindelse til et Wi‑Fi netværk (*[Tilslutning til et Wi‑Fi netværk](#page-106-0)*, side 99).

- **1** Hold **DOWN** nede fra en hvilken som helst skærm for at åbne musikstyringen.
- 2 Hold  $\equiv$  nede.
- **3** Vælg **Musikudbydere**.
- **4** Vælg en tilsluttet udbyder.
- **5** Vælg en afspilningsliste eller et andet emne, der skal downloades til uret.
- **6** Vælg om nødvendigt **BACK**, indtil du bliver bedt om at synkronisere med tjenesten.

**BEMÆRK:** Download af lydindhold kan dræne batteriet. Du vil muligvis skulle slutte uret til en ekstern strømkilde, hvis batteriet er ved at løbe tør for strøm.

### <span id="page-101-0"></span>Frakobling fra en tredjepartsudbyder

- 1 I Garmin Connect appen skal du vælge ...
- **2** Vælg **Garmin-enheder**, og vælg dit ur.
- **3** Vælg **Musik**.
- **4** Vælg en installeret tredjepartsudbyder, og følg instruktionerne på skærmen for at frakoble tredjepartsudbyderen fra dit ur.

# Tilslutning af Bluetooth hovedtelefoner

Du kan lytte til musik indlæst fra dit Forerunner 965 ur ved at tilslutte Bluetooth hovedtelefoner.

- **1** Anbring hovedtelefonerne inden for 2 m (6,6 fod) fra på dit ur.
- **2** Aktiver parringstilstand på hovedtelefonerne.
- $\overline{\mathbf{3}}$  Hold  $\overline{\mathbf{3}}$  nede.
- **4** Vælg **Musik** > **Hovedtelefoner** > **Tilføj ny**.
- **5** Vælg dine hovedtelefoner for at fuldføre parringen.

# Afspilning af musik

- **1** Hold **DOWN** nede fra en hvilken som helst skærm for at åbne musikstyringen.
- **2** Hvis det er nødvendigt, kan du tilslutte dine Bluetooth hovedtelefoner (*Tilslutning af Bluetooth hovedtelefoner*, side 94).
- $3$  Hold  $\equiv$  nede.
- **4** Vælg **Musikudbydere**, og vælg en indstilling:
	- For at lytte til musik downloadet til dit ur fra computeren skal du vælge **Min musik** (*[Download af personligt](#page-100-0)  [lydindhold](#page-100-0)*, side 93).
	- Du kan styre musikafspilningen på din telefon ved at vælge **Betjen telefon**.
	- Hvis du vil lytte til musik fra en tredjepartsudbyder, skal du vælge navnet på udbyderen og vælge en afspilningsliste.
- **5** Vælg .

### Kontrolelementer til musikafspilning

**BEMÆRK:** Knapperne til musikafspilning kan se anderledes ud, afhængigt af den valgte musikkilde.

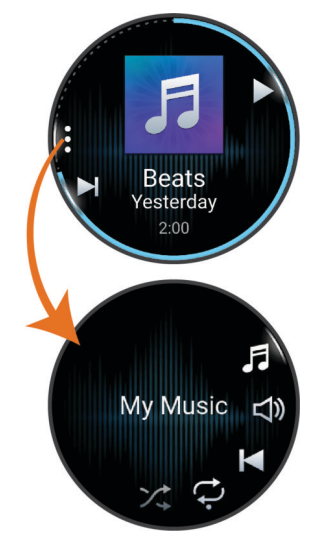

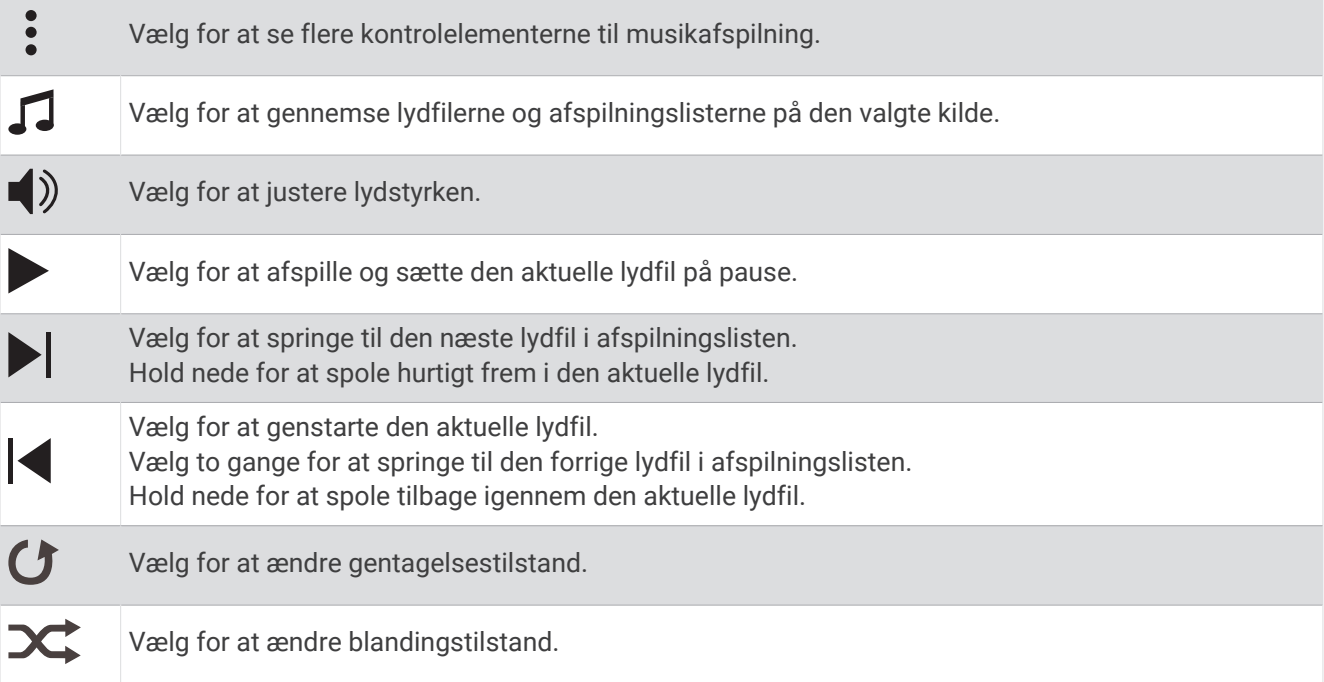

### Styring af musikafspilning på en tilsluttet telefon

- **1** Start afspilning af en sang eller en afspilningsliste på din telefon.
- **2** På dit Forerunner 965 ur skal du holde **DOWN** nede fra et vilkårligt skærmbillede for at åbne musikstyringen.
- $\overline{\mathbf{3}}$  Hold  $\overline{\mathbf{2}}$  nede.
- **4** Vælg **Musik** > **Musikudbydere** > **Betjen telefon**.

#### Sådan ændres audiotilstand

Du kan ændre musikafspilningstilstanden fra stereo til mono.

- 1 Hold  $\equiv$  nede.
- **2** Vælg **Musik** > **Lyd**.
- **3** Vælg en funktion.

# Tilslutningsmuligheder

<span id="page-103-0"></span>Tilslutningsfunktioner er tilgængelige for dit ur, når du parrer med din kompatible telefon (*Sådan parrer du din telefon*, side 96). Yderligere funktioner er tilgængelige, når du slutter uret til et Wi‑Fi netværk (*[Tilslutning til et](#page-106-0) [Wi‑Fi netværk](#page-106-0)*, side 99).

# Telefontilslutningsfunktioner

Der er telefontilslutningsfunktioner tilgængelige for dit Forerunner ur, når du parrer det via Garmin Connect appen (*Sådan parrer du din telefon*, side 96).

- Appfunktioner fra Garmin Connect appen, Connect IQ appen og meget mere (*[Telefonapps og](#page-106-0) [computerprogrammer](#page-106-0)*, side 99)
- Oversigter (*Overblik*[, side 22](#page-29-0))
- Funktioner i kontrolmenuen (*[Kontrolfunktioner](#page-52-0)*, side 45)
- Sikkerheds- og sporingsfunktioner (*[Sikkerheds- og sporingsfunktioner](#page-110-0)*, side 103)
- Telefoninteraktioner, f.eks. meddelelser (*Aktivering af Bluetooth meddelelser*, side 96)

### Sådan parrer du din telefon

Hvis du vil bruge de tilsluttede funktioner på uret, skal det parres direkte via Garmin Connect appen i stedet for fra Bluetooth indstillingerne på din smartphone.

- 1 Under den indledende opsætning på dit ur skal du vælge  $\blacktriangledown$ , når du bliver bedt om at parre med din telefon. **BEMÆRK:** Hvis du tidligere har sprunget parringsprocessen over, kan du holde nede og vælge **Tilslutningsmuligheder** > **Telefon** > **Par telefon**.
- **2** Scan QR-koden med din telefon og følg instruktionerne på skærmen for at gennemføre parrings- og opsætningsprocessen.

### Aktivering af Bluetooth meddelelser

Før du kan aktivere meddelelser, skal du parre uret med en kompatibel telefon (*Sådan parrer du din telefon*, side 96).

- 1 Hold nede på  $\equiv$
- **2** Vælg **Tilslutningsmuligheder** > **Telefon** > **Meddelelser** > **Status** > **Til**.
- **3** Vælg **Generel anvendelse** eller **Under aktivitet**.
- **4** Vælg en meddelelsestype.
- **5** Vælg præferencer for status, tone og vibration.
- **6** Tryk på **BACK** .
- **7** Vælg præferencer for beskyttelse af personlige oplysninger og timeout.
- **8** Tryk på **BACK** .
- **9** Vælg **Signatur** for at føje en signatur til dine svar på sms'er.

#### Visning af meddelelser

- **1** På urskiven skal du trykke på **UP** eller **DOWN** for at få vist oversigten over meddelelser.
- **2** Tryk på **START**.
- **3** Vælg en notifikation.
- **4** Tryk på **START** for at få flere muligheder.
- **5** Tryk på **BACK** for at vende tilbage til det forrige skærmbillede.

#### Modtagelse af et indgående telefonopkald

Når du modtager et telefonopkald på din tilsluttede telefon, viser Forerunner uret navnet eller telefonnummeret på den person, der ringer op.

• Hvis du vil acceptere opkaldet, skal du vælge  $\mathcal{L}$ .

**BEMÆRK:** Hvis du vil tale med den, der ringer op, skal du bruge din tilsluttede telefon.

- $\cdot$  Hvis du vil afvise opkaldet, skal du vælge  $\bullet$ .
- Hvis du vil afvise et opkald og straks sende en tekstbesked som svar, skal du vælge **Svar** og vælge en meddelelse på listen.

**BEMÆRK:** Hvis du vil sende en tekstbesked, skal du være tilsluttet en kompatibel Android™ telefon ved hjælp Bluetooth af teknologi.

#### Besvarelse af en tekstbesked

**BEMÆRK:** Denne funktion er kun tilgængelig for kompatible Android telefoner.

Når du modtager en tekstbesked på uret, kan du sende et hurtigt svar ved at vælge på en liste over beskeder. Du kan tilpasse meddelelser i Garmin Connect appen.

**BEMÆRK:** Denne funktion sender tekstbeskeder vha. telefonen. Der gælder muligvis almindelige grænser og gebyrer for tekstbeskeder fra dit mobilselskab og dit telefonabonnement. Kontakt dit mobilselskab for at få flere oplysninger om gebyrer eller begrænsninger for tekstbeskeder.

- **1** På urskiven skal du trykke på **UP** eller **DOWN** for at få vist oversigten over meddelelser.
- **2** Tryk på **START**, og vælg en meddelelsesnotifikation.
- **3** Tryk på **START**.
- **4** Vælg **Svar**.
- **5** Vælg en meddelelse på listen.

Telefonen sender den valgte besked som en sms.

#### Administration af meddelelser

Du kan bruge din kompatible telefon til at administrere meddelelser, der vises på dit Forerunner ur.

Vælg en mulighed:

- Hvis du bruger en iPhone enhed, skal du gå til iOS® indstillingerne for meddelelser for at vælge de elementer, der skal vises på uret.
- Hvis du bruger en Android telefon, skal du i Garmin Connect appen vælge > **Indstillinger** > **Meddelelser**.

#### Deaktivering af telefonens Bluetooth forbindelse

Du kan deaktivere Bluetooth telefonforbindelsen fra kontrolmenuen.

**BEMÆRK:** Du kan tilføje indstillinger til kontrolmenuen (*[Tilpasning af kontrolmenuen](#page-55-0)*, side 48).

- **1** Hold **LIGHT** nede for at se kontrolmenuen.
- **2** Vælg  $\ell$  for at deaktivere Bluetooth telefonforbindelsen på dit Forerunner ur.

Se i brugervejledningen til din telefon for at deaktivere Bluetooth teknologi på din telefon.

#### Aktivering og deaktivering af telefonforbindelsesalarmer

Du kan indstille Forerunner uret til at advare dig, når din parrede telefon forbindes og afbrydes ved hjælp af Bluetooth teknologi.

**BEMÆRK:** Telefonforbindelsesalarmer er deaktiveret som standard.

- 1 Hold  $\equiv$  nede.
- **2** Vælg **Tilslutningsmuligheder** > **Telefon** > **Tilslutningsalarmer**.

### Slå advarsler for Find min telefon til og fra

- 1 Hold  $\equiv$  nede.
- **2** Vælg **Notifikationer og alarmer** > **Systemalarmer** > **Telefon** > **Advarsel for Find min telefon**.

#### Sådan finder du en mistet telefon under en GPS-aktivitet

Dit Forerunner ur gemmer automatisk en GPS-position, når din parrede telefon afbrydes under en GPS-aktivitet. Du kan bruge denne funktion til at finde en telefon, der mistes under en aktivitet.

- **1** Start en GPS-aktivitet.
- **2** Når du bliver bedt om at navigere til den sidste kendte position af din enhed, skal du vælge  $\blacktriangledown$ .
- **3** Naviger til positionen på kortet (*[Navigation til en destination](#page-83-0)*, side 76).
- **4** Tryk på **DOWN** for at få vist et kompas, der peger i retningen af positionen (valgfrit).
- **5** Når uret er inden for Bluetooth rækkevidde af telefonen, vises Bluetooth signalstyrken på skærmen. Signalstyrken forøges, som du kommer tættere på din telefon.

#### Afspilning af lydbeskeder under en aktivitet

Du kan få Forerunner 965 uret til at afspille motiverende statusbeskeder, mens du løber eller er i gang med en anden aktivitet. Lydbeskeder afspilles i dine tilsluttede Bluetooth hovedtelefoner, hvis de er tilgængelige. Hvis ikke, afspilles lydbeskeder på din telefon, der er parret via Garmin Connect appen. Under en lydbesked sænker uret eller telefonen den primære lyd for at afspille meddelelsen.

**BEMÆRK:** Denne funktion er ikke tilgængelig for alle aktiviteter.

- **1** Hold  $\equiv$  nede.
- **2** Vælg **Lydbeskeder**.
- **3** Vælg en mulighed:
	- Hvis du vil høre en besked for hver omgang, skal du vælge **Lap-alarm**.
	- Hvis du vil tilpasse beskeder til dine tempo- og hastighedsoplysninger, skal du vælge **Tempo-/fartalarm**.
	- Hvis du vil tilpasse beskeder til dine pulsoplysninger, skal du vælge **Pulsalarm**.
	- Hvis du vil tilpasse beskederne med effektdata, skal du vælge **Effektalarm**.
	- Hvis du vil høre beskeder, når du starter og stopper aktivitetstimeren, herunder Auto Pause® funktionen, skal du vælge **Timer begivenheder**.
	- Hvis du vil høre træningsalarmer afspillet som en lydbesked, skal du vælge **Træningsalarmer**.
	- Hvis du vil høre aktivitetsalarmer afspillet som en lydbesked, skal du vælge **Aktivitetsalarmer**  (*[Aktivitetsalarmer](#page-119-0)*, side 112).
	- Hvis du vil høre en lyd lige før en lydalarm eller meddelelse, skal du vælge **Toner**.
	- Hvis du vil ændre sproget eller dialekten for stemmemeddelelser, skal du vælge **Sprog**.
	- Hvis du vil ændre stemmen på beskederne til mand eller kvinde, skal du vælge **Stemme**.

## Wi**‑**Fi tilslutningsfunktioner

**Aktivitetsoverførsler til din Garmin Connect konto**: Sender automatisk din aktivitet til din Garmin Connect konto, så snart du er færdig med at registrere aktiviteten.

**Lydindhold**: Giver dig mulighed for at synkronisere lydindhold fra tredjepartsudbydere.

**Softwareopdateringer**: Du kan downloade og installere den nyeste software.

**Træningsture og træningsplaner**: Du kan søge efter og vælge træninger og træningsplaner på Garmin Connect webstedet. Næste gang dit ur har en Wi‑Fi forbindelse, sendes filerne til enheden.

### <span id="page-106-0"></span>Tilslutning til et Wi**‑**Fi netværk

Du skal slutte uret til Garmin Connect appen på din telefon eller til Garmin Express programmet på din computer, før du kan oprette forbindelse til et Wi‑Fi netværk.

- **1** Hold  $\equiv$  nede.
- **2** Vælg **Tilslutningsmuligheder** > **Wi-Fi** > **Mine netværk** > **Søg efter netværk**.

Uret viser en liste over Wi‑Fi netværk i nærheden.

- **3** Vælg et netværk.
- **4** Indtast om nødvendigt adgangskoden for netværket.

Uret opretter forbindelse til netværket, og netværket føjes til listen over gemte netværk. Uret genetablerer forbindelse til dette netværk automatisk, når det er inden for rækkevidde.

# Telefonapps og computerprogrammer

Du kan slutte uret til flere Garmin telefonapps og computerprogrammer via den samme Garmin konto.

### Garmin Connect

Du kan oprette forbindelse til din venner på Garmin Connect. Garmin Connect giver dig værktøj til at spore, analysere, dele og opmuntre hinanden. Registrer begivenheder fra din aktive livsstil, bl.a. løb, gang, køreture, svømning, vandreture, triatlon osv. Hvis du vil oprette en gratis konto, kan du downloade appen fra app store på din telefo[ngarmin.com/connectapp](http://garmin.com/connectapp), eller gå til [connect.garmin.com.](http://connect.garmin.com)

- **Gem dine aktiviteter**: Når du har afsluttet og gemt en aktivitet med uret, kan du uploade aktiviteten til din Garmin Connect konto og beholde den, så længe du vil.
- **Analyser dine data**: Du kan se mere detaljerede oplysninger om din aktivitet, herunder tid, distance, højde, puls, forbrændte kalorier, kadence, løbedynamik, kortet set fra oven, tempo og hastighedsdiagrammer og brugerdefinerede rapporter.

**BEMÆRK:** Nogle data kræver tilbehør (ekstraudstyr), f.eks. pulsmåler.

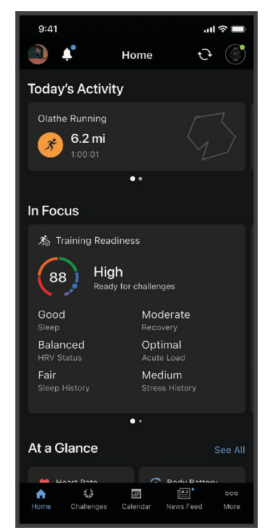

**Planlæg din træning**: Du kan vælge et træningsmål og indlæse en af dag-til-dag-træningsplanerne.

**Hold styr på dine fremskridt**: Du kan registrere dine daglige antal skridt, deltage i en venskabelig konkurrence med dine venner og opfylde dine mål.

**Del dine aktiviteter**: Du kan oprette forbindelse med venner, så I kan følge hinandens aktiviteter eller dele links til dine aktiviteter.

**Administrer dine indstillinger**: Du kan tilpasse dine ur- og brugerindstillinger på din Garmin Connect konto.

#### Brug af Garmin Connect appen

Når du har parret dit ur med din telefon (*[Sådan parrer du din telefon](#page-103-0)*, side 96), kan du bruge Garmin Connect appen til at uploade alle dine aktivitetsdata til din Garmin Connect konto.

- **1** Kontroller, at Garmin Connect appen kører på din telefon.
- **2** Anbring dit ur inden for 10 m (30 fod) fra din telefon.

Dit ur synkroniserer automatisk dine data med Garmin Connect appen og din Garmin Connect konto.

#### Opdatering af softwaren ved hjælp af Garmin Connect appen

Før du kan opdatere urets software ved hjælp af Garmin Connect appen, skal du have en Garmin Connect konto, og du skal parre uret med en kompatibel telefon (*[Sådan parrer du din telefon](#page-103-0)*, side 96).

Synkroniser uret med Garmin Connect appen ( (*Manuel synkronisering af data med Garmin Connect*, side 100)).

Når der er ny tilgængelig software, sender Garmin Connect appen automatisk opdateringen til dit ur.

#### Sådan bruger du Garmin Connect på computeren

Garmin Express applikationen forbinder dit ur til din Garmin Connect konto via en computer. Du kan bruge Garmin Express applikationen til at uploade dine aktivitetsdata til din Garmin Connect konto og til at sende data såsom træning eller træningsplaner fra Garmin Connect webstedet til dit ur. Du kan også tilføje musik til dit ur (*[Download af personligt lydindhold](#page-100-0)*, side 93). Du kan også installere softwareopdateringer og administrere dine Connect IQ apps.

- **1** Slut uret til din computer med USB kablet.
- **2** Gå til [www.garmin.com/express.](http://www.garmin.com/express)
- **3** Download og installer Garmin Express programmet.
- **4** Åbn Garmin Express programmet, og vælg **Tilføj enhed**.
- **5** Følg instruktionerne på skærmen.

#### Opdatering af softwaren ved hjælp af Garmin Express

Før du kan opdatere enhedssoftwaren, skal du have en Garmin Connect konto, og du skal downloade programmet Garmin Express.

**1** Tilslut enheden til din computer med USB-kablet.

Når der er ny software tilgængelig, sender Garmin Express den til enheden.

- **2** Følg instruktionerne på skærmen.
- **3** Fjern ikke enheden fra computeren under opdateringen.

**BEMÆRK:** Hvis du allerede har konfigureret din enhed med Wi‑Fi tilslutning, kan Garmin Connect automatisk downloade tilgængelige softwareopdateringer til din enhed, når den opretter forbindelse ved hjælp af Wi‑Fi.

#### Manuel synkronisering af data med Garmin Connect

**BEMÆRK:** Du kan tilføje indstillinger til kontrolmenuen (*[Tilpasning af kontrolmenuen](#page-55-0)*, side 48).

- **1** Hold **LIGHT** nede for at få vist kontrolmenuen.
- **2** Vælg **Synkronisering**.

#### Connect IQ funktioner

Du kan tilføje Connect IQ apps, datafelter, overblik, musikudbydere og urskiver til dit ur ved hjælp af Connect IQ butikken på dit ur eller din telefon [\(garmin.com/connectiqapp](http://www.garmin.com/connectiqapp)).

**Urskiver**: Giver dig mulighed for at tilpasse urets udseende.

- **Apps til enhed**: Føj interaktive funktioner til dit ur, som f.eks. oversigter og nye typer fitness- og udendørsaktiviteter.
- **Datafelter**: Giver dig mulighed for at downloade nye datafelter, der viser sensor-, aktivitets- og historiske data på nye måder. Du kan føje Connect IQ datafelter til indbyggede funktioner og sider.

**Musik**: Føj musikudbydere til dit ur.
### Sådan downloades Connect IQ funktioner

Før du kan downloade funktioner fra Connect IQ appen, skal du parre dit Forerunner ur med din telefon (*[Sådan](#page-103-0)  [parrer du din telefon](#page-103-0)*, side 96).

- **1** Fra app store på din telefon kan du installere og åbne Connect IQ appen.
- **2** Vælg dit ur, hvis det er nødvendigt.
- **3** Vælg en Connect IQ funktion.
- **4** Følg instruktionerne på skærmen.

#### Sådan downloades Connect IQ funktioner ved hjælp af computeren

- **1** Tilslut uret til din computer med et USB-kabel.
- **2** Gå til [apps.garmin.com](http://apps.garmin.com), og log på.
- **3** Vælg en Connect IQ funktion, og download den.
- **4** Følg instruktionerne på skærmen.

#### Garmin Messenger app

#### **ADVARSEL**

inReach funktionerne i Garmin Messenger appen, herunder SOS, sporing og inReach vejr er ikke tilgængelige uden en tilsluttet inReach satellitkommunikator og et aktivt satellitabonnement. Test altid appen, før du bruger den udendørs.

#### **FORSIGTIG**

De ikke-satellitbaserede meddelelsesfunktioner i Garmin Messenger appen må ikke betragtes som den primære metode til at få assistance fra nødtjenester.

#### *BEMÆRK*

Appen fungerer både via internettet (ved hjælp af en trådløs forbindelse eller mobildata på din telefon) og Iridium® satellitnetværket. Hvis du bruger mobildata, skal din parrede telefon være udstyret med et dataabonnement og være i et område med netværksdækning og adgang til data. Hvis du befinder dig i et område uden netværksdækning, skal du have et aktivt satellitabonnement, før din inReach satellitkommunikator kan bruge Iridium satellitnetværket.

Du kan bruge appen til at sende beskeder til andre Garmin Messenger appbrugere, herunder venner og familie uden Garmin enheder. Alle kan downloade appen og oprette forbindelse til deres telefon, så de kan kommunikere med andre appbrugere via internettet (der kræves ikke login). Appbrugere kan også oprette gruppebeskedstråde med andre sms-telefonnumre. Nye medlemmer, der føjes til gruppebeskeden, kan downloade appen for at se, hvad andre siger.

Beskeder, der sendes via en trådløs forbindelse eller mobildata på telefonen, medfører ikke datagebyrer eller yderligere gebyrer for dit satellitabonnement. Meddelelser, der modtages, kan blive pålagt gebyrer, hvis der forsøges levering af beskeder via både Iridium satellitnetværket og internettet. Dit mobildataabonnement har standardtakster for sms'er.

Du kan downloade Garmin Messenger appen fra app store på din telefon ([garmin.com/messengerapp\)](https://garmin.com/messengerapp).

#### Brug af Messenger funktionen

#### **FORSIGTIG**

De ikke-satellitbaserede meddelelsesfunktioner i Garmin Messenger appen må ikke betragtes som den primære metode til at få assistance fra nødtjenester.

#### *BEMÆRK*

Hvis du vil bruge Messenger funktionen, Forerunner skal dit ur være forbundet til Garmin Messenger appen på din kompatible telefon ved hjælp af Bluetooth teknologi.

Messenger funktionen på uret giver dig mulighed for at se, komponere og besvare beskeder fra Garmin Messenger telefonappen.

- **1** Fra urskiven skal du trykke på **UP** eller **DOWN** for at få overblikket over **Messenger**.
- **TIP:** Messenger funktionen er tilgængelig som et overblik, app eller kontrolmenu på dit ur.
- **2** Tryk på **START** for at åbne overblikket.
- **3** Hvis det er første gang, du bruger **Messenger** funktionen, skal du scanne QR-koden med din telefon og følge instruktionerne på skærmen for at fuldføre parrings- og opsætningsprocessen.
- **4** På dit ur skal du vælge en mulighed:
	- Hvis du vil oprette en ny meddelelse, skal du vælge **Ny besked**, vælge en modtager og enten vælge en foruddefineret meddelelse eller oprette din egen.
	- Hvis du vil have vist en samtale, skal du trykke på **UP** eller **DOWN** og vælge en samtale.
	- Hvis du vil besvare en meddelelse, skal du vælge en samtale, vælge **Svar** og enten vælge en foruddefineret meddelelse eller oprette din egen.

### Garmin Golf™ app

Garmin Golf appen lader dig uploade scorecards fra din Forerunner enhed for at se detaljerede statistikker og slaganalyser. Golfspillere kan konkurrere med hinanden på forskellige baner ved at benytte Garmin Golf appen. Mere end 43.000 baner har ranglister, som alle kan tilmelde sig. Du kan oprette en turneringsbegivenhed og invitere spillere til at konkurrere. Med et Garmin Golf medlemskab kan du få vist konturdata for green på din telefon og Forerunner enhed.

Garmin Golf appen synkroniserer dine data med din Garmin Connect konto. Du kan downloade Garmin Golf appen fra app store på din telefon ([garmin.com/golfapp](http://www.garmin.com/golfapp)).

# Sikkerheds- og sporingsfunktioner

#### **FORSIGTIG**

<span id="page-110-0"></span>Sikkerheds- og sporingsfunktionerne er supplerende funktioner, som ikke må betragtes som den primære metode til at få assistance fra nødtjenester. Garmin Connect appen kontakter ikke nødtjenester for dig.

#### *BEMÆRK*

Hvis du vil bruge sikkerheds- og sporingsfunktionerne, skal Forerunner uret have forbindelse til Garmin Connect appen ved hjælp af Bluetooth teknologi. Din parrede telefon skal være udstyret med et dataabonnement og være i et område med netværksdækning og adgang til data. Du kan indtaste nødkontakter på din Garmin Connect konto.

Du kan få flere oplysninger om sikkerheds- og sporingsfunktioner ved at gå til [www.garmin.com/safety.](http://www.garmin.com/safety)

- **Assistance**: Gør det muligt for dig at sende en besked med dit navn, LiveTrack link og GPS-position (hvis tilgængelig) til dine nødkontakter.
- **Registrering af hændelse**: Når Forerunner uret registrerer en hændelse under visse udendørsaktiviteter, sender uret en automatisk besked, et LiveTrack link og en GPS-position (hvis tilgængelig) til dine nødkontakter.
- **LiveTrack**: Lad venner og familie følge dine løb og træningsaktiviteter i realtid. Du kan invitere følgere ved brug af e-mail eller sociale medier, hvilket lader dem se dine live-data på en webside.
- **Live Event Sharing**: Giver dig mulighed for at sende beskeder til venner og familie under en begivenhed, så de får opdateringer i realtid.

**BEMÆRK:** Denne funktion er kun tilgængelig, hvis uret er tilsluttet en kompatibel Android telefon.

**GroupTrack**: Giver dig mulighed for at holde styr på dine forbindelser ved hjælp af LiveTrack direkte på skærmen og i realtid.

## Tilføjelse af nødkontakter

Nødkontakttelefonnumre bruges til sikkerheds- og sporingsfunktioner.

- 1 I Garmin Connect appen skal du vælge ...
- **2** Vælg **Sikkerhed & sporing** > **Sikkerhedsfunktioner** > **Nødkontakter** > **Tilføj nødkontakter**.
- **3** Følg instruktionerne på skærmen.

Dine nødkontakter modtager en meddelelse, når du tilføjer dem som en nødkontakt, og kan acceptere eller afvise din anmodning. Hvis en kontakt afviser, skal du vælge en anden nødkontakt.

## Tilføjelse af kontakter

Du kan føje op til 50 kontakter til Garmin Connect appen. Kontakt-e-mails kan bruges med LiveTrack funktionen. Tre af disse kontakter kan bruges som nødkontakter (*Tilføjelse af nødkontakter*, side 103).

- 1 I Garmin Connect appen skal du vælge ...
- **2** Vælg **Kontakt**.
- **3** Følg instruktionerne på skærmen.

Når du har tilføjet kontakter, skal du synkronisere dine data for at anvende ændringerne på din Forerunner enhed (*[Manuel synkronisering af data med Garmin Connect](#page-107-0)*, side 100).

# Sådan slår du registrering af hændelse til og fra

### **FORSIGTIG**

Registrering af hændelser er kun en supplerende funktion, der er tilgængelig for visse udendørsaktiviteter. Registrering af hændelse må ikke betragtes som den primære metode til at få hjælp fra nødtjenester. Garmin Connect appen kontakter ikke nødtjenester for dig.

#### *BEMÆRK*

Før du kan aktivere registrering af hændelser på dit ur, skal du indstille nødkontakter i Garmin Connect appen (*[Tilføjelse af nødkontakter](#page-110-0)*, side 103). Din parrede telefon skal være udstyret med et dataabonnement og være i et område med netværksdækning og adgang til data. Dine nødkontakter skal kunne modtage e-mails eller tekstbeskeder (standard-sms-takst er muligvis gældende).

- **1** På urskiven skal du holde  $\equiv$  nede.
- **2** Vælg **Sikkerhed & sporing** > **Registrering af hændelse**.
- **3** Vælg en GPS-aktivitet.

**BEMÆRK:** Registrering af hændelser er kun tilgængelig for visse udendørs aktiviteter.

Hvis en hændelse registreres af dit Forerunner ur, og din telefon er tilsluttet, kan Garmin Connect appen sende en automatisk tekstbesked og e-mail med dit navn og din GPS- position (hvis tilgængelig) til dine nødkontakter. Der vises en meddelelse på enheden, og din parrede telefon angiver, at dine kontakter vil blive informeret, når der er gået 15 sekunder. Hvis du ikke har brug for hjælp, kan du annullere den automatiske nødopkaldsbesked.

### Anmodning om hjælp

#### **FORSIGTIG**

Hjælp er en supplerende funktion, som ikke må betragtes som den primære metode til at få hjælp fra nødtjenester. Garmin Connect appen kontakter ikke nødtjenester for dig.

#### *BEMÆRK*

Før du kan anmode om hjælp, skal du angive nødkontakter i Garmin Connect appen (*[Tilføjelse af nødkontakter](#page-110-0)*, [side 103\)](#page-110-0). Din parrede telefon skal være udstyret med et dataabonnement og være i et område med netværksdækning og adgang til data. Dine nødkontakter skal kunne modtage e-mails eller tekstbeskeder (standard-sms-takst er muligvis gældende).

- **1** Hold  $\binom{1}{2}$  nede.
- **2** Når du mærker tre vibrationer, skal du slippe knappen for at aktivere hjælpefunktionen. Nedtælingsskærmen vises.

**TIP:** Før nedtællingen er færdig, kan du holde en vilkårlig knap nede for at annullere meddelelsen.

## Deling af livebegivenhed

Deling af livebegivenheder giver dig mulighed for at sende beskeder til venner og familie under en begivenhed, så du får opdateringer i realtid, herunder akkumuleret tid og sidste omgangstid. Før begivenheden kan du tilpasse listen over modtagere og indholdet af meddelelsen i Garmin Connect appen.

### Aktivering af deling af livebegivenheder

Før du kan bruge deling af livebegivenheder, skal du konfigurere funktionen LiveTrack i Garmin Connect appen. **BEMÆRK:** LiveTrack funktionerne er tilgængelige, når dit Forerunner ur er tilsluttet Garmin Connect appen ved hjælp af Bluetooth teknologi med en kompatibel Android telefon.

**1** I Garmin Connect appen skal du fra indstillingsmenuen vælge **Sikkerhed & sporing** > **Deling af livebegivenhed**.

Du kan tilpasse meddelelsens udløsere og indstillinger.

**2** Gå udenfor, og vælg en GPS-aktivitet på dit Forerunner ur.

**BEMÆRK:** Denne funktion er ikke tilgængelig for alle aktiviteter.

- **3** Vælg > **Deling af livebegivenhed** > **Deling** Deling af livebegivenhed er aktiveret i 24 timer.
- **4** Vælg **Modtagere** for at tilføje personer fra dine kontakter.

# Tilskuermeddelelser

**BEMÆRK:** Din parrede telefon skal være udstyret med et dataabonnement og være i et område med netværksdækning og adgang til data.

Tilskuermeddelelser er en funktion, der gør det muligt for dine LiveTrack følgere at sende dig lyd- og tekstbeskeder under din løbeaktivitet. Du kan konfigurere denne funktion under indstillingerne for LiveTrack i Garmin Connect appen. For at få lydmeddelelser skal du have Bluetooth hovedtelefoner tilsluttet uret.

### Bloker tilskuermeddelelser

Hvis du vil blokere tilskuermeddelelser, anbefaler Garmin, at du slår dem fra, før du starter aktiviteten.

**TIP:** Hvis du allerede har startet en aktivitet, kan du blokere for tilskuermeddelelser fra den indgående meddelelse (**START** > **Deaktiver**).

- **1** Gå udenfor, og vælg en GPS-aktivitet på din Forerunner enhed.
- **2** Vælg > **LiveTrack** > **Tilskuermeddelelser**.

## Start en GroupTrack session

Før du kan starte en GroupTrack session, skal du parre uret med en kompatibel telefon (*[Sådan parrer du din](#page-103-0) telefon*[, side 96](#page-103-0)).

**BEMÆRK:** Din parrede telefon skal være udstyret med et dataabonnement og være i et område med netværksdækning og adgang til data.

Disse instruktioner gælder for start af en GroupTrack session med et Forerunner ur. Hvis dine forbindelser har andre kompatible enheder, kan du se dem på kortet. De andre enheder kan muligvis ikke vise GroupTrack cykelryttere på kortet.

- **1** På uret skal du holde nede og vælge **Sikkerhed & sporing** > **LiveTrack** > **GroupTrack** > **Vis på kort** for at aktivere visning af forbindelser på kortskærmbilledet.
- **2** Du kan i Garmin Connect appen fra menuen Indstillinger vælge **Sikkerhed & sporing** > **LiveTrack** > > **Indstillinger** > **GroupTrack**.
- **3** Vælg **Alle forbindelser** eller **Kun med invitation**, og vælg dine forbindelser.
- **4** Vælg **Start LiveTrack**.
- **5** På uret skal du starte en udendørsaktivitet.
- **6** Rul til skærmbilledet for at se dine forbindelser.

### Tip til GroupTrack sessioner

Funktionen GroupTrack giver dig mulighed for at holde styr på andre forbindelser i din gruppe ved hjælp af LiveTrack direkte på skærmen. Alle medlemmer af gruppen skal være dine forbindelser i din Garmin Connect konto.

- Start din aktivitet udenfor med GPS.
- Par din Forerunner enhed med din telefon ved hjælp af Bluetooth teknologi.
- I Garmin Connect appen skal du vælge > **Forbindelser** for at opdatere listen over tilknytninger til din GroupTrack session.
- Sørg for, at alle dine forbindelser parres til deres telefoner, og start en LiveTrack session i Garmin Connect appen.
- Sørg for, at alle dine tilknytninger er inden for rækkevidde (40 km eller 25 mi).
- Under en GroupTrack session skal du rulle til kortet for at se dine forbindelser (*[Sådan føjes et kort til en](#page-118-0) aktivitet*[, side 111\)](#page-118-0).

### GroupTrack indstillinger

#### Hold nede, og vælg **Sikkerhed & sporing** > **LiveTrack** > **GroupTrack**.

**Synlig for**: Lader dig vælge hvem, der kan se din GroupTrack session.

**Vis på kort**: Lader dig få vist forbindelser på kortskærmbilledet under en GroupTrack session.

**Aktivitetstyper**: Lader dig vælge, hvilke aktivitetstyper der skal vises på kortskærmbilledet under en GroupTrack session.

# Ure

### Indstilling af en alarm

Du kan indstille flere alarmer.

- **1** På urskiven skal du holde $\equiv$  nede.
- **2** Vælg **Ure** > **Alarmer** > **Tilføj alarm**.
- **3** Indtast alarmtidspunktet.

### Redigering af en alarm

- 1 Hold nede på  $\equiv$ .
- **2** Vælg **Ure** > **Alarmer**.
- **3** Vælg en alarm.
- **4** Vælg en mulighed:
	- Vælg **Status** for at slå alarmen til eller fra.
	- Vælg **Tid** for at ændre alarmtidspunktet.
	- Vælg **Gentag** for at indstille alarmen til at blive gentaget regelmæssigt, og vælg, hvornår alarmen skal gentages.
	- Vælg **Lyd og vibration** for at vælge typen af alarmmeddelelse.
	- Vælg **Etiket** for at ændre alarmbeskrivelsen.
	- Vælg **Slet** for at slette alarmen.

# Brug af stopur

- **1** På urskiven skal du holde $\equiv$  nede.
- **2** Vælg **Ure** > **Stopur**.
- **3** Tryk på **START** for at starte timeren.
- **4** Tryk på  $\Box$  for at genstarte omgangstimeren  $(1)$ .

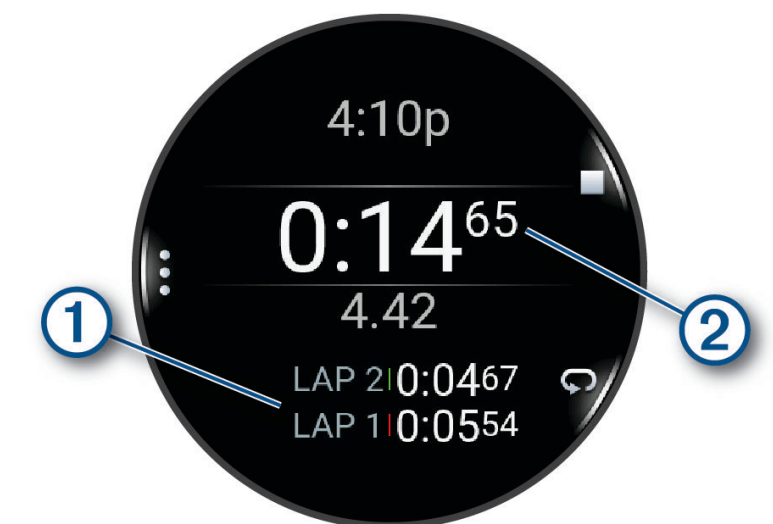

Den samlede stopurstid  $(2)$  fortsætter med at tælle.

- **5** Tryk på **STOP** for at stoppe begge timere.
- **6** Vælg en mulighed:
	- For at nulstille begge timere skal du trykke på **DOWN**.
	- Hvis du vil gemme stopurstid som en aktivitet, skal du trykke på **in og vælge Gem aktivitet**.
	- Tryk på  $\blacksquare$ , og vælg **Fuldført** for at nulstille timerne og forlade stopuret.
	- Du kan gennemse omgangstimerne ved at trykke på **till** og vælge **Gennemse**. **BEMÆRK:** Indstillingen **Gennemse** vises kun, hvis der er flere omgange.
	- Tryk på <sub>so</sub> og vælg Gå til urskive for at vende tilbage til urskiven uden at nulstille timerne.
	- Tryk på  $\blacksquare$ , og vælg Lap-tast for at aktivere eller deaktivere registrering af omgange.

# Start af nedtællingstimer

- **1** På urskiven skal du holde $\equiv$  nede.
- **2** Vælg **Ure** > **Timere**.
- **3** Vælg en mulighed:
	- Indtast tiden, tryk på **, og vælg Gem timer** for at indstille og gemme en nedtællingstimer.
	- Vælg **Tilføj timer**, og indtast tiden for at indstille og gemme flere nedtællingstimere.
	- Vælg **Hurtig timer**, og indtast tiden for at indstille en nedtællingstimer uden at gemme den.
- **4** Tryk om nødvendigt på **, og vælg en indstilling:** 
	- Vælg **Tid** for at redigere tiden.
	- Hvis det er nødvendigt, skal du trykke på **Genstart** > **Til** for at genstarte timeren automatisk, når den udløber.
	- Vælg **Lyd og vibration**, og vælg en meddelelsestype.
- **5** Tryk på **START** for at starte timeren.

### <span id="page-115-0"></span>Sletning af timer

- **1** På urskiven skal du holde  $\equiv$  nede.
- **2** Vælg **Ure** > **Timere**.
- **3** Vælg en timer.
- **4** Tryk på  $\equiv$  og vælg **Slet**.

# Synkronisering af tiden med GPS

Hver gang du tænder uret og modtager satellitsignaler, registrerer uret automatisk dine tidszoner og det aktuelle klokkeslæt. Du kan også synkronisere klokkeslættet med GPS manuelt, når du skifter tidszoner, og for at opdatere for sommertid.

- 1 Hold nede på  $\equiv$
- **2** Vælg **System** > **Tid** > **Synkroniser med GPS**.
- **3** Vent, mens enheden finder satellitter (*[Modtagelse af satellitsignaler](#page-136-0)*, side 129).

# Manuel indstilling af tid

- **1** På urskiven skal du holde  $\equiv$  nede.
- **2** Vælg **System** > **Tid** > **Indstil tid** > **Manuel**.
- **3** Vælg **Tid**, og indtast et klokkeslæt.

## Tilføjelse af flere tidszoner

Du kan få vist det aktuelle klokkeslæt i flere tidszoner.

**BEMÆRK:** Du kan se dine alternative tidszoner i overblikssløjfen (*[Tilpasning af overblikssløjfen](#page-32-0)*, side 25).

- 1 Hold nede på  $\equiv$
- **2** Vælg **Ure** > **Alternative tidszoner** > **Tilføj zone**.
- **3** Tryk på **UP** eller **DOWN** for at fremhæve et område, og tryk på **START** for at vælge det.
- **4** Vælg en tidszone.
- **5** Omdøb zonen, hvis det er nødvendigt.

### Redigering af alternativ tidszone

- 1 Hold nede på  $\equiv$
- **2** Vælg **Ure** > **Alternative tidszoner**.
- **3** Vælg en tidszone.
- **4** Tryk på **START**.
- **5** Vælg en mulighed:
	- For at indstille tidszonen til at blive vist på overblikssløjfen, skal du vælge **Indstil som favorit**.
	- Hvis du vil indtaste et brugerdefineret navn for tidszonen, skal du vælge **Omdøb**.
	- Hvis du vil indtaste et brugerdefineret forkortelse for tidszonen, skal du vælge **Forkort**.
	- Hvis du vil ændre tidszonen, skal du vælge **Skift zone**.
	- Hvis du vil slette tidszonen, skal du vælge **Slet**.

# Tilpas dit ur

## Indstillinger for aktiviteter og apps

Disse indstillinger giver dig mulighed for at tilpasse hver enkelt forudinstallerede aktivitets-app ud fra dine behov. Du kan f.eks. tilpasse datasiderne og aktivere advarsler og træningsfunktioner. Ikke alle indstillinger er tilgængelige for alle aktivitetstyper.

- Hold nede, vælg **Aktiviteter og apps**, vælg en aktivitet og vælg aktivitetsindstillingerne.
- **3D Distance**: Beregner den tilbagelagte distance ved hjælp af din højdeændring og din horisontale bevægelse over jorden.
- **3D Hastighed**: Beregner din hastighed ved hjælp af din højdeændring og din horisontale bevægelse over jorden.
- **Farvetone**: Indstiller farvetonen for den enkelte aktivitet for at medvirke til at identificere, hvilken aktivitet der er aktiv.
- **Tilføj aktivitet**: Giver dig mulighed for at tilpasse en multisportsaktivitet.
- **Alarmer**: Indstiller trænings- eller navigationsadvarsler for aktiviteten (*[Aktivitetsalarmer](#page-119-0)*, side 112).
- **Automatisk klatring**: Gør uret i stand til at registrere højdeændringer automatisk ved hjælp af den indbyggede højdemåler (*[Aktivering af Automatisk klatring](#page-121-0)*, side 114).
- **Auto Pause**: Angiver indstillingerne for Auto Pause funktionen til at holde op med at registrere data, når du holder op med at bevæge dig, eller når du bevæger dig under en bestemt hastighed. Denne funktion er nyttig, hvis der på din aktivitet er lyskryds eller andre steder, hvor du er nødt til at stoppe.
- **Automatisk hvile**: Gør det muligt for uret automatisk at oprette et hvileinterval, når du holder op med at bevæge dig (*[Automatisk hvile og manuel hvile](#page-17-0)*, side 10).
- **Automatisk rullefunktion**: Indstiller uret til automatisk at rulle gennem alle aktivitetsdataskærmene, mens aktivitetstimeren kører.
- **Automatisk sæt**: Gør uret i stand til automatisk at starte og stoppe træningssæt under en styrketræningsaktivitet.
- **Auto sportsskift**: Gør det muligt for uret automatisk at registrere en overgang til næste sport i en multisportsaktivitet med aktiviteter inden for svømning i åbent vand, cykling eller løb.
- **Automatisk start**: Indstiller uret til automatisk at starte en motocross- eller BMX-aktivitet, når du begynder at bevæge dig.
- **Send pulsdata**: Aktiverer automatisk udsendelse af pulsdata, når du starter aktiviteten (*[Udsendelse af pulsdata](#page-78-0)*, [side 71](#page-78-0)).
- **ClimbPro**: Viser skærmbilleder for planlægning og overvågning af stigning under navigering (*[Brug af ClimbPro](#page-121-0)*, [side 114\)](#page-121-0).
- **Køllemeddelelse**: Viser en meddelelse om, hvilken golfkølle du brugte efter hvert registreret slag til at registrere din køllestatistik (*[Registrering af statistik](#page-26-0)*, side 19).
- **Nedtælling starter**: Aktiverer en nedtællingstimer for intervalsvømning i pool.
- **Skærmbilleder**: Giver dig mulighed for at tilpasse dataskærmbilleder og tilføje nye dataskærmbilleder for aktiviteten (*[Tilpasning af skærmbilleder](#page-118-0)*, side 111).
- **Driverdistance**: Angiver den gennemsnitlige distance, bolden tilbagelægger på din drive, når du spiller golf.
- **Rediger vægt**: Giver dig mulighed for at tilføje den vægt, der bruges til en træning, der er indstillet under en styrketræning eller kardio-aktivitet.
- **Golfdistance**: Indstiller måleenheden for distance, når du spiller golf.
- **Gradueringssystem**: Indstiller gradueringssystemet til vurdering af rutens sværhedsgrad for en klippeklatringsaktivitet.
- **Handicapscore**: Giver mulighed for handicap-score, mens du spiller golf. Valgmuligheden Lokalt handicap giver dig mulighed for at indtaste det antal slag, der skal trækkes fra din samlede score. Valgmuligheden Indeks/ hældning giver dig mulighed for at indtaste dit handicap og banens slope rating, så uret kan beregne dit banehandicap. Når du aktiverer hver af handicapscoremulighederne, kan du justere handicapværdien.
- **Jump-tilstand**: Indstiller målet for sjippetovsaktivitet til et angivet klokkeslæt, antal gentagelser eller åben afslutning.

**Banenummer**: Indstiller dit banenummer til baneløb.

Lap-tast: Aktiverer eller deaktiverer knappen **ogen for** at registrere en omgang eller hvile under en aktivitet.

- **Omgange**: Indstiller Auto Lap funktionen til automatisk at markere omgange. Indstillingen Auto-distance markerer omgange på en bestemt distance. Når du har gennemført en omgang, vises en omgangsalarmbesked, der kan tilpasses. Denne funktion er nyttig, hvis du vil sammenligne dine præstationer ved forskellige dele af en aktivitet.
- **Lås enheden**: Låser berøringsskærmen og knapperne under en multisportsaktivitet for at forhindre utilsigtede tryk på knapperne og tryk på berøringsskærmen.
- **Kort**: Indstiller displayindstillinger for kortdataskærmbilledet for aktiviteten (*[Indstillinger for aktivitetskort](#page-120-0)*, [side 113\)](#page-120-0).
- **Metronom**: Afspiller toner eller vibrerer i en fast rytme, så du kan forbedre din præstation ved at træne i en hurtigere, langsommere eller mere ensartet kadence. Du kan indstille slag i minuttet (bpm) for den kadence, du vil opretholde, slagfrekvens og lydindstillinger.
- **Tracking af tilstand**: Aktiverer eller deaktiverer automatisk registrering af stigning eller nedstigning for offpiste og snowboarding.
- **Strafslag**: Aktiverer sporing af strafslag, mens du spiller golf (*[Registrering af statistik](#page-26-0)*, side 19).
- **Poolstørrelse**: Indstiller poollængden ved svømning i pool.
- **Effektgennemsnit**: Kontrollerer, om uret medtager nulværdier for cykeleffektdata, der opstår, når du ikke træder i pedalerne.
- **Strømsparetimeout**: Indstiller timeoutlængden for strømbesparelse for, hvor længe uret bliver i træningstilstand, f.eks. når du venter på, at et løb skal starte. Valgmuligheden Normal indstiller uret til at skifte til den strømbesparende urtilstand efter fem minutters inaktivitet. Valgmuligheden Udvidet indstiller uret til at skifte til den strømbesparende urtilstand efter 25 minutters inaktivitet. Den udvidede tilstand kan resultere i kortere batterilevetid.
- **Registrer temperatur**: Registrerer den omgivende temperatur omkring uret under visse aktiviteter.

**Registrer VO2-max**: Aktiverer VO2-max. registrering for stiløb og ultraløbsaktiviteter.

- **Omdøb**: Angiver aktivitetens navn.
- **Tælling af gentagelser**: Aktiverer eller deaktiverer repetitionstælling under en træning. Indstillingen Kun træning aktiverer kun repetitionstælling under guidet træning.
- **Gentag**: Aktiverer muligheden Gentag for multisportsaktiviteter. Du kan for eksempel anvende denne indstilling til aktiviteter, der omfatter flere overgange, f.eks. swimrun.
- **Gendan standardindstillinger**: Giver dig mulighed for at nulstille aktivitetsindstillingerne.
- **Rutestatistik**: Muliggør sporing af rutestatistik til indendørs klatreaktiviteter.

**Ruteplanlægning**: Angiver indstillingerne for beregning af ruter for aktiviteten (*[Ruteindstillinger](#page-120-0)*, side 113).

- **Løbeeffekt**: Giver dig mulighed for at registrere data om løbeeffekt og tilpasse indstillingerne (*[Indstillinger for](#page-90-0) [løbeeffekt](#page-90-0)*, side 83).
- **Løb**: Indstiller præferencer for ski- eller snowboardløb. Du kan aktivere Automatisk løb for at registrere løb automatisk ved hjælp af det indbyggede accelerometer. Du kan også aktivere indstillingerne Lap-tast og Lap-alarm.
- **Satellitter**: Indstiller det satellitsystem, der skal bruges til aktiviteten (*[Satellitindstillinger](#page-122-0)*, side 115).
- **Scoreindstillinger**: Aktiverer eller deaktiverer scorekeeping automatisk, når du starter en runde golf. Indstillingen Spørg altid spørger dig, når du starter en runde.
- **Scoremetode**: Indstiller scoremetoden til slagspil eller Stableford score, mens du spiller golf.

**Segmentalarmer**: Aktiverer meddelelser, der advarer dig om, at segmenter nærmer sig (*[Segmenter](#page-70-0)*, side 63).

**Egenevaluering**: Angiver, hvor ofte du evaluerer din opfattede indsats for aktiviteten (*[Evaluering af en aktivitet](#page-11-0)*, [side 4\)](#page-11-0).

**Stat Tracking**: Aktiverer statistiksporing, mens du spiller golf (*[Registrering af statistik](#page-26-0)*, side 19).

**Registr svømmetag**: Aktiverer registrering af svømmetag for svømning i pool.

**Touch**: Aktiverer eller deaktiverer berøringsskærmen under en aktivitet.

**Overgange**: Aktiverer overgange for multisportsaktiviteter.

<span id="page-118-0"></span>**Vibrationsalarmer**: Aktiverer alarmer, der giver dig besked om at inhalere eller udånde under en vejrtrækningsøvelse.

**Træningsvideoer**: Muliggør træningsanimationer for styrke-, kardio-, yoga- eller pilatesaktivitet. Animationer er tilgængelige for forudinstallerede træninger og træninger, der er downloadet fra din Garmin Connect konto.

### Tilpasning af skærmbilleder

Du kan vise, skjule og ændre layout og indhold af dataskærmbilleder for den enkelte aktivitet.

- 1 Hold  $\equiv$  nede.
- **2** Vælg **Aktiviteter og apps**.
- **3** Vælg den aktivitet, du vil tilpasse.
- **4** Vælg aktivitetsindstillingerne.
- **5** Vælg **Skærmbilleder**.
- **6** Vælg et dataskærmbillede, som du vil tilpasse.
- **7** Vælg en mulighed:
	- Vælg **Sidelayout** for at tilpasse antallet af datafelter på dataskærmbilledet.
	- Vælg **Datafelter**, og vælg et felt for at ændre de data, som vises i feltet. **TIP:** Du kan få vist en liste over alle tilgængelige datafelter ved at gå til *[Datafelter](#page-140-0)*, side 133. Ikke alle datafelter er tilgængelige for alle aktivitetstyper.
	- Vælg **Omorganiser** for at ændre dataskærmens placering i sløjfen.
	- Vælg **Fjern** for at fjerne dataskærmbilledet fra sløjfen.

**8** Vælg om nødvendigt **Tilføj ny** for at føje et dataskærmbillede til sløjfen. Du kan tilføje et brugerdefineret dataskærmbillede, eller du kan vælge et af de foruddefinerede dataskærmbilleder.

### Sådan føjes et kort til en aktivitet

Du kan føje kortet til dataskærmbillederne for en aktivitet.

- 1 Hold  $\equiv$  nede.
- **2** Vælg **Aktiviteter og apps**.
- **3** Vælg den aktivitet, du vil tilpasse.
- **4** Vælg aktivitetsindstillingerne.
- **5** Vælg **Skærmbilleder** > **Tilføj ny** > **Kort**.

### <span id="page-119-0"></span>Aktivitetsalarmer

Du kan indstille alarmer for enhver aktivitet, hvilket kan hjælpe dig med at træne mod bestemte mål, øge din opmærksomhed på omgivelserne og navigere til din destination. Visse alarmer er kun tilgængelige for specifikke aktiviteter. Der er tre typer alarmer: Hændelsesalarmer, områdealarmer og tilbagevendende alarmer.

**Hændelsesalarm**: En hændelsesalarm advarer dig én gang. Hændelsen er en bestem værdi. Du kan f.eks. indstille uret til at advare dig, når du forbrænder et bestemt antal kalorier.

**Områdealarm**: Med en områdealarm får du besked, hver gang uret er over eller under et bestemt værdiområde. Du kan f.eks. indstille uret til advare dig, hvis din puls er under 60 bpm (hjerteslag pr. minut) og over 210 bpm.

**Tilbagevendende alarm**: Med en tilbagevendende alarm får du besked, hver gang uret registrerer en bestemt værdi eller et bestemt interval. Du kan f.eks. indstille uret til at give dig et signal hvert 30. minut.

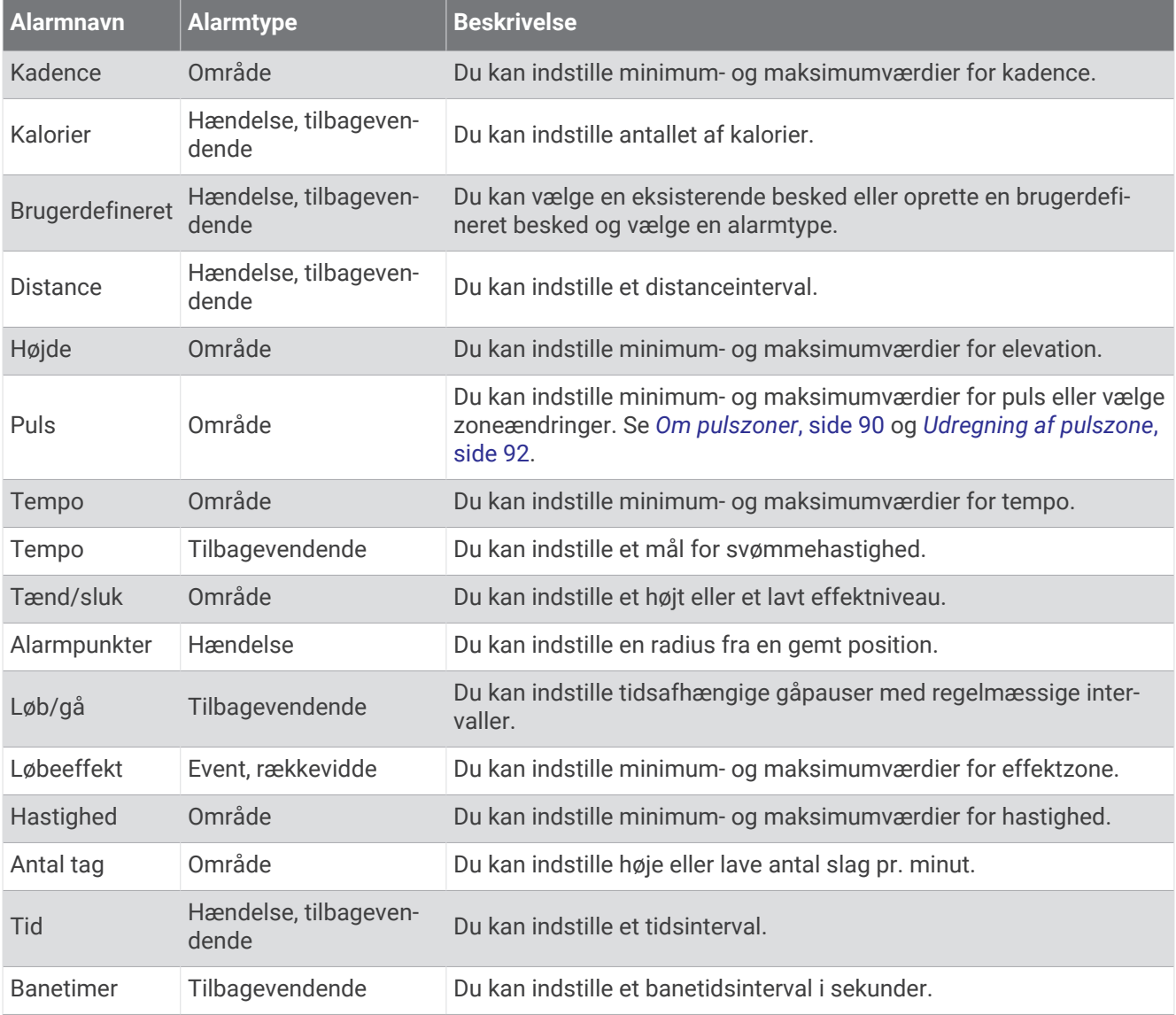

### <span id="page-120-0"></span>Indstilling af en advarsel

- 1  $Hole$  nede
- **2** Vælg **Aktiviteter og apps**.
- **3** Vælg en aktivitet.

**BEMÆRK:** Denne funktion er ikke tilgængelig for alle aktiviteter.

- **4** Vælg aktivitetsindstillingerne.
- **5** Vælg **Alarmer**.
- **6** Vælg en mulighed:
	- Vælg **Tilføj ny** for at føje en ny advarsel til aktiviteten.
	- Vælg et advarselsnavn for at redigere en eksisterende advarsel.
- **7** Vælg advarselstypen, hvis det er nødvendigt.
- **8** Vælg en zone, og angiv minimum- og maksimumværdien, eller angiv en brugerdefineret værdi for advarslen.
- **9** Tænd om nødvendigt for alarmen.

For hændelsesadvarsler og tilbagevendende advarsler vises en meddelelse, hver gang du når alarmværdien. For områdeadvarsler vises en meddelelse, hver gang du overstiger eller kommer under det angivne område (minimum- og maksimumværdier).

### Indstillinger for aktivitetskort

Du kan tilpasse udseendet af kortdataskærmbilledet for hver aktivitet.

Hold nede, vælg **Aktiviteter og apps**, vælg en aktivitet, vælg indstillinger for aktiviteten, og vælg **Kort**.

**Konfigurer kort**: Viser eller skjuler data fra installerede kortprodukter.

- **Korttema**: Indstiller kortet til at vise data, der er optimeret til din aktivitetstype. System-indstillingen bruger præferencerne fra systemets kortindstillinger (*[Korttemaer](#page-125-0)*, side 118).
- **Brug systemindst**: Gør uret i stand til at bruge præferencerne fra kortets systemindstillinger (*[Kortindstillinger](#page-125-0)*, [side 118\)](#page-125-0). Når denne indstilling er deaktiveret, kan du tilpasse kortets indstillinger for aktiviteten.
- **Farvevalg**: Indstiller kortfarverne til enten en hvid eller sort baggrund for synlighed om dagen eller om natten. Indstillingen Automatisk tilpasser automatisk kortets farver efter tidspunktet på dagen.
- **Gendan tema**: Giver dig mulighed for at gendanne standardindstillinger for korttemaer eller temaer, der er blevet slettet fra uret.

### Ruteindstillinger

Du kan ændre ruteindstillingerne for at tilpasse måden, hvorpå uret beregner ruter for hver aktivitet.

**BEMÆRK:** Ikke alle indstillinger er tilgængelige for alle aktivitetstyper.

Hold nede, vælg **Aktiviteter og apps**, vælg en aktivitet, vælg indstillinger for aktiviteten, og vælg **Ruteplanlægning**.

**Aktivitet**: Angiver en aktivitet for ruteplanlægning. Uret beregner ruter optimeret til den type af aktivitet, du laver.

**Pop.banelægning**: Beregner ruter baseret på de mest populære løbe- og køreture fra Garmin Connect.

**Baner**: Angiver, hvordan du navigerer langs baner ved hjælp af uret. Brug funktionen Følg bane for at navigere nøjagtigt langs en bane, når den vises, uden at skulle genberegne. Brug funktionen Brug kort til at navigere langs en bane ved hjælp af kort med ruter og genberegne ruten, hvis du kommer væk fra banen.

**Beregningsmetode**: Indstiller beregningsmetoden for at minimere tid, distance eller stigning i ruter.

**Undgå**: Angiver de vej- eller transporttyper, der skal undgås i ruter.

**Type**: Indstiller funktionsmåden for den markør, der vises under direkte rutevejledning.

### <span id="page-121-0"></span>Brug af ClimbPro

ClimbPro funktionen hjælper dig med at administrere dine anstrengelser til de kommende stigninger på en bane. Du kan få vist oplysninger om hældning, distance og højdeforøgelse før eller i realtid, mens du følger en bane. Cykelstigningskategorierne, baseret på længde og hældning, er angivet med farve.

- 1 Hold  $\equiv$  nede.
- **2** Vælg **Aktiviteter og apps**.
- **3** Vælg en aktivitet.
- **4** Vælg aktivitetsindstillingerne.
- **5** Vælg **ClimbPro** > **Status** > **Når du navigerer**.
- **6** Vælg en mulighed:
	- Vælg **Datafelt** for at tilpasse datafeltet på ClimbPro skærmen.
	- Vælg **Alarm** for at indstille alarmer ved starten af en stigning eller i en bestemt afstand fra stigningen.
	- Vælg **Nedstigninger** for at slå nedkørsler til eller fra for igangværende aktiviteter.
	- Vælg **Klatringsdetektion** for at vælge de typer stigninger, der er registreret under cykelaktiviteter.
- **7** Gennemse stignings- og baneoplysningerne for banen (*[Visning af rutedetaljer](#page-82-0)*, side 75).
- **8** Begynd at følge en gemt bane (*[Navigation til en destination](#page-83-0)*, side 76).

### Aktivering af Automatisk klatring

Du kan bruge funktionen til automatisk klatring til at registrere højdeændringer automatisk. Du kan bruge dette under aktiviteter såsom bjergklatring, vandring, løb eller cykling.

- 1 Hold  $\equiv$  nede.
- **2** Vælg **Aktiviteter og apps**.
- **3** Vælg en aktivitet.

**BEMÆRK:** Denne funktion er ikke tilgængelig for alle aktiviteter.

- **4** Vælg aktivitetsindstillingerne.
- **5** Vælg **Automatisk klatring** > **Status**.
- **6** Vælg **Altid** eller **Når der ikke navigeres**.
- **7** Vælg en funktion:
	- Vælg **Løbsskærm** for at identificere, hvilke dataskærmbilleder, der vises, mens du løber.
	- Vælg **Klatringsskærm** for at identificere, hvilket dataskærmbillede der vises, mens du klatrer.
	- Vælg **Skift farver** for at vende skærmfarverne om, når du skifter tilstand.
	- Vælg **Lodret fart** for at angive stigningshastighed over tid.
	- Vælg **Tilstandsskift** for at angive, hvor hurtigt enheden skifter tilstand.

**BEMÆRK:** Med Aktuelt skærmbillede kan du automatisk skifte til det seneste skærmbillede, du fik vist, før skiftet til automatisk klatring fandt sted.

### <span id="page-122-0"></span>Satellitindstillinger

Du kan ændre satellitindstillingerne for at tilpasse de satellitsystemer, der bruges for hver aktivitet. Der findes oplysninger om satellitsystemer på [www.garmin.com/aboutGPS.](https://www.garmin.com/aboutGPS)

**TIP:** Satellit-indstillingerne kan påvirke batteritiden (*[Oplysninger om batterilevetid](#page-134-0)*, side 127).

Hold nede, vælg **Aktiviteter og apps**, vælg en aktivitet, vælg aktivitetsindstillingerne, og vælg **Satellitter**.

**BEMÆRK:** Disse indstillinger er ikke tilgængelige for alle aktiviteter.

- **Fra**: Deaktiverer satellitsystemer for aktiviteten.
- **Anvend standard**: Gør uret i stand til at bruge standardsystemindstillingen for satellitter (*[Systemindstillinger](#page-128-0)*, [side 121\)](#page-128-0).

**Kun GPS**: Aktiverer GPS-satellitsystemet.

**Alle systemer**: Aktiverer flere satellitsystemer. Brugen af flere satellitsystemer samtidigt giver øget ydeevne i udfordrende omgivelser og hurtigere modtagelse af position, end når man kun bruger GPS.

- **Alle + Multi-Band**: Aktiverer flere satellitsystemer på flere frekvensbånd. Systemer med flere bånd bruger flere frekvensbånd og giver mulighed for mere ensartede sporlogs, forbedret positionering, forbedrede multipathfejl og færre atmosfæriske fejl ved brug af uret i udfordrende miljøer.
- **Vælg automatisk**: Gør det muligt for uret at brugeSatIQ™ teknologi til dynamisk at vælge det bedste system med multibånd baseret på dine omgivelser. Indstillingen Vælg automatisk giver den bedste positioneringsnøjagtighed, mens batteriets levetid stadig prioriteres.
- **UltraTrac**: Registrerer sporpunkter og sensordata mindre hyppigt. Hvis funktionen UltraTrac aktiveres, øges batteriets levetid, men kvaliteten af de registrerede aktiviteter forringes. Du kan bruge funktionen UltraTrac til aktiviteter, som kræver længere batterilevetid, og hvor hyppige opdateringer af sensordata er mindre vigtigt.

# Sensorindstillinger

### Kompasindstillinger

Hold nede, og vælg **Sensorer og tilbehør** > **Kompas**.

**Kalibrer**: Gør det muligt for dig at kalibrere kompasset manuelt (*Manuel kalibrering af kompas*, side 115).

**Display**: Indstiller kompassets retningsvisning til bogstaver, grader eller milliradianer.

**Nordreference**: Indstiller kompassets nordlige reference (*[Indstilling af nordreference](#page-123-0)*, side 116).

**Tilstand**: Indstiller kompasset til kun at anvende elektroniske sensordata (Til), en kombination af GPS og elektroniske sensordata under bevægelse (Automatisk) eller kun GPS-data (Fra).

### Manuel kalibrering af kompas

#### *BEMÆRK*

Kalibrer det elektroniske kompas udendørs. Hvis du vil forbedre kursens nøjagtighed, skal du ikke stå ikke i nærheden af objekter, der kan påvirke magnetfelter, som f.eks. køretøjer, bygninger og strømførende luftledninger.

Dit ur er kalibreret fra fabrikken, og det er som standard indstillet til automatisk kalibrering. Hvis du oplever uregelmæssig kompasfunktion, f.eks. efter rejse over store afstande eller efter store temperaturændringer, kan du kalibrere kompasset manuelt.

1 Hold nede på  $\equiv$ 

- **2** Vælg **Sensorer og tilbehør** > **Kompas** > **Kalibrer**.
- **3** Følg instruktionerne på skærmen.

**TIP:** Bevæg dit håndled i små ottetalsbevægelser, indtil en meddelelse vises.

### <span id="page-123-0"></span>Indstilling af nordreference

Du kan indstille den retningsreference, der bruges til beregning af oplysninger om kurs.

- 1 Hold nede på  $\equiv$
- **2** Vælg **Sensorer og tilbehør** > **Kompas** > **Nordreference**.
- **3** Vælg en funktion:
	- Vælg **Sand** for at indstille geografisk nord som kursreference.
	- Vælg **Magnetisk** for at indstille din positions magnetiske deklination automatisk.
	- Vælg **Gitter** for at indstille nord-gitter (000º) som kursreference.
	- Hvis du vil indstille værdien for den magnetiske variation manuelt, skal du vælge **Bruger**, indtaste den magnetiske varians og vælge **Fuldført**.

### Indstillinger af højdemåler

### Hold nede, og vælg **Sensorer og tilbehør** > **Højdemåler**.

**Kalibrer**: Giver mulighed for manuel kalibrering af højdemålersensoren.

**Auto. kalibr.**: Giver højdemåleren mulighed for at kalibrere sig selv, hver gang du bruger satellitsystemer.

**Sensortilstand**: Indstiller tilstanden for sensoren. Indstillingen Automatisk benytter både højdemåleren og barometeret i overensstemmelse med din bevægelse. Du kan bruge indstillingen Kun højdemåler, når din aktivitet omfatter højdeændringer, eller indstillingen Kun trykhøjdemåler, når din aktivitet ikke involverer højdeændringer.

**Højde**: Indstiller måleenhederne for højde.

#### Kalibrering af trykhøjdemåler

Uret er allerede blevet kalibreret på fabrikken, og det anvender automatisk kalibrering på GPS-startpunktet som standard. Du kan kalibrere den barometriske højdemåler manuelt, hvis du kender den korrekte højde.

- **1** Hold nede på $\equiv$
- **2** Vælg **Sensorer og tilbehør** > **Højdemåler**.
- **3** Vælg en mulighed:
	- Hvis du vil kalibrere automatisk fra dit GPS-startpunkt, skal du vælge **Auto. kalibr.** og vælge en indstilling.
	- Vælg **Kalibrer** > **Indtast manuelt**, hvis du vil indtaste den aktuelle højde manuelt.
	- Hvis du vil indtaste den aktuelle højde fra den digitale højdemodel, skal du vælge **Kalibrer** > **Brug DEM**.
	- Vælg **Kalibrer** > **Brug GPS**, hvis du vil kalibrere den aktuelle højde fra dit GPS-startpunkt.

### Trykhøjdemålerindstillinger

#### Hold nede, og vælg **Sensorer og tilbehør** > **Barometer**.

**Kalibrer**: Giver mulighed for manuel kalibrering af barometersensoren.

**Plot**: Indstiller tidsskalaen på kortet i oversigten over trykhøjdemåler.

**Stormadvarsel**: Indstiller hastigheden for ændringen i barometertrykket, der udløser en stormadvarsel.

**Sensortilstand**: Indstiller tilstanden for sensoren. Indstillingen Automatisk benytter både højdemåleren og barometeret i overensstemmelse med din bevægelse. Du kan bruge indstillingen Kun højdemåler, når din aktivitet omfatter højdeændringer, eller indstillingen Kun trykhøjdemåler, når din aktivitet ikke involverer højdeændringer.

**Tryk**: Indstiller, hvordan uret viser trykdata.

### Kalibrering af trykhøjdemåleren

Uret er allerede blevet kalibreret på fabrikken, og det anvender automatisk kalibrering på GPS-startpunktet som standard. Du kan kalibrere trykhøjdemåleren manuelt, hvis du kender den korrekte højde eller det korrekte barometriske tryk ved havets overflade.

- 1 Hold nede på $\equiv$
- **2** Vælg **Sensorer og tilbehør** > **Barometer** > **Kalibrer**.
- **3** Vælg en mulighed:
	- Hvis du vil indtaste den aktuelle højde og det aktuelle tryk ved havoverfladen (valgfrit), skal du vælge **Indtast manuelt**.
	- Vælg **Brug DEM**, hvis du vil kalibrere automatisk fra den digitale højdemodel.
	- Vælg **Brug GPS**, hvis du vil kalibrere automatisk fra dit GPS-startpunkt.

#### Indstilling af en stormadvarsel

#### **ADVARSEL**

Denne advarsel er en informativ funktion og er ikke beregnet til at være den primære kilde til sporing af ændringer i vejret. Det er dit ansvar at gennemse vejrmeldinger og -forhold, at være opmærksom på dine omgivelser og at anvende sikker dømmekraft, især i perioder med slemt vejr. Overholdes denne advarsel ikke kan det medføre alvorlig personskade eller dødsfald.

- **1** Hold nede på  $\equiv$
- **2** Vælg **Notifikationer og alarmer** > **Systemalarmer** > **Barometer** > **Stormadvarsel** > **Til**.
- **3** Vælg en mulighed:
	- Vælg **Status** for at slå alarmen til eller fra.
	- Vælg **Hastighed** for at opdatere hastigheden for ændring af trykket for trykhøjdemåleren, der udløser en stormadvarsel.

# <span id="page-125-0"></span>Kortindstillinger

Du kan tilpasse, hvordan kortet vises i kort-appen og på dataskærmbillederne.

**BEMÆRK:** Hvis det er nødvendigt, kan du tilpasse kortindstillingerne for bestemte aktiviteter i stedet for at bruge systemindstillingerne (*[Indstillinger for aktivitetskort](#page-120-0)*, side 113).

- Hold nede, og vælg **Kort**.
- **Kortstyrer**: Viser de downloadede kortversioner og giver dig mulighed for at downloade ekstra kort (*Administration af kort*, side 118).

**Korttema**: Indstiller kortet til at vise data, der er optimeret til din aktivitetstype (*Korttemaer*, side 118).

- **Farvevalg**: Indstiller kortfarverne til enten en hvid eller sort baggrund for synlighed om dagen eller om natten. Indstillingen Automatisk tilpasser automatisk kortets farver efter tidspunktet på dagen.
- **Orientering**: Indstiller retningen for kortet. Funktionen Nord op viser nord øverst på skærmbilledet. Funktionen Spor op viser din aktuelle kørselsretning øverst på skærmbilledet.

**Brugerpositioner**: Viser eller skjuler gemte steder på kortet.

**Tegn segmenter**: Viser eller skjuler segmenter som en farvet linje på kortet.

**Tegn konturer**: Viser eller skjuler konturlinjer på kortet.

**Sporlog**: Viser eller skjuler sporlog, eller den vej du lagt bag dig, som en farvet linje på kortet.

- **Spor farve**: Ændrer farven på sporloggen.
- **Auto Zoom**: Vælger automatisk det zoomniveau, der er optimalt til brug på kortet. Når funktionen er deaktiveret, skal du zoome ind eller ud manuelt.

**Lås fast på vej**: Låser det positionsikon, der repræsenterer din position på kortet, på den nærmeste vej.

**Detalje**: Angiver mængden af detaljer, der vises på kortet. Når der vises flere detaljer, kan korttegningen være langsommere.

**Skyggerelief**: Viser eller skjuler skyggerelief for en tredimensionel visning af korttopografien.

**Marine**: Indstiller kortet til at vise data i marinetilstand (*[Indstillinger for marinekort](#page-126-0)*, side 119).

**Gendan tema**: Giver dig mulighed for at gendanne standardindstillinger for korttemaer eller temaer, der er blevet slettet fra uret.

### Administration af kort

Når du slutter uret til et Wi‑Fi netværk, kan du downloade kort over yderligere områder. Du kan også fjerne kort for at øge enhedens tilgængelige hukommelse.

- 1 Hold  $\equiv$  nede.
- **2** Vælg **Kort** > **Kortstyrer**.
- **3** Vælg en kategori med kort.
- **4** Vælg en mulighed:
	- Hvis du vil downloade et kort, skal du vælge **Tilføj kort**, vælge et kort, trykke på **START** og vælge **Download**.

**BEMÆRK:** For at forhindre batteriafladning sætter uret download af kortet i kø til senere, og download starter, når du slutter uret til en ekstern strømkilde.

• Hvis du vil fjerne et kort, skal du vælge et kort, trykke på **START** og vælge **Fjern**.

### Korttemaer

Du kan ændre korttemaet for at få vist data, der er optimeret til din aktivitetstype.

Hold nede, og vælg **Kort** > **Korttema**.

**Ingen**: Bruger præferencerne fra systemkortindstillingerne uden yderligere tema.

**Høj kontrast**: Indstiller kortet til at vise data med højere kontrast for bedre synlighed i udfordrende omgivelser.

**Mørk**: Indstiller kortet til at vise data med en mørk baggrund for bedre synlighed om natten.

**Popularitet**: Fremhæver de mest populære veje eller stier på kortet.

### <span id="page-126-0"></span>Indstillinger for marinekort

Du kan brugertilpasse, hvordan kortet vises i marinetilstand.

Hold nede, og vælg **Kort** > **Marine**.

**Spot dybder**: Aktiverer dybdemålinger på søkortet.

**Fyrvinkler**: Viser og konfigurerer udseendet af fyrsektorer på kortet.

**Symbolsæt**: Angiver kortsymbolerne i marinetilstand. Indstillingen NOAA viser NOAA's (National Oceanic and Atmospheric Administration) kortsymboler. Indstillingen International viser IALA's (International Association of Lighthouse Authorities) kortsymboler.

### Vis og skjul kortdata

Hvis du har flere kort installeret på din enhed, kan du vælge de kortdata, der skal vises på kortet.

- **1** Tryk på **START**.
- **2** Vælg **Kort**.
- $3$  Hold  $\equiv$  nede.
- **4** Vælg kortindstillingerne.
- **5** Vælg **Kort** > **Konfigurer kort**.
- **6** Vælg et kort for at aktivere Til/Fra-knappen, der viser eller skjuler kortdataene.

# Navigationsindstillinger

Du kan tilpasse kortfunktioner og -udseende, når du navigerer til en destination.

### Tilpasning af navigationsdataskærmen

- 1 Hold  $\equiv$  nede.
- **2** Vælg **Navigation** > **Skærmbilleder**.
- **3** Vælg en mulighed:
	- Vælg **Kort** > **Status** for at aktivere eller deaktivere kortet.
	- Vælg **Kort** > **Datafelt** for at aktivere eller deaktivere et datafelt, der viser ruteoplysninger på kortet.
	- Vælg **Forude** for at aktivere eller deaktivere oplysninger om kommende kurspunkter.
	- Vælg **Kompas** for at aktivere/deaktivere kompasset.
	- Vælg **Højdeplot** for at slå højdeplottet til eller fra.
	- Vælg et skærmbillede, som du vil tilføje, fjerne eller tilpasse.

### Opsætning af en retningsindikator

Du kan opsætte en retningsindikator, som skal vises på dine datasider, mens du navigerer. Indikatoren peger i retning af dit mål.

- 1 Hold  $\equiv$  nede.
- **2** Vælg **Navigation** > **Retningsindikator**.

### <span id="page-127-0"></span>Indstilling af navigationsalarmer

Du kan indstille alarmer for at hjælpe dig med at navigere til din destination.

- **1** Hold  $\equiv$  nede.
- **2** Vælg **Navigation** > **Alarmer**.
- **3** Vælg en mulighed:
	- Hvis du vil indstille en alarm for en bestemt afstand fra din slutdestination, skal du vælge **Endelig distance**.
	- Hvis du vil indstille en alarm for den estimerede resterende tid, inden du når frem til slutdestinationen, skal du vælge **Slut ETE**.
	- For at sætte en alarm, når du afviger fra din kurs, skal du vælge **Afvigelse**.
	- For at aktivere sving-for-sving navigationsmeddelelser, skal du vælge **Svingvejledning**.
- **4** Vælg om nødvendigt **Status** for at aktivere alarmen.
- **5** Indtast om nødvendigt en distance eller et tidsinterval, og vælg  $\sqrt{\cdot}$ .

# Indstilling af strømstyring

Hold nede, og vælg Strømstyring.

**Batterisparer**: Giver dig mulighed for at tilpasse systemindstillinger for at forlænge batteriets levetid i urtilstand (*Tilpasning af batterisparefunktionen*, side 120).

**Batterisparer**: Slukker for visse enhedsfunktioner for at maksimere batterilevetiden.

**Batteriprocent**: Viser resterende batterilevetid som en procentdel.

**Batteriestimater**: Viser resterende batterilevetid som et anslået antal dage eller timer.

### Tilpasning af batterisparefunktionen

Batterisparefunktionen giver dig mulighed for hurtigt at justere systemindstillingerne for at forlænge batterilevetiden i urtilstand.

Du kan slå batterisparefunktionen til i kontrolmenuen (*[Kontrolfunktioner](#page-52-0)*, side 45).

- 1 Hold  $\equiv$  nede.
- **2** Vælg **Strømstyring** > **Batterisparer**.
- **3** Vælg **Status** for at aktivere batterisparefunktionen.
- **4** Vælg **Rediger**, og vælg en indstilling:
	- Vælg **Urskive** for at aktivere en strømbesparende urskive, der opdateres én gang i minuttet.
	- Vælg **Musik** for at deaktivere afspilning af musik fra uret.
	- Vælg **Telefon** for at afbryde forbindelsen til din parrede telefon.
	- Vælg **Wi-Fi** for at afbryde forbindelsen til et Wi‑Fi netværk.
	- Vælg **Pulsmål. håndled** for at slukke for håndledsbaseret pulsmåler.
	- Vælg **Måling af iltmætning** for at slukke for iltmætningsmålerens sensor.
	- Vælg **Display** for at deaktivere indstillingen **Altid tændt**.
	- Vælg **Lysstyrke** for at reducere skærmens lysstyrke.

Uret viser, hvor mange timers batterilevetid, der er vundet ved hver indstillingsændring.

# <span id="page-128-0"></span>Systemindstillinger

Hold nede, og vælg **System**.

**Sprog**: Indstiller det sprog, der vises på uret.

**Tid**: Angiver tidsindstillingerne (*Tidsindstillinger*, side 121).

- **Display**: Justerer skærmens indstillinger (*[Ændring af skærmindstillinger](#page-129-0)*, side 122).
- **Touch**: Giver dig mulighed for at aktivere eller deaktivere touchscreenen under almindelig brug, aktiviteter eller søvn.
- **Satellitter**: Indstiller det standardsatellitsystem, der skal bruges til aktiviteter. Hvis det er nødvendigt, kan du tilpasse satellitindstillingen for hver aktivitet (*[Satellitindstillinger](#page-122-0)*, side 115).
- **Lyd og vibration**: Indstiller urets lyde, såsom knaptoner, alarmer og vibrationer.
- **Søvnfunktion**: Giver dig mulighed for at indstille dine præferencer for timers søvn og søvnfunktion (*[Tilpasning af](#page-60-0) [søvnfunktion](#page-60-0)*, side 53).
- **Må ikke forstyrres**: Giver dig mulighed for at aktivere tilstanden Må ikke forstyrres. Du kan redigere dine foretrukne indstillinger for skærmen, meddelelser, alarmer og håndbevægelser.
- **Genvejstaster**: Giver dig mulighed for at tildele genveje til knapper (*[Tilpasning af genvejstaster](#page-129-0)*, side 122).
- **Autolås**: Giver dig mulighed for at låse knapperne og berøringsskærmen automatisk for at forhindre utilsigtede tryk på knapperne og berøringsskærmen. Brug indstillingen Under aktivitet til at låse knapperne og berøringsskærmen under en aktivitet med tidtagning. Brug indstillingen Ikke under aktivitet til at låse knapperne og berøringsskærmen, når du ikke registrerer en aktivitet med tidtagning.
- **Format**: Indstiller de generelle præferencer, såsom måleenhederne, det tempo og den hastighed, der vises under aktiviteter, starten på ugen og geografisk positionsformat og datumindstillinger (*[Ændring af måleenhed](#page-129-0)*, [side 122\)](#page-129-0).
- **Præstationskrav**: Aktiverer funktionen præstationstilstand under en aktivitet (*[Præstationskrav](#page-40-0)*, side 33).
- **Dataregistrering**: Angiver, hvordan uret registrerer aktivitetsdata. Registreringsindstillingen Smart (standard) giver mulighed for længerevarende registreringer af aktiviteter. Registreringsindstillingen Hvert sekund giver mere detaljerede aktivitetsregistreringer, men registrerer muligvis ikke hele aktiviteter, der varer i længere perioder.
- **USB-tilstand**: Indstiller uret til at bruge MTP (Media Transfer Protocol) eller Garmin tilstand, når den er forbundet med en computer.
- **Nulstil**: Giver dig mulighed for at nulstille brugerdata og -indstillinger (*[Nulstilling af alle standardindstillinger](#page-137-0)*, [side 130\)](#page-137-0).
- **Softwareopdatering**: Giver dig mulighed for at installere downloadede softwareopdateringer, aktivere automatiske opdateringer eller kontrollere manuelt, om der er opdateringer (*[Produktopdateringer](#page-134-0)*, side 127).
- **Om**: Viser lovgivningsmæssige oplysninger og oplysninger om enhed, software og licens.

### **Tidsindstillinger**

Hold nede, og vælg **System** > **Tid**.

**Tidsformat**: Indstiller uret til at vise klokkeslættet i 12-timers, 24-timers eller militært format.

**Datoformat**: Indstiller skærmrækkefølgen for dagen, måneden og året for datoer.

**Indstil tid**: Indstiller urets tidszone. Indstillingen Automatisk angiver automatisk tidszonen baseret på din GPSposition.

**Tid**: Giver dig mulighed for at justere tiden, hvis indstillingen Indstil tid er indstillet til Manuel.

- **Alarmer**: Gør det muligt for dig at indstille en alarm hver time samt alarmer for solopgang og solnedgang til afspilning et bestemt antal minutter eller timer før solopgang og solnedgang (*[Indstilling af et tidsalarmer](#page-129-0)*, [side 122\)](#page-129-0).
- **Synkroniser med GPS**: Gør det muligt for dig manuelt at synkronisere klokkeslættet, når du skifter tidszoner, og for at opdatere for sommertid (*[Synkronisering af tiden med GPS](#page-115-0)*, side 108).

### <span id="page-129-0"></span>Indstilling af et tidsalarmer

- 1 Hold  $\equiv$  nede.
- **2** Vælg **System** > **Tid** > **Alarmer**.
- **3** Vælg en mulighed:
	- For at sætte en alarm for solnedgang til afspilning et bestemt antal minutter eller timer før solnedgang, skal du vælge **Til solnedgang** > **Status** > **Til**, vælg **Tid**, og indtast tiden.
	- For at sætte en alarm for solopgang til afspilning et bestemt antal minutter eller timer før solopgang, skal du vælge **Til solopgang** > **Status** > **Til**, vælg **Tid**, og indtast tiden.
	- For at sætte en alarm til hver time skal du vælge **Hver time** > **Til**.

### Ændring af skærmindstillinger

- 1 Hold  $\equiv$  nede.
- **2** Vælg **System** > **Display**.
- **3** Vælg **Store skrifttyper** for at øge størrelsen på teksten på skærmen.
- **4** Vælg en mulighed:
	- Vælg **Under aktivitet**.
	- Vælg **Generel anvendelse**.
	- Vælg **Under søvn**.
- **5** Vælg en mulighed:
	- Vælg **Altid tændt** for at holde urskivedata synlig og skrue ned for lysstyrken og baggrunden. Denne indstilling påvirker batteriets og skærmens levetid (*[Om AMOLED skærmen](#page-130-0)*, side 123).
	- Vælg **Lysstyrke** for at indstille skærmens lysstyrkeniveau.
	- Vælg **Rødt skifte** for at skifte skærmen til røde, grønne eller orange nuancer, så du kan bruge uret i svagt lys, og hjælpe med at bevare dit nattesyn.
	- Vælg **Bevægelse** for tænde for skærmen ved at løfte og rotere armen for at se på enheden.
	- Vælg **Timeout** for at indstille længden af tid, inden skærmen slukker.

### Tilpasning af genvejstaster

Du kan tilpasse holdefunktionen for enkelte knapper og knapkombinationer.

- 1 Hold  $\equiv$  nede.
- **2** Vælg **System** > **Genvejstaster**.
- **3** Vælg en knap eller knapkombination, der skal tilpasses.
- **4** Vælg en funktion.

### Ændring af måleenhed

Du kan tilpasse måleenhederne for distance, tempo og fart, højde og meget mere.

- 1 Hold nede på  $\equiv$
- **2** Vælg **System** > **Format** > **Enheder**.
- **3** Vælg en måletype.
- **4** Vælg måleenhed.

# Enhedsoplysninger

# <span id="page-130-0"></span>Visning af enhedsoplysninger

Du kan se oplysninger om enheden, såsom enheds-id, softwareversion, lovgivningsmæssige oplysninger og licensaftale.

- 1  $Hole$  nede
- **2** Vælg **System** > **Om**.

### Visning af oplysninger om lovgivning og overensstemmelse via E-label

Denne enheds label leveres elektronisk. En E-label kan oplyse om de lovpligtige oplysninger, såsom identifikationsnumre fra FCC eller regionale lovkrav, samt tilhørende produkt- og licensoplysninger.

- 1 Hold  $\equiv$  nede.
- **2** Vælg **Om** i systemmenuen.

# Om AMOLED skærmen

Som standard er urindstillingerne optimeret til batteritid og ydeevne (*[Maksimering af batterilevetiden](#page-137-0)*, side 130). Billedfastholdelse eller pixel "burn-in" er normal adfærd for AMOLED enheder. Du kan forlænge skærmens levetid ved at undgå at vise statiske billeder ved høje lysstyrkeniveauer i længere tid. For at minimere risikoen

for fastbrænding slukker Forerunner skærmen efter den valgte timeout (*[Ændring af skærmindstillinger](#page-129-0)*, side 122) Du kan dreje håndleddet mod kroppen, trykke på berøringsskærmen eller trykke på en knap for at vække uret.

# Opladning af uret

#### **ADVARSEL**

Denne enhed indeholder et lithiumionbatteri. Se guiden *Vigtige produkt- og sikkerhedsinformationer* i æsken med produktet for at se produktadvarsler og andre vigtige oplysninger.

*BEMÆRK*

For at forebygge korrosion skal du tørre kontakterne og det omgivende område grundigt før opladning eller tilslutning til en computer. Der henvises til rengøringsvejledningen (*[Vedligeholdelse af enheden](#page-131-0)*, side 124).

1 Sæt kablet (**A** stikket) i opladningsporten på uret.

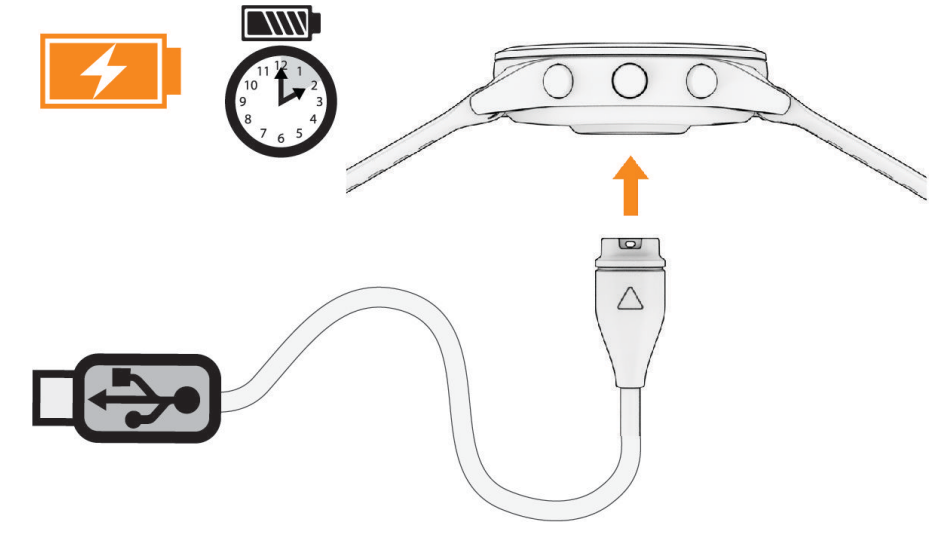

**2** Sæt det andet stik i en USB-opladerport. Uret viser det aktuelle batteriopladningsniveau.

### <span id="page-131-0"></span>Tip til opladning af uret

- **1** Slut opladeren helt til uret for at oplade det med USB-kablet (*[Opladning af uret](#page-130-0)*, side 123). Du kan oplade uret ved at slutte USB-kablet til en Garmin godkendt AC-adapter i en almindelig stikkontakt eller til en USB-port på din computer. Opladning af et helt afladet batteri tager op til to timer.
- **2** Kobl opladeren fra uret, når batteriopladningsniveauet når 100 %.

### Sådan bæres uret

#### **FORSIGTIG**

Nogle brugere kan opleve hudirritation efter længere tids brug af uret, især hvis brugeren har følsom hud eller allergi. Hvis du bemærker hudirritation, skal du fjerne uret og give huden tid til at hele. For at undgå hudirritation skal du sørge for, at uret er rent og tørt, og at uret ikke overspændes på håndleddet. Du kan finde flere oplysninger på [garmin.com/fitandcare](http://www.garmin.com/fitandcare).

• Bær uret over håndledsknoglen.

**BEMÆRK:** Uret bør sidde tæt til men komfortabelt. For at opnå mere præcise pulsmålinger bør uret ikke bevæge sig, når du løber eller træner. For aflæsninger på iltmætningsmåleren skal du forblive ubevægelig.

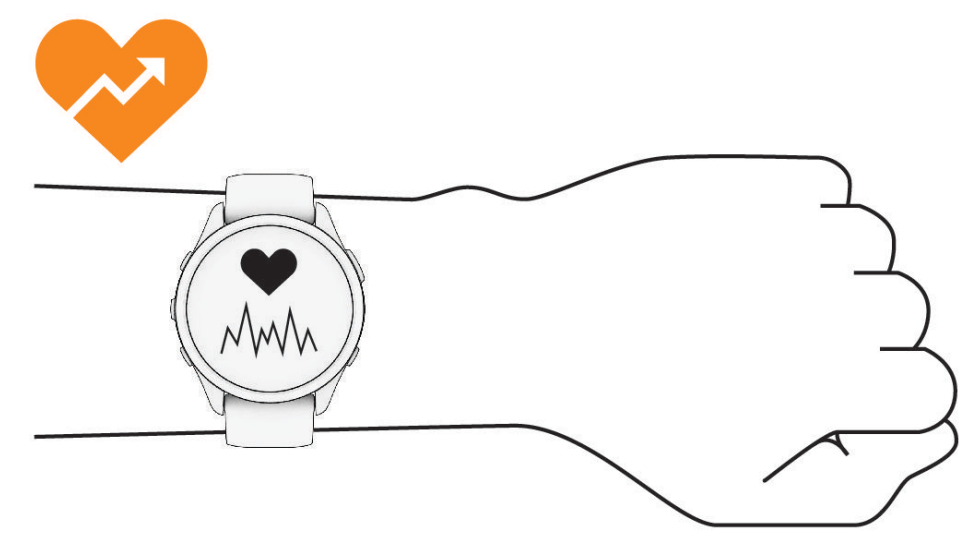

**BEMÆRK:** Den optiske sensor er placeret på bagsiden af uret.

- Se *[Tip til uregelmæssige pulsdata](#page-77-0)*, side 70 for flere oplysninger om håndledsbaseret pulsmåling.
- Se *[Tip til uregelmæssige data for iltmætning](#page-80-0)*, side 73 for flere oplysninger om iltmætningssensoren.
- Du kan finde flere oplysninger vedrørende nøjagtighed på [garmin.com/ataccuracy](http://garmin.com/ataccuracy).
- Du kan finde flere oplysninger om brug og vedligeholdelse af uret på [www.garmin.com/fitandcare.](http://www.garmin.com/fitandcare)

### Vedligeholdelse af enheden

#### *BEMÆRK*

Undgå hårde stød og hårdhændet behandling, da det kan reducere produktets levetid.

Undgå at trykke på knapperne under vandet.

Brug ikke en skarp genstand til at fjerne batteriet.

Du må aldrig bruge en hård eller skarp genstand til at betjene touchscreenen, da det kan beskadige skærmen.

Undgå kemiske rengøringsmidler, opløsnings- og insektmidler, der kan beskadige plastikkomponenterne og overfladebehandlingen.

Rengør enheden grundigt med rent vand efter udsættelse for klor, saltvand, solcreme, makeup, alkohol eller andre skrappe kemikalier. Lang tids udsættelse for disse stoffer kan skade kabinettet.

Du må ikke opbevare enheden på steder, hvor den kan blive udsat for ekstreme temperaturer i længere tid, da det kan føre til permanente skader på den.

### Rengøring af uret

#### **FORSIGTIG**

Nogle brugere kan opleve hudirritation efter længere tids brug af uret, især hvis brugeren har følsom hud eller allergi. Hvis du bemærker hudirritation, skal du fjerne uret og give huden tid til at hele. For at undgå hudirritation skal du sørge for, at uret er rent og tørt, og at uret ikke overspændes på håndleddet.

**TIP:** Du kan finde flere oplysninger på [www.garmin.com/fitandcare](http://www.garmin.com/fitandcare).

- **1** Skyl med vand, eller brug en fugtig, fnugfri klud.
- **2** Lad uret tørre helt.

## Udskiftning af remmene

Du kan udskifte remmen med nye Forerunner remme eller kompatible QuickFit® 22 remme.

**1** Brug låsepindsværktøjet til at skubbe urets stift ind.

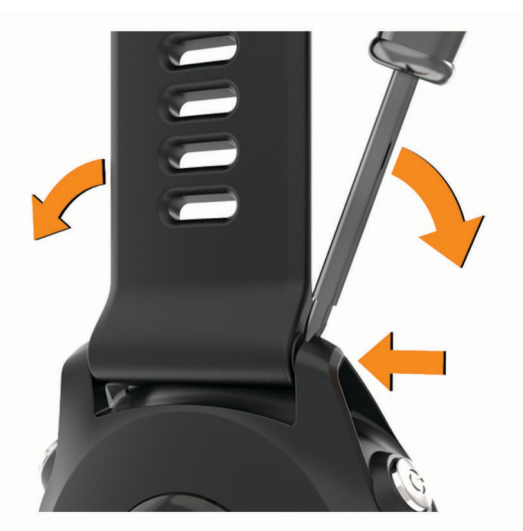

**2** Fjern remmen fra uret.

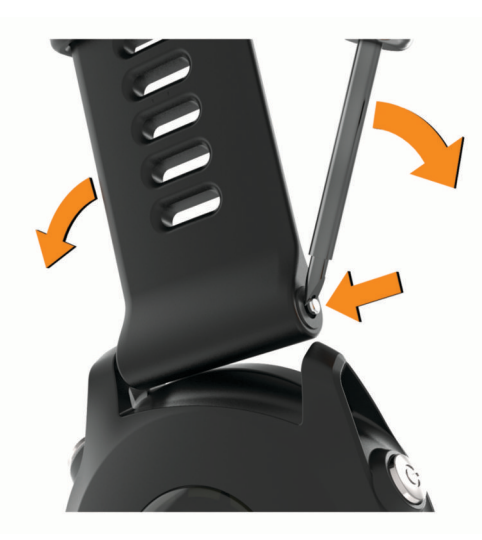

#### **3** Vælg en mulighed:

• For at installere Forerunner remme skal du justere den ene side af den nye rem med hullerne på enheden, skubbe den blottede urstift ind og trykke remmen på plads.

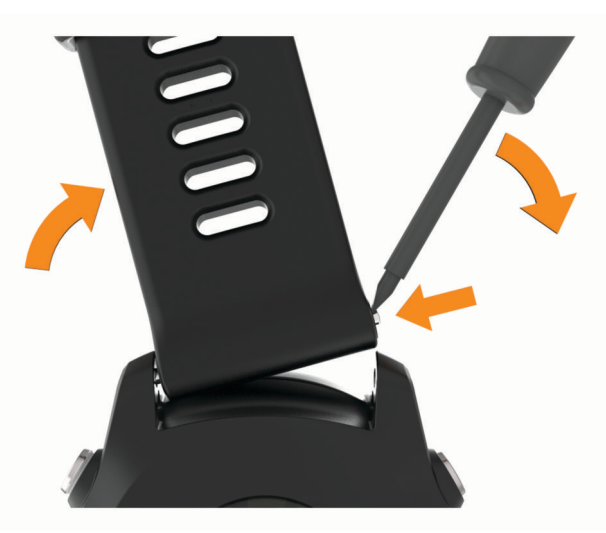

**BEMÆRK:** Kontroller, at remmen sidder fast. Urstiften bør passe med hullerne på enheden.

• For at installere QuickFit 22 remme skal du fjerne urstiften fra Forerunner remmen, sætte urstiften på plads på enheden og trykke den nye rem på plads.

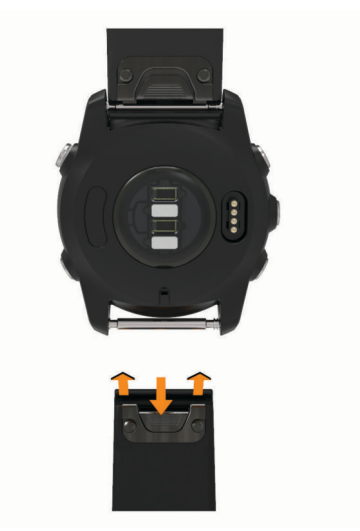

**BEMÆRK:** Kontroller, at remmen sidder fast. Låsen bør lukkes over urstiften.

**4** Gentag trinnene for at udskifte den anden rem.

# <span id="page-134-0"></span>Specifikationer

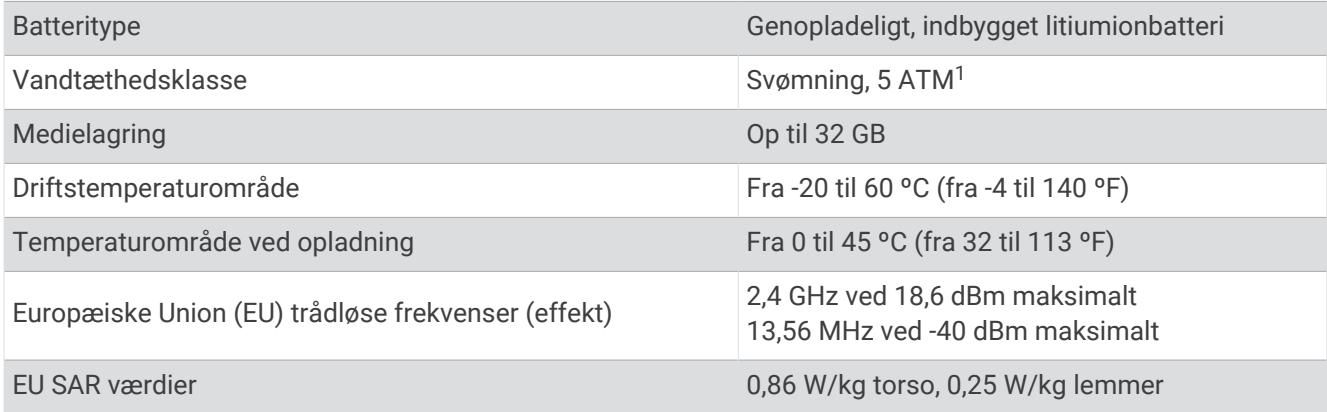

### Oplysninger om batterilevetid

Den faktiske batterilevetid afhænger af de funktioner, der er aktiveret på uret, såsom aktivitetstracking, håndledsbaseret pulsmåler, telefon-meddelelser, GPS og tilsluttede sensorer.

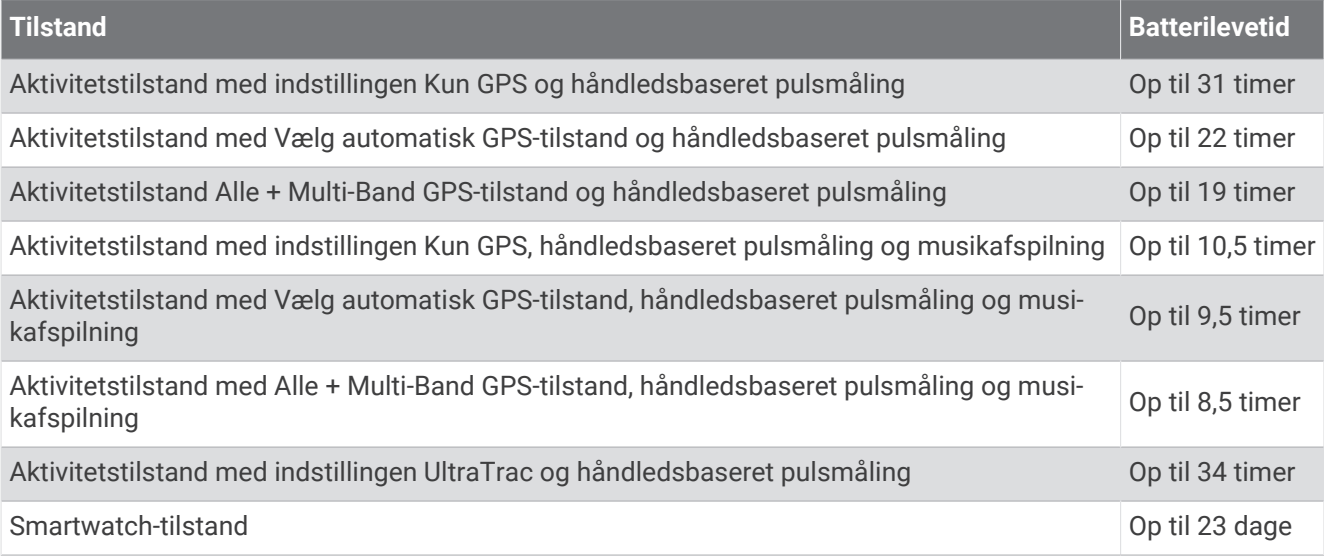

# Fejlfinding

# Produktopdateringer

Din enhed søger automatisk efter opdateringer, når den er tilsluttet Bluetooth eller Wi‑Fi. Du kan manuelt søge efter opdateringer fra systemindstillingerne (*[Systemindstillinger](#page-128-0)*, side 121). Installer Garmin Express ([www](http://www.garmin.com/express) [.garmin.com/express](http://www.garmin.com/express)) på din computer. Installer Garmin Connect appen på din telefon.

Dette giver nem adgang til disse tjenester for Garmin enheder:

- Softwareopdateringer
- Kortopdateringer
- Baneopdateringer
- Data uploades til Garmin Connect
- Produktregistrering

<sup>1</sup> Enheden kan modstå tryk svarende til en dybde på 50 m. Du kan finde flere oplysninger på [www.garmin.com/waterrating](http://www.garmin.com/waterrating).

### Opsætning af Garmin Express

- **1** Tilslut enheden til din computer med et USB-kabel.
- **2** Gå til [www.garmin.com/express.](http://www.garmin.com/express)
- **3** Følg instruktionerne på skærmen.

### Sådan får du flere oplysninger

- Gå til [support.garmin.com](http://support.garmin.com) for at finde flere vejledninger, artikler og softwareopdateringer.
- Gå til [buy.garmin.com](http://buy.garmin.com), eller kontakt din Garmin forhandler for at få oplysninger om valgfrit tilbehør og reservedele.
- Gå til [www.garmin.com/ataccuracy](http://www.garmin.com/ataccuracy).

Dette er ikke medicinsk udstyr. Funktionen til måling af iltmætning er ikke tilgængelig i alle lande.

# Hvordan kan jeg fortryde et tryk på omgangsknappen?

Under en aktivitet kan du ved et uheld trykke på omgangsknappen. I de fleste tilfælde vises ◆ på skærmen, og du har et par sekunder til at kassere den seneste omgangs- eller sportsændring. Funktionen Fortryd omgang er tilgængelig for aktiviteter, der understøtter manuelle omgange, manuelle og automatiske sportsændringer. Funktionen Fortryd omgang er ikke tilgængelig for aktiviteter, der udløser automatiske omgange, løb, hvile eller pauser, såsom fitnessaktiviteter, svømning i pool og træninger.

# Registrering af aktivitet

Du finder flere oplysninger om aktivitetssporing og nøjagtigheden af sporing ved at gå til [garmin.com](http://garmin.com/ataccuracy) [/ataccuracy](http://garmin.com/ataccuracy).

### Mit daglige antal skridt vises ikke

Det daglige antal skridt nulstilles hver dag ved midnat.

Hvis der vises tankestreger i stedet for antal skridt, skal du lade enheden finde satellitsignaler og indstille tiden automatisk.

### Min skridttæller lader ikke til at være præcis

Hvis skridttælleren ikke lader til at være præcis, kan du prøve følgende tip.

- Bær uret på det håndled, der ikke er det dominerende.
- Anbring uret i lommen, når du skubber en klapvogn eller en græsslåmaskine.
- Anbring uret i lommen, når du kun bruger hænderne eller armene aktivt.

**BEMÆRK:** Enheden kan tolke visse gentagne bevægelser, såsom opvask, sammenlægning af tøj eller håndklap som skridt.

### Antallet af skridt på mit ur og min Garmin Connect konto stemmer ikke overens

Antallet af skridt på din Garmin Connect konto opdateres, når du synkroniserer uret.

- **1** Vælg en mulighed:
	- Synkroniser dit antal skridt med Garmin Express appen (*[Sådan bruger du Garmin Connect på computeren](#page-107-0)*, [side 100.](#page-107-0)
	- Synkroniser antal skridt med Garmin Connect appen (*[Manuel synkronisering af data med Garmin Connect](#page-107-0)*, [side 100\)](#page-107-0).
- **2** Vent, mens dine data synkroniseres.

Synkroniseringen kan tage adskillige minutter.

**BEMÆRK:** Opdatering af Garmin Connect appen eller Garmin Express programmet synkroniserer ikke dine data og opdaterer heller ikke antallet af skridt.

### <span id="page-136-0"></span>Angivelsen af antal etager lader til ikke at være præcis

Dit ur bruger en intern trykhøjdemåler til at måle højdeændringer i forbindelse med de etager, du går op. Når du går en etage op, svarer det til 3 m (10 fod).

- Undgå at holde fast i gelændere eller springe trin over, når du går op ad trapper.
- I stærke vindforhold skal du tildække uret med dit ærme eller en jakke, da kraftige vindstød kan forårsage fejlaflæsninger.

### Mine minutter med høj intensitet blinker

Når du træner med en intensitet, der ligger inden for dine mål for minutter med høj intensitet, blinker minutterne med høj intensitet.

### Modtagelse af satellitsignaler

Enheden skal muligvis have frit udsyn til himlen for at kunne opfange satellitsignaler. Klokkeslættet og datoen indstilles automatisk baseret på GPS-positionen.

**TIP:** Du kan finde flere oplysninger om GPS under [www.garmin.com/aboutGPS.](https://www.garmin.com/aboutGPS)

- **1** Gå udendørs i et åbent område.
	- Forsiden af enheden skal pege mod himlen.
- **2** Vent, mens enheden finder satellitsignaler. Det kan tage 30-60 sekunder at finde satellitsignaler.

### Forbedring af GPS-satellitmodtagelsen

- Synkroniser uret regelmæssigt med din Garmin konto:
	- Slut uret til en computer med det medfølgende USB-kabel og Garmin Express programmet.
	- Synkroniser dit ur til Garmin Connect appen med din Bluetooth aktiverede telefon.
	- Tilslut uret til din Garmin konto via et Wi‑Fi trådløst netværk.

Mens du er tilsluttet din Garmin konto, downloader uret flere dages satellitdata, så den hurtigt kan lokalisere satellitsignaler.

- Tag dit ur med udenfor til et åbent område væk fra høje bygninger og træer.
- Stå stille i et par minutter.

### Genstart af uret

Hvis uret holder op med at reagere, skal du muligvis genstarte det.

**BEMÆRK:** Genstart af uret kan slette dine data eller indstillinger.

- **1** Hold  $\binom{1}{2}$  nede i 15 sekunder. Uret slukkes.
- **2** Hold (<sup>1</sup>) nede i 1 sekund for at tænde.

# <span id="page-137-0"></span>Nulstilling af alle standardindstillinger

Før du nulstiller alle standardindstillinger, skal du synkronisere uret med Garmin Connect appen for at overføre dine aktivitetsdata.

Du kan nulstille alle urets indstillinger til fabrikkens standardværdier.

- **1** På urskiven skal du holde $\equiv$  nede.
- **2** Vælg **System** > **Nulstil**.
- **3** Vælg en mulighed:
	- Hvis du vil nulstille alle urets indstillinger til fabrikkens standardværdier og gemme alle brugerangivne oplysninger og aktivitetshistorik, skal du vælge **Nulstil standardindstillinger**.
	- Hvis du vil slette alle aktiviteter fra historikken, skal du vælge **Slet alle aktiviteter**.
	- Vælg **Nulstil totaler** for at nulstille alle totaler for distance og tid.
	- Hvis du vil nulstille alle urets indstillinger til fabrikkens standardværdier og slette alle brugerangivne oplysninger og aktivitetshistorik, skal du vælge **Slet data og nulstil indstillingerne**.

**BEMÆRK:** Hvis du har konfigureret en Garmin Pay tegnebog, sletter dette også tegnebogen fra dit ur. Hvis der er musikfiler lagret på dit ur, sletter denne funktion den lagrede musik.

# Maksimering af batterilevetiden

Du kan gøre flere ting for at forlænge batteriets levetid.

- Sluk for musikken.
- Reducer skærmens lysstyrke, og deaktiver skærmindstillingen **Altid tændt** (*[Ændring af skærmindstillinger](#page-129-0)*, [side 122\)](#page-129-0).
- Konfigurer indstillingerne for batterisparefunktionen i strømstyring (*[Tilpasning af batterisparefunktionen](#page-127-0)*, [side 120\)](#page-127-0).
- Deaktiver Bluetooth teknologi, når du ikke bruger tilsluttede funktioner (*[Telefontilslutningsfunktioner](#page-103-0)*, side 96).
- Reducer skærmtimeout (*[Ændring af skærmindstillinger](#page-129-0)*, side 122).
- Stop med at sende pulsdata til parrede Garmin enheder (*[Udsendelse af pulsdata](#page-78-0)*, side 71).
- Deaktiver den håndledsbaserede pulsmåler (*[Deaktivering af håndledsbaseret pulsmåler](#page-77-0)*, side 70). **BEMÆRK:** Håndledsbaseret pulsmåling bruges til at beregne antal minutter med høj intensitet og forbrændte kalorier.
- Begræns det antal telefonmeddelelser, uret viser (*[Administration af meddelelser](#page-104-0)*, side 97).
- Deaktiver iltmætningsfunktionen (*[Deaktivering af håndledsbaseret pulsmåler](#page-77-0)*, side 70).
- Hvis du sætter din aktivitet på pause i længere tid, skal du bruge indstillingen **Fortsæt senere** (*[Stop en](#page-11-0) [aktivitet](#page-11-0)*, side 4).
- Vælg optageintervallet **Smart** (*[Systemindstillinger](#page-128-0)*, side 121).
- Brug UltraTrac GPS-tilstand til din aktivitet (*[Satellitindstillinger](#page-122-0)*, side 115).
- Brug en urskive, der ikke opdateres hvert sekund. Brug for eksempel en urskive uden sekundviser (*[Sådan tilpasser du urskiven](#page-28-0)*, side 21).

### Min enhed viser det forkerte sprog

- 1 Hold  $\equiv$  nede.
- **2** Rul ned til det sidste element på listen, og vælg det.
- **3** Vælg det første element på listen.
- **4** Brug **UP** og **DOWN** til at vælge dit sprog.

# Afslutter demo-tilstand

Demo-tilstand viser et eksempel på funktioner på dit ur.

- **1** Tryk på **LIGHT** otte gange.
- 2 Vælg $\sqrt{}$ .

# Er min telefon kompatibel med mit ur?

Forerunner uret er kompatibelt med telefoner, der bruger Bluetooth teknologi.

Gå til [www.garmin.com/ble](http://www.garmin.com/ble) for at få oplysninger om Bluetooth kompatibilitet.

# Min telefon kan ikke oprette forbindelse til uret

Hvis din telefon ikke kan oprette forbindelse til uret, kan du prøve følgende tip.

- Sluk for din telefon og dit ur, og tænd for dem igen.
- Aktiver Bluetooth teknologi på din telefon.
- Opdater Garmin Connect appen til den nyeste version.
- Fjern dit ur fra Garmin Connect appen og Bluetooth indstillingerne på din telefon for at prøve at gennemføre parringsprocessen igen.
- Hvis du har købt en ny telefon, skal du fjerne dit ur fra Garmin Connect appen på den telefon, du vil holde op med at bruge.
- Anbring din telefon inden for 10 m (33 fod) fra uret.
- På telefonen skal du åbne Garmin Connect appen og vælge > **Garmin-enheder** > **Tilføj enhed** for at åbne parringstilstand.
- Hold nede på urskiven og vælg **Tilslutningsmuligheder** > **Telefon** > **Par telefon**.

# Pulsen på mit ur er ikke nøjagtig

Du kan finde flere oplysninger om din pulssensor på [www.garmin.com/heartrate](http://www.garmin.com/heartrate).

## Aflæsningen for aktivitetstemperaturen er ikke nøjagtig

Din kropstemperatur påvirker temperaturaflæsningen for den interne temperatursensor. For at få den mest præcise temperaturmåling skal du fjerne uret fra dit håndled og vente 20 til 30 minutter.

Du kan også anvende en tempe ekstern temperatursensor (ekstraudstyr) for at se den præcise aflæsning af den omgivende temperatur, mens du bærer uret.

# Hvordan kan jeg parre sensorer manuelt?

Første gang, du slutter en trådløs sensor til uret ved hjælp af ANT+ eller Bluetooth teknologi, skal du parre uret og sensoren. Hvis sensoren har både ANT+ og Bluetooth teknologi, anbefaler Garmin, at du parrer ved hjælp af ANT+ teknologi. Når de er blevet parret, opretter uret automatisk forbindelse til sensoren, når du starter en aktivitet, og sensoren er aktiv og inden for rækkevidde.

- **1** Placer uret inden for 3 m (10 fod) fra sensoren.
	- **BEMÆRK:** Hold dig 10 m (33 fod) væk fra andre trådløse sensorer under parringen.
- **2** Hvis du parrer en pulsmåler, skal du tage pulsmåleren på.

Pulsmåleren sender og modtager ikke data, før du tager den på.

- **3** Hold nede på  $\equiv$
- **4** Vælg **Sensorer og tilbehør** > **Tilføj ny**.
- **5** Vælg en mulighed:
	- Vælg **Søg efter alle sensorer**.
	- Vælg sensortypen.

Efter sensoren er parret med uret, ændrer sensorens status sig fra Søger til Tilsluttet. Sensordata vises i sløjfen af dataskærme eller i et brugerdefineret datafelt.

# Kan jeg bruge min Bluetooth sensor sammen med uret?

Uret er kompatibelt med nogle Bluetooth sensorer. Første gang du slutter en sensor til dit Garmin ur, skal du parre uret og sensoren. Når de er blevet parret, opretter uret automatisk forbindelse til sensoren, når du starter en aktivitet, og sensoren er aktiv og inden for rækkevidde.

- 1 Hold  $\equiv$  nede.
- **2** Vælg **Sensorer og tilbehør** > **Tilføj ny**.
- **3** Vælg en mulighed:
	- Vælg **Søg efter alle sensorer**.
	- Vælg sensortypen.

Du kan tilpasse de valgfri datafelter (*[Tilpasning af skærmbilleder](#page-118-0)*, side 111).

### Mine hovedtelefoner kan ikke oprette forbindelse til uret

Hvis dine Bluetooth hovedtelefoner tidligere har været sluttet til din telefon, opretter de muligvis forbindelse til telefonen automatisk i stedet for at oprette forbindelse til dit ur. Du kan prøve disse tips.

• Deaktiver Bluetooth teknologi på din telefon.

Du kan finde flere oplysninger i brugervejledningen til telefonen.

- Hold en afstand på 10 m (33 fod) fra din telefon, mens hovedtelefonerne opretter forbindelse til dit ur.
- Par din hovedtelefoner med dit ur (*[Tilslutning af Bluetooth hovedtelefoner](#page-101-0)*, side 94).

### Musikafspilningen hakker, eller tilslutningen af mine hovedtelefoner er ustabil

Når du bruger et Forerunner 965 ur, der er tilsluttet Bluetooth hovedtelefoner, er signalet stærkest, når der er en direkte sigtelinje mellem uret og antennen på hovedtelefonerne.

- Hvis signalet passerer gennem kroppen, kan du opleve signaltab, eller tilslutningen af hovedtelefonerne kan ophøre.
- Hvis du bærer dit Forerunner 965 ur på venstre håndled, skal du sørge for, at hovedtelefonens Bluetooth antenne er på dit venstre øre.
- Da hovedtelefoner varierer fra model til model, kan du prøve at bære uret på det andet håndled.
- Hvis du bruger urremme i metal eller læder, kan du skifte til en urremme i silikone for at forbedre signalstyrken.

# Appendiks

# <span id="page-140-0"></span>**Datafelter**

**BEMÆRK:** Ikke alle datafelter er tilgængelige for alle aktivitetstyper. Nogle datafelter kræver kompatibelt ekstraudstyr for at vise data. Nogle datafelter vises i mere end én kategori på uret.

**TIP:** Du kan også tilpasse datafelterne fra urets indstillinger i Garmin Connect appen.

#### Kadencefelter

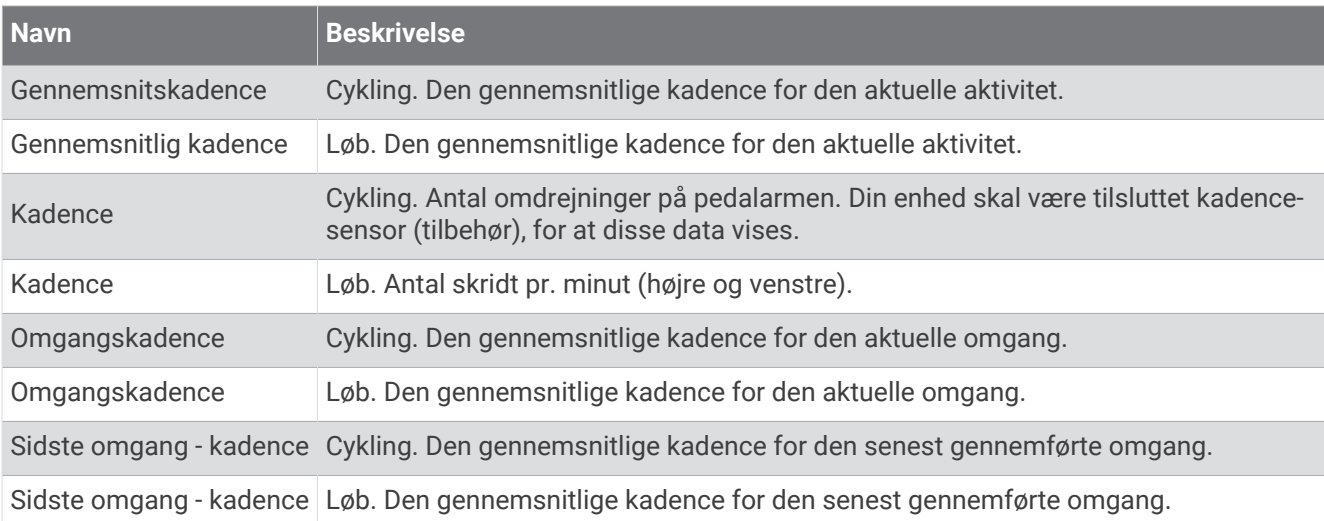

#### Grafik

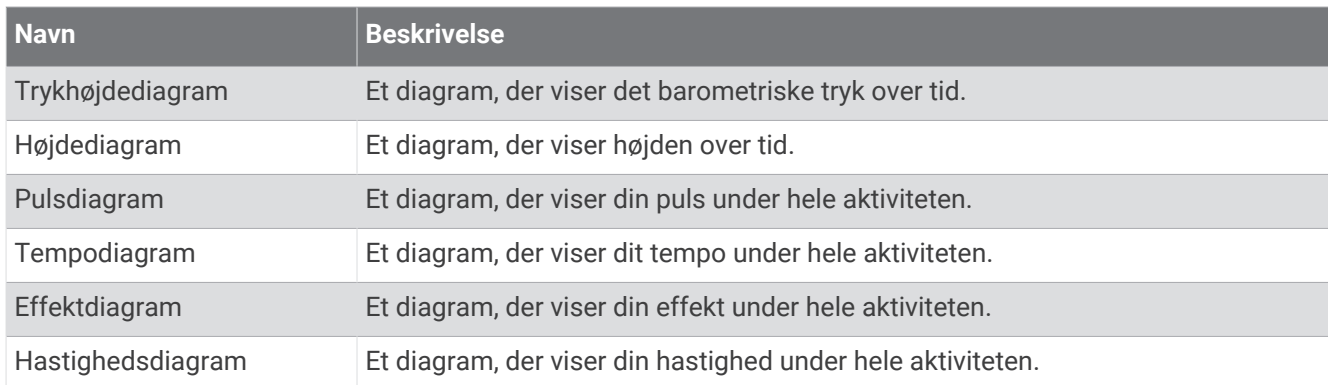

#### Kompasfelter

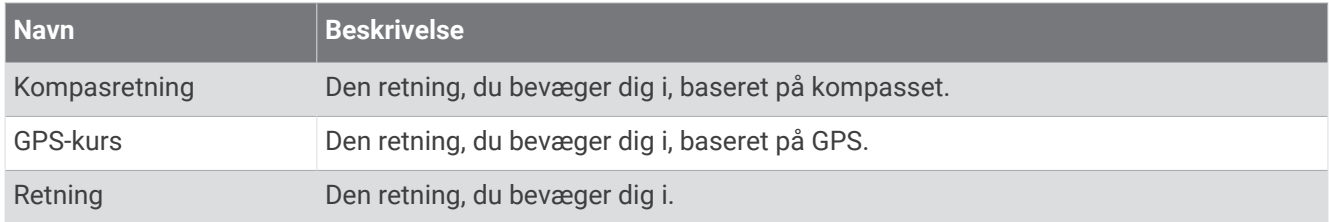

#### Distancefelter

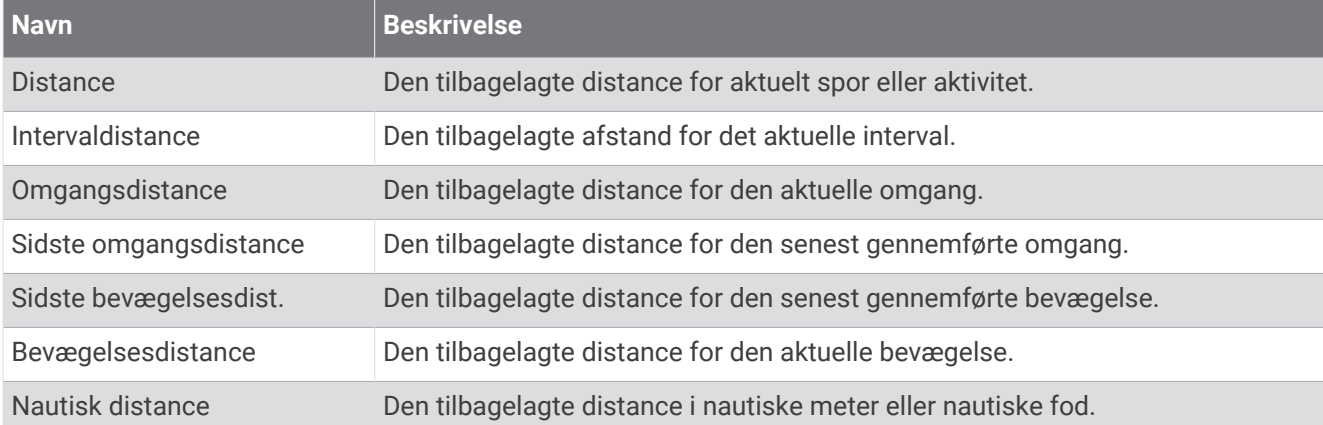

#### Distancefelter

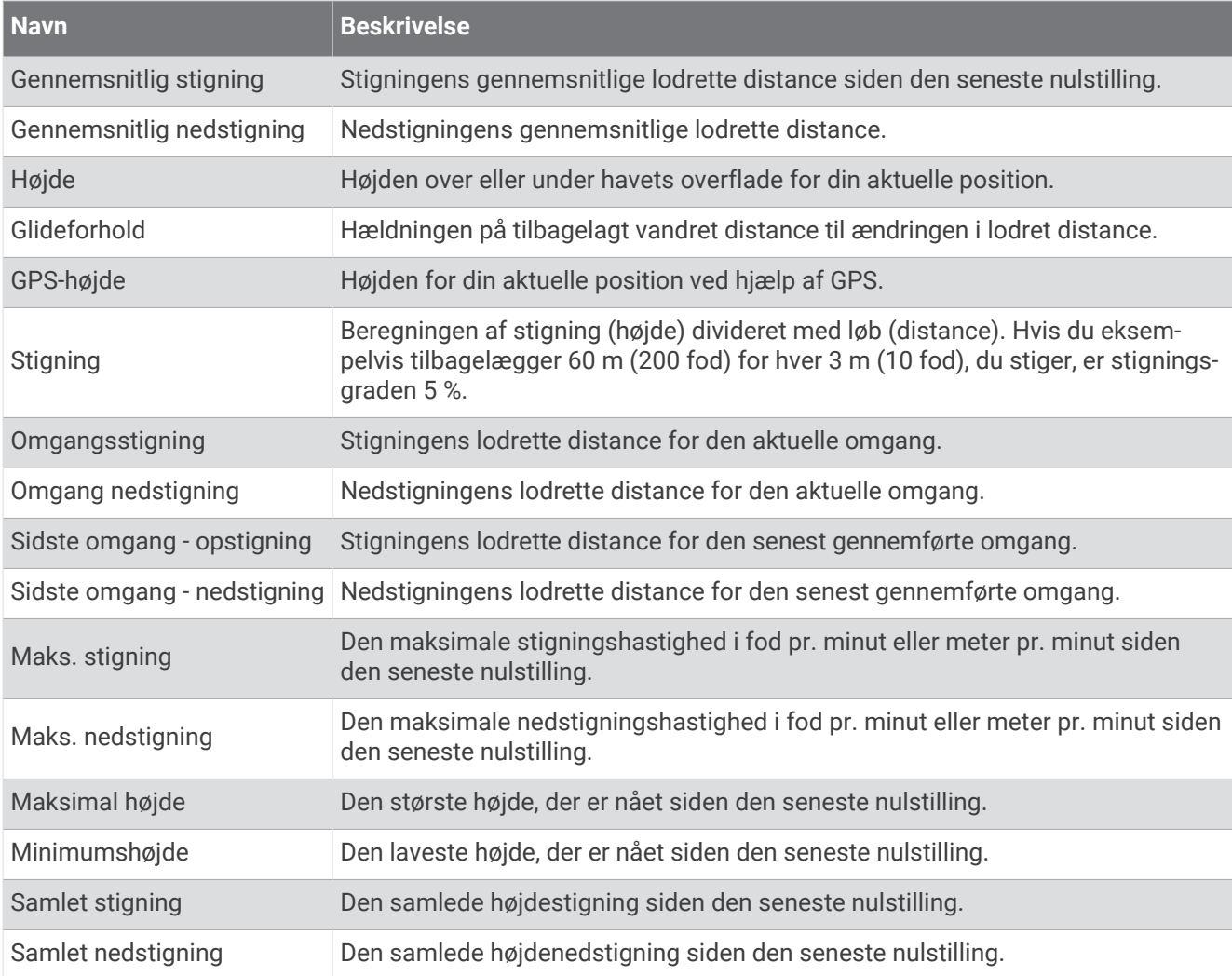

### Etagefelter

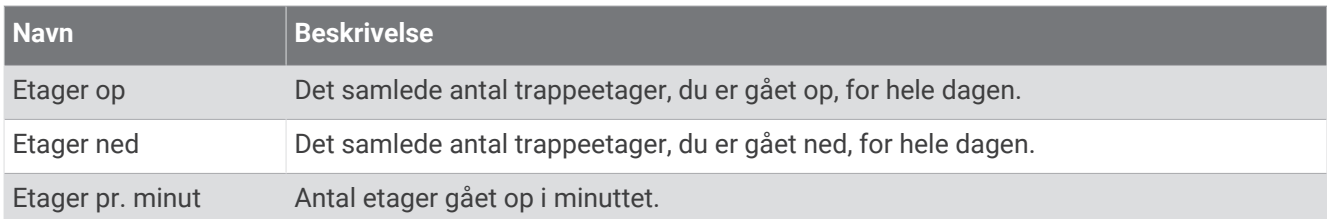

#### Gear

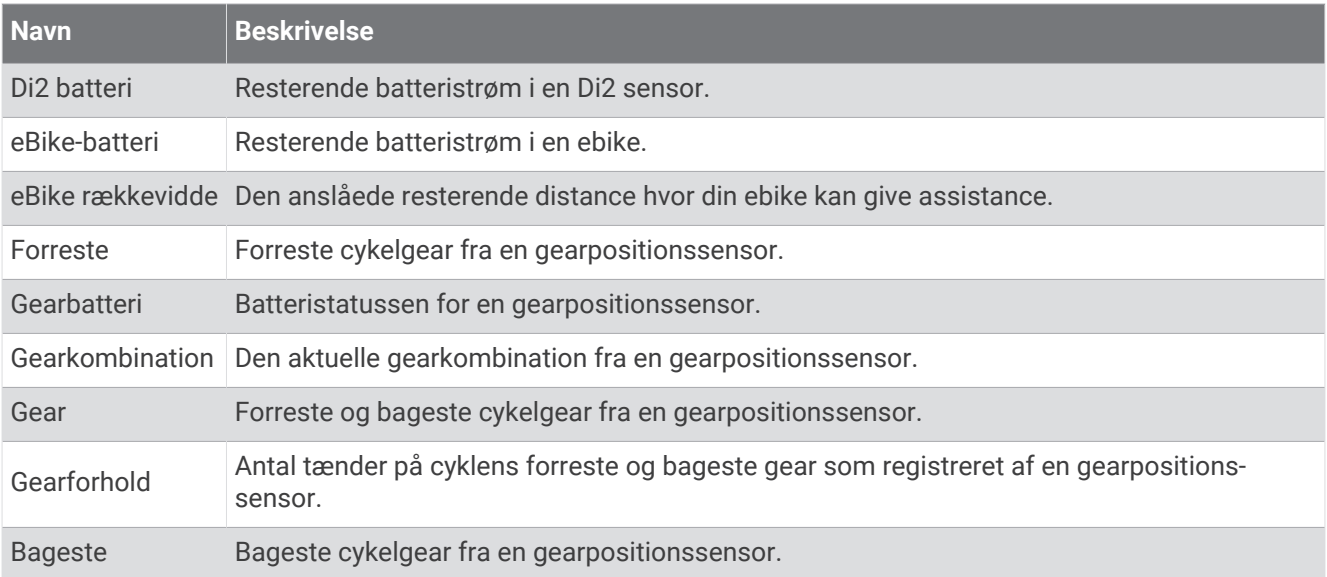

#### Grafisk

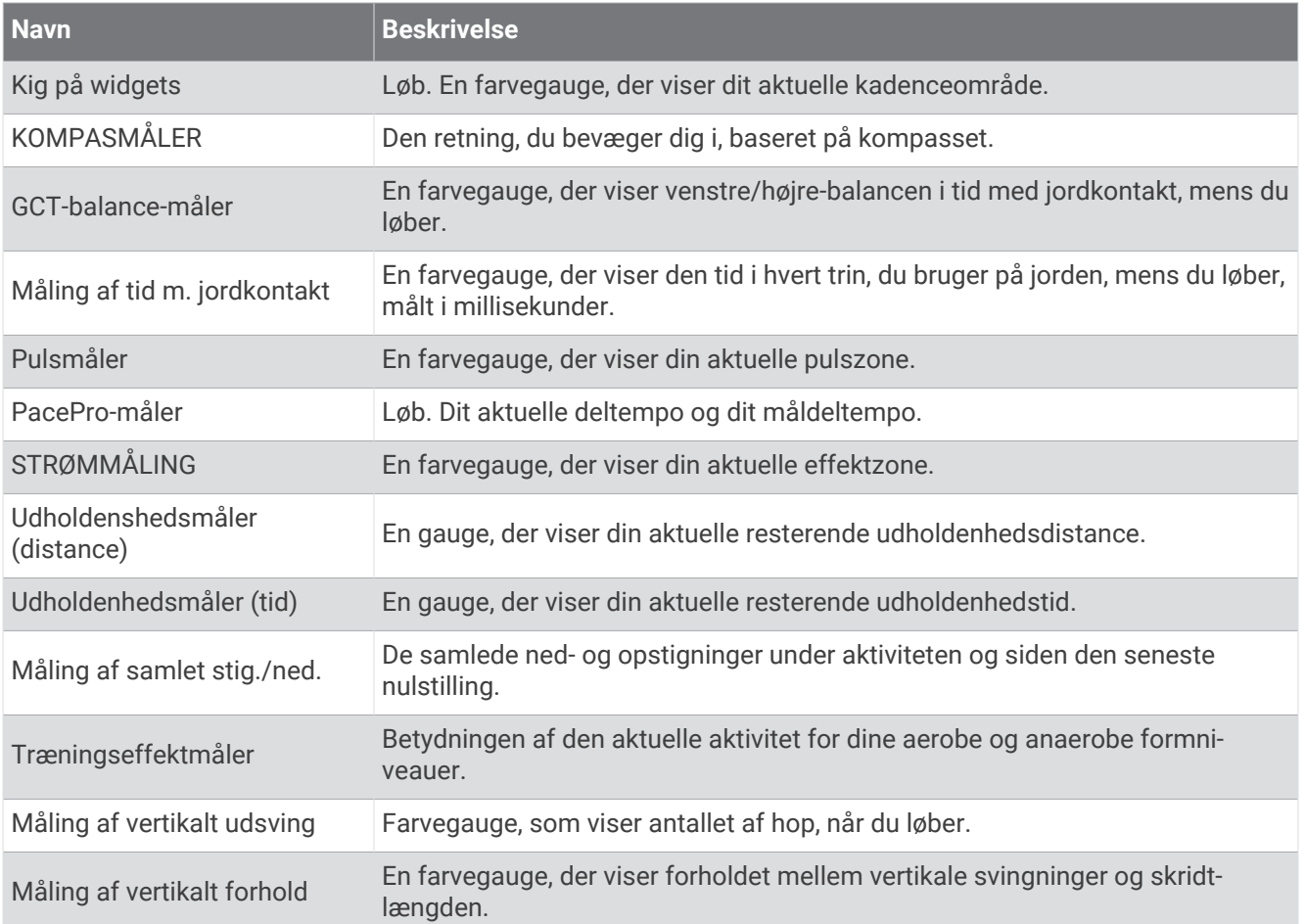
#### Pulsfelter

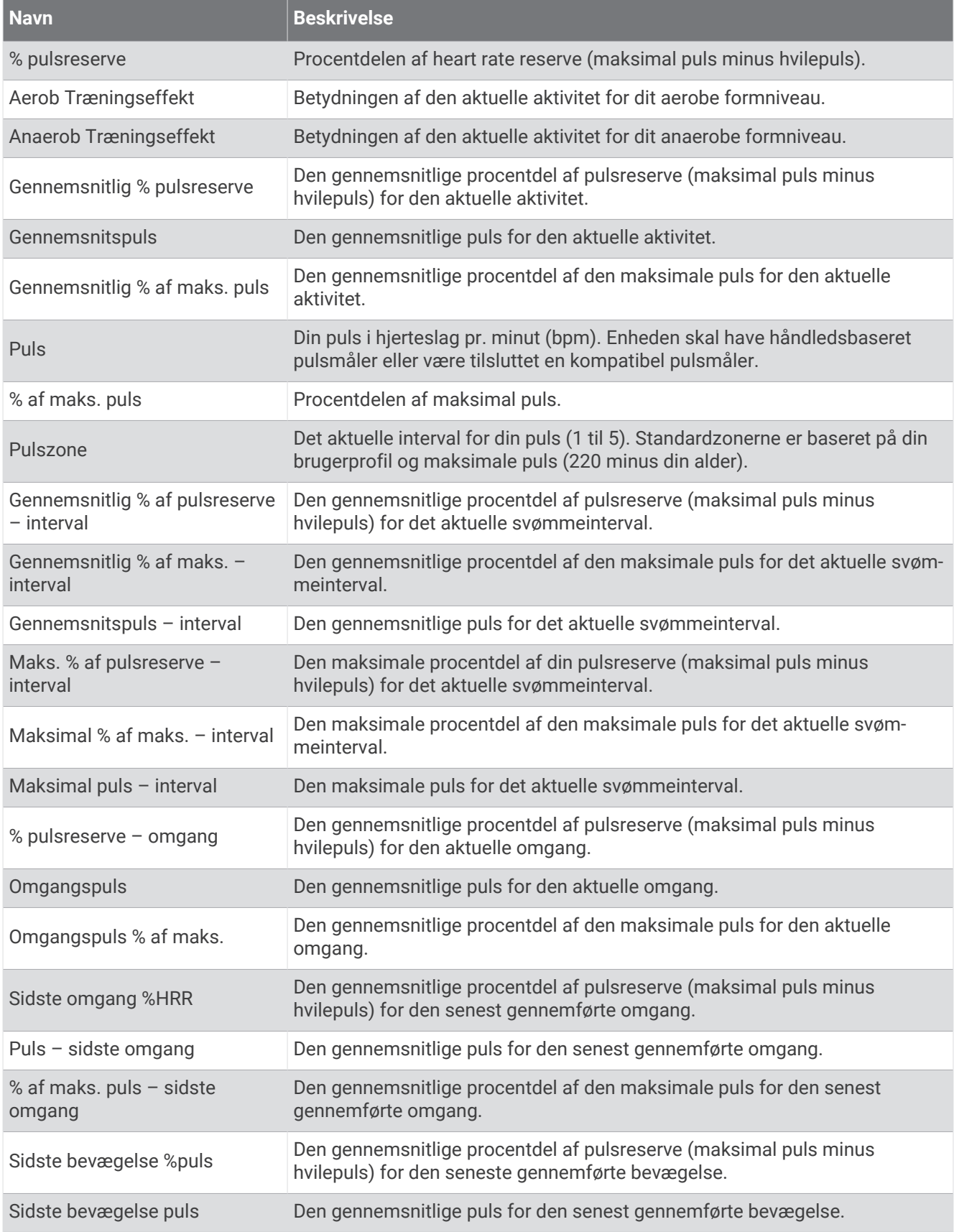

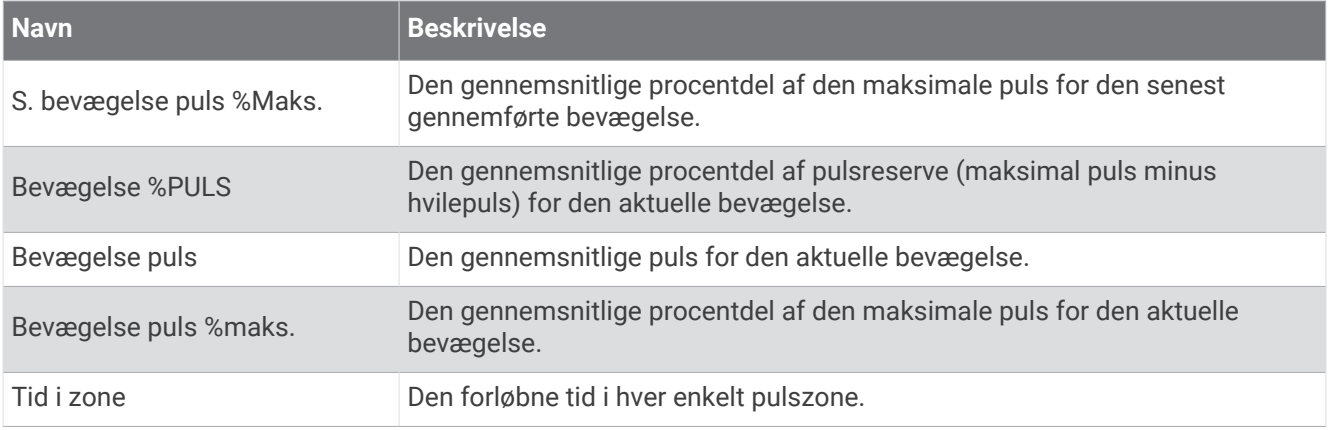

## Længdefelter

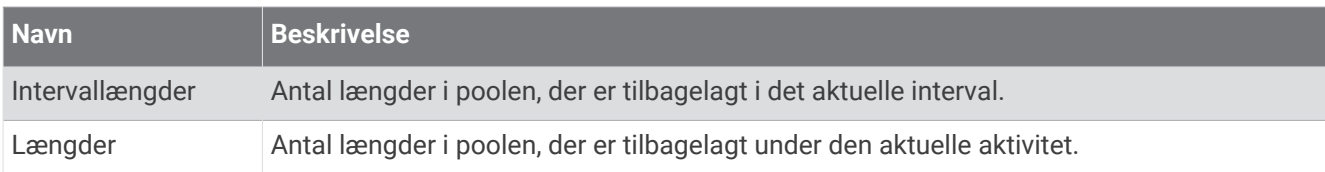

#### Felter vedrørende ilt til muskler

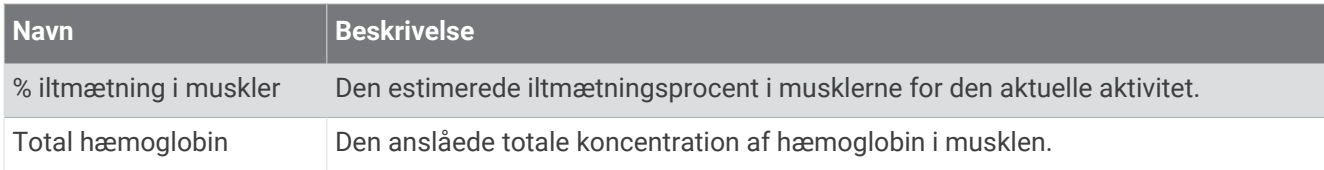

## Navigationsfelter

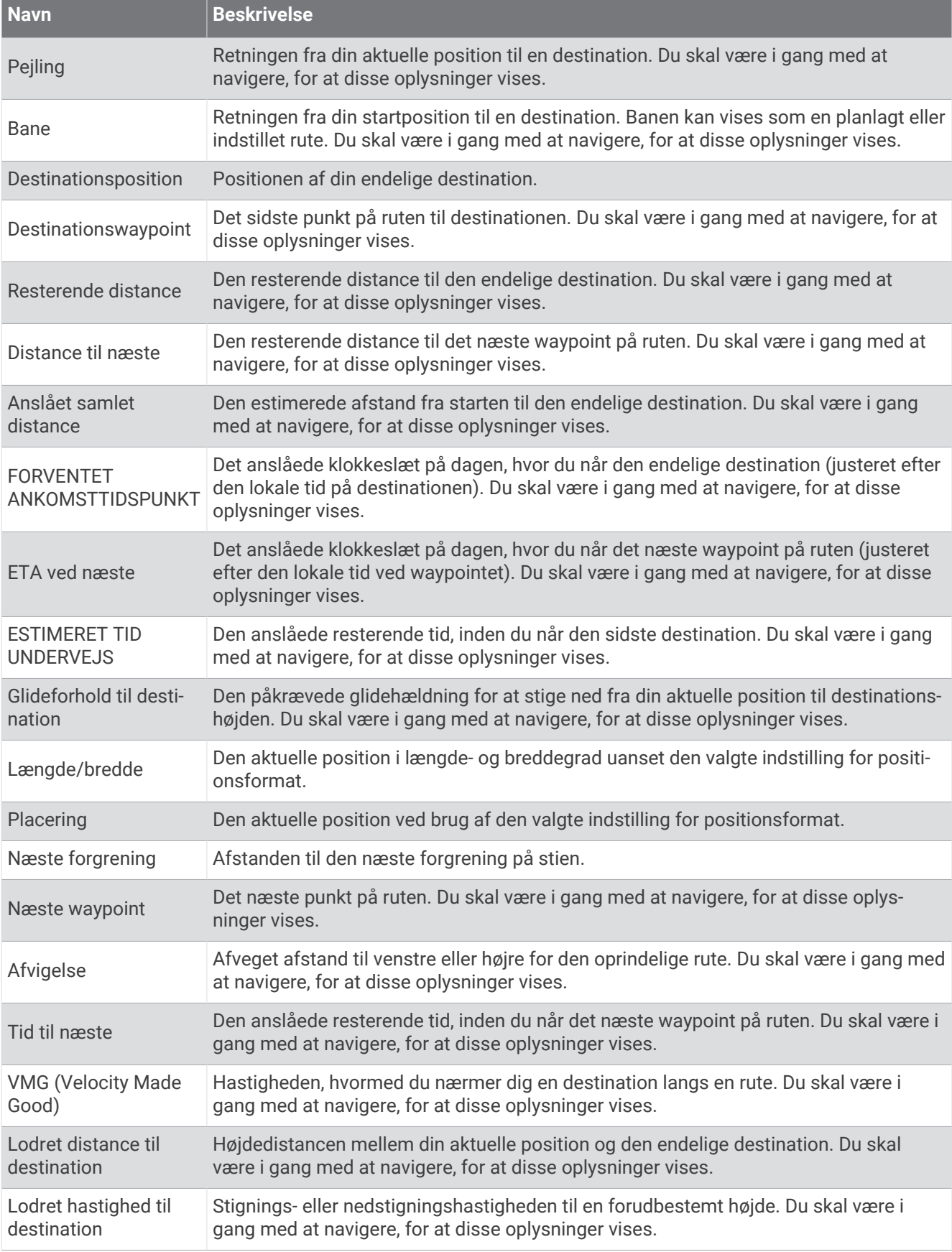

### Øvrige felter

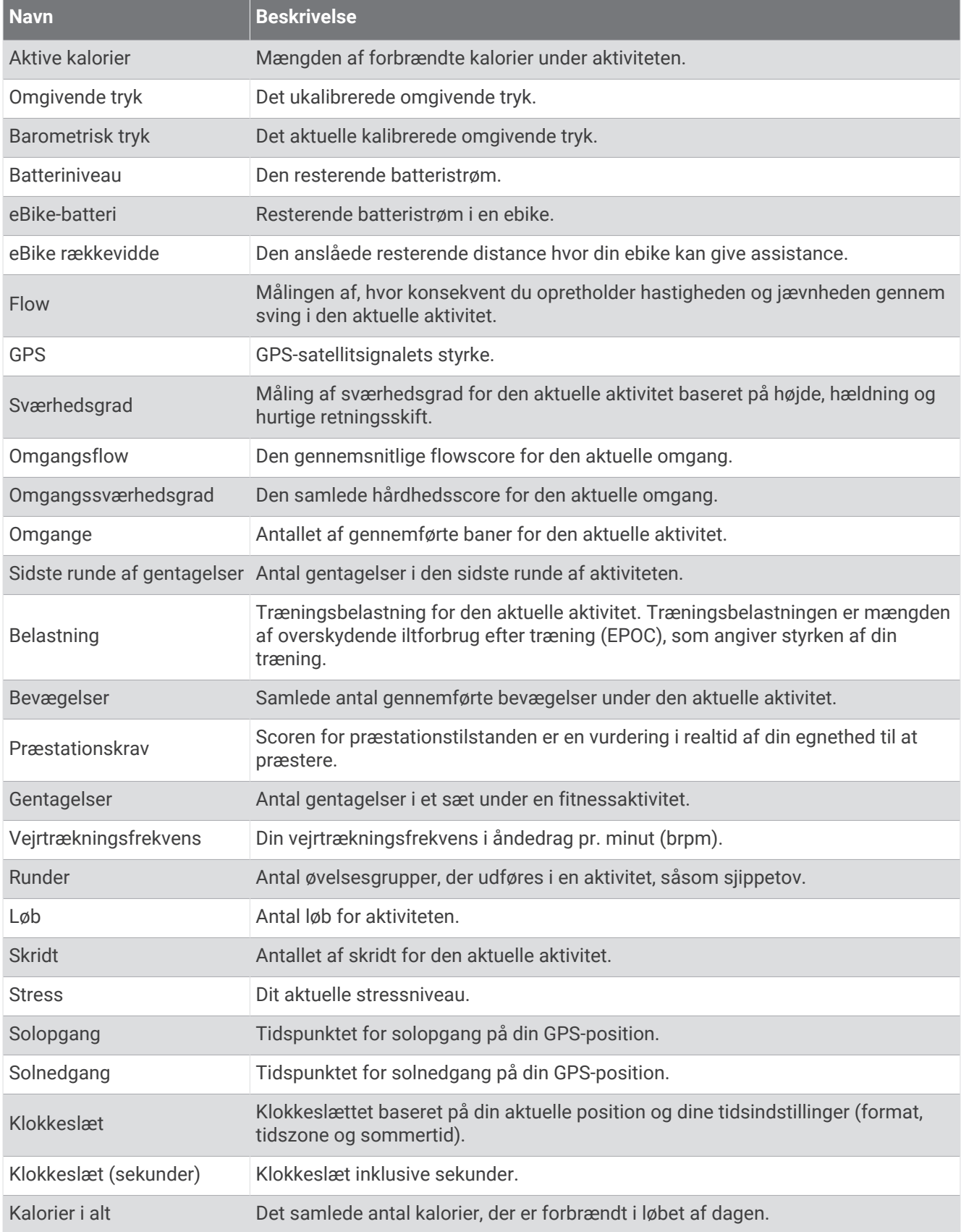

### Tempofelter

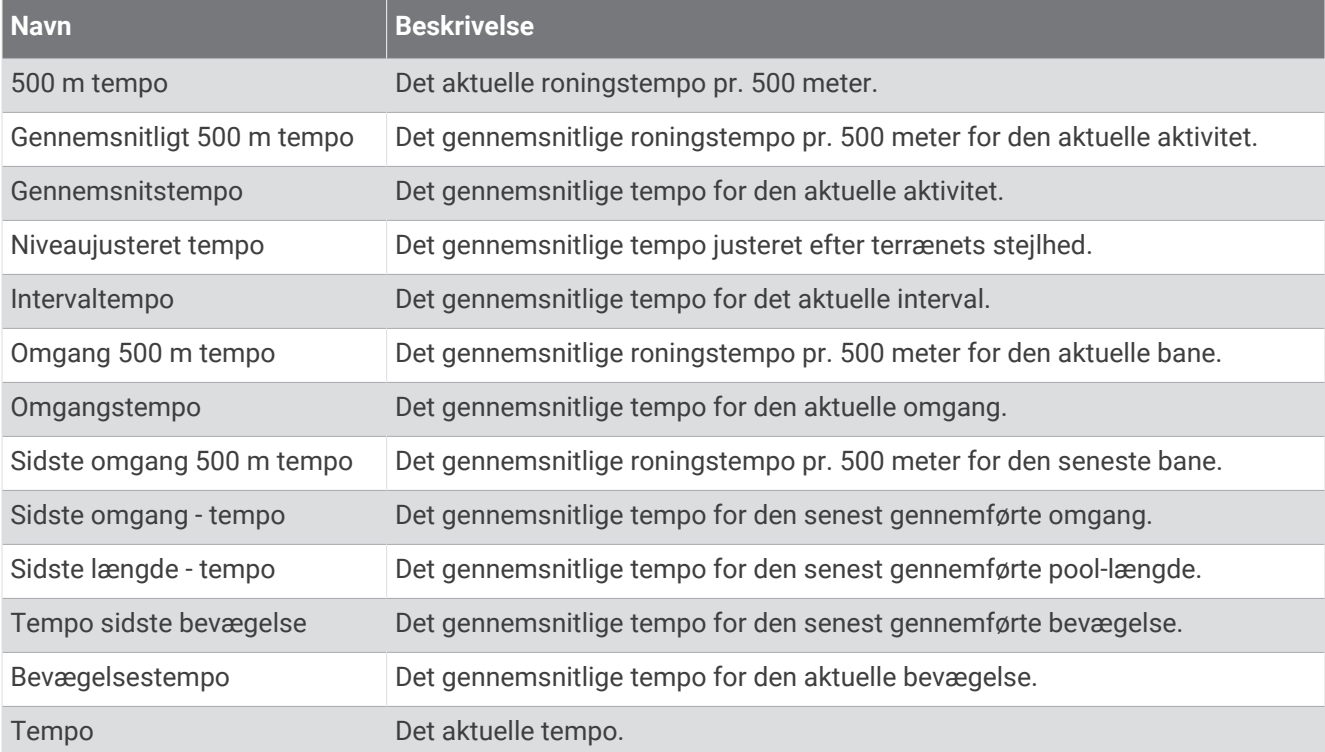

#### PacePro felter

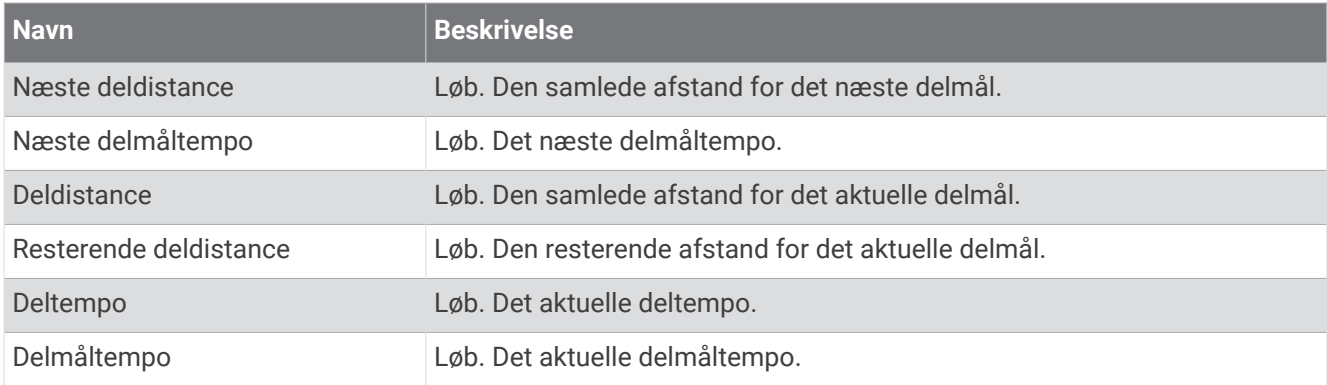

#### Effektfelter

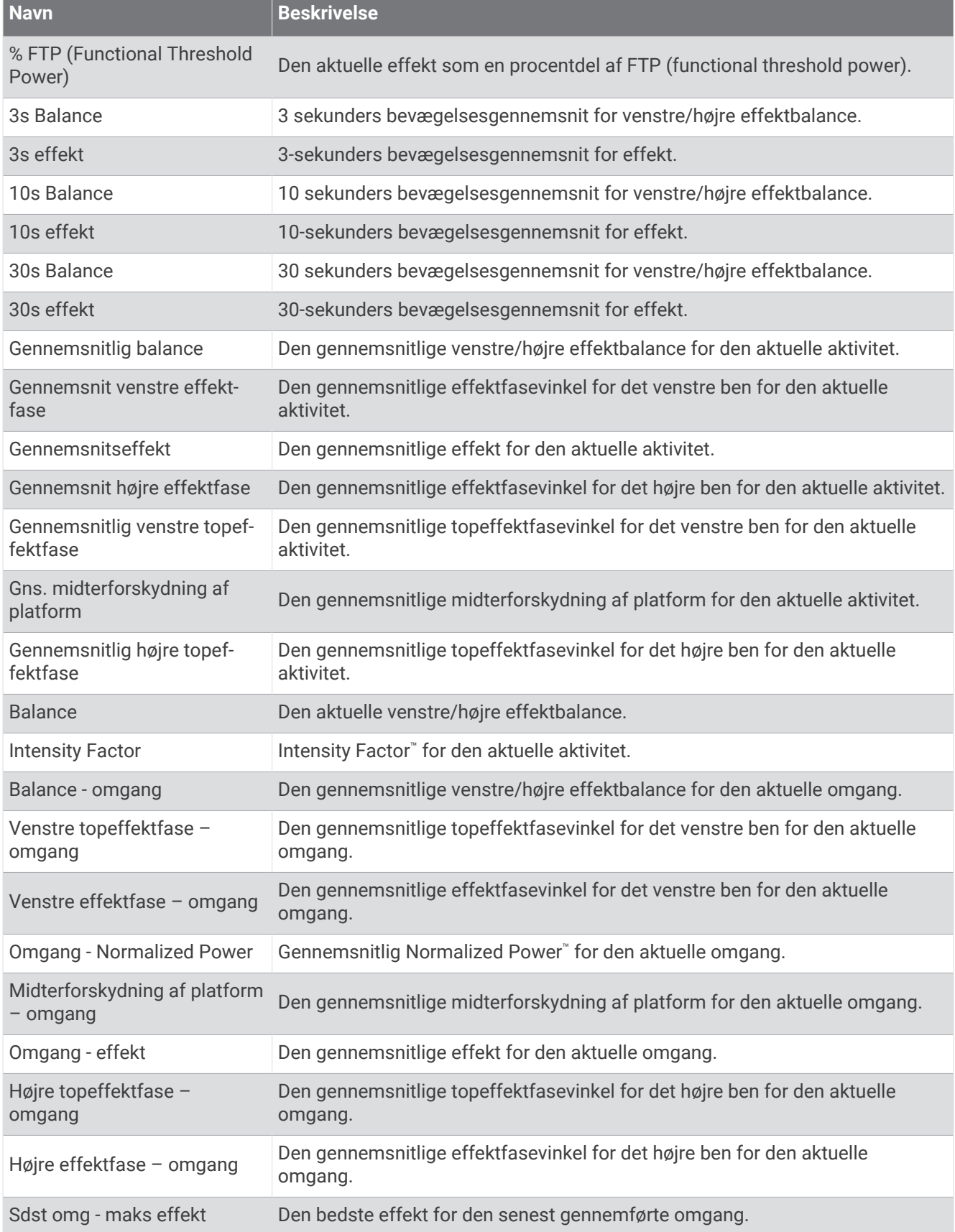

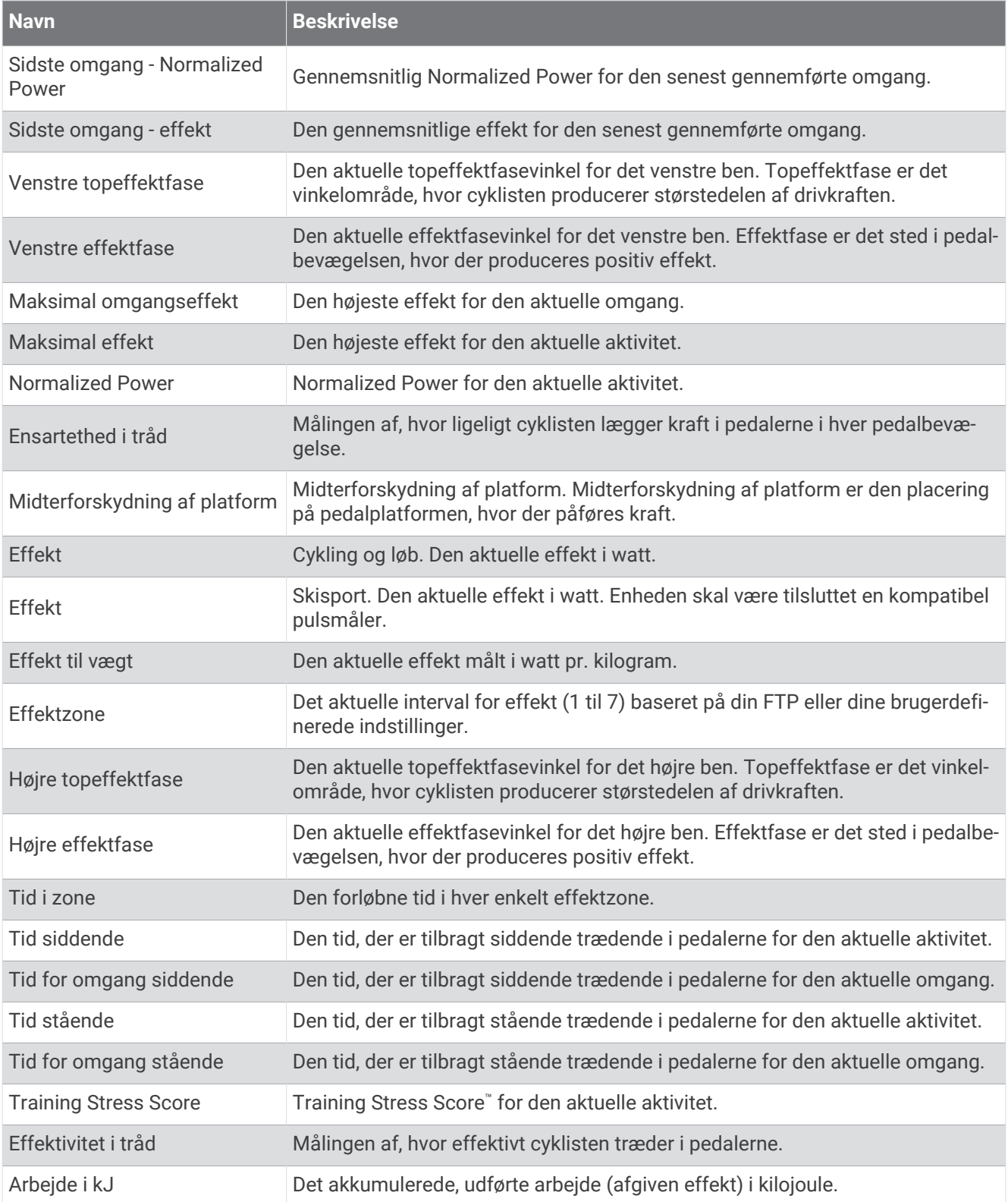

#### Hvilefelter

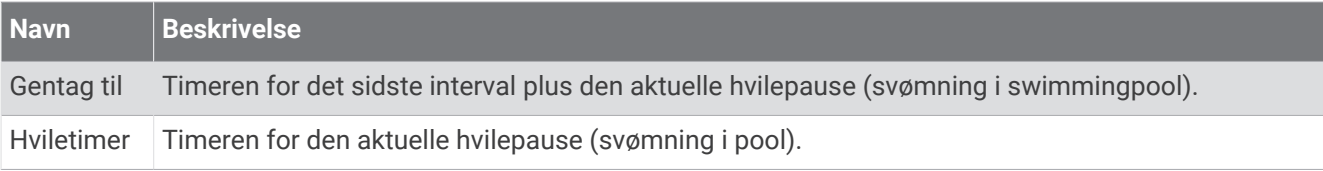

#### Løbedynamik

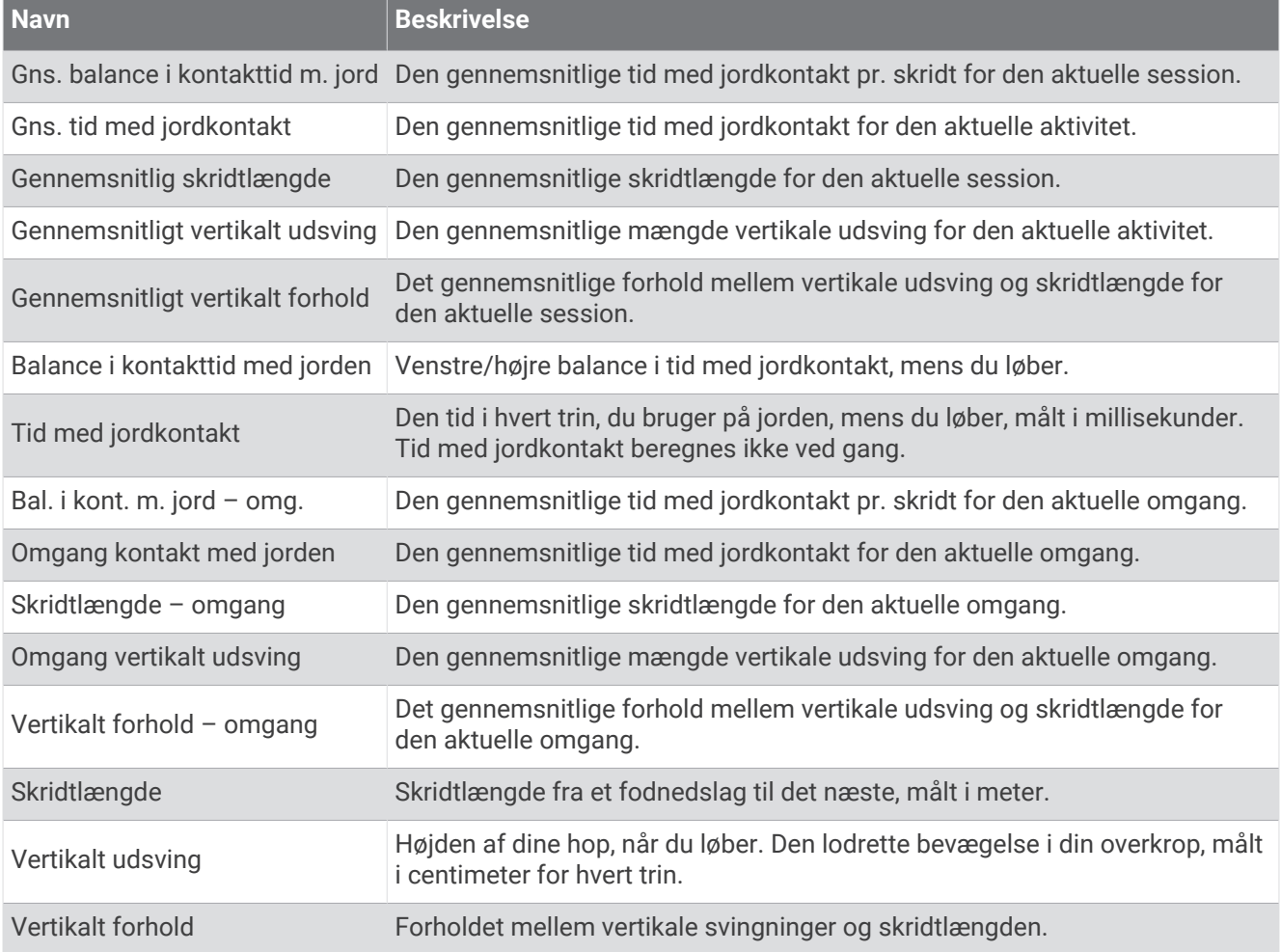

#### **Fartfelter**

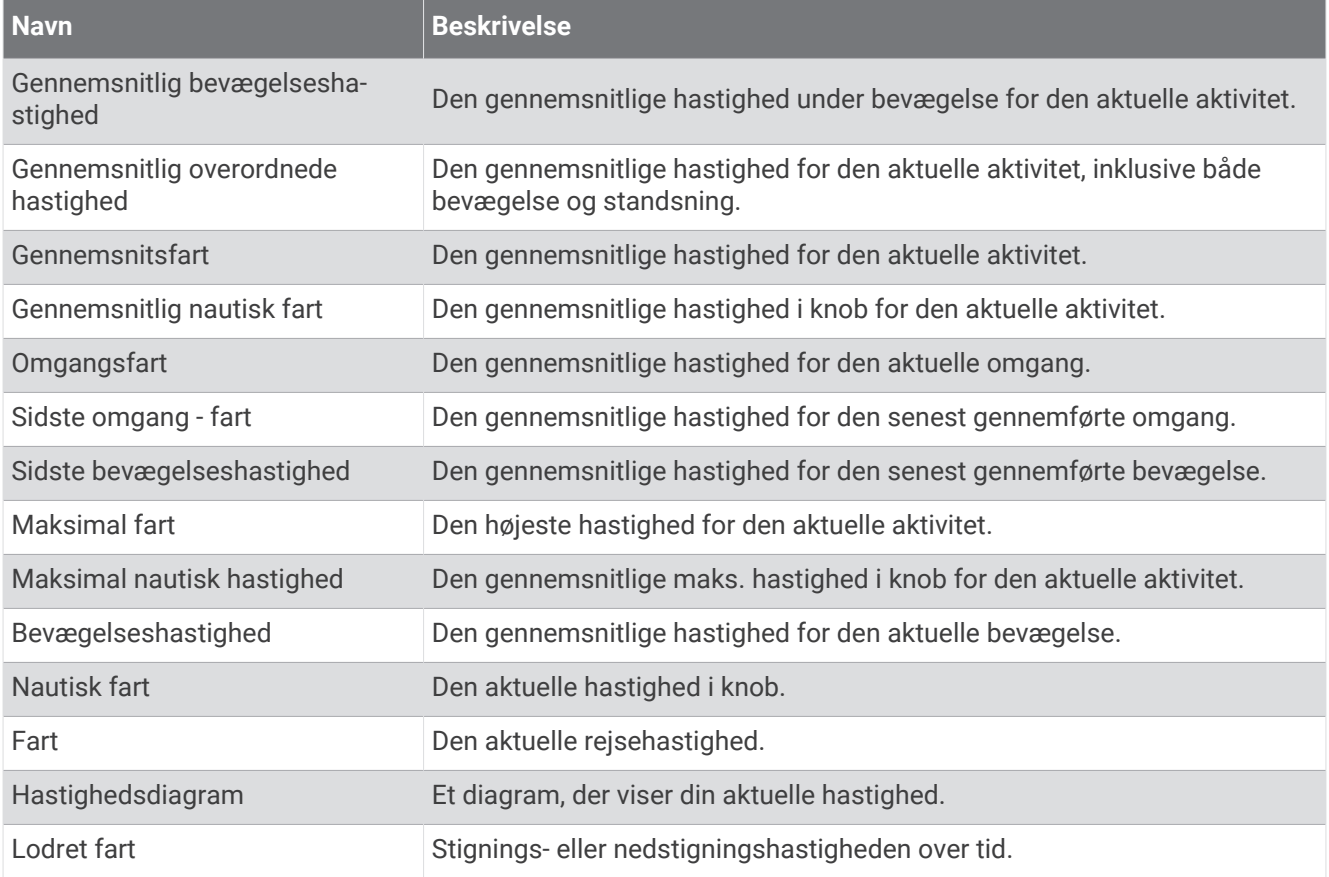

#### Udholdenhedsfelter

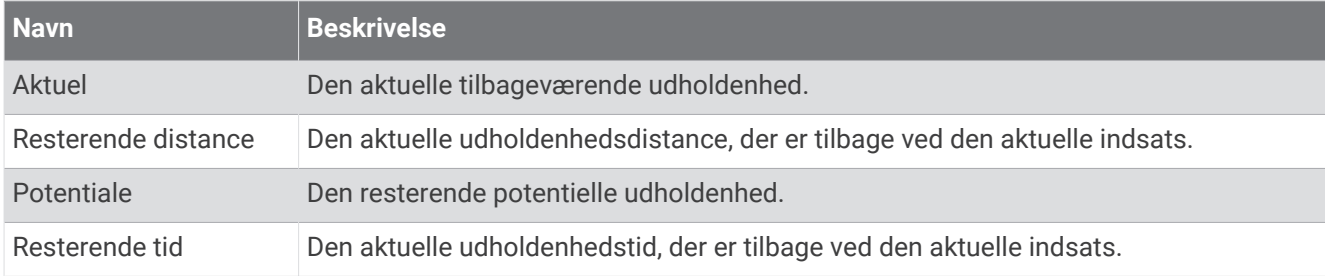

## Tagfelter

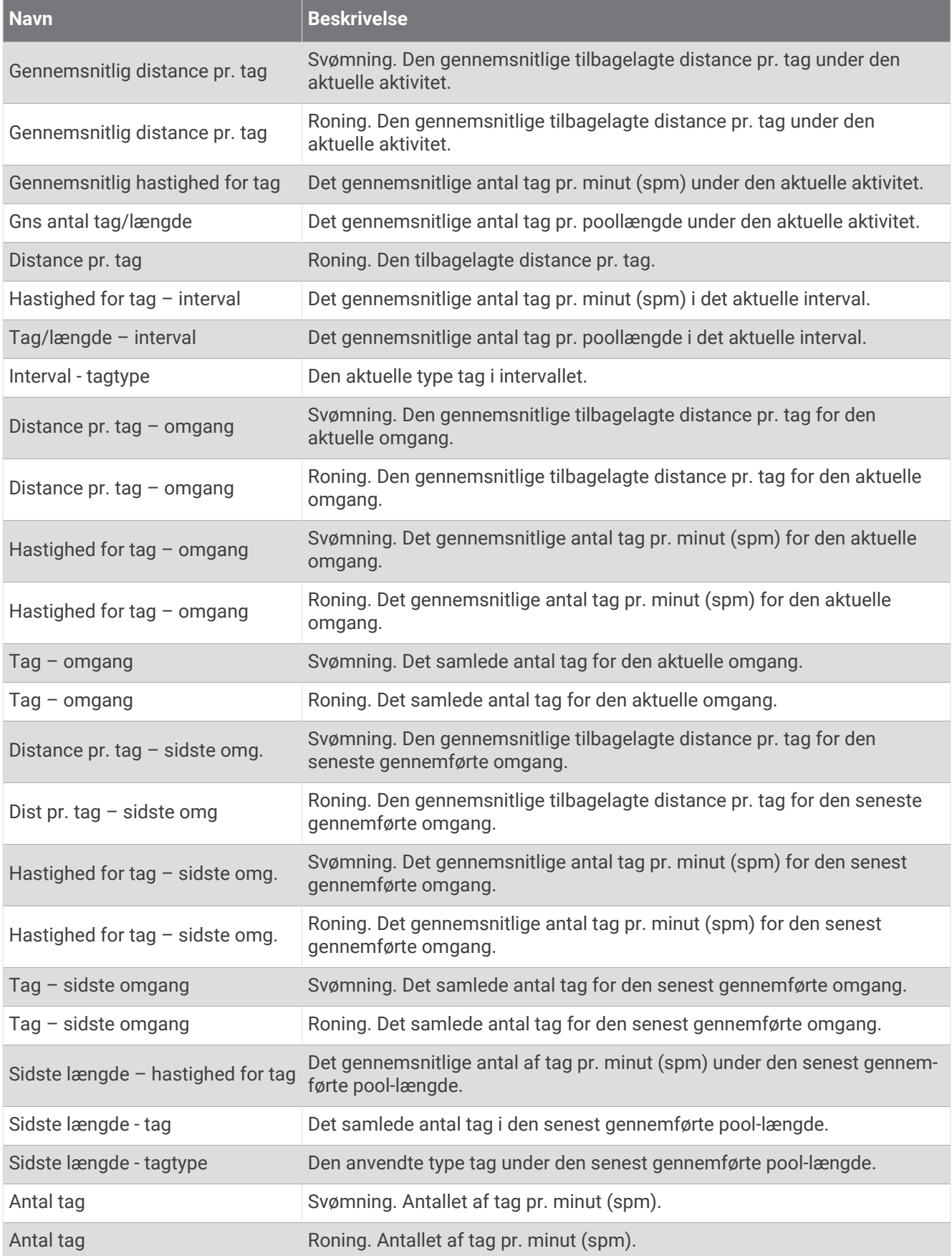

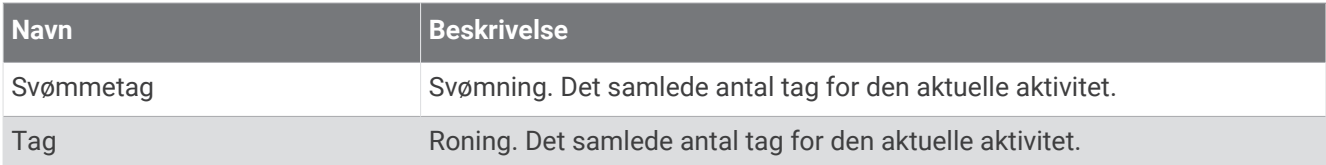

#### Swolf-felter

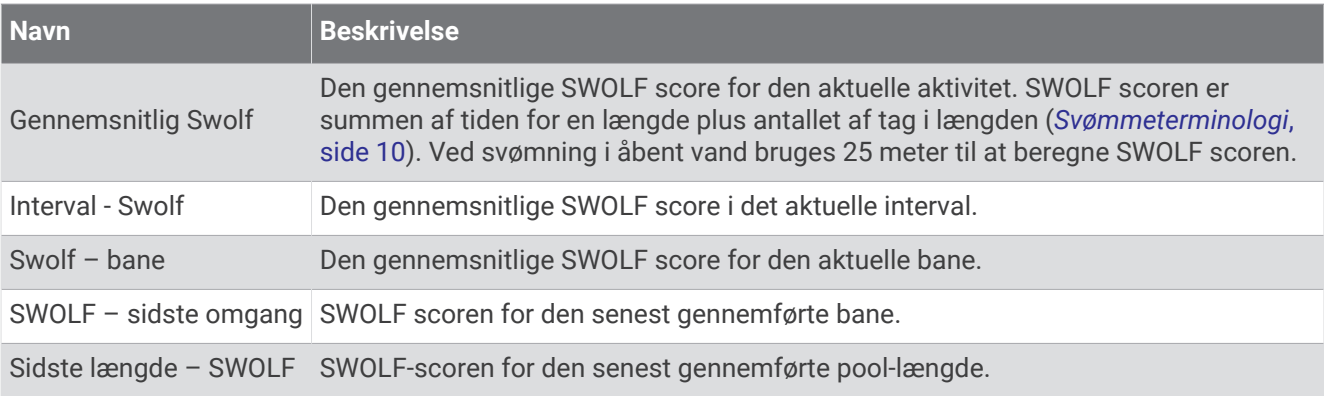

### **Temperaturfelter**

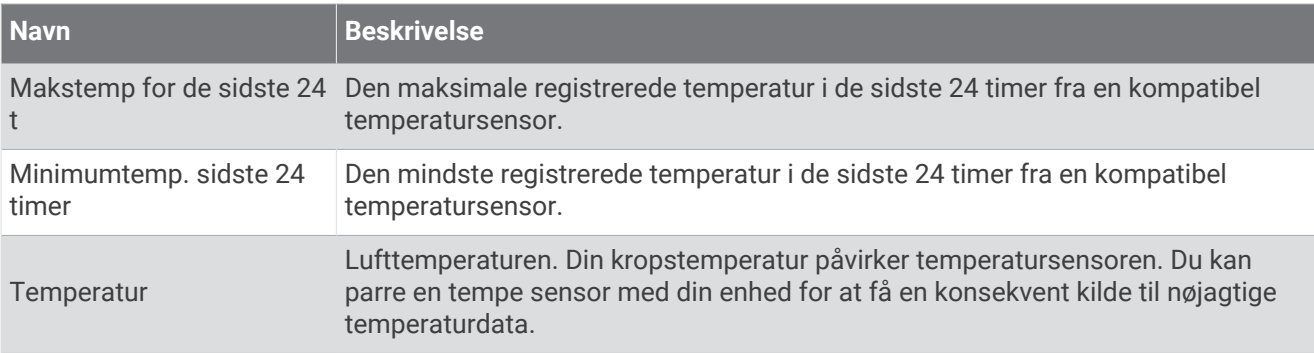

#### Timer-felter

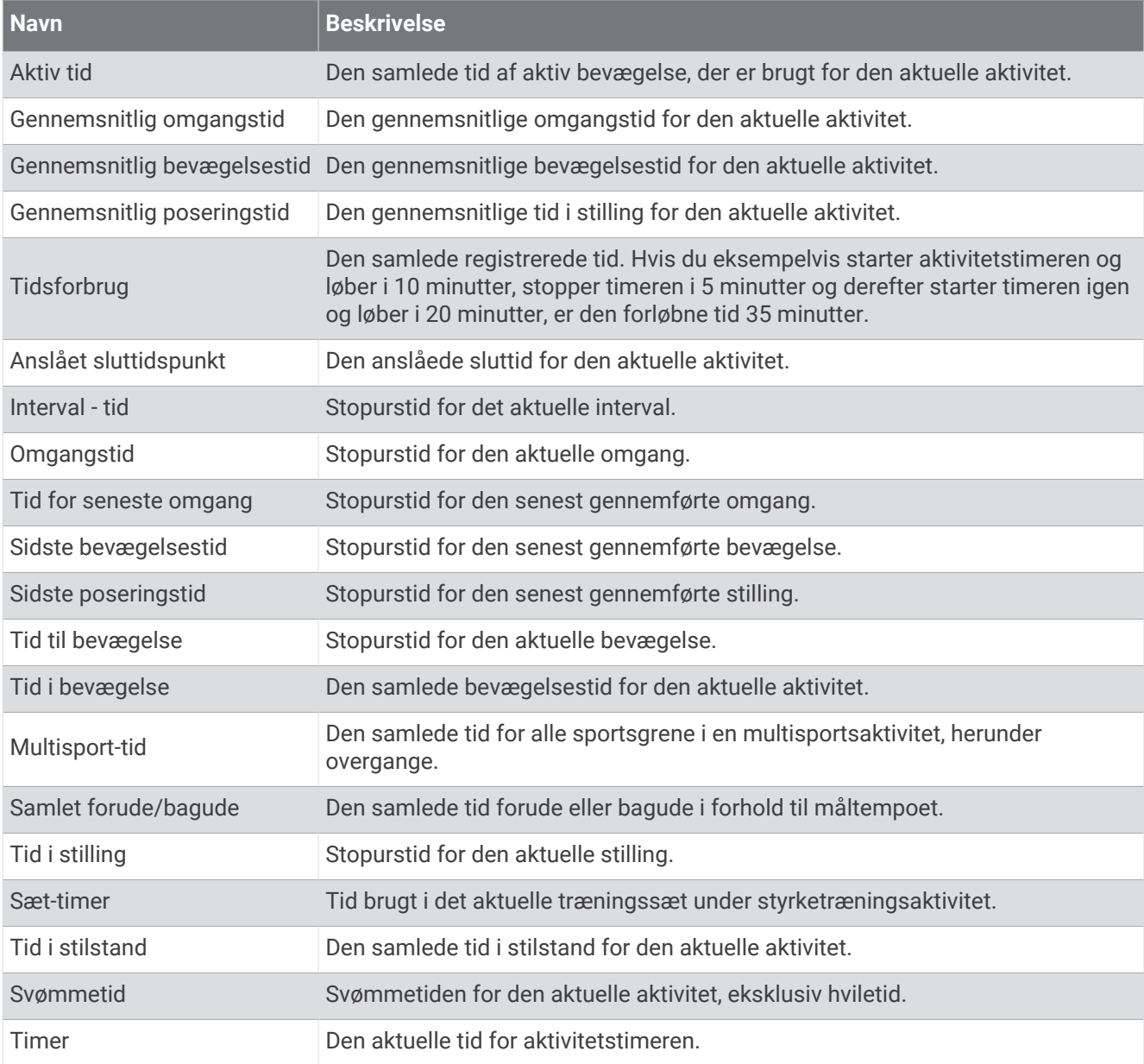

#### Træningsfelter

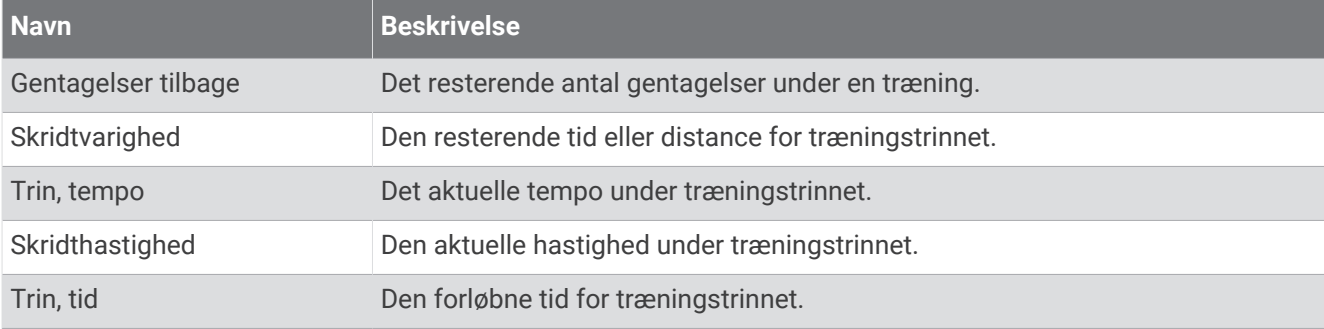

## VO2-max standardbedømmelser

Disse tabeller omfatter standardklassificeringer for VO2-max estimeringer efter alder og køn.

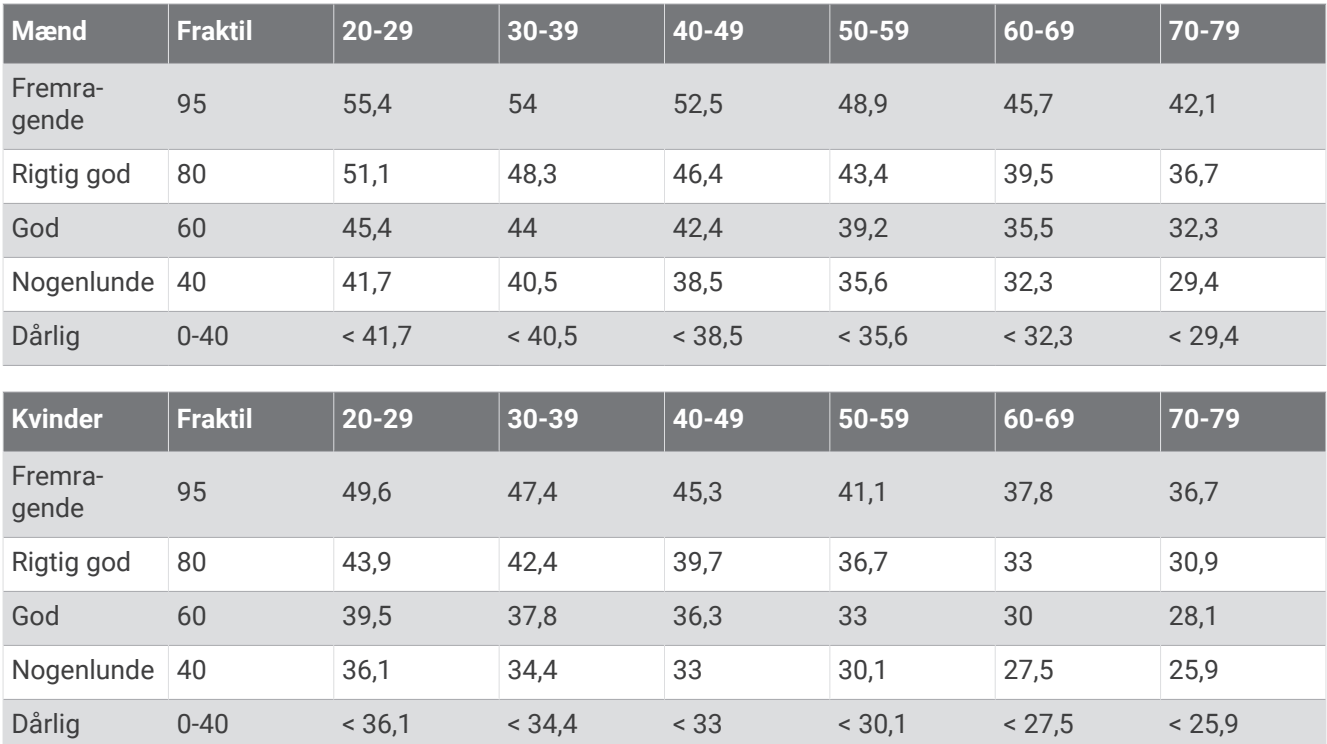

Data genoptrykt med tilladelse fra The Cooper Institute. Du kan finde flere oplysninger på [www.CooperInstitute](http://www.CooperInstitute.org) [.org](http://www.CooperInstitute.org).

## FTP bedømmelser

Disse tabeller omfatter klassifikationer for FTP estimater (Functional Threshold Power) efter køn.

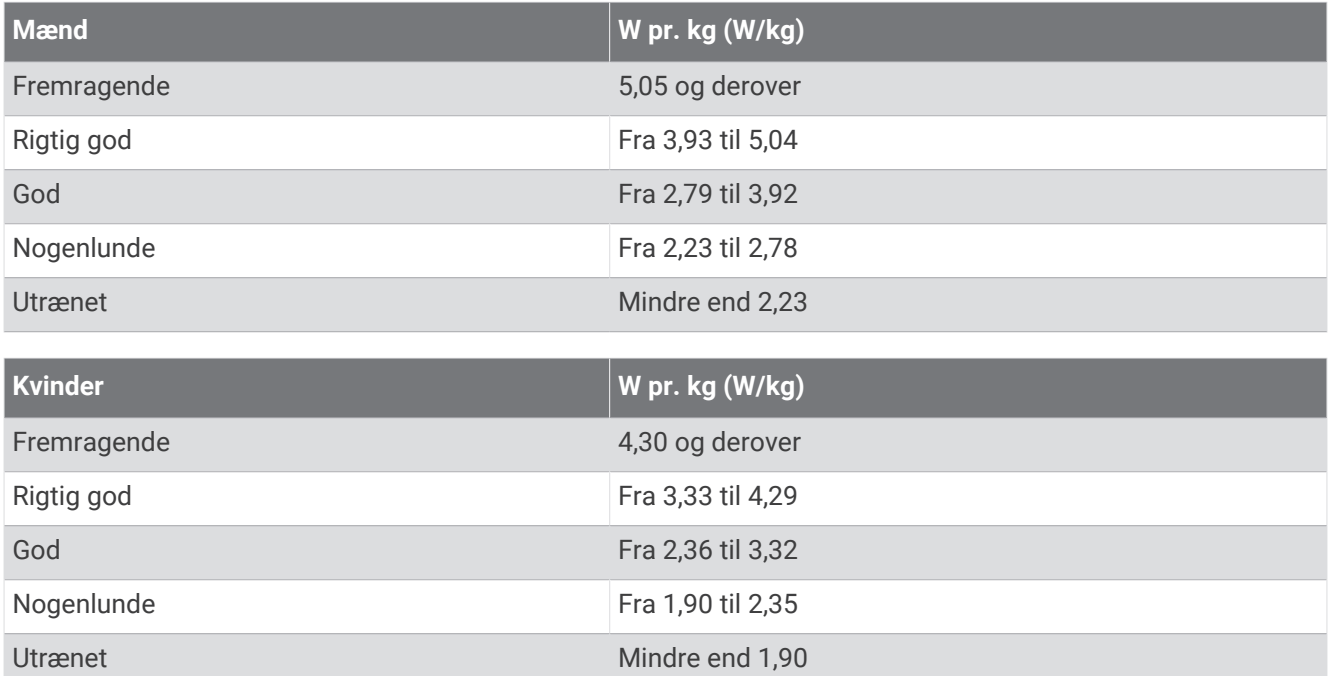

FTP bedømmelser er baseret på undersøgelser udført af Hunter Allen and Andrew Coggan, PhD, *Training and Racing with a Power Meter* (Boulder, CO: VeloPress, 2010).

# Udholdenhedsscorebedømmelser

Disse tabeller omfatter klassificeringer for udholdenhedsscoreestimeringer efter alder og køn.

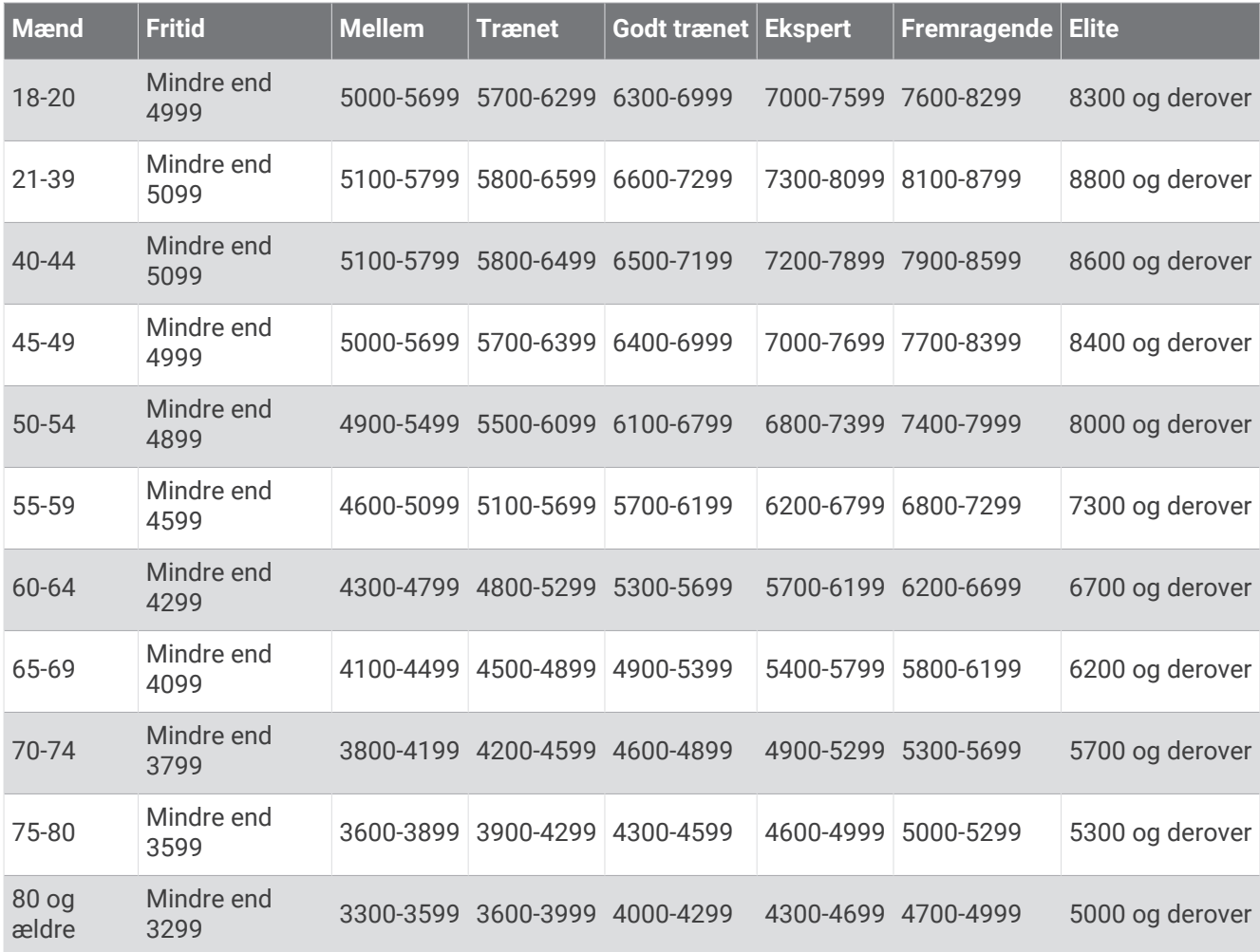

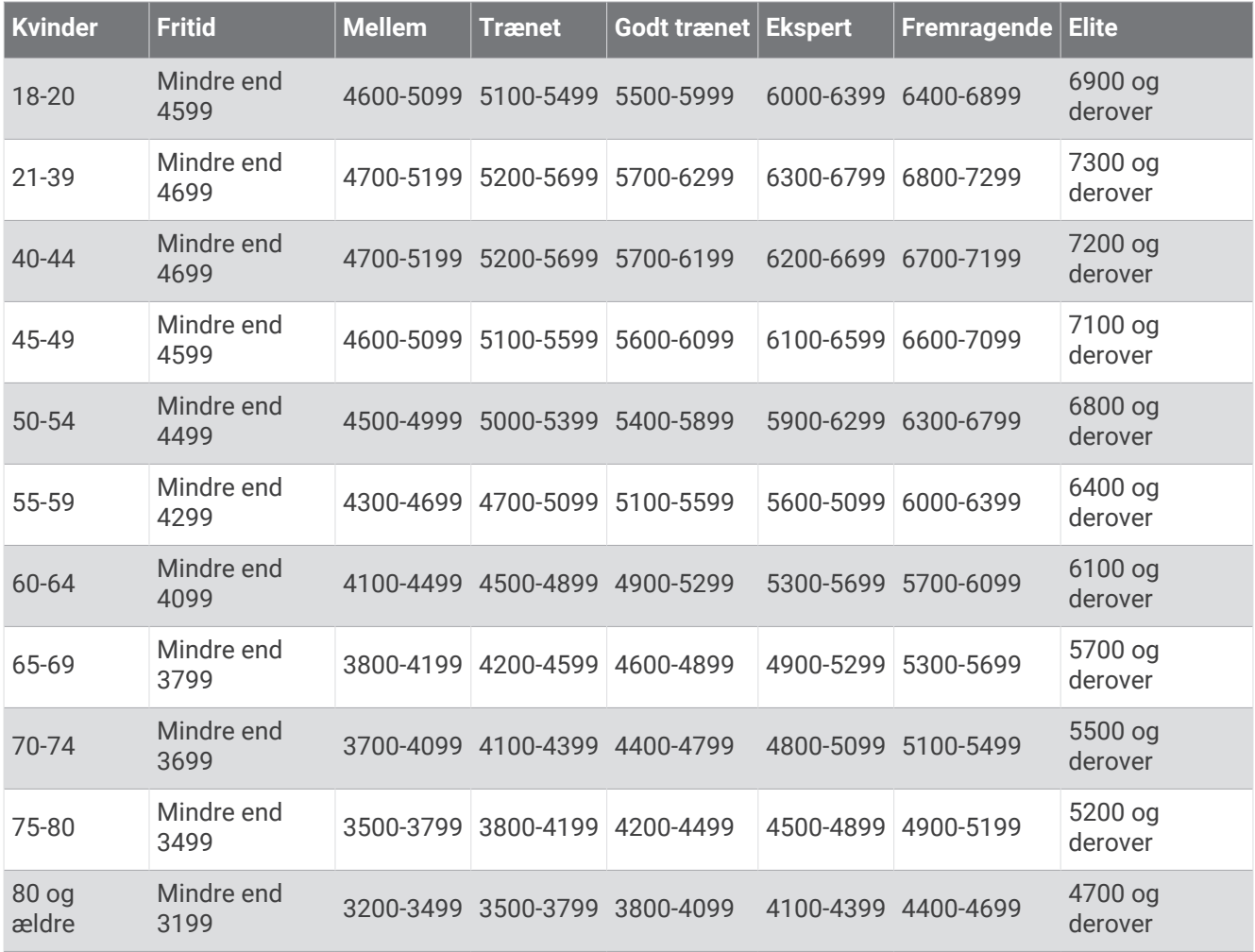

Disse estimater leveres og understøttes af Firstbeat Analytics.

## Hjulstørrelse og -omkreds

Når den bruges til cykling, registrerer hastighedssensoren automatisk din hjulstørrelse. Du kan evt. manuelt indtaste din hjulstørrelse i hastighedssensorens indstillinger.

Dækstørrelsen til cykling er markeret på begge sider af dækket. Du kan måle omkredsen af dit hjul eller bruge en af de beregningsredskaber, der findes på internettet.